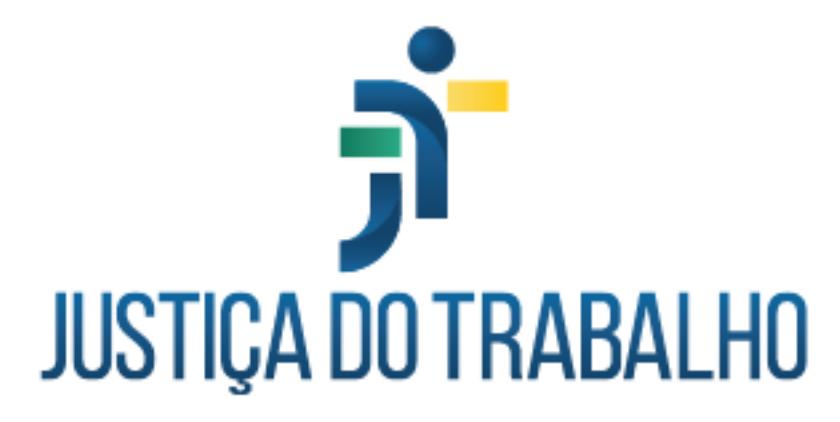

**Junho de 2024**

PROAD-OUV

### Histórico de alterações

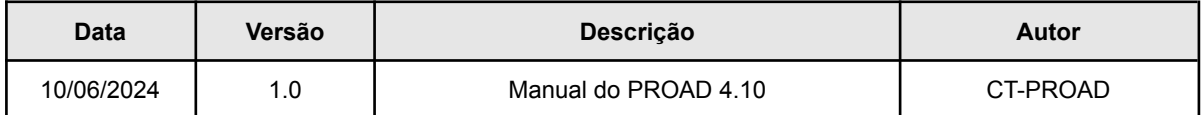

### **Índice**

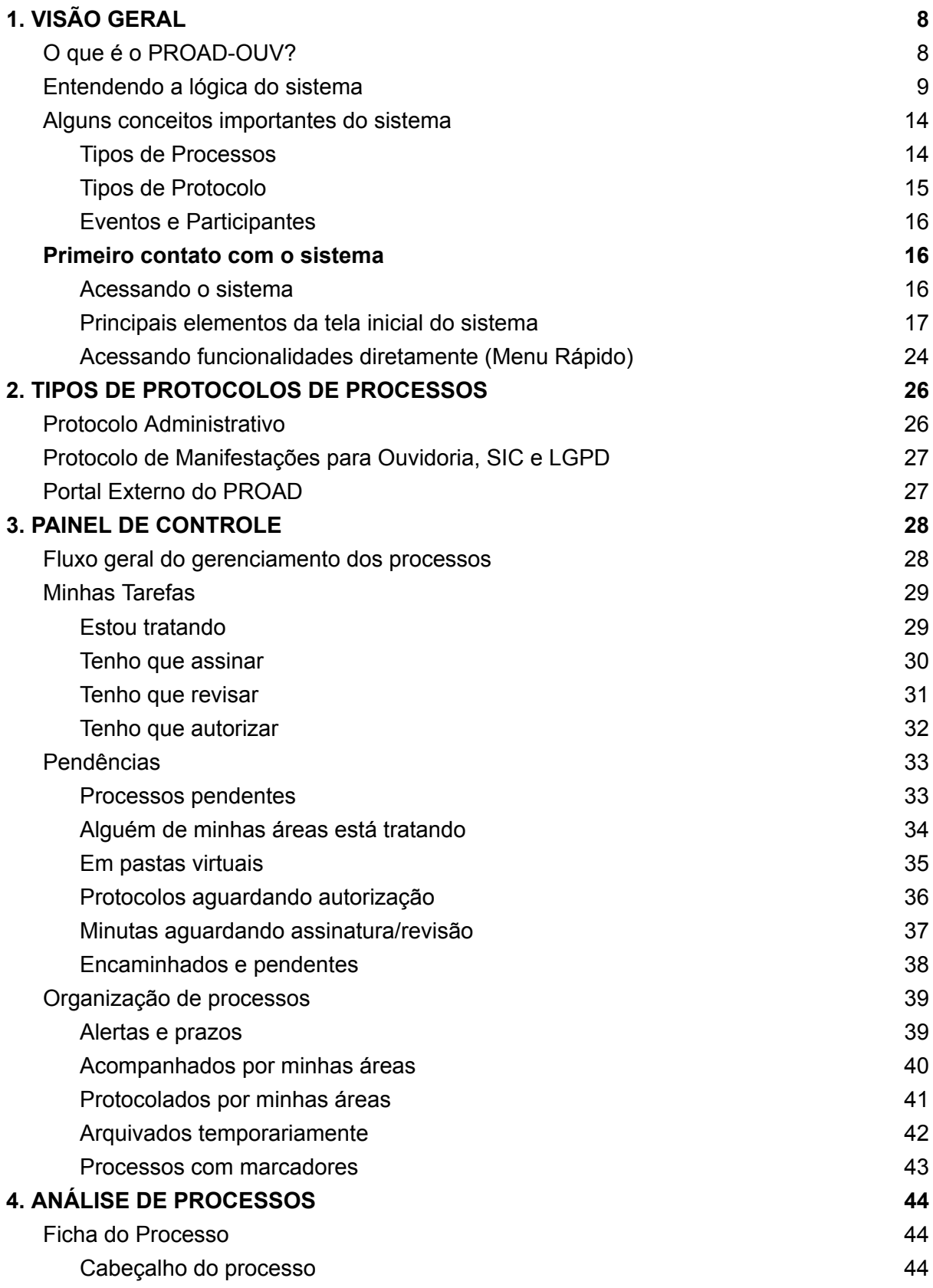

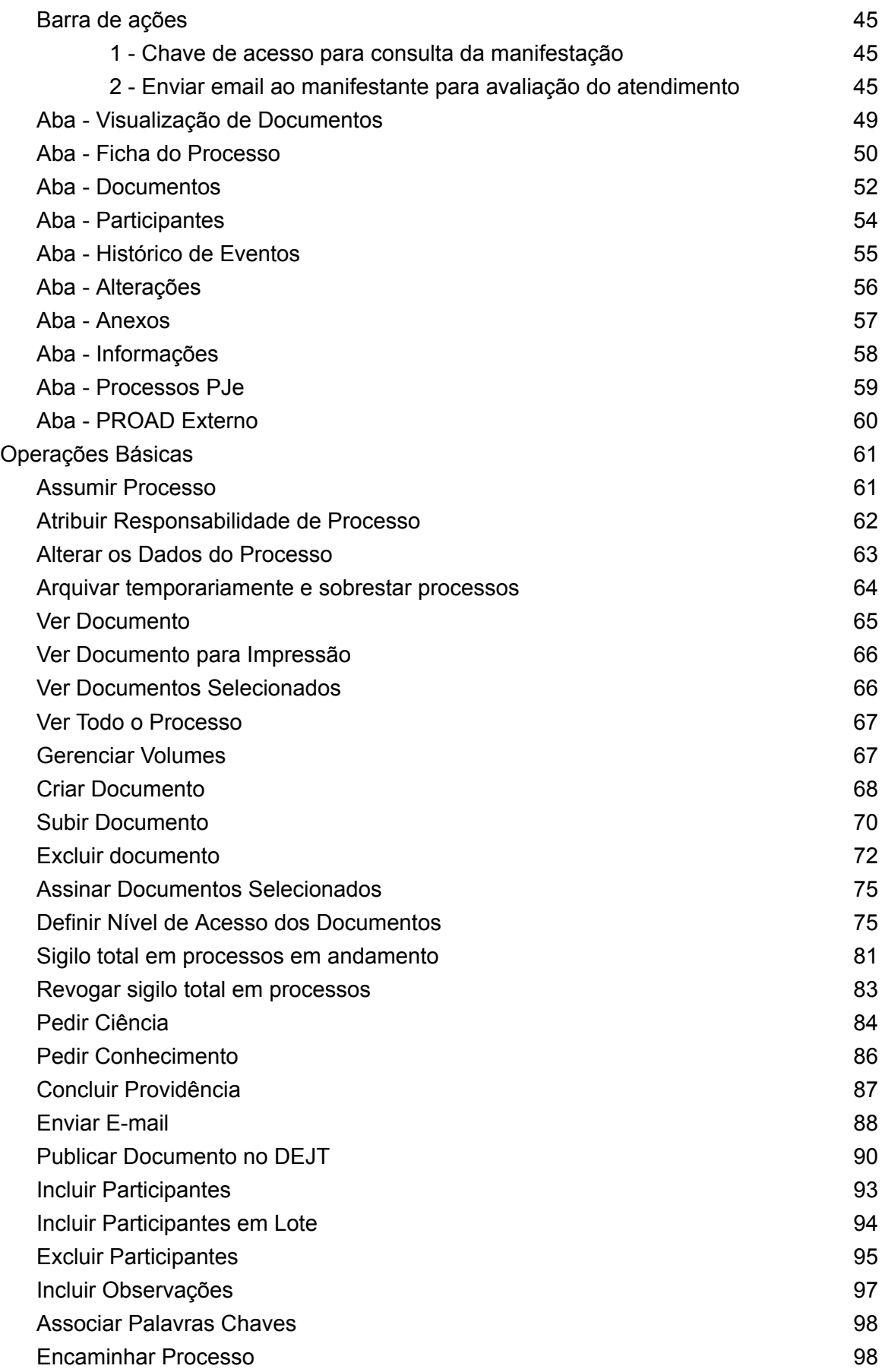

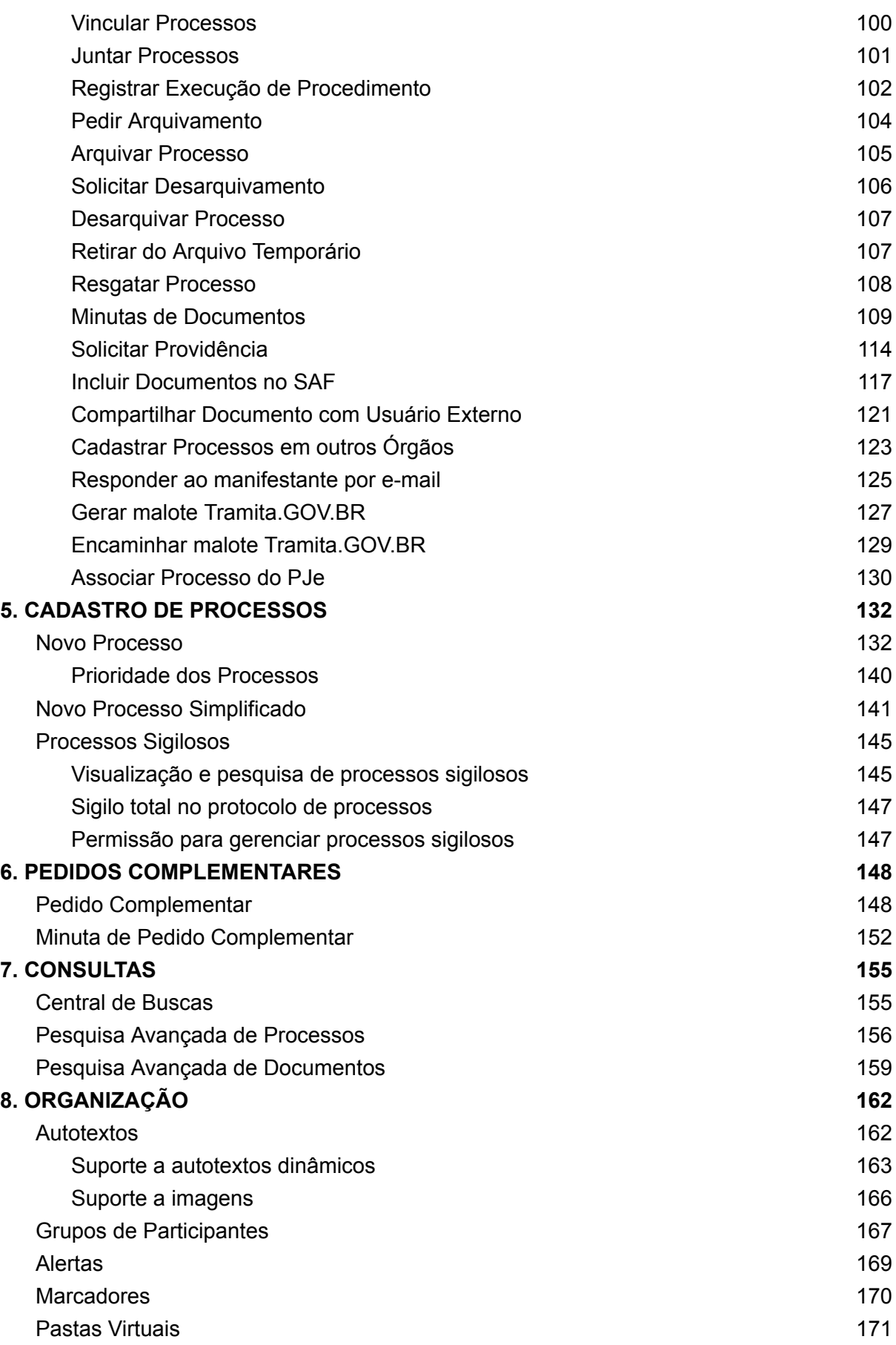

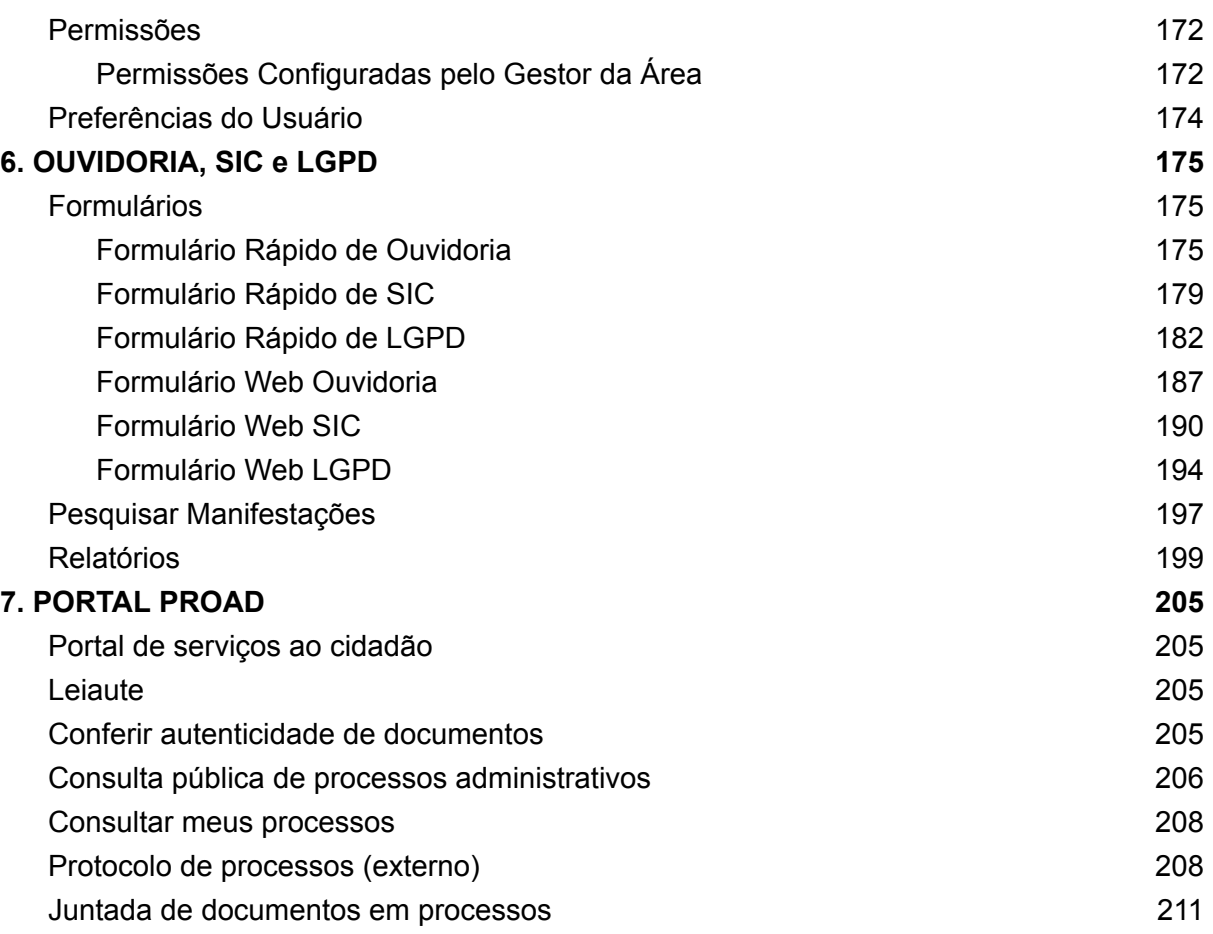

## <span id="page-7-0"></span>1. VISÃO GERAL

### <span id="page-7-1"></span>O que é o PROAD-OUV?

O PROAD-OUV é um sistema para controle e gestão de processos administrativos e de ouvidorias da Justiça do Trabalho, em meio 100% eletrônico, que tem o objetivo de otimizar a tramitação e o controle dos procedimentos internos, agilizando e tornando mais eficiente e transparente a tramitação de documentos, processos e informações dentro dos órgãos da Justiça do Trabalho.

Ele permite a criação, o acompanhamento, a gestão e o arquivamento eletrônico dos processos administrativos e de ouvidorias, substituindo o uso de papel e promovendo a transparência, economia de recursos e a modernização dos procedimentos. Por meio do sistema é possível criar, editar e assinar documentos, bem como tramitar os expedientes entre as unidades.

No PROAD-OUV, os fluxos básicos de cada tipo de processo (assuntos) são mapeados no sistema e as responsabilidades são bem definidas, de modo que os fluxos iniciais e de arquivamento são automáticos e assertivos, evitando desperdícios de tempo e de recursos para análise dos expedientes.

Além disso, o PROAD-OUV também facilita a comunicação entre as unidades do órgão, com diferentes possibilidades de tramitação e de controles dos expedientes e atuação simultânea no processo, o que contribui para uma maior organização e agilidade na resolução das demandas internas da Justiça do Trabalho.

Outro aspecto importante do PROAD-OUV é que, por se tratar de um sistema desenvolvido pela Justiça do Trabalho, ele apresenta diversas facilidades e integrações com outros sistemas da própria JT, como o sistema de Processo Eletrônico - PJe e o sistema de gestão de pessoas - SIGEP.

### **Algumas diretrizes importantes do PROAD-OUV:**

- **Eliminação do papel**: os documentos são produzidos eletronicamente e toda a tramitação é feita exclusivamente por meio eletrônico, sem a necessidade de controle de peças físicas.
- **Transparência**: a premissa é que todos os atos são acessíveis a todas as pessoas. A restrição de acesso é possível, mas é a exceção.
- **Responsabilidades bem definidas e fluxos principais automatizados**: as responsabilidades por tratar cada assunto de processo são definidas em configurações do sistema, de modo que permita o controle automático dos fluxos de início e de fim do processo (arquivamento).

- **Segurança:** todas as informações do sistema são seguras e todos os procedimentos são registrados assegurando a integridade das informações do processo.
- **Níveis de acesso às informações:** apesar de a premissa ser a transparência das informações, o sistema implementa diferentes níveis de acesso, desde o sigilo completo do processo, até o controle de acesso a documentos específicos.

### <span id="page-8-0"></span>Entendendo a lógica do sistema

Todo funcionamento do sistema é baseado na ideia de que os processos são classificados em Assuntos, que são, essencialmente, os tipos de processos administrativos que tramitam no Tribunal. Esses assuntos são geralmente mapeados durante a implantação do PROAD e, posteriormente, configurados no sistema, agrupados por Temas.

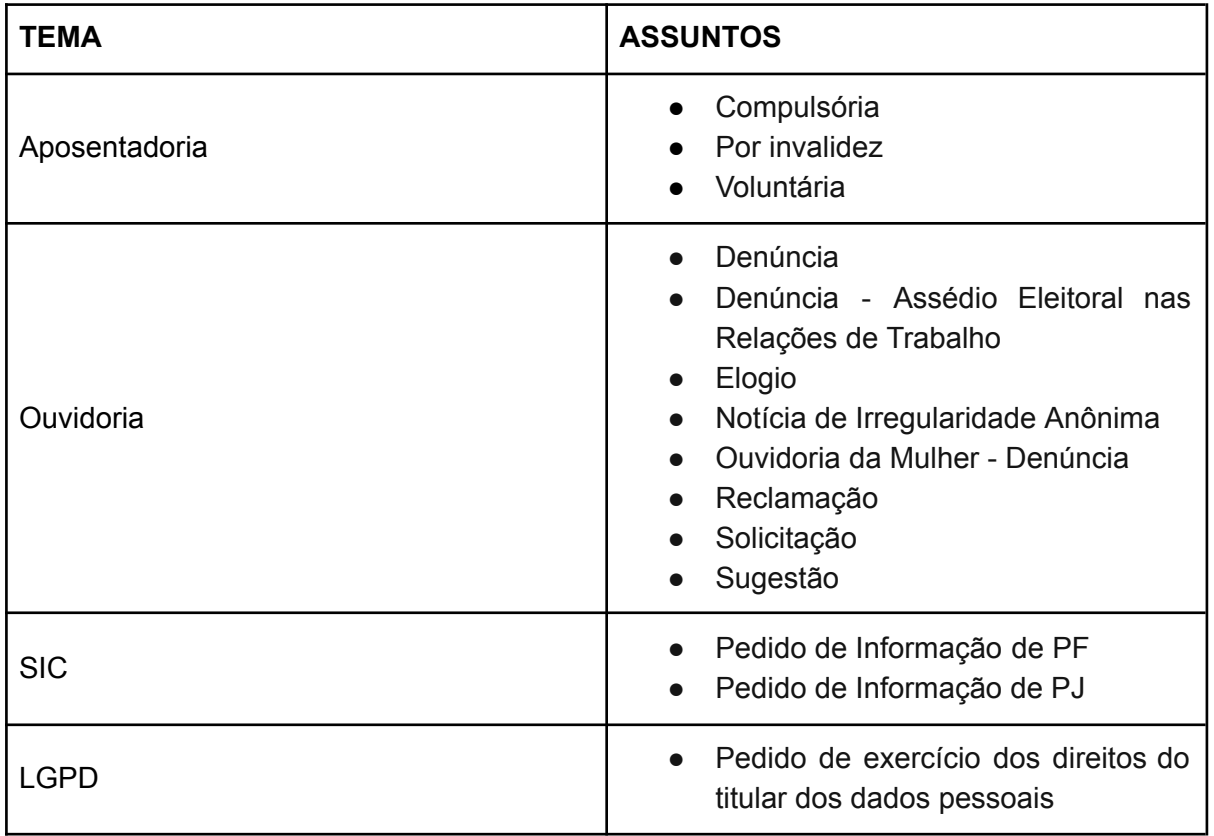

A tabela abaixo apresenta alguns assuntos comuns:

Como dito, os assuntos são o coração do sistema. A partir das definições de assuntos, o sistema poderá ser moldado às necessidades de cada órgão e isso é feito por meio de configurações que podem ser realizadas pelos administradores do sistema, destacando-se:

#### **Área de primeiro encaminhamento:**

É a área responsável pela primeira análise e providências em relação ao processo daquele assunto. Toda vez que um processo com o assunto é protocolado, o sistema encaminha o processo automaticamente para a "área de primeiro encaminhamento".

#### **Área de arquivamento:**

É a área responsável pela análise e providências finais em relação ao processo daquele assunto. Toda vez que um processo chega ao fim, a área que está tratando o processo pode solicitar o arquivamento. Quando isso é feito, o sistema encaminha o processo automaticamente para a "área de arquivamento". Se a área que está tratando o processo já é responsável pelo arquivamento, o sistema permite arquivar diretamente.

#### **Regra de arquivamento do processo:**

Além de configurar qual a unidade responsável pelo arquivamento do processo, é possível definir condições especiais de arquivamento nos casos de processos com assuntos pessoais e que exigem o arquivamento nos assentamentos funcionais eletrônicos (integração com o sistema SAF). São duas configurações possíveis:

- **Só permitir o arquivamento depois de arquivamento no SAF**: configuração útil para os tribunais que utilizam o Sistema de Assentamentos Funcionais - SAF e para os assuntos que são de interesse pessoal e que devem fazer parte dos assentamentos funcionais do servidor ou magistrado.
- **Permitir arquivamento sem ter arquivado no SAF**: configuração a ser utilizada para assuntos institucionais que não dizem respeito aos assentamentos funcionais dos servidores e magistrados.

### **Visibilidade do assunto (interno ou externo):**

Os assuntos podem ser configurados de acordo com a visibilidade desejada. Assuntos internos ficam disponíveis apenas aos usuários internos do sistema, como os magistrados e servidores. Já os assuntos externos podem ser usados por usuários externos, através do Portal PROAD.

- **Interno**: assuntos internos podem ser selecionados pelos usuários internos, na criação de novos processos, na funcionalidade "Novo processo".
- **Externo:** assuntos externos podem ser selecionados pelos usuários externos na funcionalidade "Protocolar processo", disponível no Portal PROAD. Assuntos externos também podem ser usados na funcionalidade "Novo processo simplificado", geralmente restrita a unidades como o Protocolo, do PROAD.
	- Para o assunto externo aparecer no Portal PROAD ele deve ter uma área de primeira remessa configurada (Essa área é ignorada nos processos simplificados, já que eles podem ser encaminhados diretamente para área escolhida).

### **Exclusividade para protocolos por unidades:**

Uma configuração importante do assunto é se ele permite protocolos de cunho pessoal ou se é exclusivamente para processos de interesse das unidades. Protocolos de cunho pessoal são aqueles que dizem respeito aos interesses de magistrados e servidores, como solicitações relativas à férias, licenças, etc. Já os protocolos de interesse de unidades, são aqueles de cunho institucional, como por exemplo, solicitações de materiais, contratações, etc. Quando o assunto é "exclusivo para unidades", o Proad inclui a área de lotação do usuário na lista das unidades (mesmo quando o usuário não recebeu permissão expressa para protocolar por essa área).

#### **Restrição do assunto para unidades específicas:**

O sistema também permite restringir o uso de determinados assuntos à unidades específicas, adicionando uma camada de controle e organização ao sistema. Com isso é possível, por exemplo, restringir que os assuntos de Ouvidoria sejam protocolados exclusivamente pelas ouvidorias ou, até mesmo, que os assuntos referentes à instrução formal de um processo de contratação sejam protocolados pela área responsável pelas compras no órgão.

#### **Indicador de sigilo total do processo:**

Uma outra configuração importante no assunto é a possibilidade de indicar para o sistema se os processos daquele assunto devem tramitar sob sigilo total. Esta configuração pode ser bastante útil para os processos de sindicância, por exemplo.

#### **Indicador de consulta pública:**

É possível, também, indicar para o sistema quais os assuntos estarão disponíveis para consulta pública. Processos com assuntos marcados para consulta pública são pesquisáveis pelo portal externo do PROAD, contudo, a visualização dos seus documentos depende do nível de acesso de cada documento. Serão visíveis na consulta pública os documentos com nível de acesso "Público na Web".

#### **Indicador de uso de anexos:**

Todos os documentos do PROAD-OUV são armazenados em formato PDF/A (e PDF em alguns casos específicos) para fins de segurança e guarda de longo prazo. Contudo é possível indicar para o sistema a possibilidade de usar arquivos de outros formatos por meio de anexos do processo. Os assuntos que tiverem o indicador de anexos marcado, habilitam uma outra "guia" na ficha do processo para juntada e o gerenciamento de anexos do processo.

#### **Tipo de acesso padrão dos documentos:**

Além de configurar se o processo é sigiloso ou não, é possível indicar qual será o nível de acesso padrão dos documentos do processo, incluindo os documentos iniciais. As configurações possíveis são:

- Selecionado pelo usuário
- Livre
- Em processo decisório
- Restrito
- Sigilo médico
- Sigilo interessados
- Público na web

Obs: para mais detalhes sobre cada nível de acesso, consulte Definir Nível de [Acesso](#page-74-1) dos [Documentos.](#page-74-1)

#### **Modelo de documento inicial:**

Por meio da configuração de um modelo inicial (opcional), é possível indicar para o sistema que, ao protocolar um processo, o usuário é obrigado a preencher um documento inicial em formato padronizado (modelo/template). Esse documento pode conter campos que podem ser preenchidos automaticamente por meio de variáveis do sistema. As variáveis disponíveis nos modelos iniciais são:

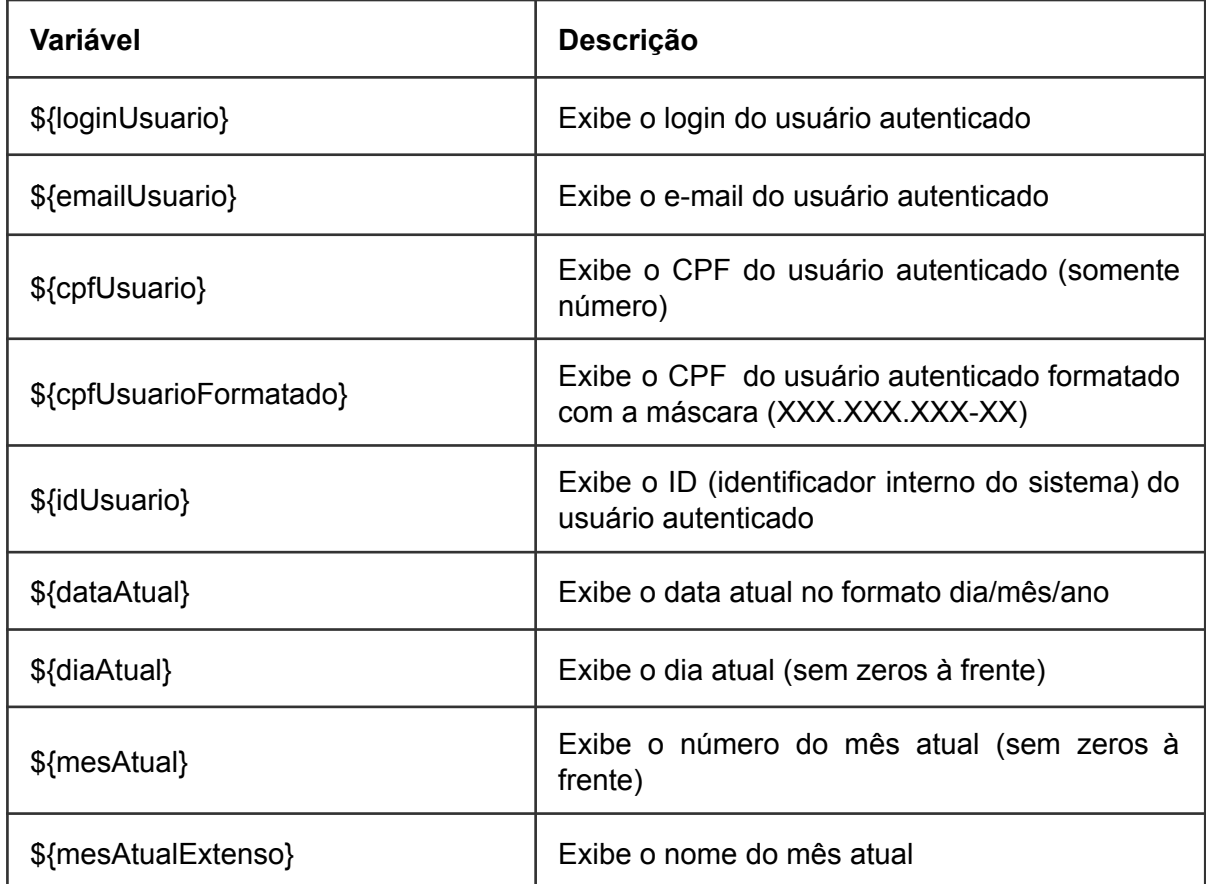

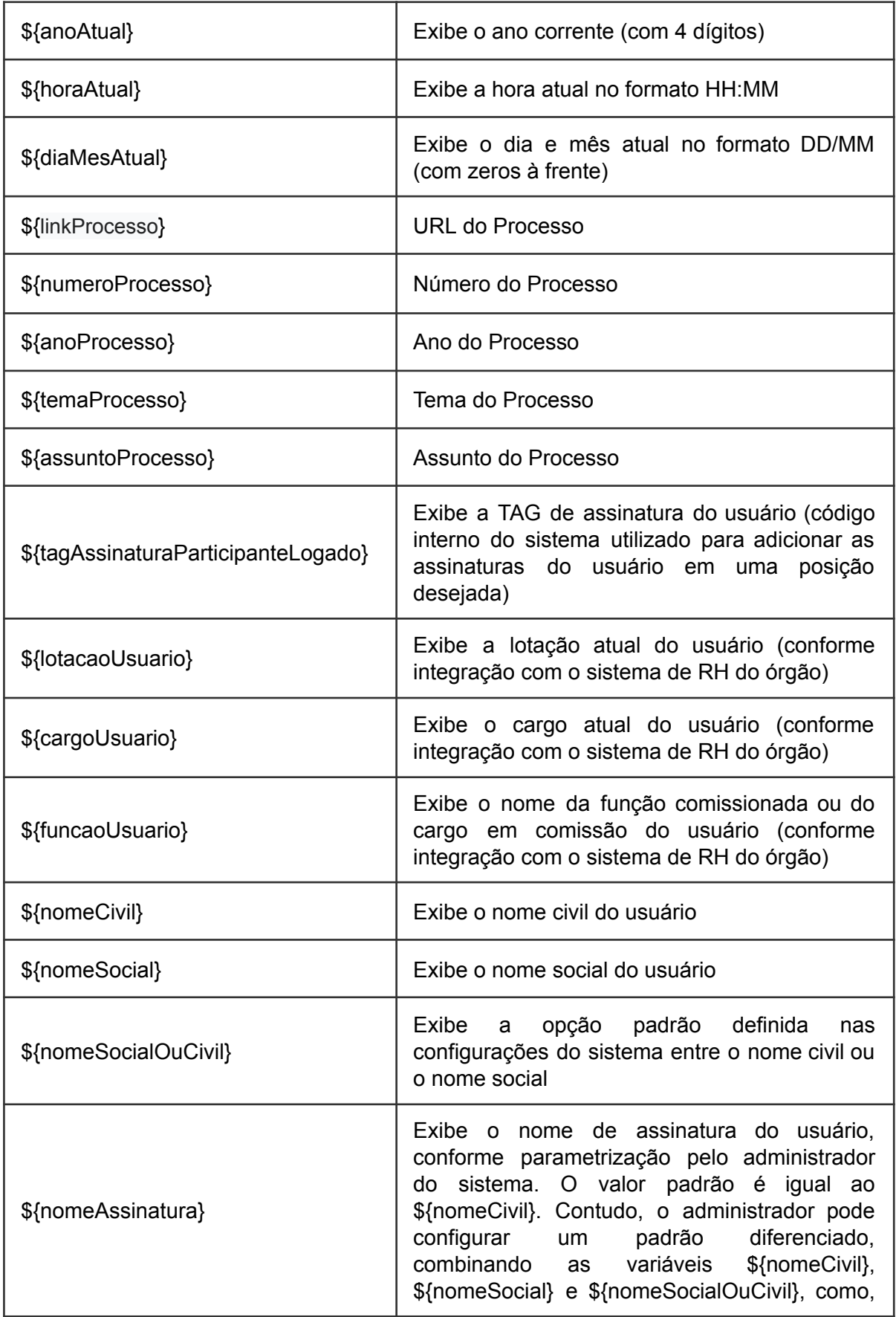

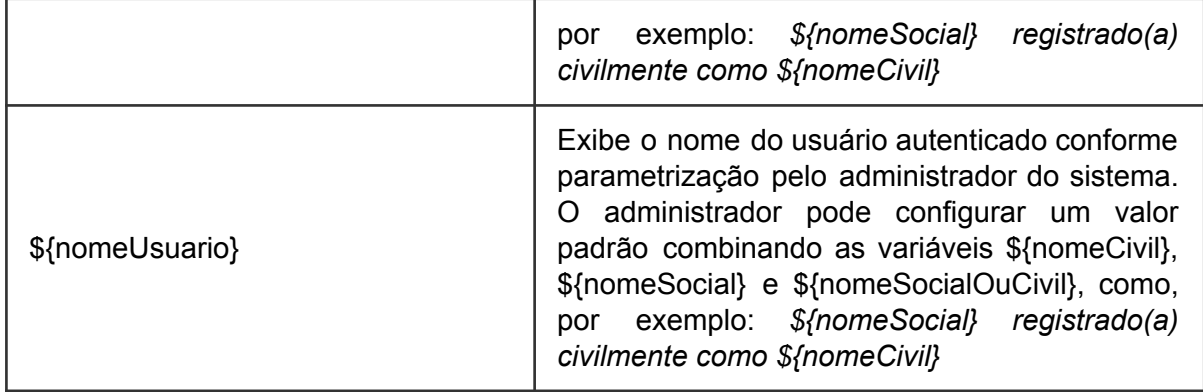

#### **Tipos de documentos:**

O PROAD-OUV contém alguns tipos de documentos que são internos ao próprio sistema, mas permite que cada órgão configure seus próprios tipos de documentos.

Os tipos de documentos personalizados podem ser muito úteis para a padronização dos procedimentos e para o controle automático das numerações. Ao criar um tipo de documento, é possível indicar ao sistema:

- O **nome** do tipo do documento.
- Se é um tipo de documento que admite publicação (**publicável**) no Diário Eletrônico da Justiça do Trabalho - DEJT.
- Se deve ter **numeração automática** controlada. Neste caso, quando o usuário cria um documento que tem numeração automática, o sistema gera automaticamente o número do documento após a última assinatura. Nos casos em que o número do documento não é controlado, o sistema permite ao usuário que ele mesmo informe o número do documento no momento de sua criação. Esta configuração é muito útil para controlar documentos oficiais, como Atos, Portarias e demais normativos.

#### **Tipos de documentos permitidos**:

Uma vez configurados os tipos de documentos, é possível indicar ao sistema quais são os tipos de documentos disponíveis em cada assunto. Esta configuração pode ser útil, por exemplo, em processos de designação de juízes auxiliares, onde poderia ser configurado um tipo de documento "Portaria PRESI", que teria numeração própria e estaria disponível somente neste assunto.

### <span id="page-14-0"></span>Alguns conceitos importantes do sistema

### <span id="page-14-1"></span>**Tipos de Processos**

### **Processo (PROAD)**

Tudo que tramita no PROAD é chamado de processo. Um expediente, uma manifestação, uma exposição de motivos, para tramitar é cadastrada como um "processo". Os processos recebem um número que é reiniciado a cada ano. Todo processo tem um assunto associado que identifica o que está sendo tratado.

### **Manifestação de Ouvidoria**

É essencialmente um "processo" no PROAD, porém vinculado a um assunto específico de Ouvidoria e com encaminhamento automático para a área de ouvidoria.

#### **Pedido de Informação - SIC**

É essencialmente um "processo" no PROAD, porém vinculado a um assunto específico ligado ao Serviço de Informação ao Cidadão. Atualmente existem dois tipos de pedidos de informação: um para Pessoa Física e outro para Pessoa Jurídica. O encaminhamento é automático para a área responsável por estes assuntos.

#### **Requisição LGPD**

É essencialmente um "processo" no PROAD, porém vinculado a um assunto específico ligado ao tema Lei Geral de Proteção de Dados. O encaminhamento é automático para a área responsável por este tema.

### <span id="page-14-2"></span>**Tipos de Protocolo**

### **Normal (Completo)**

Utilizado para criação de novos processos que tratam de assuntos mapeados pelo órgão e que possuem áreas responsáveis definidas.

### **Simplificado**

Utilizado como uma forma mais simples de cadastrar processos sem um assunto mapeado associado. Esses tipos de processo têm tramitação livre desde o primeiro encaminhamento.

#### **Pedido complementar**

Utilizado para realizar pedidos a processos que estão em andamento em outra área. Normalmente para solicitar a juntada de documentos em processos que não estão com a pessoa ou área que tem interesse em juntar os documentos.

#### **Formulários Rápidos**

Utilizados para manifestações de Ouvidorias, SIC e LGPD

### **Externo - Portal PROAD**

Utilizado para criação de processos por meio do Portal PROAD, disponível exclusivamente para usuários externos cadastrados no sistema.

### <span id="page-15-0"></span>**Eventos e Participantes**

#### **Eventos**

É tudo que acontece com um processo referente a algum tipo de tramitação. Podem representar movimentações entre áreas, ou apenas situações ocorridas em processos, como ciências de documentos.

#### **Participante**

Qualquer pessoa física ou jurídica que possa ter alguma relação com processos é chamada de "Participante". Entidades genéricas, que possam representar ou agrupar algum participante, como "Setores" ou "Comitês" também são chamados de participantes.

#### **Superior Hierárquico**

É o participante responsável por uma determinada área/lotação (participante). Esta informação é sincronizada com o sistema de gestão de pessoas do órgão. O SH tem poderes para atribuir algumas permissões de sistema para outros usuários nas áreas em que ele é responsável.

#### **Subscritor**

É o participante responsável pela autorização do protocolo do processo. É quem autoriza a criação de um processo.

### <span id="page-15-1"></span>Primeiro contato com o sistema

### <span id="page-15-2"></span>**Acessando o sistema**

Para acessar o PROAD-OUV, o usuário deve utilizar o seu login e senha:

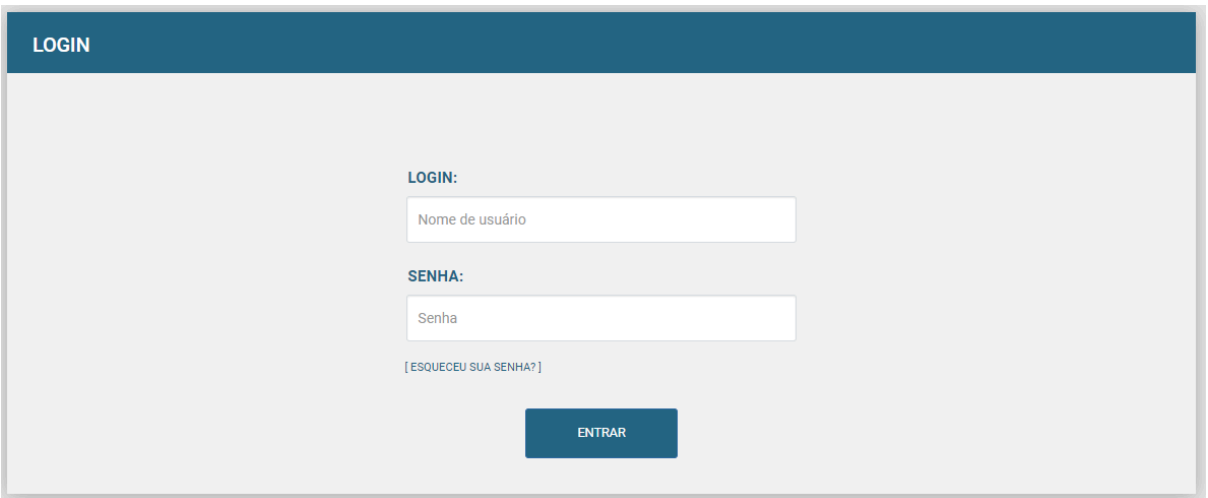

### <span id="page-16-0"></span>**Principais elementos da tela inicial do sistema**

0  $\vec{p}$  PROAD  $\bullet$  $200 \alpha$ 003507460 4 Administrar meus avisos  $r$  2024  $\alpha$ Minhas Tarefas Todos CEST COGEPRO SEGEST Meussalille **Armer** Coultar paintils de A Estos tratando  $\Box$  Tesho que revisar F Territo que assinar **R** Terro que autorizar **Total** tratando Pendências  $Q$  Processos pendentes Mg. Alguém de minhas áreas Pendências para as minhas áreas  $\Box$  Empastas virtuais Processos pendentes **A**  $\boxtimes$  Protocoles aguardando Minutas aguardando<br>assinatura/revisão  $\bigoplus$  Exchair selection<br>ados Avisos C Encaminhados e pendentes Data Assunto Organização de Processos 09/04/2024 Providència aquantiando avaliaçã  $\bigcirc$  Alertan e prazzo co/ce/2024 Providência aguardando avaliação Acompanhados por minhas  $\boxed{6}$ 26/03/2024 Pedido complementar [C] Protocolados po

Após entrar no sistema a tela inicial é exibida, conforme a figura abaixo:

#### Onde:

- 1. Barra de menus do sistema
- 2. Acessos rápidos
- 3. Usuário autenticado
- 4. Consulta rápida de processo
- 5. Painéis de Controle do sistema
- 6. Área principal das funcionalidades

#### **Barra de menus**

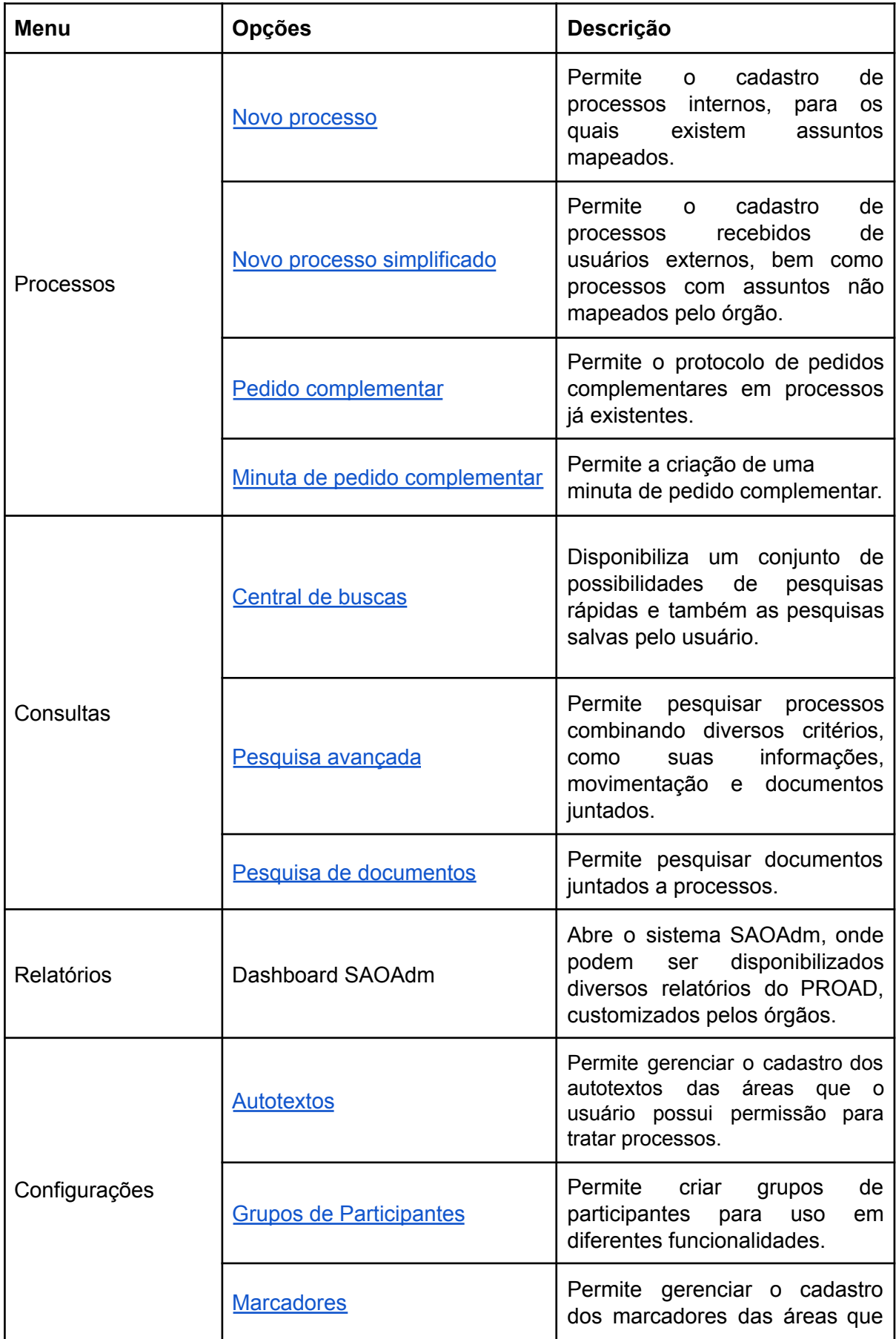

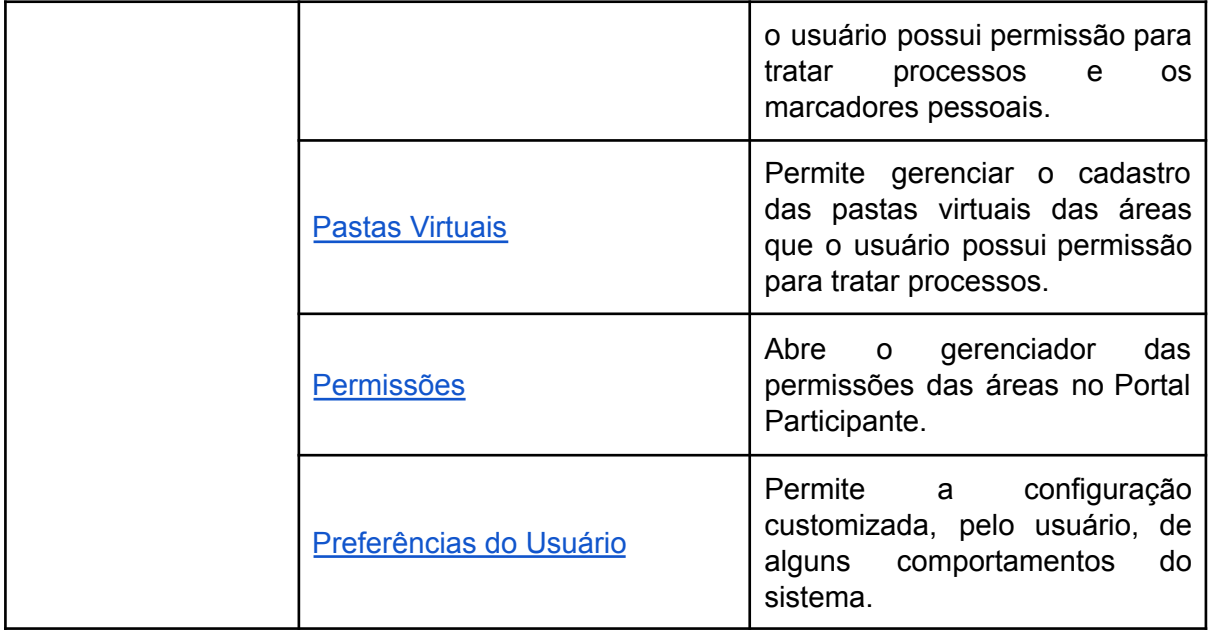

### **Acessos rápidos**

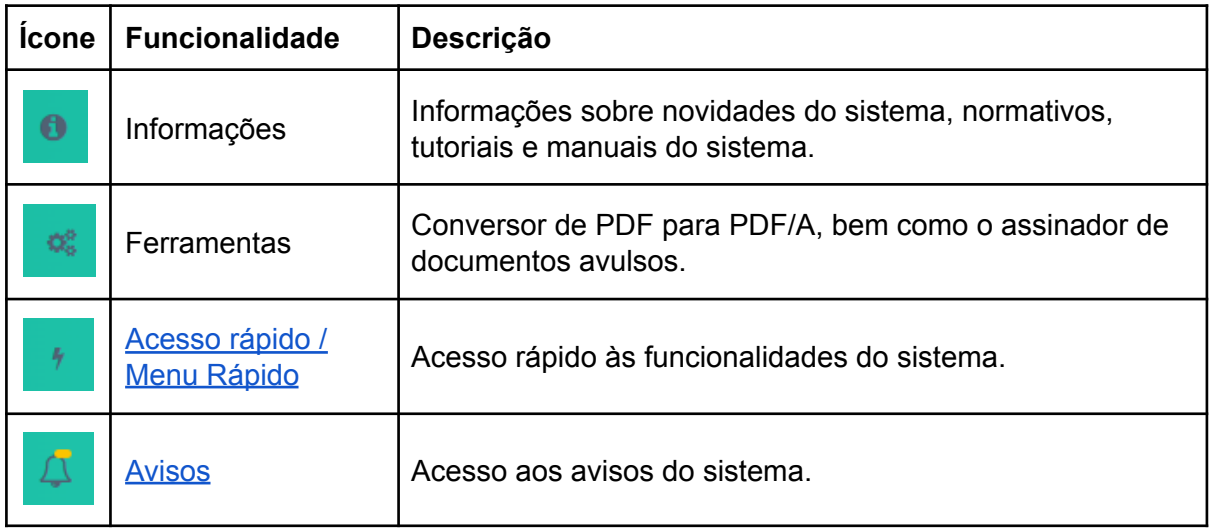

### **Usuário autenticado**

Permite acesso aos dados do usuário autenticado, especialmente à opção de criação ou alteração da sua "Assinatura eletrônica" no sistema. Também está disponível a opção de "Sair" do sistema.

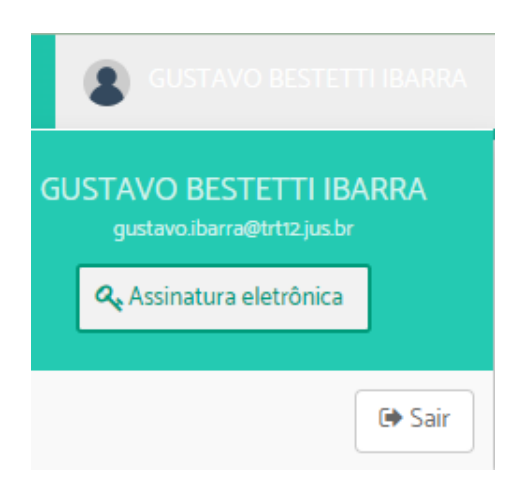

### **Consulta rápida de processo**

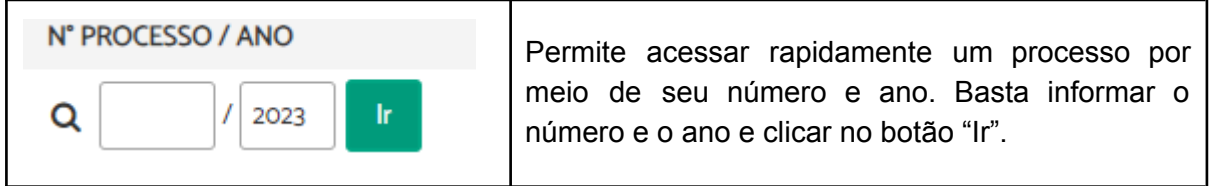

### **Painéis de Controle do sistema**

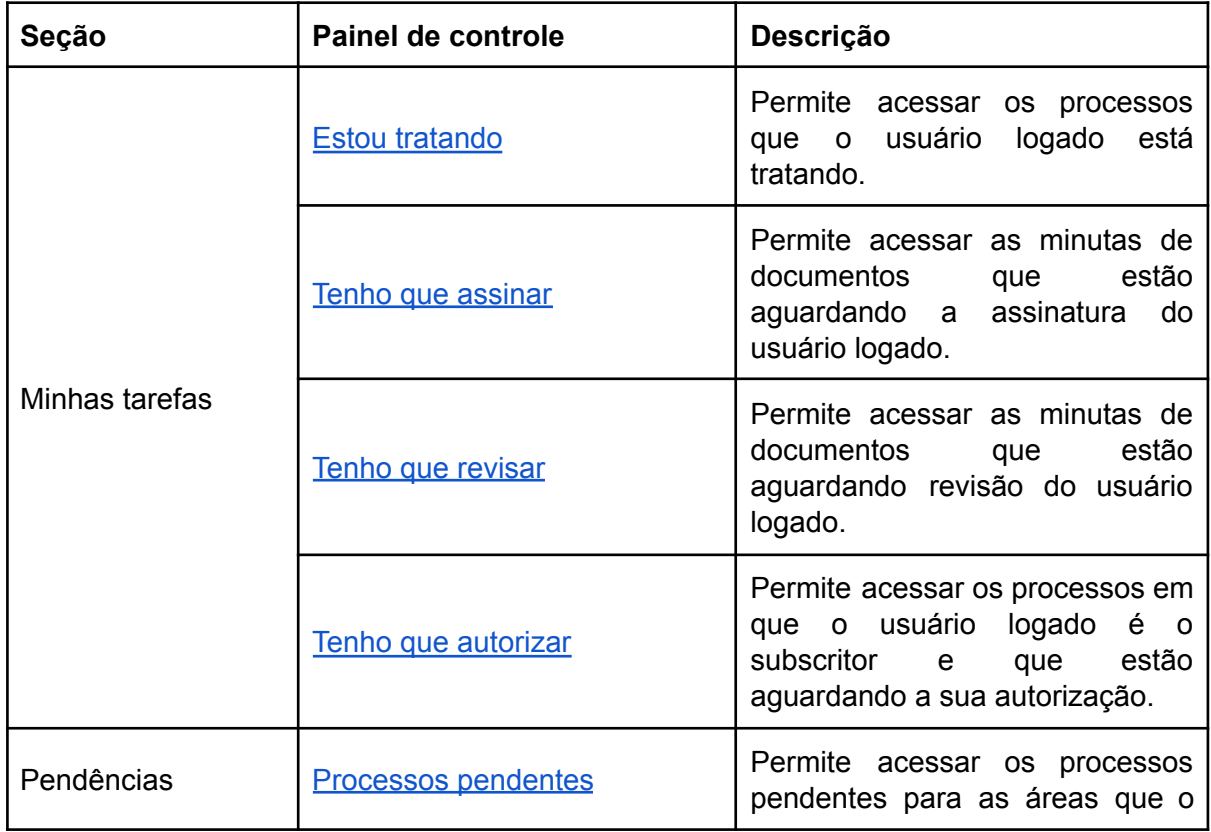

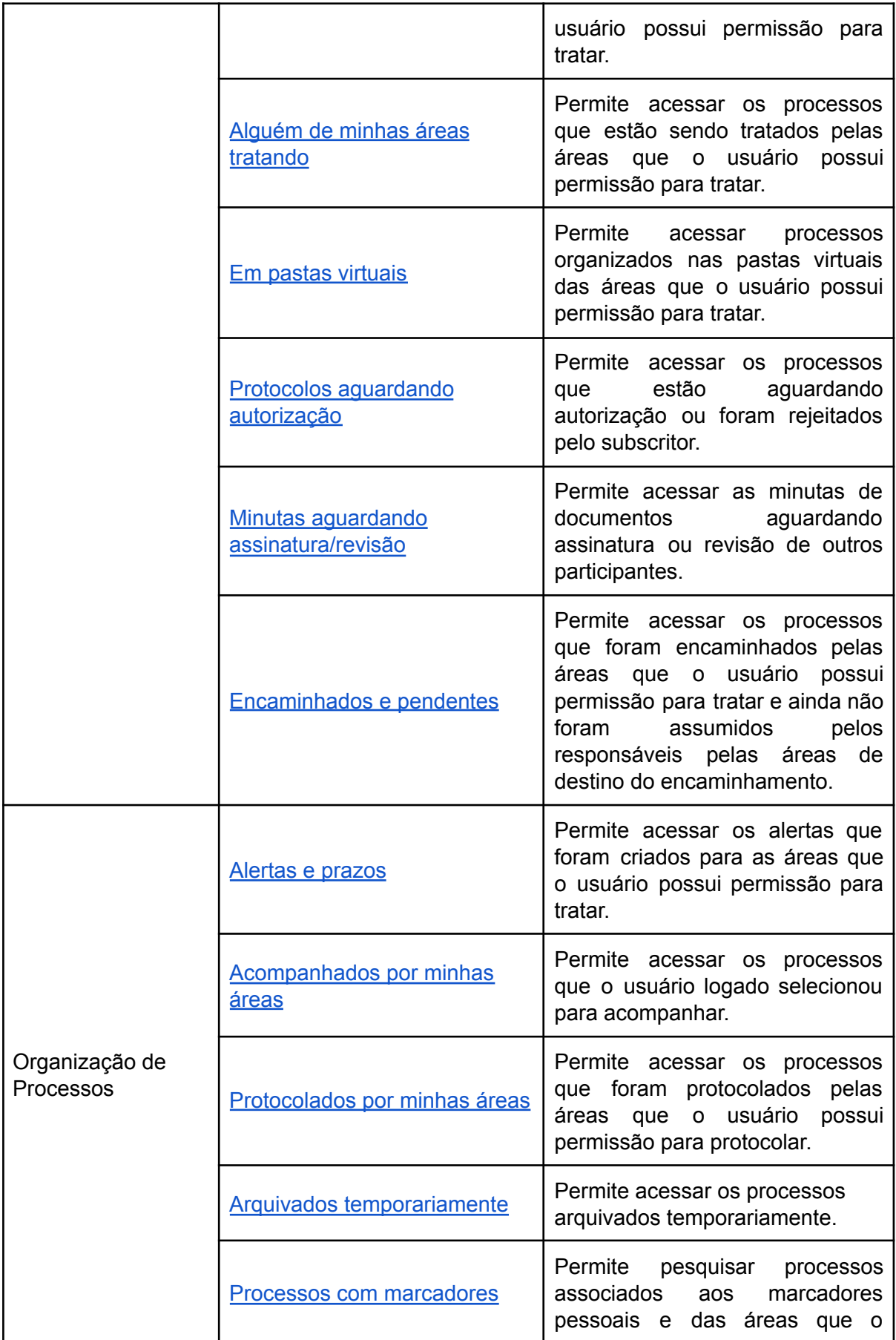

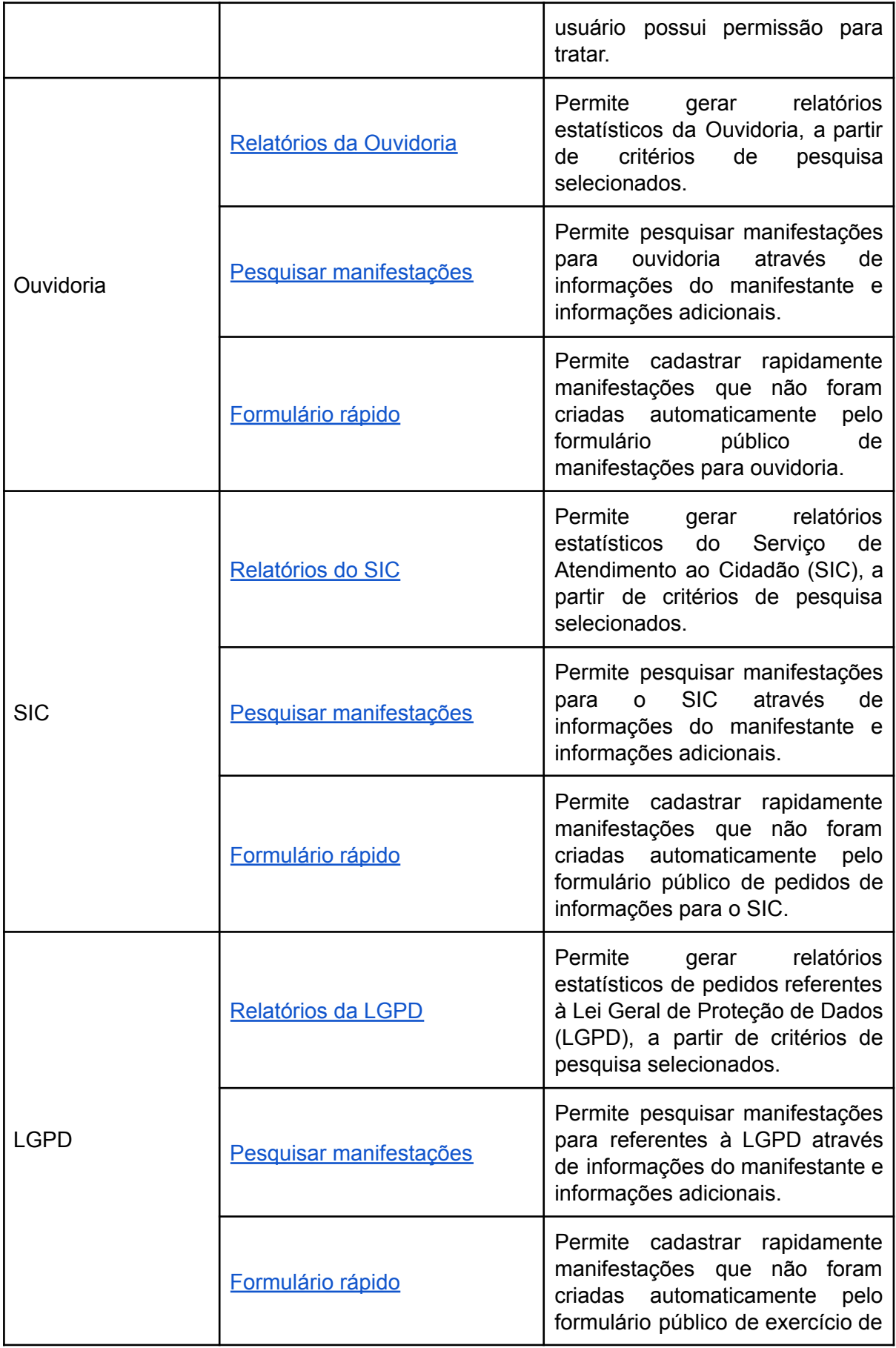

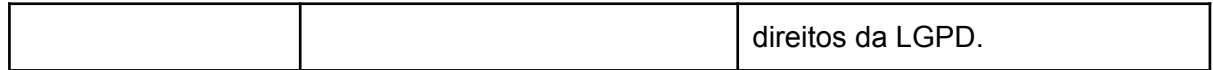

#### <span id="page-22-0"></span>**Tela inicial - Administrar meus avisos**

A parte superior do painel de avisos apresenta um painel quantitativo informativo e de pendências para o usuário e para as áreas que este possui permissão para tratar processos.

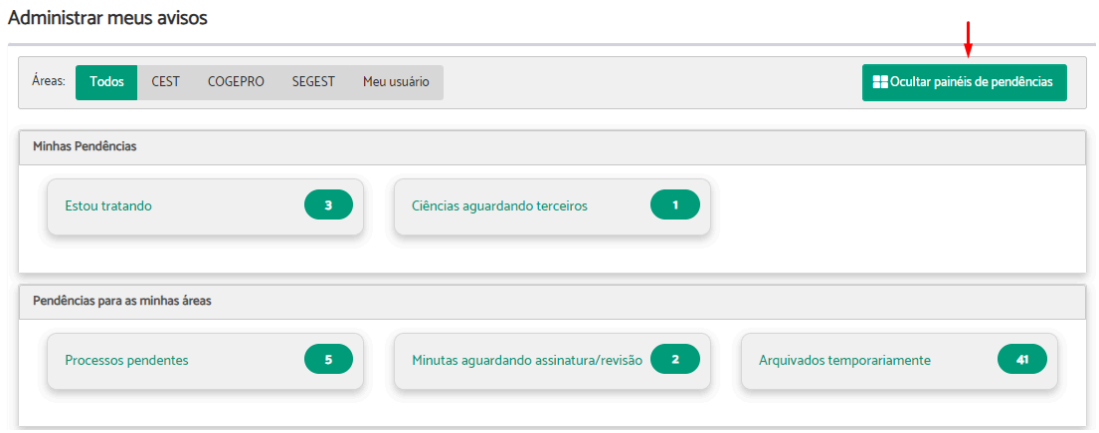

Ao clicar em "Ocultar painéis de pendências", a parte superior do painel "Administrar meus avisos" apresenta um compilado de avisos referentes a processos que estão em alguma área que o usuário possui permissão e que necessitam de alguma análise ou tratamento, como, por exemplo:

- Pedidos complementares pendentes
- Solicitações de desarquivamento pendentes
- Devoluções de solicitações de providências

Sempre que alguma dessas situações ocorrem, o sistema exibe avisos indicando cada situação e os processos que precisam ser analisados, conforme exemplo na tela abaixo.

#### Administrar meus avisos

Alguns processos receberam pedidos complementares ou de desarquivamento que estão pendentes de análise:

- · Verifique no painel de controle 'Estou tratando' o(s) processo(s): 981/2020.
- · Verifique no painel de controle 'Processos pendentes' o(s) processo(s): 85/2017, 141/2023, 185/2023, 190/2017, 243/2017, 276/2019, 318/2018, 430/2018, 507/2020, 529/2018, 535/2018, 540/2018, 550/2018, 648/2023, 730/2019, 1001/2018, 1084/2019, 1163/2021, 1184/2021, 1234/2021.
- · Verifique no painel de controle 'Alguém de minhas áreas tratando' o(s) processo(s): 16/2017, 23/2017, 26/2017, 29/2018. 41/2017. 51/2018. 58/2017. 77/2017. 126/2017. 170/2020. 171/2017. 205/2017. 239/2017. 247/2018. 264/2019. 275/2019, 281/2019, 307/2019, 308/2020, 309/2018, 312/2018, 344/2018, 375/2018, 392/2023, 406/2019, 421/2019, 467/2019, 482/2023, 518/2018, 582/2023, 607/2019, 980/2020, 1140/2019, 1481/2021.

Caso não existam pendências em relação aos processos que estão sendo gerenciados pelas áreas que o usuário tem permissão, essas mensagens não são exibidas.

Já na parte inferior do painel, são exibidos todos os avisos do sistema criados para as áreas que o usuário tem permissão de protocolar e administrar os processos.

Clicando sobre o aviso, que aparece em negrito para os não lidos, na coluna "Assunto", é possível acessar diretamente a ficha do processo.

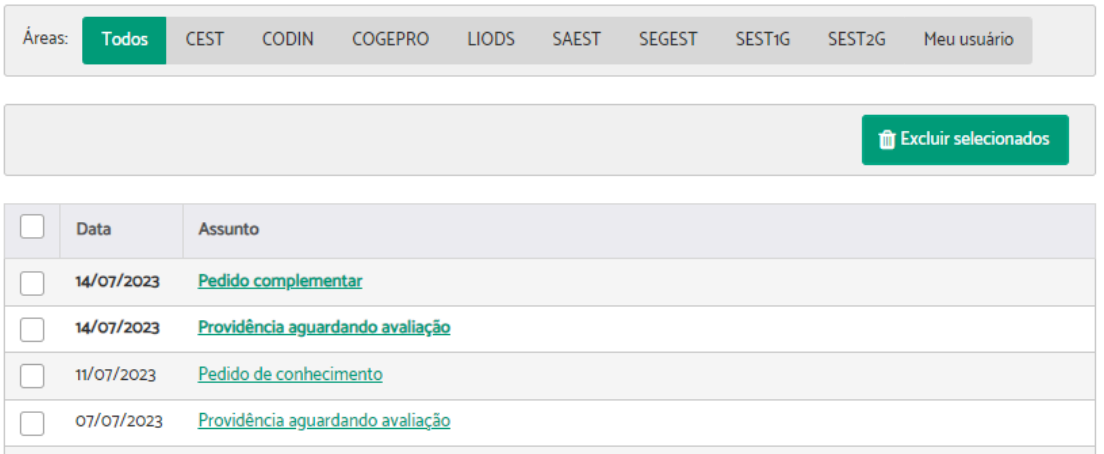

Após um aviso ser lido pelo primeiro usuário com permissão na unidade, ele perderá o destaque (de negrito) na tela, mas permanecerá para que possa ser acessado pelos outros usuários com permissão na unidade.

Após todas as providências terem sido tomadas pela unidade, o aviso pode ser excluído. Para isso, basta marcar a caixa de seleção e clicar em "Excluir selecionados".

Como na maioria dos casos, os avisos estão organizados em Guia, sendo uma para cada área que o usuário tem permissão.

### <span id="page-23-0"></span>**Acessando funcionalidades diretamente (Menu Rápido)**

Uma forma prática, rápida e acessível de navegar nas funcionalidades do sistema é pressionando a tecla "p" (de pesquisa) em qualquer qualquer parte da tela (com exceção de campos de texto). Ao pressionar a tecla "p", o sistema abre uma tela onde o usuário pode digitar o nome da funcionalidade que deseja ter acesso (ou parte do nome), que o sistema exibe as possibilidades disponíveis.

Além das opções globais no sistema, quando a tela é aberta dentro da ficha do processo, ela também mostra as opções disponíveis para aquele usuário dentro da ficha (encaminhar, assumir, pedir ciência, etc).

Além da usabilidade, esse menu tem um foco na acessibilidade, permitindo que usuários com deficiência visual acessem qualquer menu do sistema por meio do teclado, com mensagens explicativas, legíveis pelo leitor de tela.

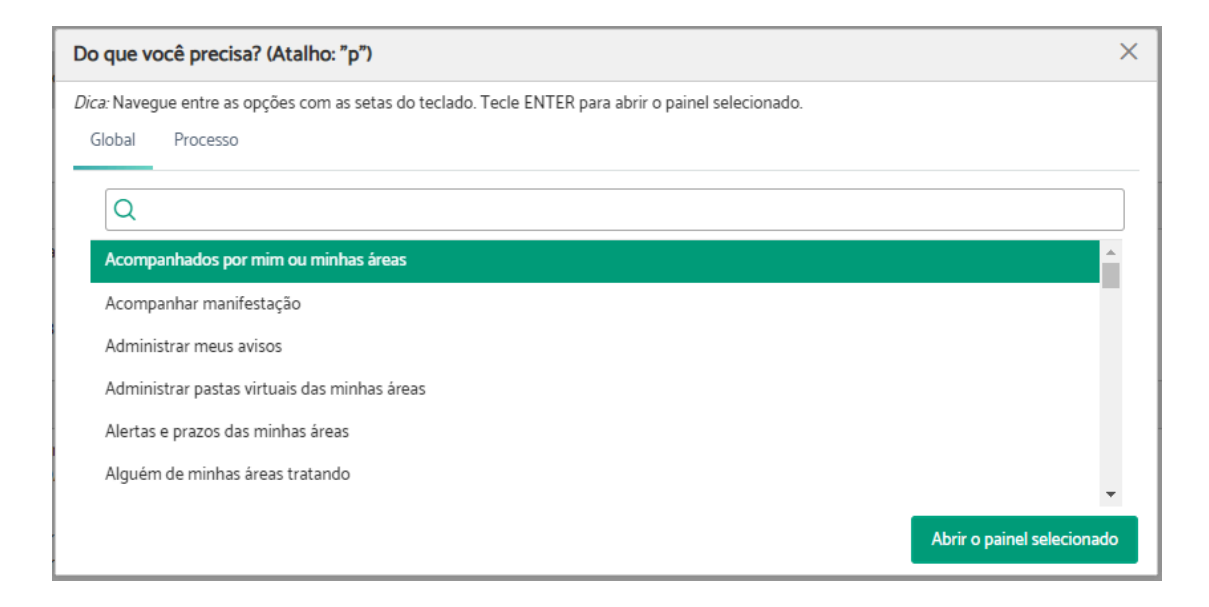

Para entrar em uma funcionalidade diretamente, basta selecioná-la na lista com o mouse, ou clicar ENTER sobre o item da lista.

## <span id="page-25-0"></span>2. TIPOS DE PROTOCOLOS DE PROCESSOS

Existem diversas formas de protocolar processos no PROAD. A tabela abaixo descreve as formas que podem ser utilizadas, orientando a seção específica deste manual onde podem ser encontradas informações detalhadas sobre cada uma.

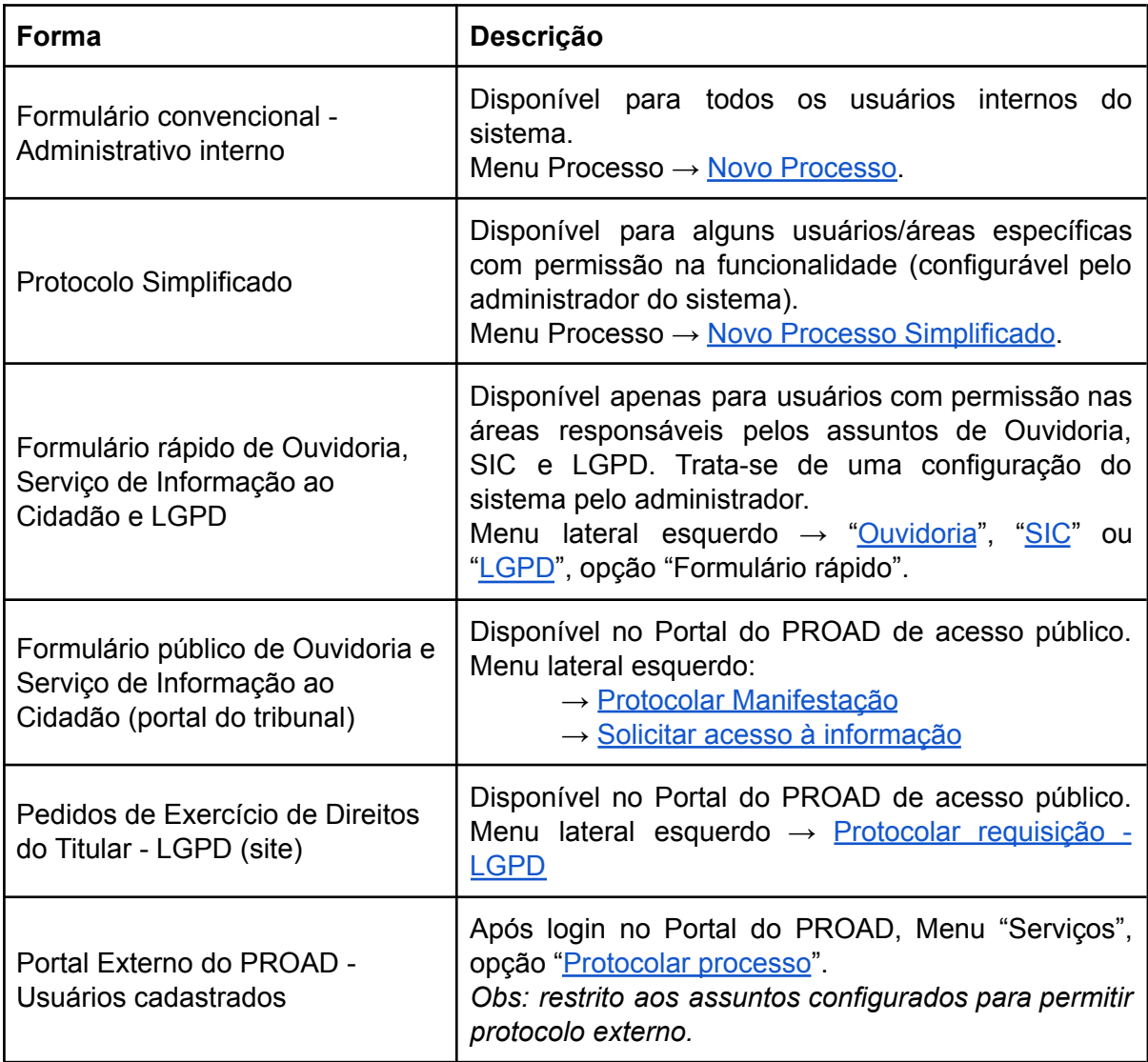

### <span id="page-25-1"></span>Protocolo Administrativo

Todas as opções de protocolos de processos administrativos disponíveis no sistema aparecem no menu "Processos", na parte superior da tela. Ao clicar em processos, 4 opções de protocolos de processos são disponibilizadas para o usuário, a depender de seu perfil.

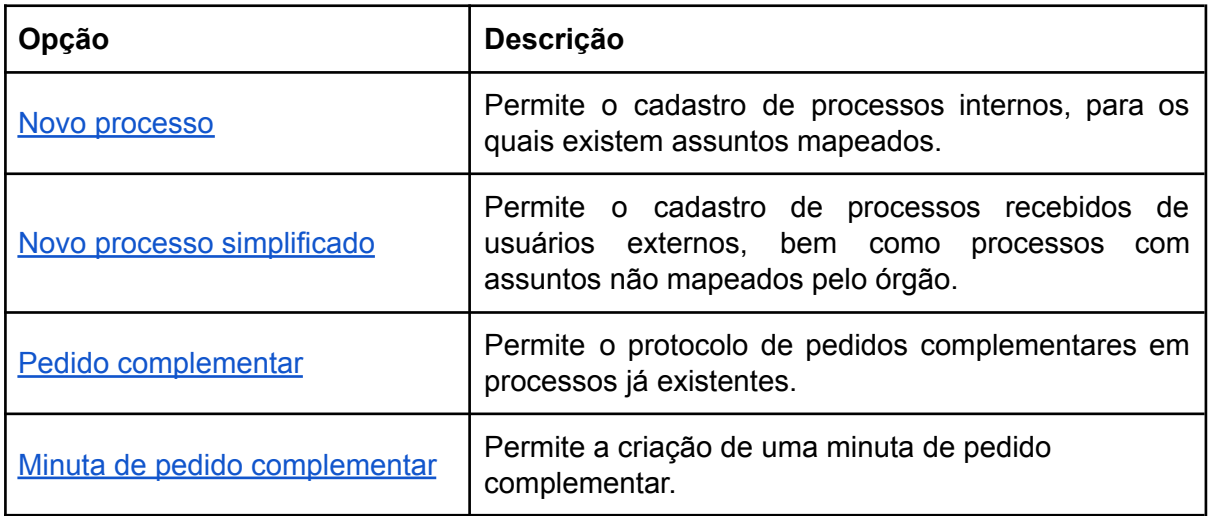

### <span id="page-26-0"></span>Protocolo de Manifestações para Ouvidoria, SIC e LGPD

O protocolo de manifestações de Ouvidoria, SIC e LGPD está descrito na seção [OUVIDORIA,](#page-174-0) SIC e LGPD.

### <span id="page-26-1"></span>Portal Externo do PROAD

O protocolo de processos pelo portal externo está descrito na seção Protocolo de [processos](#page-207-1) [\(externo\).](#page-207-1)

## <span id="page-27-0"></span>3. PAINEL DE CONTROLE

Todos os processos administrativos e de ouvidorias podem ser gerenciados por meio dos painéis de controle do sistema. Os painéis de controle são telas do sistema que exibem uma relação de processos em situações específicas, permitindo ao usuário controlar todos os processos das suas áreas.

A figura abaixo apresenta uma visão geral dos principais painéis de controle do sistema, que permitem controlar o fluxo de trabalho da unidade.

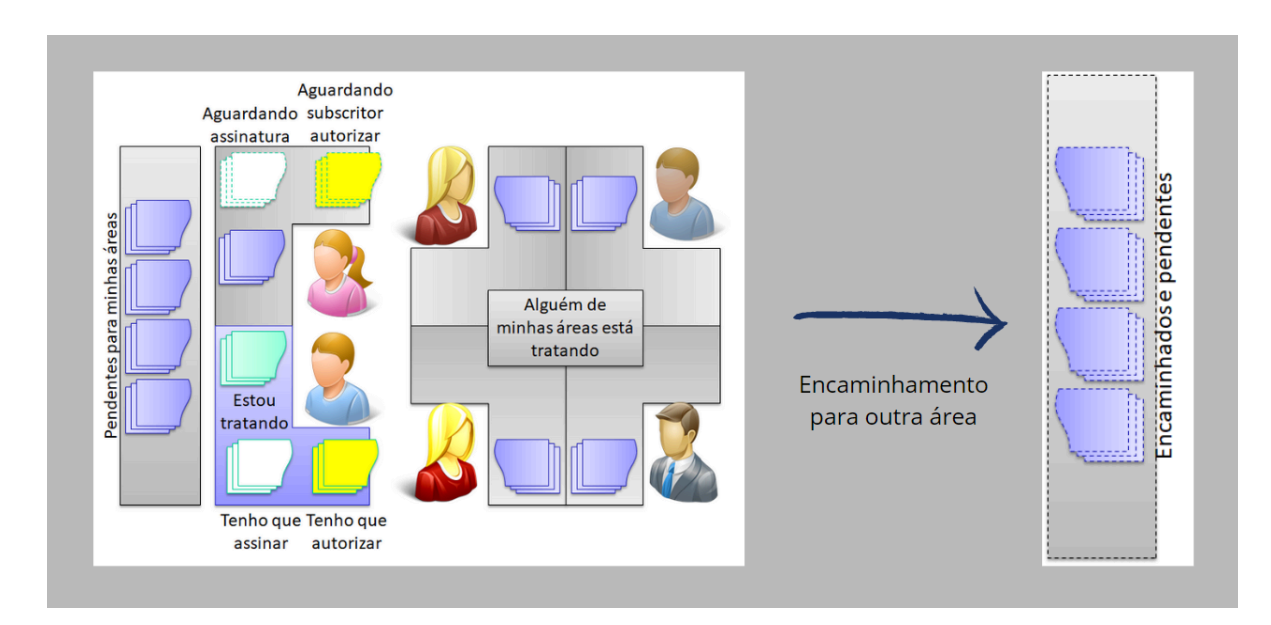

### <span id="page-27-1"></span>Fluxo geral do gerenciamento dos processos

Nas seções seguintes, serão descritos todos os painéis de controle disponíveis no sistema.

### <span id="page-28-0"></span>Minhas Tarefas

### <span id="page-28-1"></span>**Estou tratando**

Estou tratando

Este painel lista todos os processos que o usuário logado está tratando, com exceção daqueles que foram arquivados temporariamente.

Nas abas das "Áreas", em "Todos" é possível verificar todos os processos que estão sendo tratados pelo usuário logado. Ao clicar sobre a área desejada, aparecem todos os processos sendo tratados naquela área, com exceção daqueles que foram organizados em pastas virtuais.

Nos campos "Remetente" e "Busca em todos os campos" é possível filtrar os processos pendentes a partir de uma palavra chave ou do seu remetente.

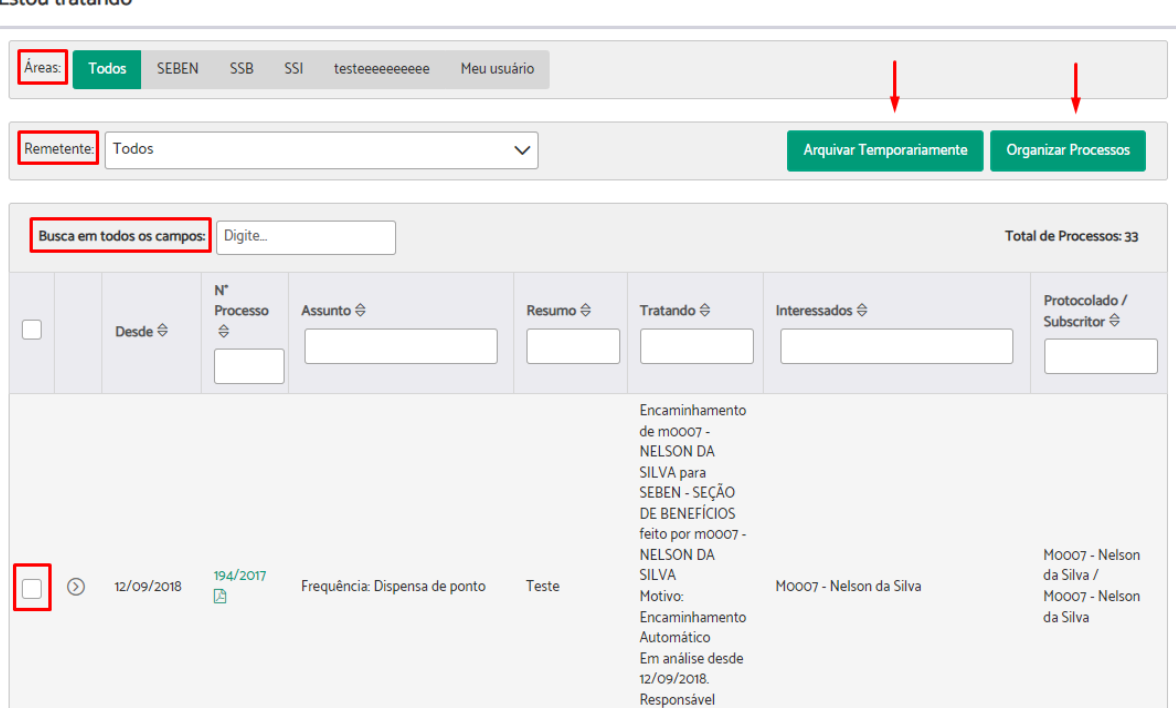

- ➔ Para **arquivar processos temporariamente**, basta selecionar os processos desejados e clicar em "Arquivar temporariamente". O sistema exibirá uma tela para confirmação da ação. Para outras opções de arquivamento temporário, verifique a seção Arquivar [temporariamente](#page-63-0) e sobrestar processos.
- ➔ Para **organizar os processos** da área em pastas virtuais, basta selecionar os processos desejados e clicar em "Organizar processos". O sistema exibirá uma tela com as opções de pastas virtuais disponíveis. Basta selecionar a pasta desejada e clicar em Salvar. Para informações sobre gerenciamento das pastas virtuais, verifique a seção Pastas [Virtuais](#page-170-0).

### <span id="page-29-0"></span>**Tenho que assinar**

Este painel lista as minutas de documentos e as minutas de pedidos complementares que estão aguardando a assinatura do usuário logado.

No campo "Filtros" é possível filtrar as minutas pela "Área Criadora", pelos "Tipos de Documentos" ou pelo "Criador do Documento".

Através do ícone "Editar", é possível editar todo conteúdo da minuta criada.

➔ Para **assinar ou rejeitar as minutas**, basta selecioná-las e clicar sobre as opções "Assinar" ou "Rejeitar".

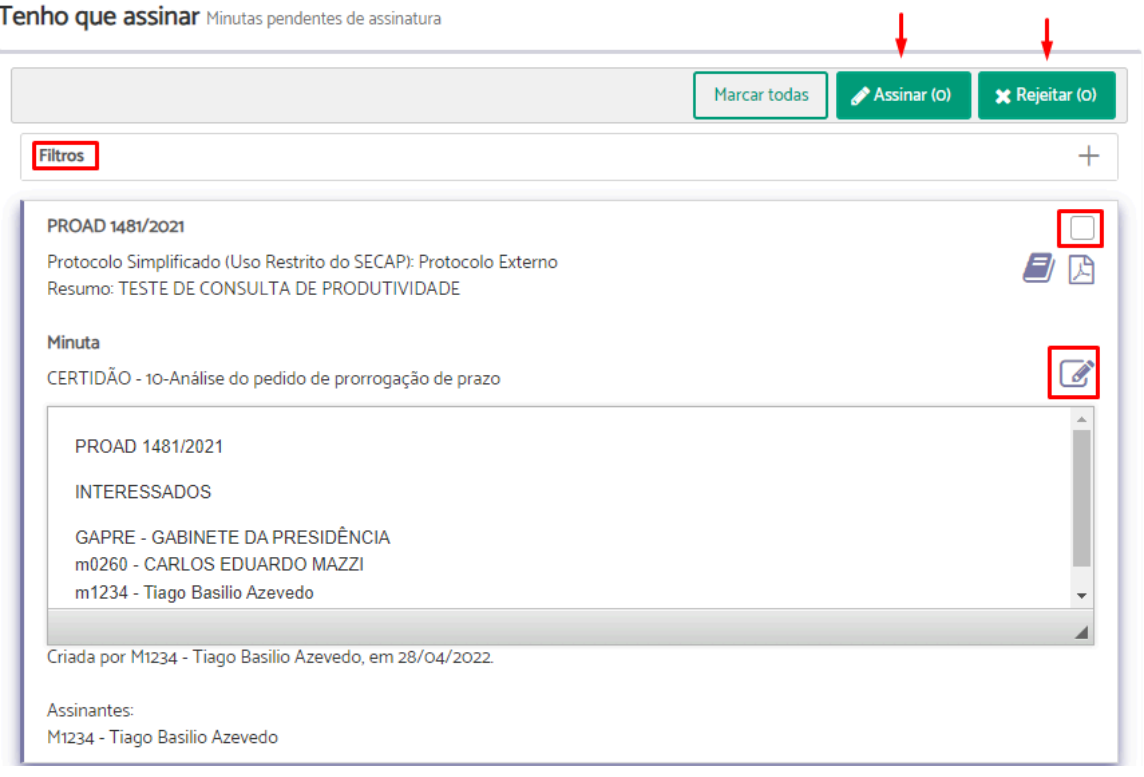

Enquanto não são assinadas por todos, as minutas aparecem no painel [Minutas](#page-36-0) aguardando [assinatura/revisão](#page-36-0) do usuário responsável pela sua criação. Quando são rejeitadas, aparecem com mensagem em destaque informando que foram rejeitadas.

### <span id="page-30-0"></span>**Tenho que revisar**

Este painel lista as minutas de documentos que estão aguardando revisão do usuário logado.

No campo "Filtros" é possível filtrar as minutas pela "Área Criadora", pelos "Tipos de Documentos" ou pelo "Criador do Documento".

Através do ícone "Editar", é possível editar todo conteúdo da minuta criada.

➔ Para **validar ou rejeitar as minutas**, basta selecioná-las e clicar sobre as opções "Validar" ou "Rejeitar".

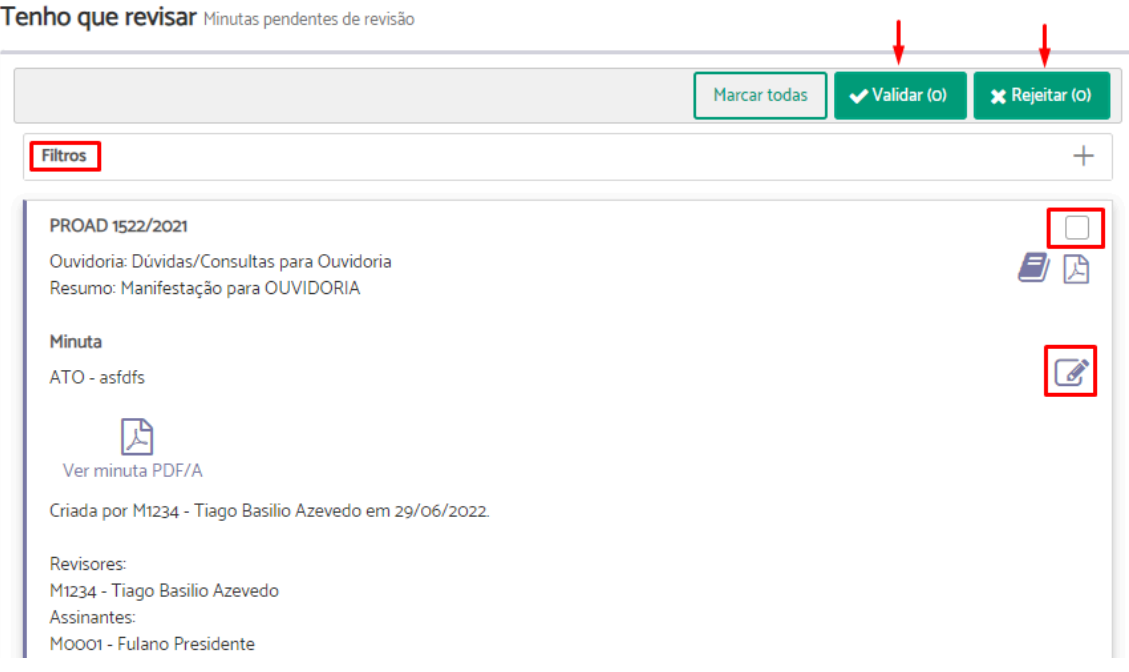

Enquanto não são revisadas por todos, as minutas aparecem no painel Minutas [aguardando](#page-36-0) [assinatura/revisão](#page-36-0) do usuário responsável pela sua criação. Quando uma minuta é rejeitada, aparece com mensagem em destaque informando que foi rejeitada.

### <span id="page-31-0"></span>**Tenho que autorizar**

Este painel lista os processos em que o usuário logado é o subscritor e estão aguardando a sua autorização, para que sejam direcionados à área de primeira remessa.

No campo "Busca em todos os campos" é possível filtrar os processos pendentes de autorização a partir de uma palavra chave.

➔ Para **autorizar ou rejeitar os processos**, basta selecioná-los e clicar sobre as opções "Autorizar selecionados" ou "Rejeitar selecionados".

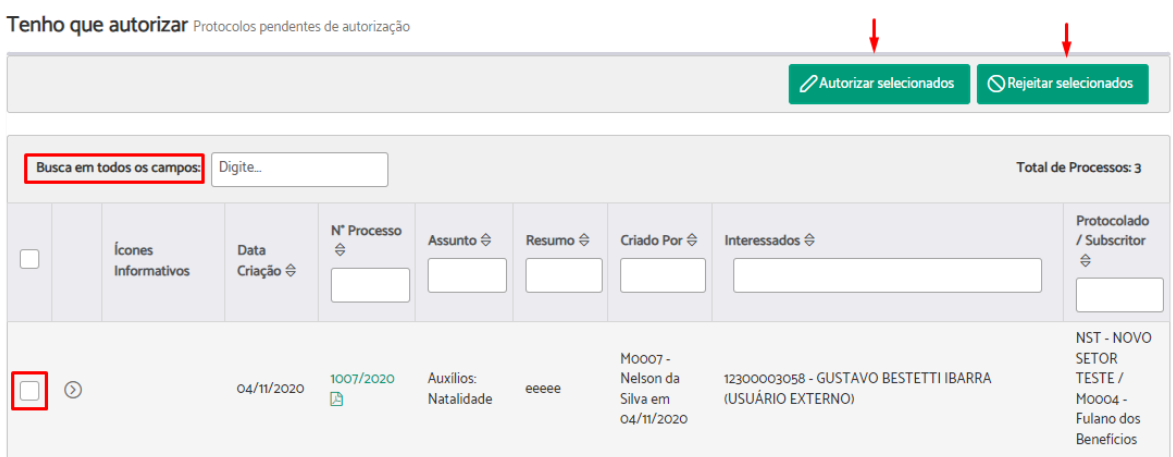

Enquanto não são autorizados, os processos aparecem no painel Protocolos [aguardando](#page-35-0) [autorização](#page-35-0) do usuário responsável pela sua criação. Quando um protocolo é rejeitado, aparece com marcação em destaque informando que foi rejeitado.

### <span id="page-32-0"></span>Pendências

### <span id="page-32-1"></span>**Processos pendentes**

Este painel lista os processos pendentes para as áreas que o usuário logado possui permissão para tratar.

As situações dos processos pendentes podem ser:

- Em análise
- Aguardando análise
- Aguardando arquivamento
- Aguardando desarquivamento
- Processos retirados do arquivo temporário automaticamente

Nas abas das "Áreas", em "Todos" é possível verificar todos os processos pendentes. Ao clicar sobre a área desejada, aparecem todos os processos pendentes naquela área, com exceção daqueles que foram organizados em pastas virtuais.

Nos campos "Remetente" e "Busca em todos os campos" é possível filtrar os processos pendentes a partir de uma palavra chave ou do seu remetente.

A opção "Organizar processos" permite colocá-los em pastas virtuais, assim os processos passam a aparecer somente na aba "Todos" e no painel Em pastas [virtuais](#page-34-0).

Para assumir um processo, basta selecioná-lo e clicar sobre a opção "Assumir Selecionados". Uma vez assumido, seguirá para o painel Estou [tratando.](#page-28-1)

Para atribuir responsabilidade de um processo para algum servidor da área, basta selecioná-lo e clicar sobre a opção "Atribuir Responsabilidade".

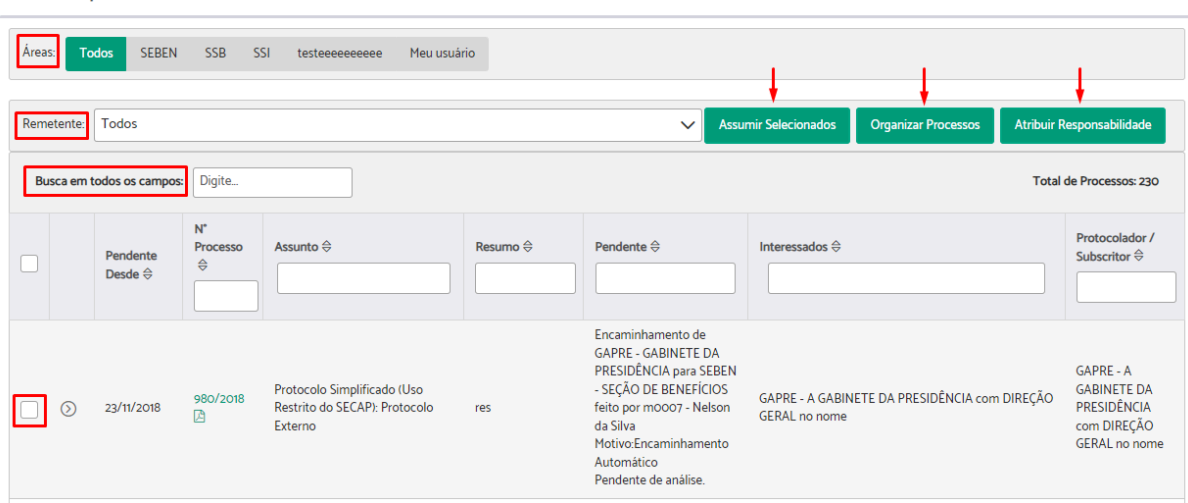

Pendentes para mim ou minhas áreas

### <span id="page-33-0"></span>**Alguém de minhas áreas está tratando**

Este painel lista os processos que estão sendo tratados por alguém das áreas que o usuário tem permissão para tratar, com exceção daqueles que foram arquivados temporariamente.

Nas abas das "Áreas", em "Todos" é possível verificar todos os processos que estão sendo tratados pelas áreas que o usuário possui permissão. Ao clicar sobre a área desejada, aparecem todos os processos sendo tratados naquela área, com exceção daqueles que foram organizados em pastas virtuais.

Nos campos "Remetente" e "Busca em todos os campos" é possível filtrar os processos pendentes a partir de uma palavra chave ou do seu remetente.

A opção "Organizar processos" permite colocá-los em pastas virtuais, assim os processos passam a aparecer somente na aba "Todos" e no painel Em pastas [virtuais](#page-34-0).

Para assumir um processo, basta selecioná-lo e clicar sobre a opção "Assumir Selecionados". Uma vez assumido, seguirá para o painel Estou [tratando.](#page-28-1)

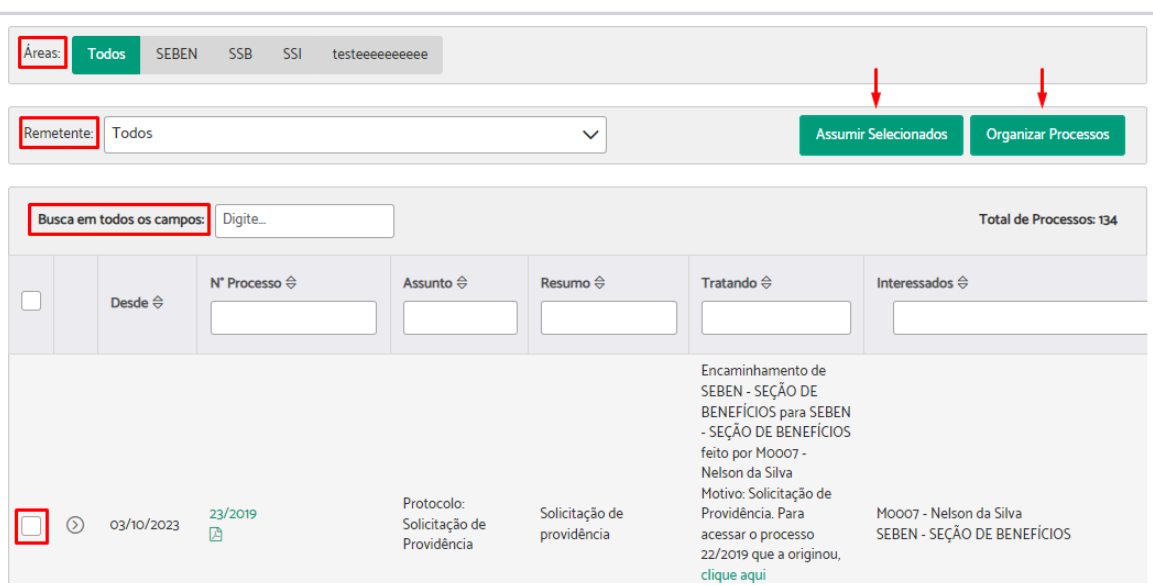

Alguém de minhas áreas tratando

### <span id="page-34-0"></span>**Em pastas virtuais**

Este painel lista os processos organizados nas pastas virtuais das áreas que o usuário possui permissão para tratar.

No campo "Nome da Pasta" é possível selecionar a pasta que se deseja ter acesso. Nele aparecem todas as pastas virtuais que foram criadas nas áreas que o usuário faz parte.

Para trocar a pasta de um processo ou apenas retirá-lo da pasta atual, basta selecioná-lo e clicar sobre a opção "Organizar Processos".

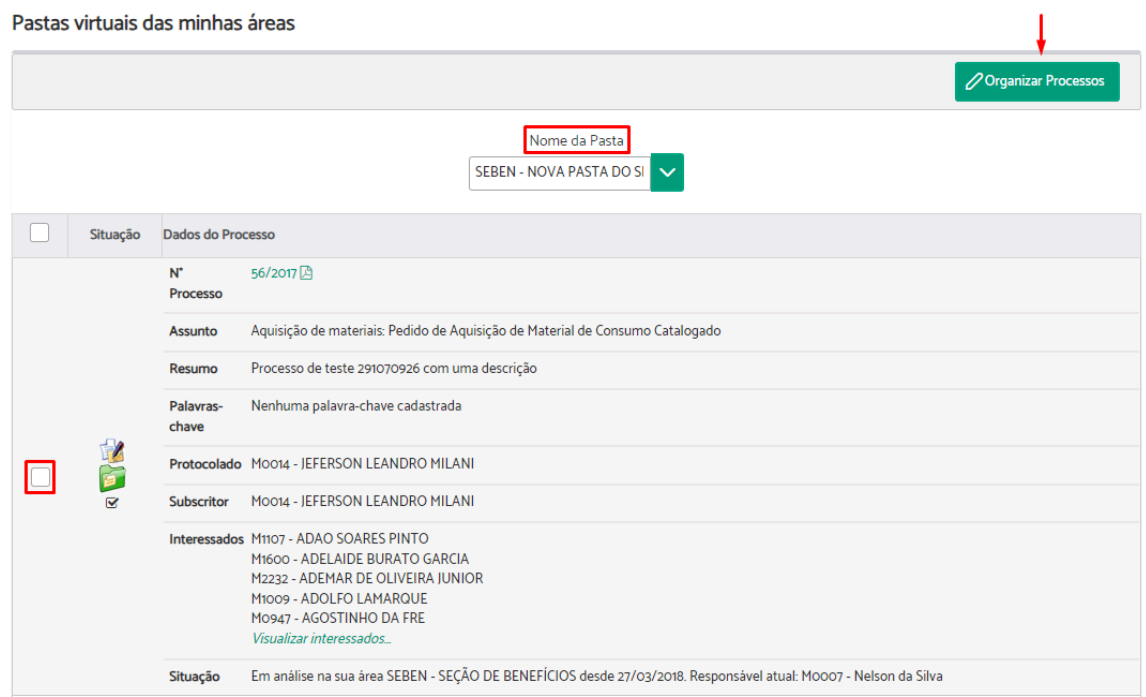

Para informações sobre como gerenciar as pastas virtuais, verifique a seção [Pastas](#page-170-0) [Virtuais](#page-170-0).

### <span id="page-35-0"></span>**Protocolos aguardando autorização**

Este painel lista os processos que estão aguardando autorização ou foram rejeitados pelo subscritor, das áreas que o usuário logado possui permissão para tratar.

Enquanto o subscritor não autorizar, o processo não será válido para ser encaminhado para primeira área de remessa.

No campo "Busca em todos os campos" é possível filtrar os processos a partir de uma palavra chave.

Ao clicar sobre o processo desejado é possível excluí-lo ou realizar algumas alterações como, remover ou incluir algum participante, adicionar um resumo, alterar o subscritor ou excluir, incluir e assinar um documento.

Através da opção "Excluir selecionados", é possível selecionar diversos processos para excluir ao mesmo tempo.

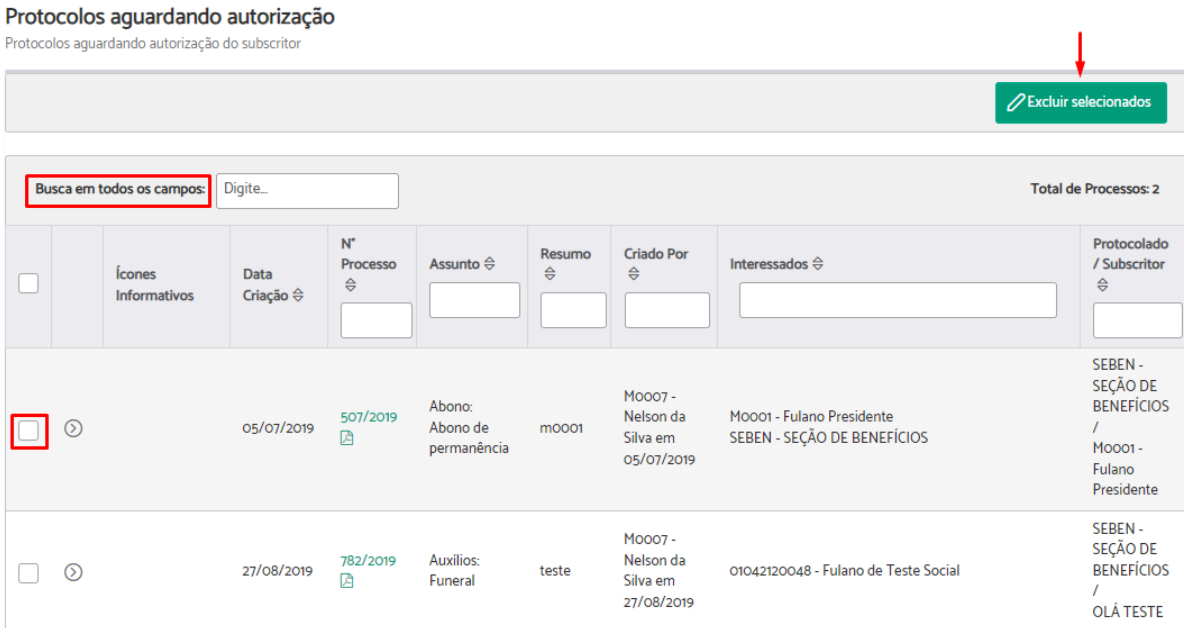
### **Minutas aguardando assinatura/revisão**

Este painel lista as minutas de documentos criadas pelo usuário logado ou criadas em processos sendo tratados pelas áreas que o usuário possui permissão para tratar, que estão aguardando assinatura ou revisão dos outros participantes. O painel também lista as minutas de pedidos complementares aguardando assinatura.

No campo "Filtros" é possível filtrar as minutas pela "Situação", pela "Área Criadora", pelos "Tipos de Documentos" ou pelo "Criador do Documento".

Através do ícone "Editar", é possível editar todo conteúdo da minuta criada, e a opção "Excluir selecionados", permite selecionar diversas minutas para excluir ao mesmo tempo.

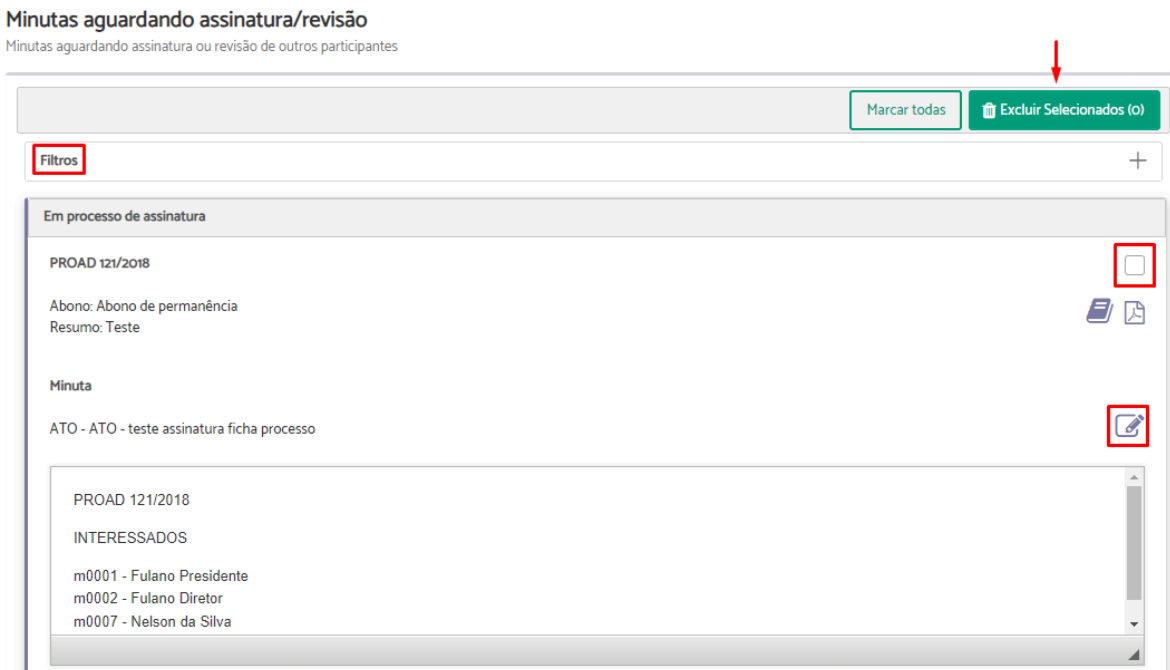

### **Encaminhados e pendentes**

Este painel lista os processos que foram encaminhados pelas áreas que o usuário possui permissão para tratar, mas ainda não foram assumidos pelos responsáveis pelas áreas de destino do encaminhamento.

Nas abas das "Áreas", em "Todos" é possível verificar todos os processos encaminhados e pendentes. Ao clicar sobre a área desejada, aparecem somente os processos pendentes naquela área.

Neste painel, é possível cancelar um encaminhamento enquanto o processo não foi assumido por alguém na área de destino. Para isso, basta selecionar o(s) processo(s) e clicar em "Cancelar selecionados".

Nos casos de processos novos, que ainda não foram tratados no primeiro encaminhamento ou assumidos, é possível excluir o processo. Para isso, basta clicar em "Excluir processo".

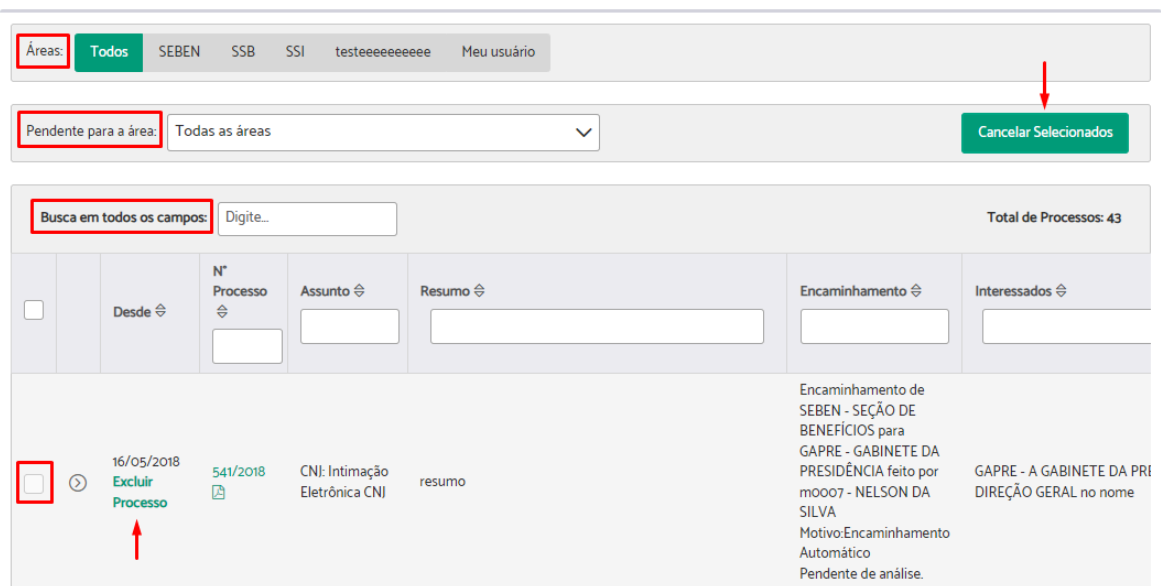

Encaminhados por mim ou minhas áreas e pendentes

## Organização de processos

### <span id="page-38-0"></span>**Alertas e prazos**

Este painel lista os alertas que foram [criados](#page-168-0) para o usuário, criados para as áreas que o usuário logado possui permissão para tratar e os alertas para os processos sendo tratados pelas áreas que o usuário possui permissão para tratar processos.

Nas abas das "Áreas", em "Todos" é possível verificar todos os alertas para as áreas que o usuário possui permissão para tratar. Ao clicar sobre a área desejada, aparecem somente os alertas para aquela área.

Em "Situações do Alerta" é possível filtrar os alertas "Expirados", "Expirando" e "Não Expirados".

Cada alerta indica a área para onde ele foi direcionado, o número do processo, a data em que expira, a descrição e quem criou o alerta.

Na coluna "Editar", ao clicar no ícone "Editar alerta", o motivo, a data e a área podem ser alterados.

Em "Exportar calendário", o sistema permite exportar o calendário de alertas para importação em um cliente de calendário, como o Google Calendar, com atualizações automáticas.

Sempre que um prazo estiver cumprido ou que não exista mais pendências em relação ao alerta criado, é importante excluí-lo do sistema. Para isso, selecione o(s) alerta(s) e clique em "Excluir selecionados".

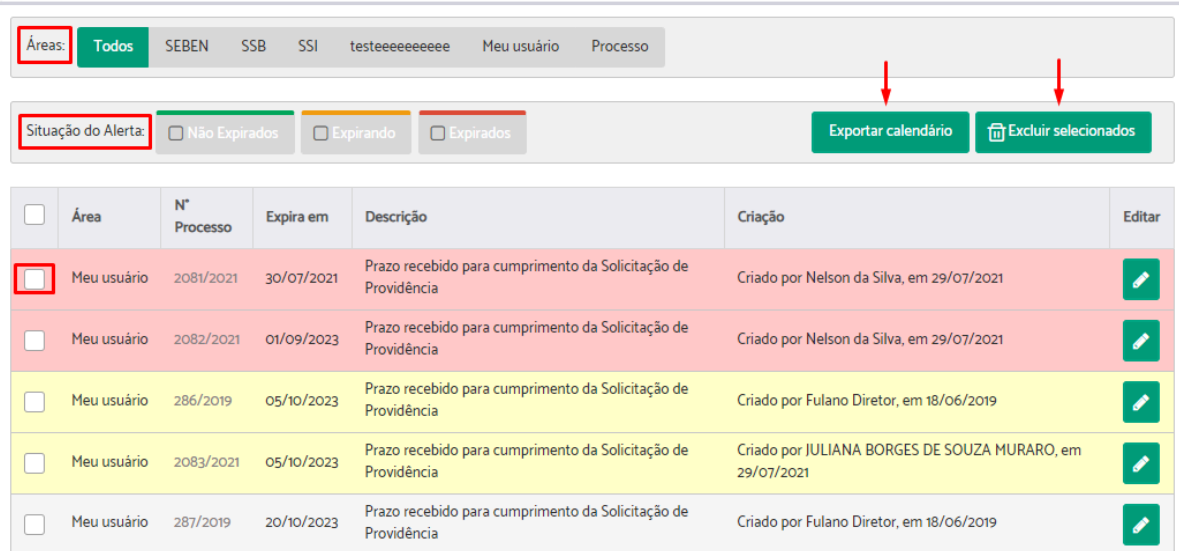

Alertas e prazos das minhas áreas

### <span id="page-39-0"></span>**Acompanhados por minhas áreas**

Este painel lista os processos protocolados pelas áreas que o usuário possui permissão para protocolar e foram selecionados para acompanhamento durante o cadastro. Lista também, os processos que o usuário selecionou para [acompanhar](#page-49-0) na ficha do processo.

Nas abas das "Áreas", em "Todos" é possível verificar todos os processos sendo acompanhados pelas áreas que o usuário possui permissão para tratar. Ao clicar sobre a área desejada, aparecem somente os acompanhados por aquela área.

Nos campos "Situação do processo" e "Busca em todos os campos" é possível filtrar os processos acompanhados a partir de uma palavra chave ou de sua situação.

Para deixar de acompanhar algum processo, basta selecioná-lo e clicar sobre a opção "Deixar de acompanhar".

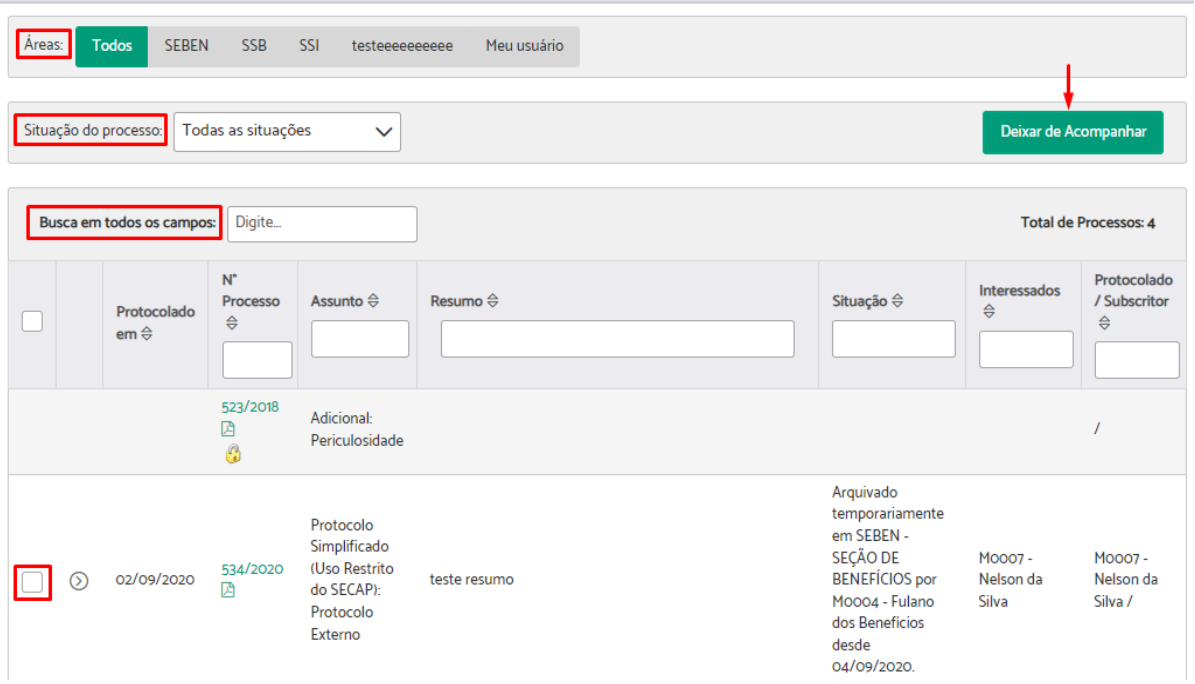

Acompanhados por mim ou minhas áreas

### **Protocolados por minhas áreas**

Este painel lista os processos que foram protocolados pelas áreas que o usuário possui permissão para protocolar, incluídos os protocolados em nome próprio.

Nas abas das "Áreas", em "Todos" é possível verificar todos os processos protocolados pelo usuário ou por suas áreas. Ao clicar sobre a área desejada, aparecem somente os protocolados naquela área.

Nos campos "Situação do processo" e "Busca em todos os campos" é possível filtrar os processos acompanhados a partir de uma palavra chave ou de sua situação.

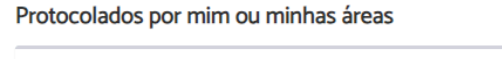

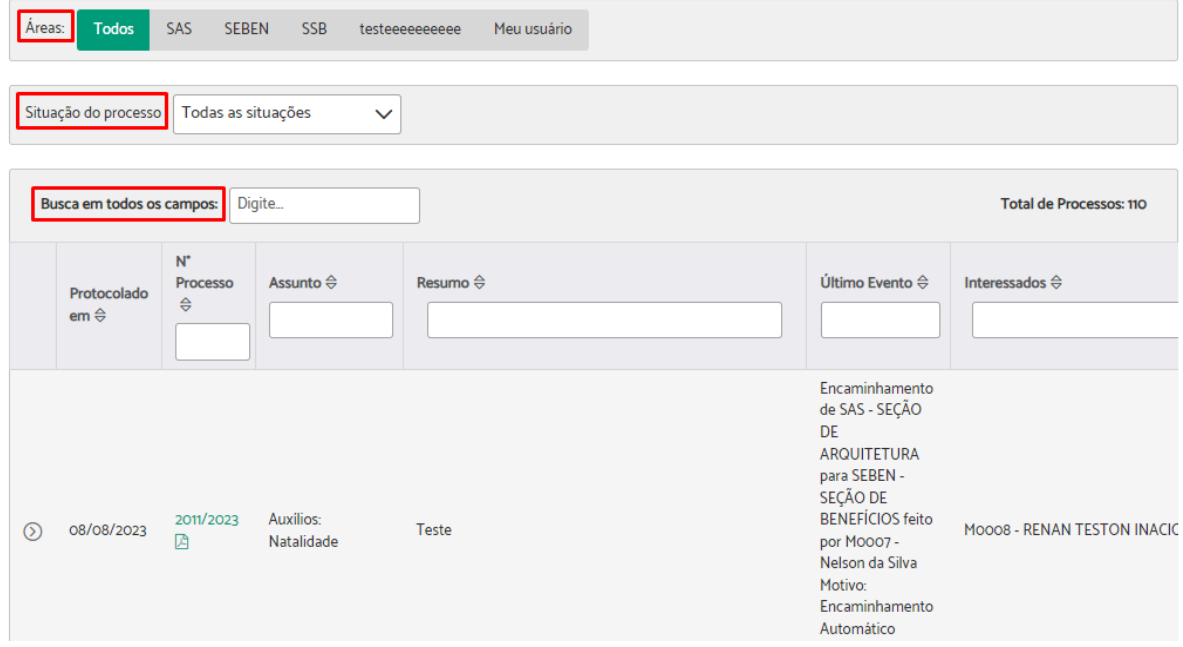

### <span id="page-41-0"></span>**Arquivados temporariamente**

Este painel lista os processos que estão sendo tratados pelo usuário ou pelas áreas que o usuário possui permissão para tratar, que foram arquivados temporariamente.

Nas abas das "Áreas", em "Todos" é possível verificar todos os processos que estão sendo tratados e foram arquivados temporariamente. Ao clicar sobre a área desejada, aparecem somente os processos tratados naquela área.

Nos campos "Remetente" e "Busca em todos os campos" é possível filtrar os processos arquivados a partir de uma palavra chave ou do seu remetente.

Para retirar um processo do arquivo temporário, basta selecioná-lo e clicar sobre a opção "Retirar do arquivo temporário".

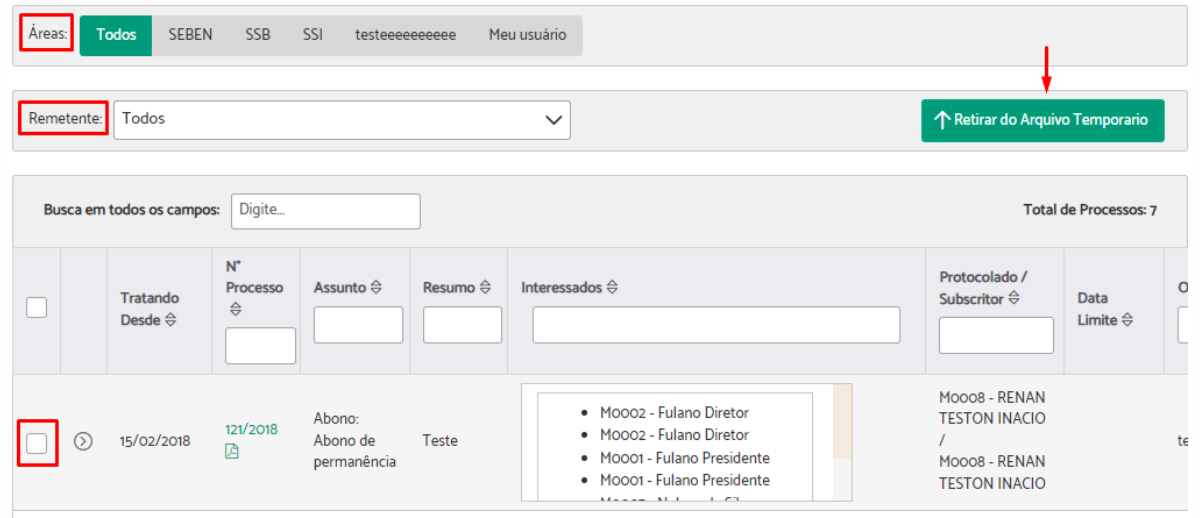

Arquivados temporariamente

#### **Processos com marcadores**

Este painel permite pesquisar processos associados aos [marcadores](#page-169-0) pessoais e aos marcadores das áreas que o usuário possui permissão para tratar processos.

Os marcadores que não possuem a sigla da área antes do nome e não possuem cantos arredondados são marcadores pessoais.

Para visualizar os processos basta selecionar o marcador desejado.

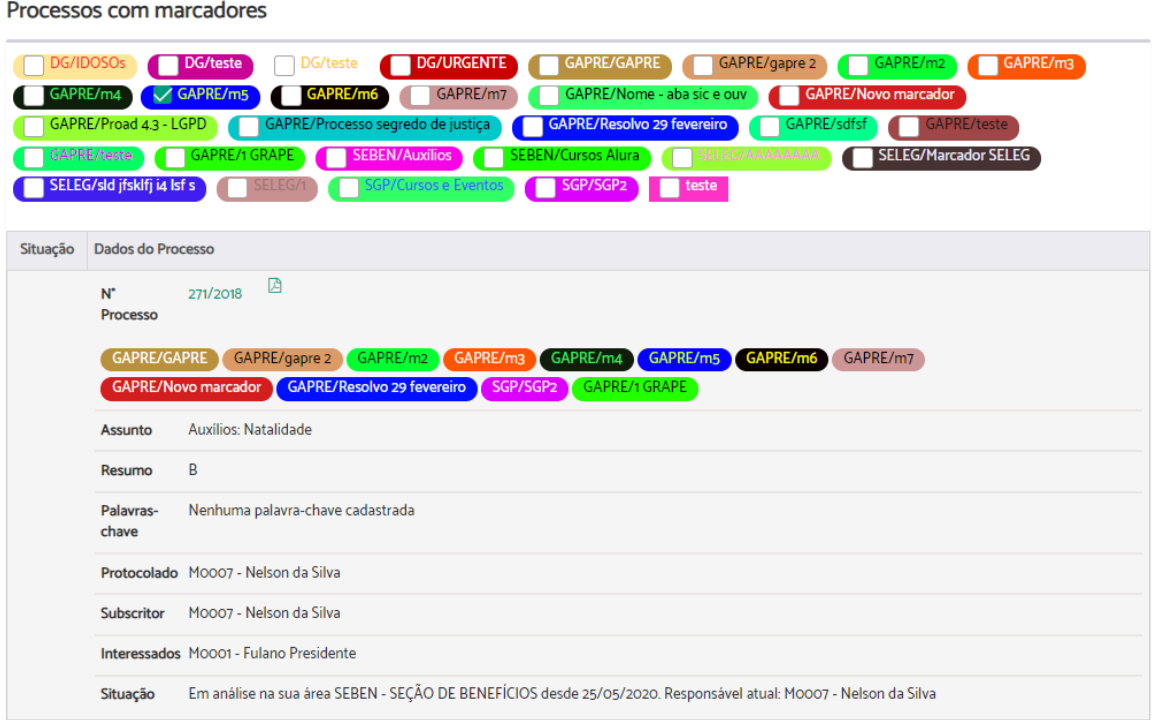

# 4. ANÁLISE DE PROCESSOS

# Ficha do Processo

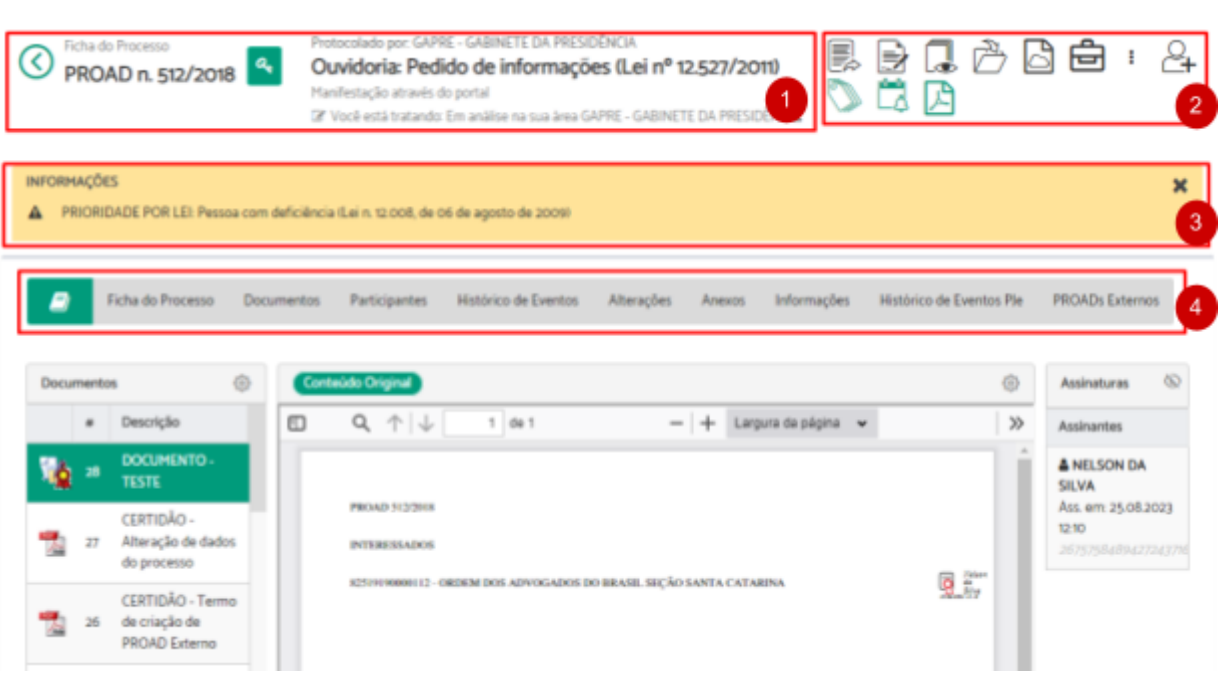

#### Onde:

- 1. Cabeçalho do processo
- 2. Barra de ações
- 3. Área de mensagens
- 4. Abas:
	- Visualização de documentos
	- Ficha do Processo
	- Documentos
	- Participantes
	- Histórico de Eventos
	- Alterações
	- Anexos
	- Informações
	- Histórico de Eventos Pje
	- PROADs Externos

# **Cabeçalho do processo**

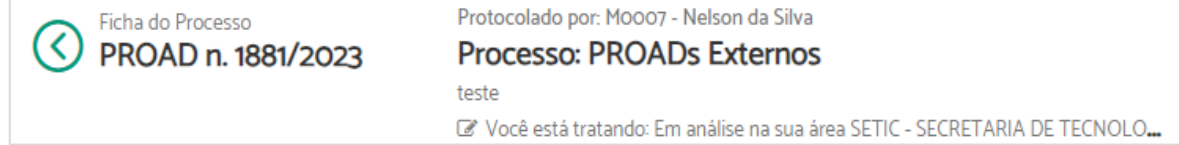

Nesta área, o sistema exibe o número e ano do processo, em conjunto as informações que resumem seu conteúdo:

Protocolado Por: [nome do usuário/área que protocolou o processo] **[Tema]:[Assunto]** [Resumo do processo] [Situação atual do processo]

### **Barra de ações**

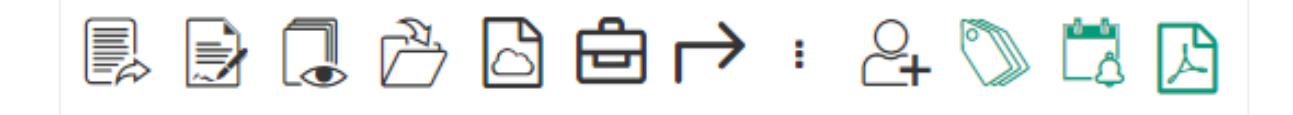

A barra de ações da ficha do processo contém as principais operações que podem ser executadas no processo. Essas ações são diferentes dependendo do assunto do processo, da sua situação e das permissões do usuário logado.

#### **Ações especiais para assuntos das Ouvidorias/SIC/LGPD**

1 - Chave de acesso para consulta da manifestação

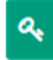

Os processos da Ouvidoria e do Serviço de Informações ao Cidadão (SIC) possuem uma chave de acesso para consulta das movimentações pelo manifestante, utilizando o Portal Proad.

Ao executar esta ação a chave de acesso é mostrada na tela, para que possa ser informada ao manifestante.

**Importante:** Ação disponível para o usuário que está tratando o processo.

2 - Enviar email ao manifestante para avaliação do atendimento

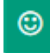

Ação disponível para os processos arquivados da Ouvidoria e do Serviço de Informações ao Cidadão (SIC) que possuem o endereço de e-mail do manifestante informado, e que ainda não receberam avaliação do atendimento.

Ao executar esta ação é enviado um e-mail ao manifestante solicitando avaliação do atendimento.

**Importante:** Ação disponível para o usuário que está tratando o processo.

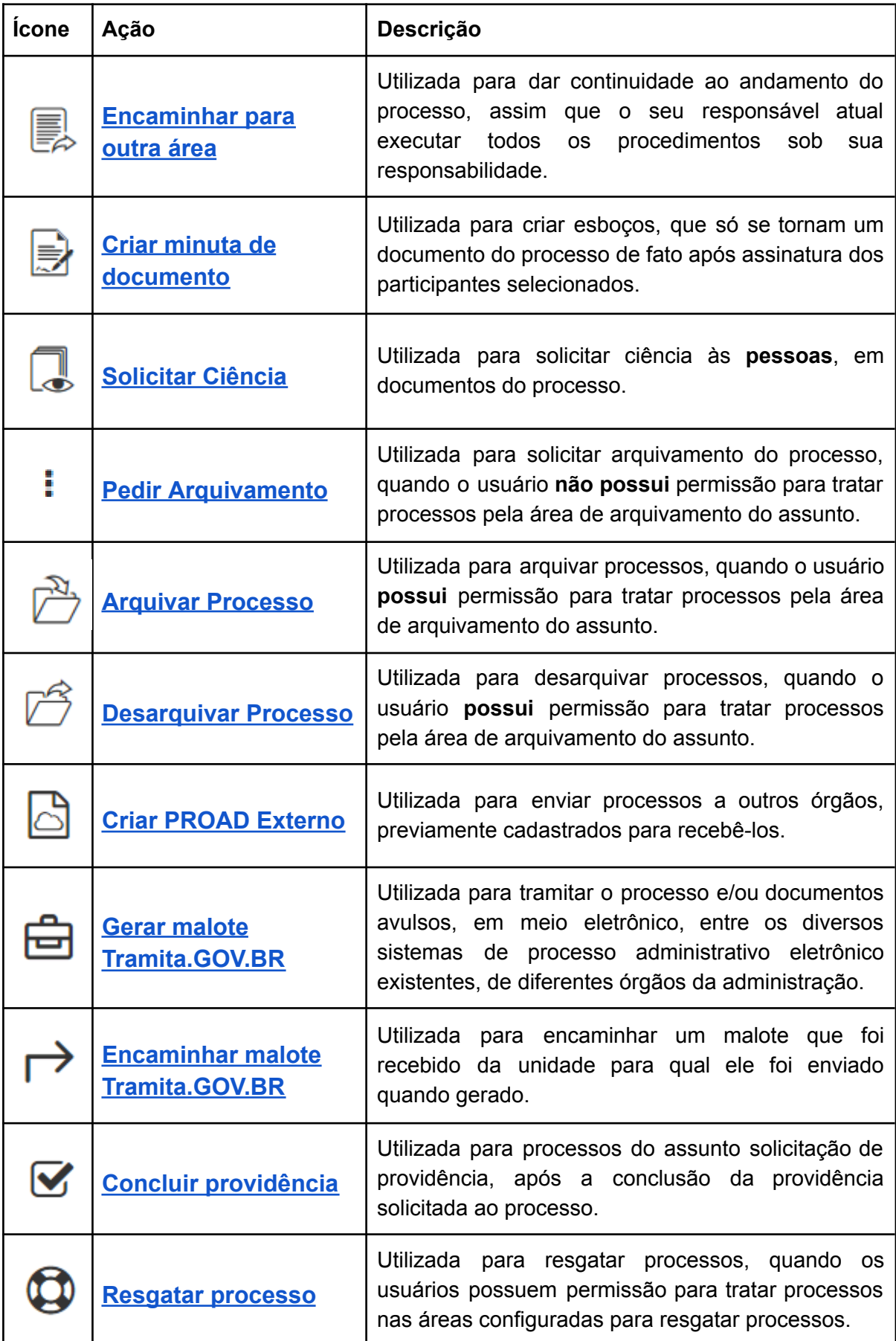

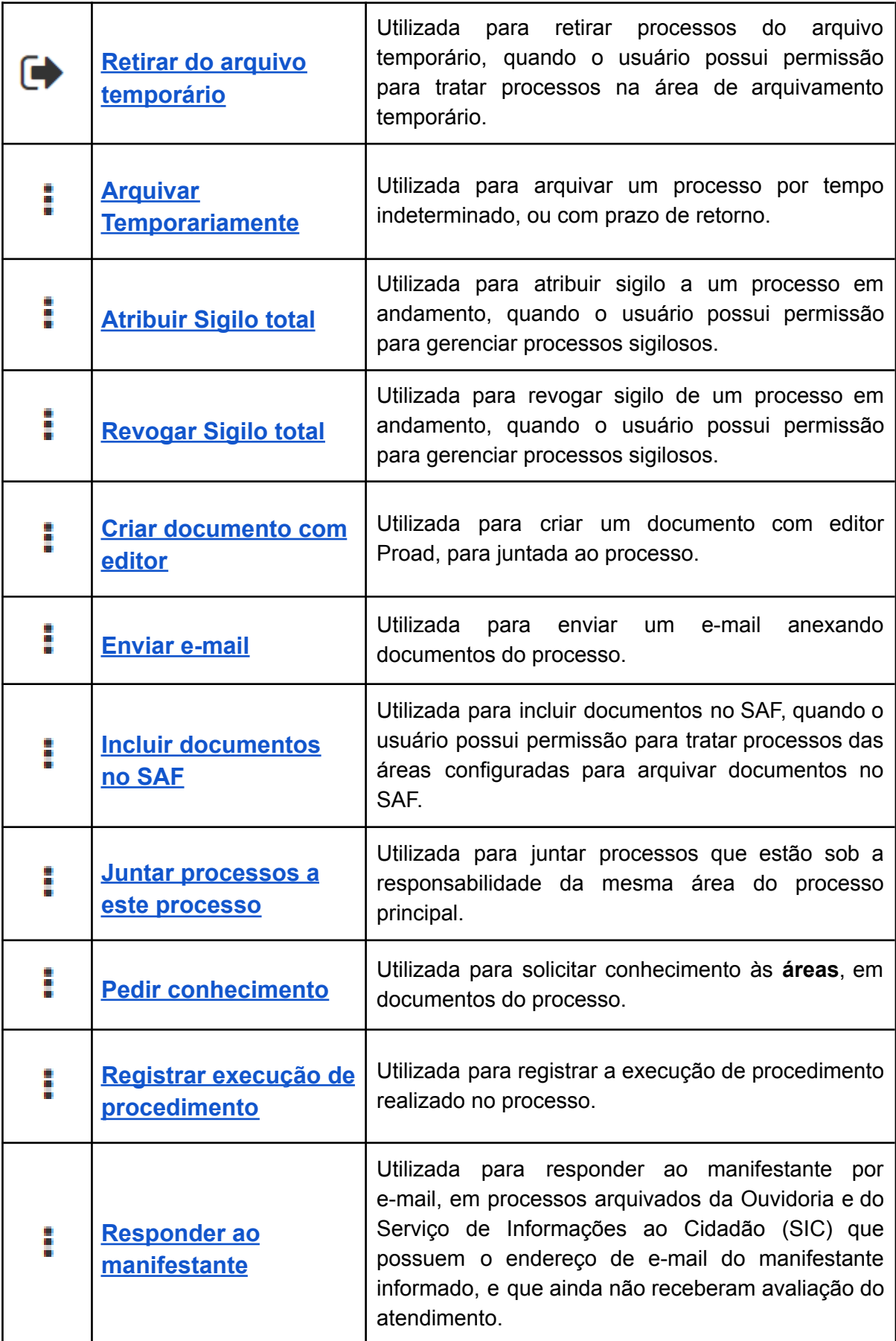

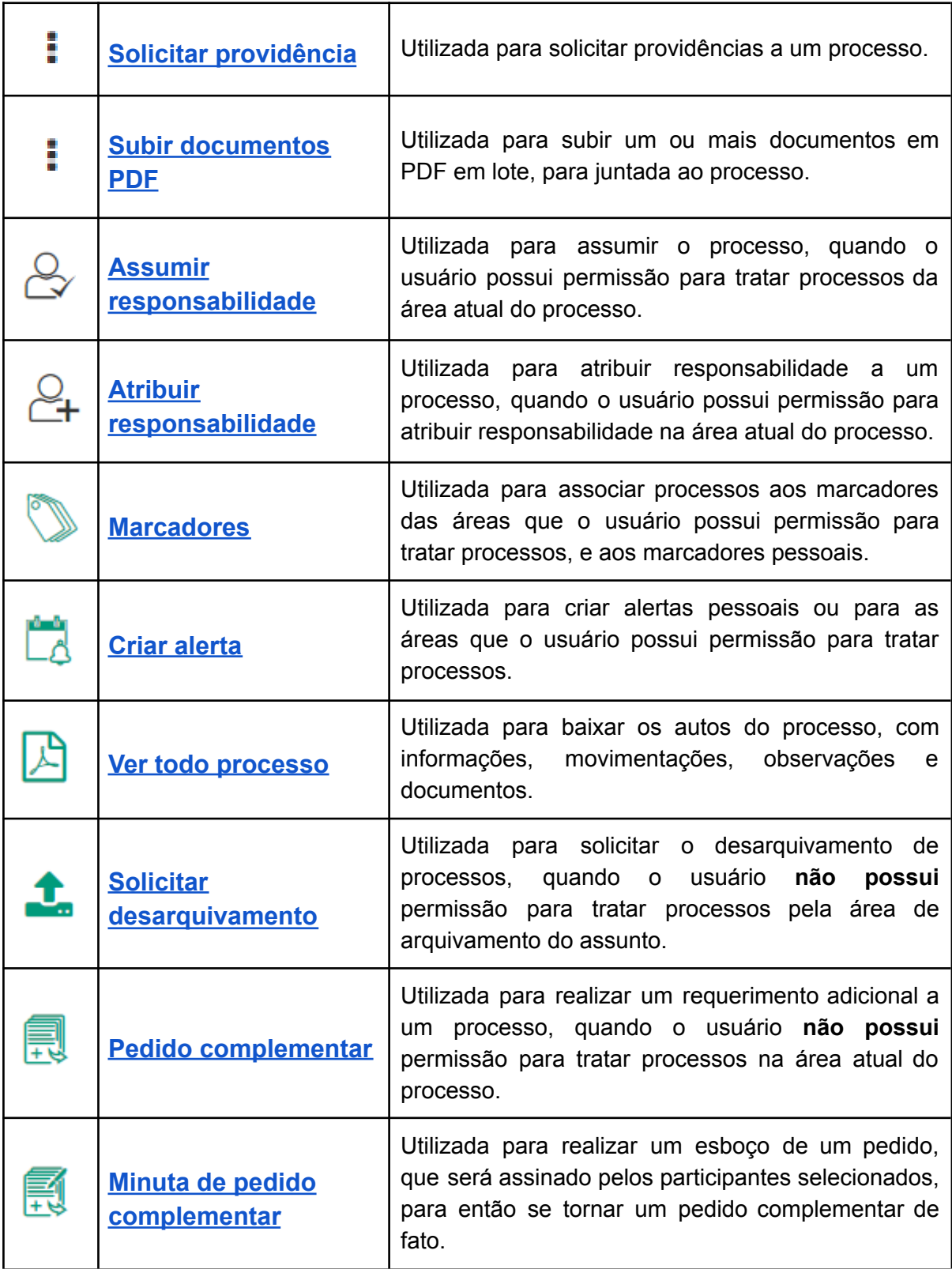

# **Aba - Visualização de Documentos**

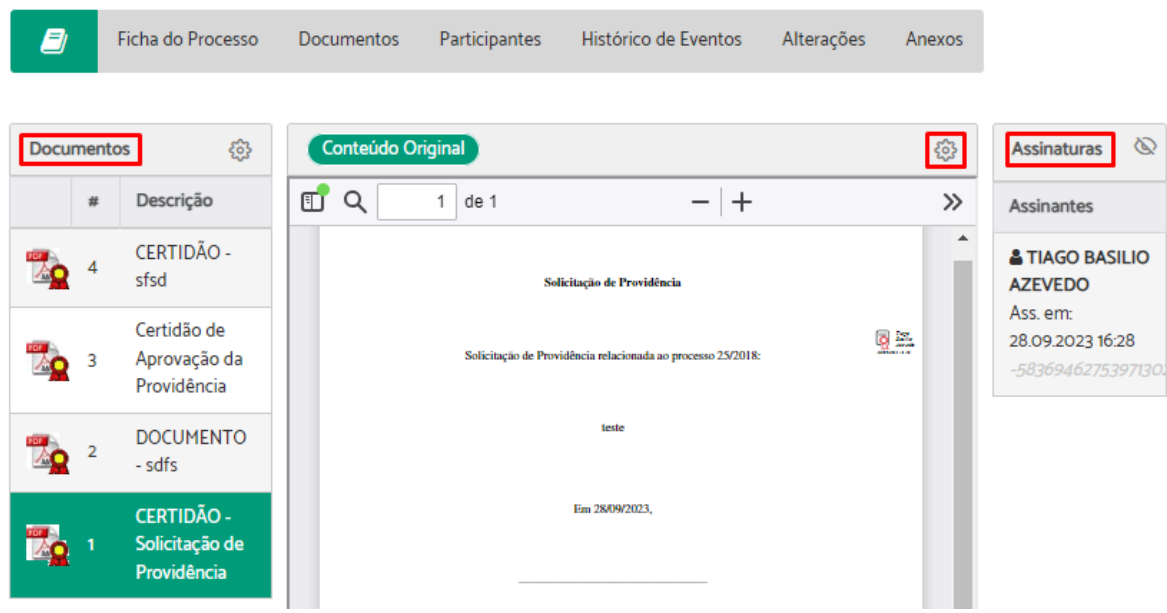

Nesta aba estão listados, em PDF, os documentos do processo, os quais podem ser visualizados em ordem cronológica crescente ou decrescente, através da coluna "Documentos", clicando no ícone da engrenagem.

Ao clicar sobre um documento na coluna "Documentos" ele será exibido no visualizador central, e as assinaturas nele contidas serão exibidas na coluna "Assinaturas" com informação de quem e quando assinou.

É possível também visualizar o documento em seu formato original ou em formato impressão, na coluna central, ícone da engrenagem.

# **Aba - Ficha do Processo**

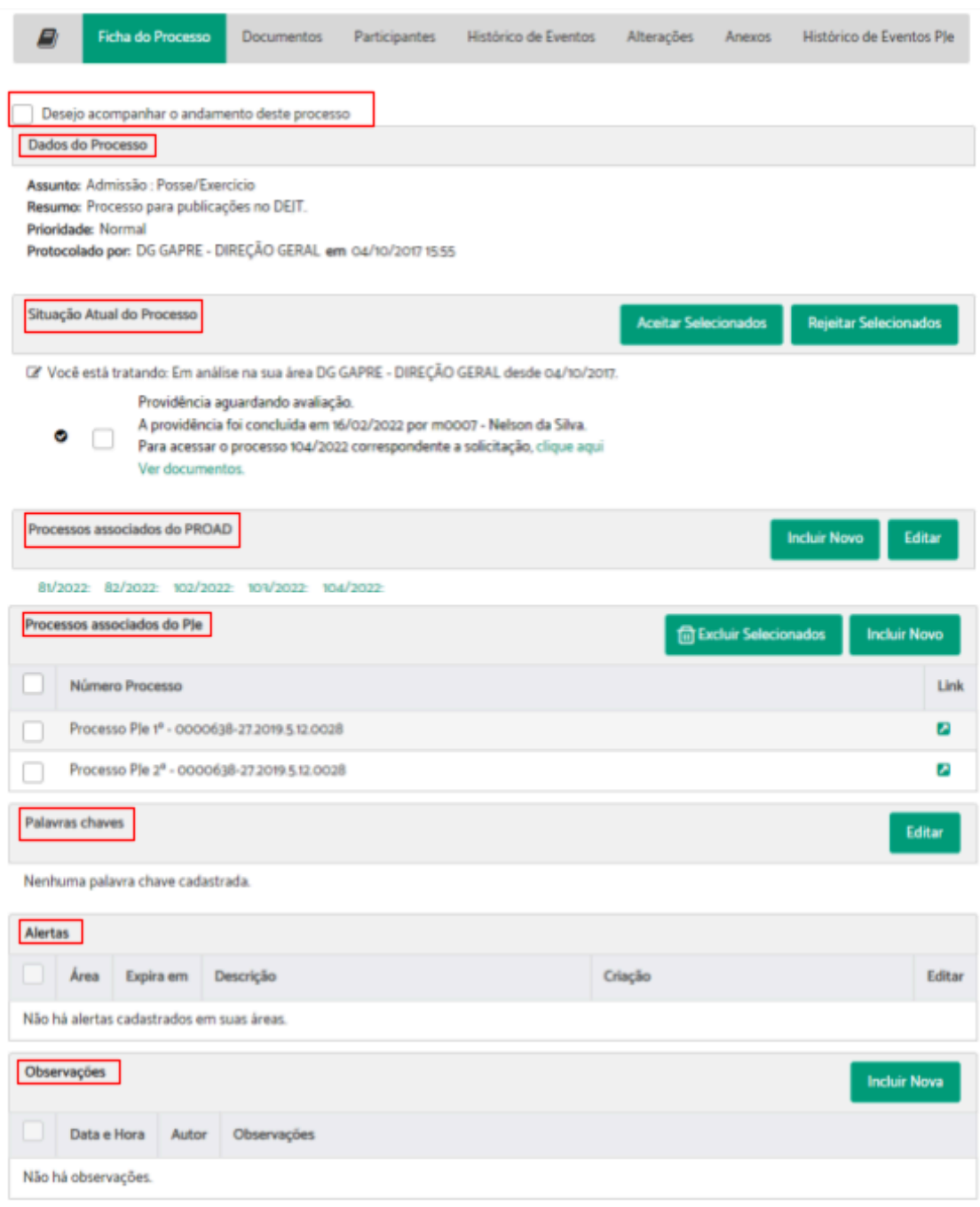

#### <span id="page-49-0"></span>**Desejo acompanhar o andamento deste processo**

Ao ativar esta opção, o sistema notifica o usuário por e-mail sobre todas as movimentações que ocorrerem no processo, que passa a ficar disponível em **[acompanhados](#page-39-0)** por minhas [áreas](#page-39-0).

#### **Dados do processo**

Mostra a prioridade, o resumo e o assunto do processo e permite alterá-los ([Alterar](#page-62-0) os Dados do [Processo\)](#page-62-0).

#### **Situação atual do processo**

Mostra a situação atual do processo e permite ao usuário que está tratando, aprovar ou rejeitar os pedidos complementares, pedidos de desarquivamento e solicitações de providência aguardando aprovação.

#### **Processos associados do PROAD**

Permite ao usuário que está tratando o processo criar e excluir [vínculos](#page-99-0) entre os processos. Essa vinculação é somente visual e não tem efeito na tramitação dos processos.

#### **Processos associados do Pje**

Permite ao usuário que está tratando o processo associar números de [processos](#page-129-0) do PJe ao processo do PROAD.

#### **Palavras chaves**

Permite ao usuário que está tratando o processo [adicionar](#page-97-1) ou alterar suas palavras chaves, as quais são importantes caso deseje marcar algum rótulo para pesquisas.

#### **Alertas**

Lista e permite alterar os alertas pessoais e das áreas que o usuário possui permissão para tratar processos, que também podem ser acompanhados em alertas e [prazos.](#page-38-0)

#### **Observações**

Permite ao usuário que está tratando o processo criar e excluir [observações](#page-96-0) para o processo.

# **Aba - Documentos**

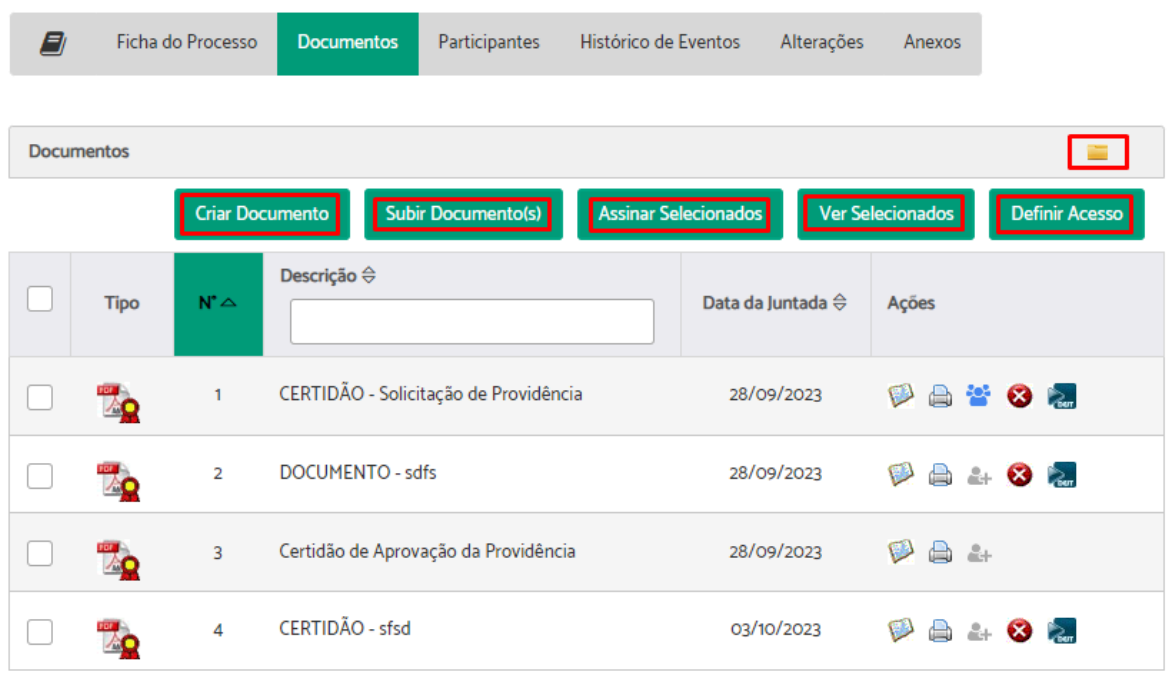

**Visualização por volumes / cronológica**

Permite visualizar os documentos em ordem cronológica, pela data da juntada, e [agrupados](#page-66-1) por [volumes.](#page-66-1)

#### **Criar Documento**

Permite criar um [documento](#page-67-0) utilizando o editor do Proad, para juntada ao processo.

#### **Subir Documento**

Permite o [carregamento](#page-69-0) de um ou mais documentos PDFs em lote, para juntada ao processo.

#### **Assinar Selecionados**

Permite assinar documentos [selecionados](#page-74-0) de uma vez.

#### **Ver Selecionados**

Esta ação permite baixar documentos [selecionados,](#page-65-0) agrupados em um único PDF.

**Definir Acesso**

Permite definir nível de acesso dos [documentos](#page-74-1) do processo.

**Editar Documento**

As minutas pendentes de assinatura podem ser alteradas pelo usuário que está tratando o processo e pelos usuários selecionados para assiná-las.

**Ver Documento**

Permite baixar um [documento](#page-64-0) em formato PDF.

**Excluir Documento**

Permite a exclusão das minutas e dos documentos juntados ao processo, pelo usuário que está tratando o processo, conforme as regras em Excluir [documento.](#page-71-0)

**Ver Documento para Impressão**

Permite baixar um [documento](#page-65-1) para Impressão em formato PDF, adicionado de um rodapé com link para conferência da autenticidade do documento.

**Compartilhar Documento**

Permite [compartilhar](#page-120-0) documentos com usuários externos no Portal Proad.

**Publicar no DEJT**

Permite publicar [documentos](#page-89-0) no Diário Eletrônico da Justiça do Trabalho (DEJT).

# **Aba - Participantes**

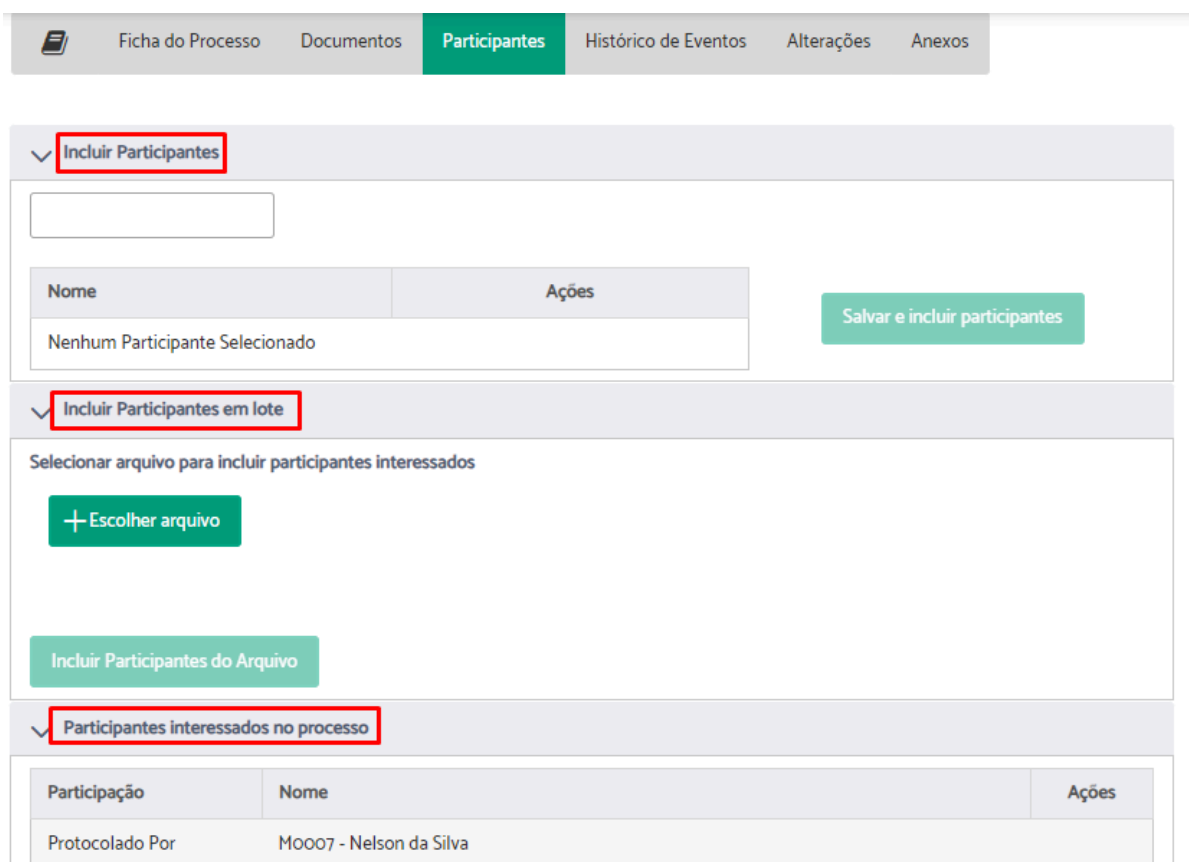

#### **Incluir Participantes**

Permite incluir [Participantes](#page-92-0) interessados no processo.

#### **Incluir Participantes em lote**

Permite a inclusão em lotes de [participantes](#page-93-0) interessados no processo.

#### **Participantes Interessados no processo**

Mostra os participantes interessados no processo e permite ao usuário que está tratando, [removê-los](#page-94-0).

# **Aba - Histórico de Eventos**

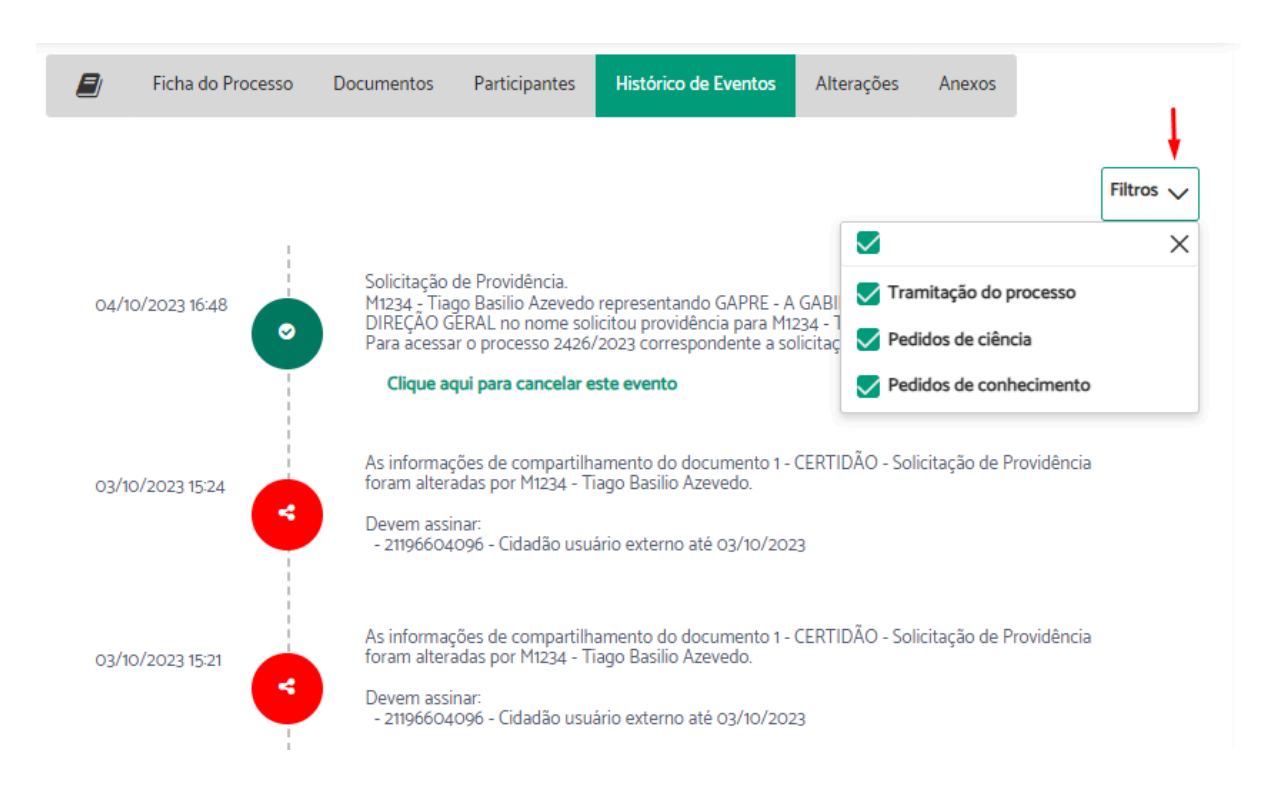

O histórico de eventos contém uma linha do tempo com diferentes ícones que permitem uma rápida visualização das operações executadas no processo.

Em "Filtros" é possível selecionar para verificar os eventos do tipo "Tramitação do processo", "Pedidos de ciência" e "Pedidos de conhecimento".

Os encaminhamentos não assumidos pela área de destino e as solicitações de ciência pendentes podem ser cancelados através desta aba.

# **Aba - Alterações**

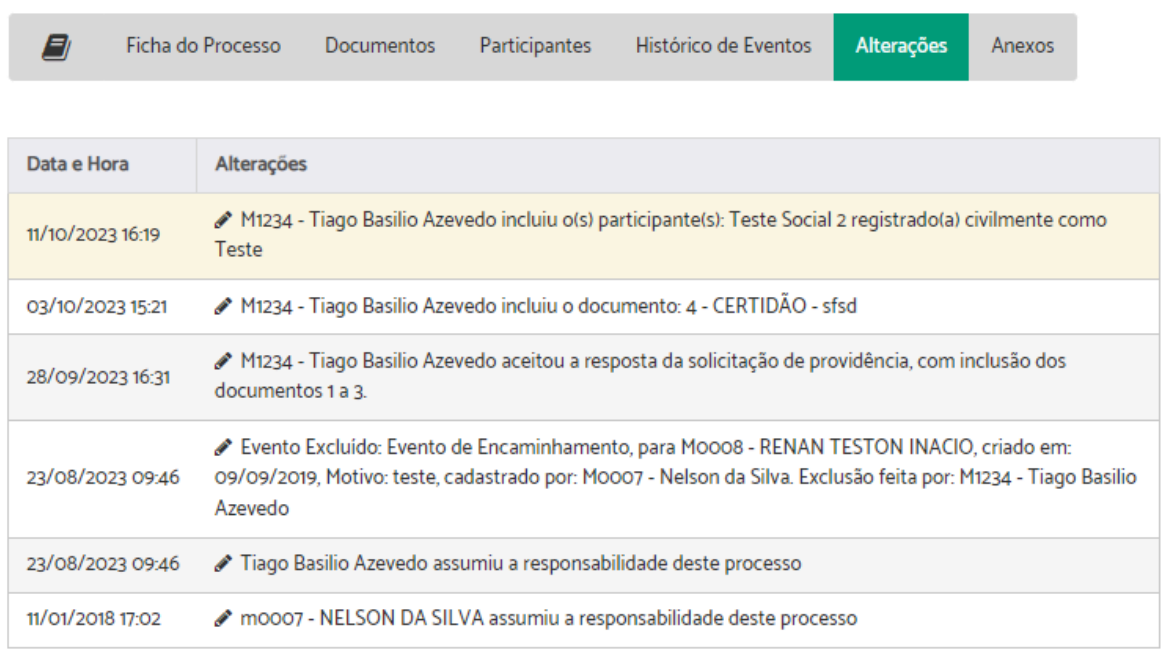

Na aba "Alterações" são listadas as seguintes alterações realizadas no processo:

- Atribuir responsabilidade ou assumir processo.
- Alteração no resumo ou assunto do processo.
- Juntada de documentos.
- Exclusão de documentos.
- Alteração do tipo de acesso de documentos.
- Inclusão de participantes interessados.
- Exclusão de participantes interessados.
- Aceite de resposta de solicitação de providência.
- Cancelamento de eventos pendentes.
- Arquivos anexados pelo formulário de manifestações para Ouvidoria e Serviço de Atendimento ao Cidadão (SIC).

# **Aba - Anexos**

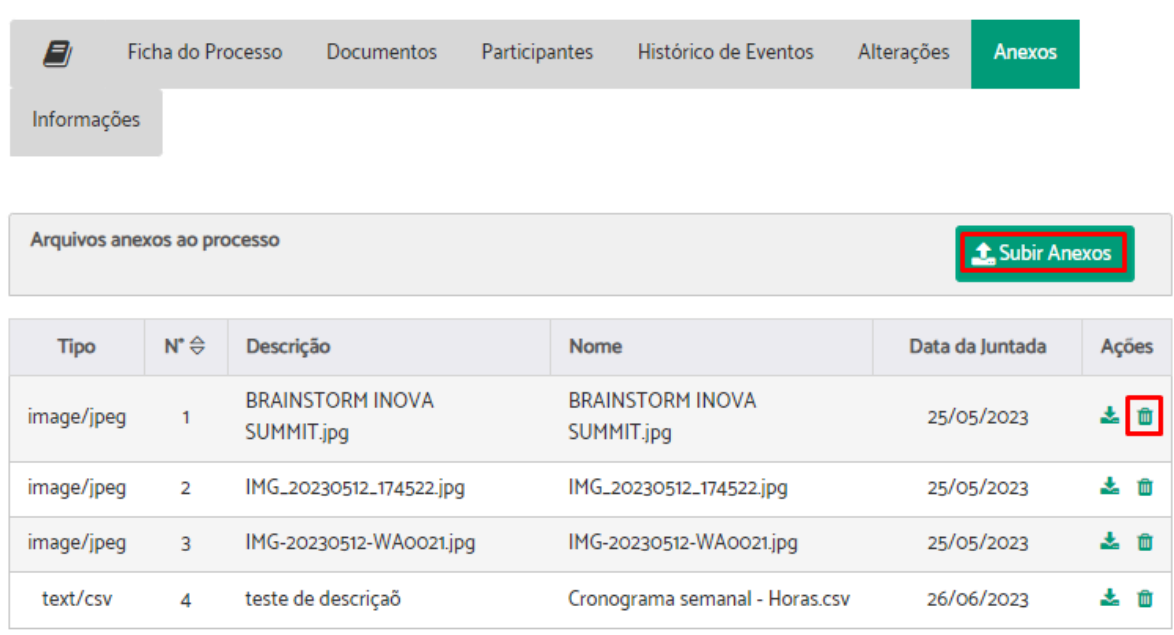

Esta aba fica visível apenas para os assuntos que foram configurados para permitir a utilização de anexos. Os formulários web de Ouvidoria e SIC, por exemplo, foram adaptados para suportar o envio de anexos durante o protocolo da manifestação.

Independentemente do formulário utilizado, esses anexos ficam disponíveis nesta aba e podem ser visualizados através da ação "Baixar Anexo", que está disponível para todos. As exceções são os processos de Ouvidoria, que somente quem tem permissão na área pode vê-los.

A ação "Subir Anexo" está disponível apenas para o usuário que está tratando o processo. Através dela é possível incluir anexos, os quais geram um documento (certidão) de informação de inclusão de anexo e um aviso de alteração no processo.

A ação "Excluir Anexo" também está disponível apenas para o usuário que está tratando o processo. Esta ação é irreversível, exige uma justificativa e gera uma certidão de exclusão, além de um aviso de alteração no processo.

#### **Importante:**

- Os tipos de arquivos suportados, bem como os limites de tamanhos dos arquivos, podem ser configurados pelo administrador do sistema.
- Existe a possibilidade de qualquer assunto suportar anexos, configurando no GAP.

# **Aba - Informações**

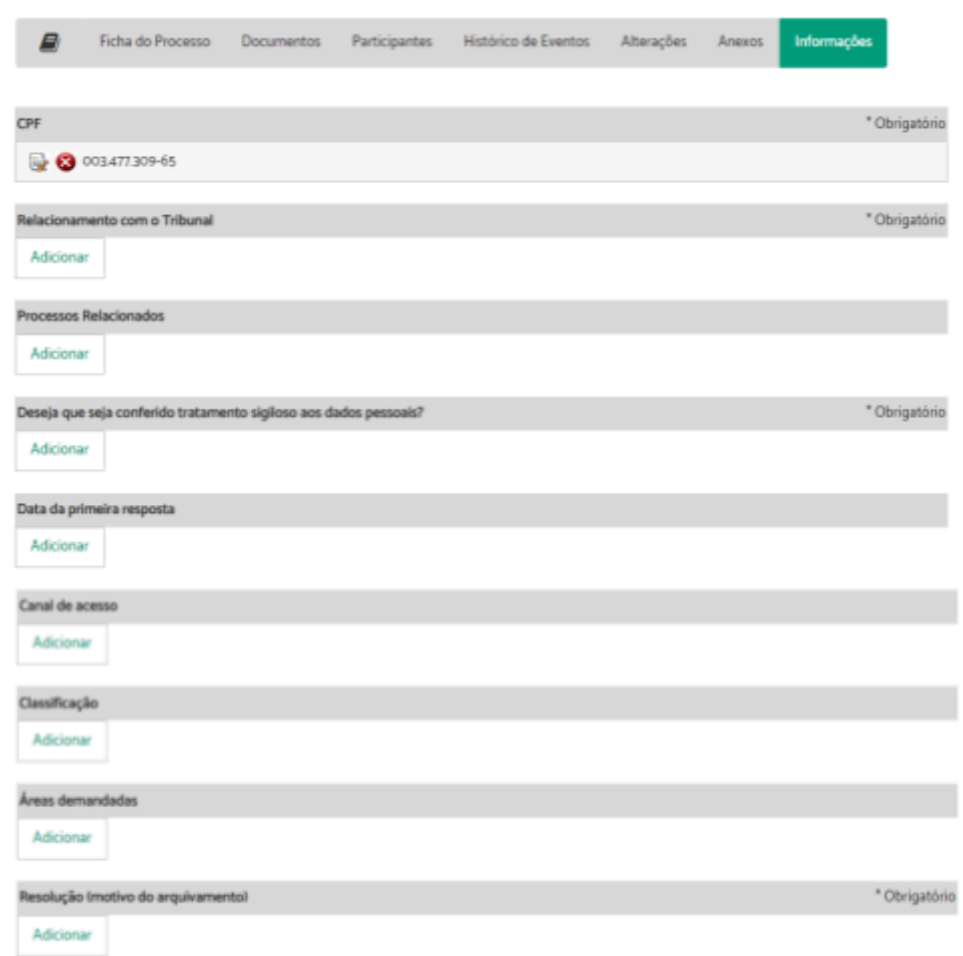

A aba de Informações da Ficha do Processo é exibida apenas para os processos relativos às manifestações para a Ouvidoria e Serviço de Informações ao Cidadão (SIC) e restrita aos usuários com permissão nas unidades responsáveis por tratar destes assuntos.

Nesta aba é possível registrar informações específicas sobre cada tipo de manifestação, as quais são utilizadas para geração de relatórios estatísticos e para o Portal Nacional das Ouvidorias da Justiça do Trabalho.

Alguns campos são pré-preenchidos com os dados informados pelo cidadão no formulário da Ouvidoria e SIC. Os demais podem ser preenchidos pelo usuário que está tratando o processo.

# **Atenção:**

- As informações podem variar de acordo com as configurações do sistema.
- A qualidade das estatísticas depende da qualidade dos registros.
- As manifestações só podem ser arquivadas após o preenchimento das informações obrigatórias, que são configuradas pelo administrador do sistema.

# **Aba - Processos PJe**

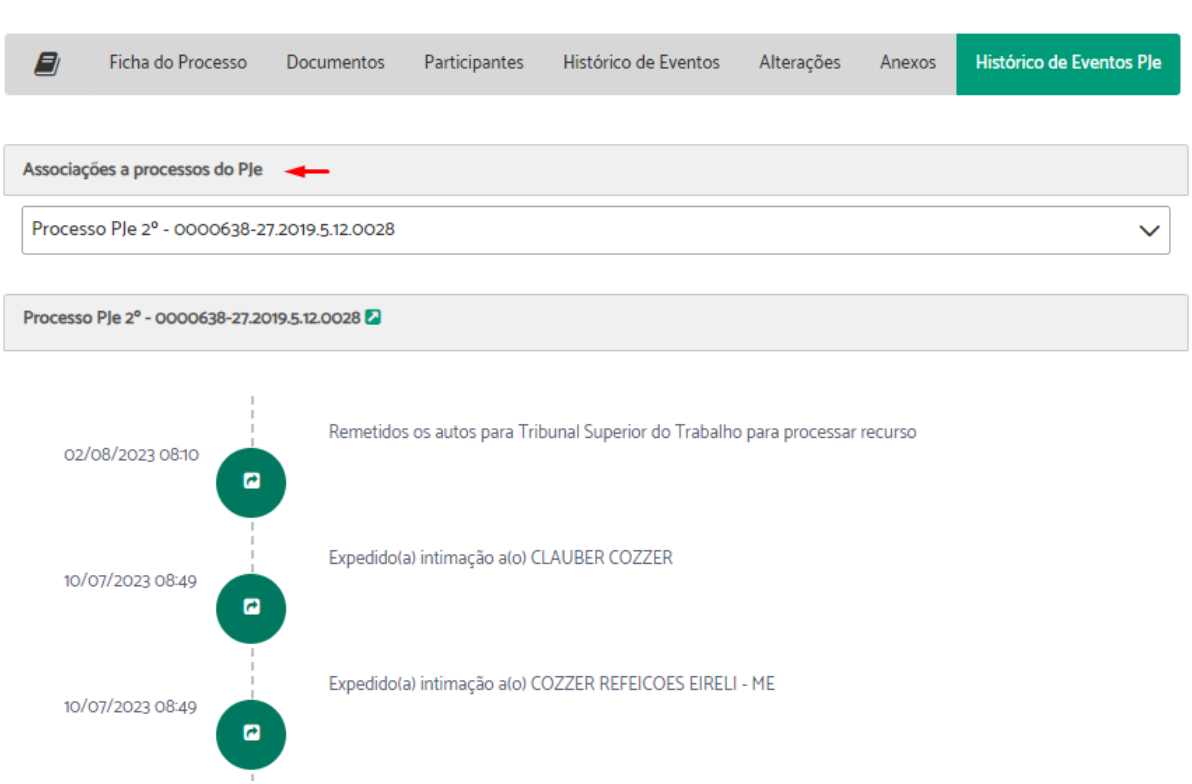

A aba "Histórico de Eventos PJe" é exibida apenas para os processos que possuem associações com PJe. Nela, os eventos referentes ao PJe associado são listados em ordem cronológica decrescente.

Caso haja mais de um processo associado, através da caixa de seleção "Associações a processos PJe", é possível selecionar aquele que se deseja ter acesso aos eventos.

Os eventos são demonstrados por diferentes ícones que permitem ter uma rápida visualização das operações executadas no processo, além de permitirem o acesso às peças processuais.

**Importante:** Esta aba só está disponível para o usuário que está tratando o processo

# **Aba - PROAD Externo**

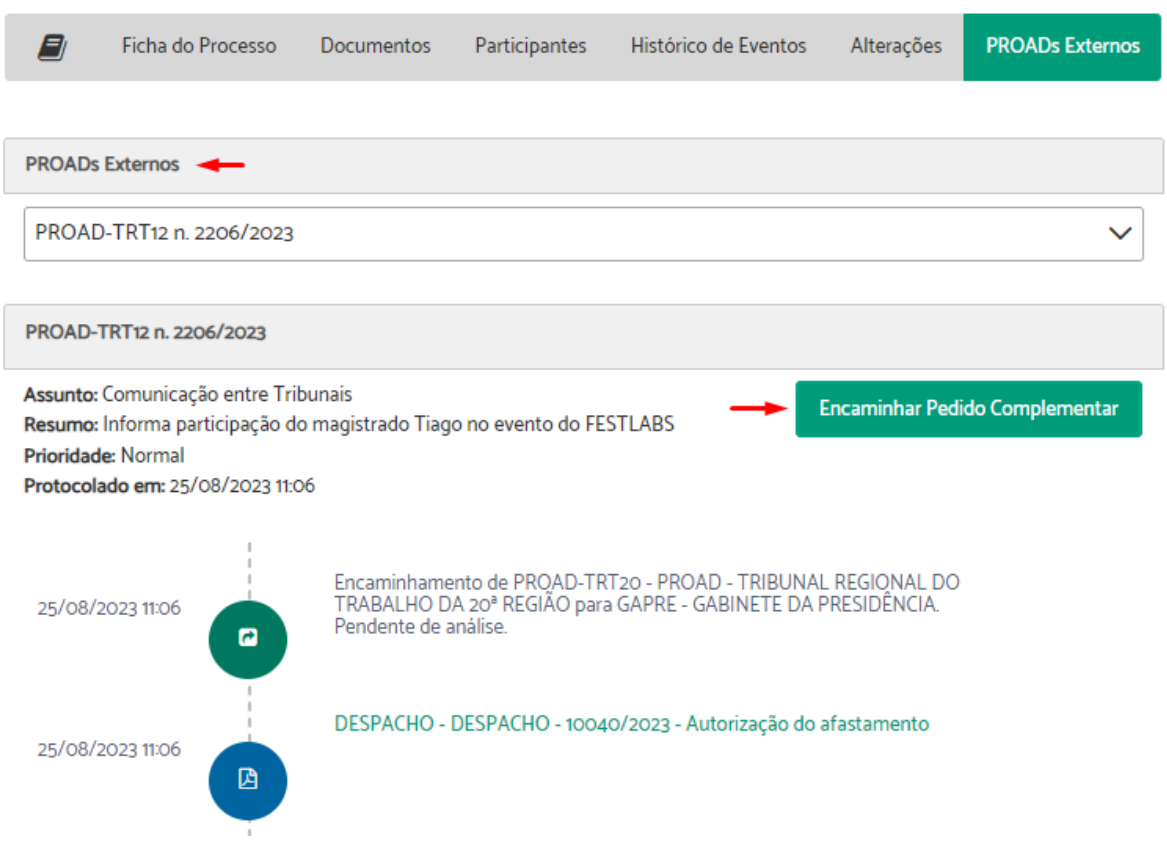

A aba "PROADs Externos" é exibida apenas quando algum processo externo é criado. Nela, estão listados, em ordem cronológica decrescente, os eventos referentes ao PROAD externo, além da opção de enviar um pedido complementar a esse processo.

Caso haja mais de um processo externo, através da caixa de seleção "PROADs Externos", é possível selecionar aquele que se deseja ter acesso aos eventos.

Os eventos são demonstrados por diferentes ícones que permitem ter uma rápida visualização das operações executadas, além de permitirem o acesso aos documentos do processo externo.

**Importante:** Esta aba só está disponível para o usuário que está tratando o processo

# Operações Básicas

# <span id="page-60-0"></span>**Assumir Processo**

Para assumir um processo, acesse a ficha do processo e clique no ícone "Assumir Processo".

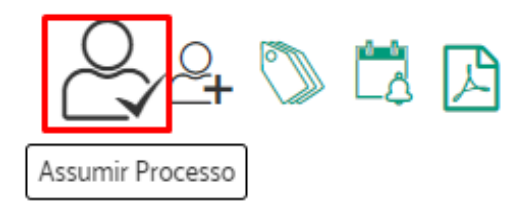

Será exibida uma janela de confirmação > Clique em Sim.

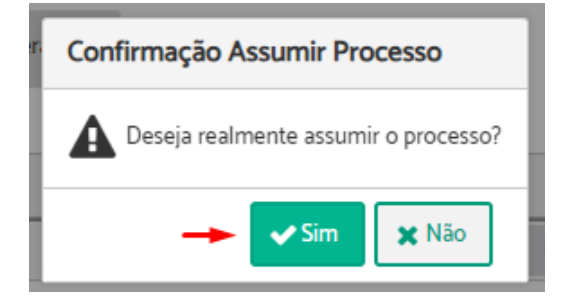

Uma mensagem informando que o procedimento foi concluído, será apresentada.

Operação concluída Protocolo Assumido.

#### **Importante:**

- Ação disponível para processos pendentes de análise ou em análise, quando o usuário possui permissão para tratar processos da área atual do processo.
- O PROAD só permite que uma única pessoa atue no processo de cada vez.
- Assumindo o processo você passa a atuar no mesmo. Na área de situação atual será apresentado que você está tratando.
- A responsabilidade pode ser assumida de forma voluntária ou involuntária. Usuários que possuem permissão podem atribuir responsabilidade de um processo a outro usuário.
- Estando um processo sob a responsabilidade de um determinado usuário, qualquer outro usuário da mesma área pode abrir o processo e assumir responsabilidade.

# <span id="page-61-0"></span>**Atribuir Responsabilidade de Processo**

**Importante:** Essa ação está disponível apenas para usuários com permissão para utilizar esta funcionalidade, que é dada pelo Superior Hierárquico da unidade.

Para atribuir responsabilidade de um processo a outro usuário, acesse a ficha do processo e clique no ícone "Atribuir Responsabilidade".

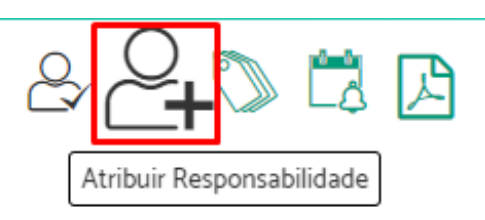

Ao clicar no ícone, será apresentada uma lista de pessoas a quem você pode atribuir responsabilidade. Selecione o nome da pessoa e clique em confirmar.

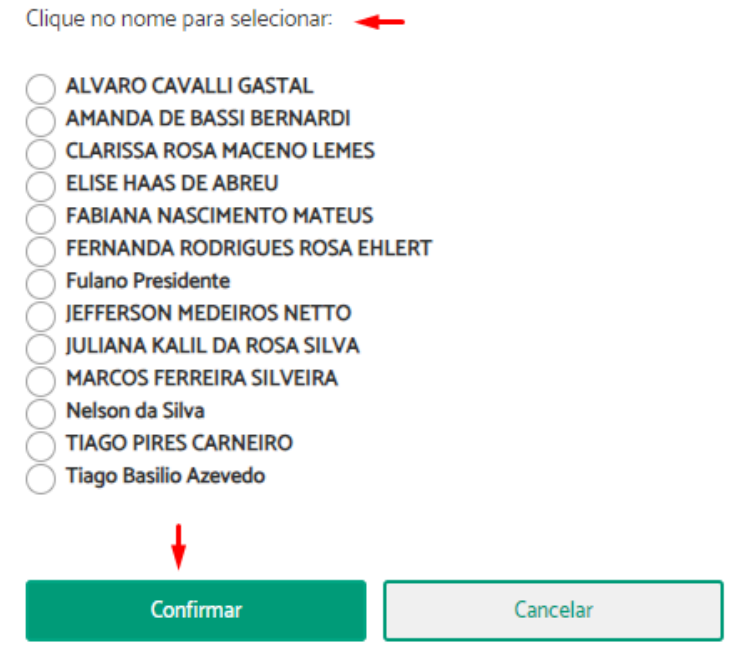

Após confirmar, será apresentada uma mensagem informando que a atribuição foi bem sucedida.

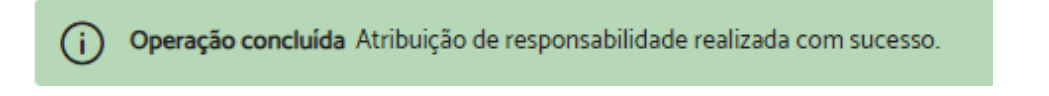

### <span id="page-62-0"></span>**Alterar os Dados do Processo**

**Importante:** Esta funcionalidade está disponível apenas para usuários que possuem permissão na unidade responsável pelo arquivamento do processo.

Para alterar os dados de um processo, é necessário que o usuário esteja tratando o processo. Portanto, se ele não estiver sob sua responsabilidade, primeiro é necessário assumi-lo (Ver Assumir [Processo\)](#page-60-0).

Após assumir o processo, através da aba "Ficha do Processo" você terá a opção de alterar dados clicando em "Editar" em "Dados do Processo".

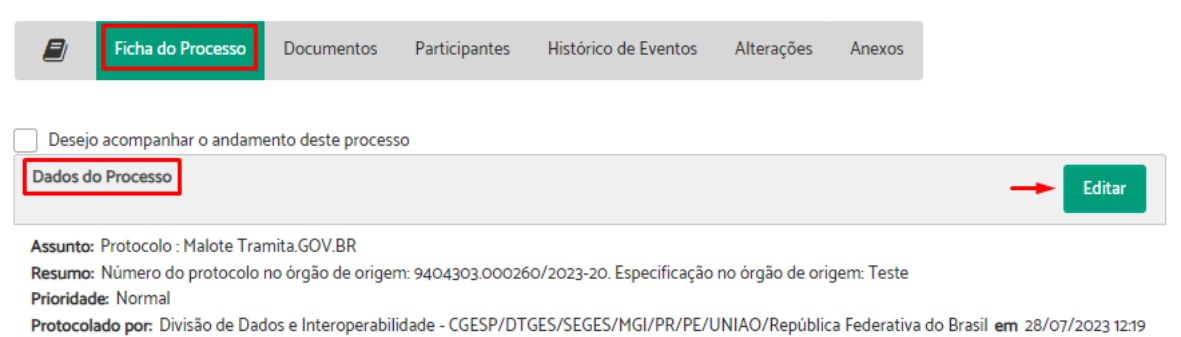

Será permitido alterar o assunto, o resumo e prioridade do processo. Faça as alterações que desejar e clique em "Salvar".

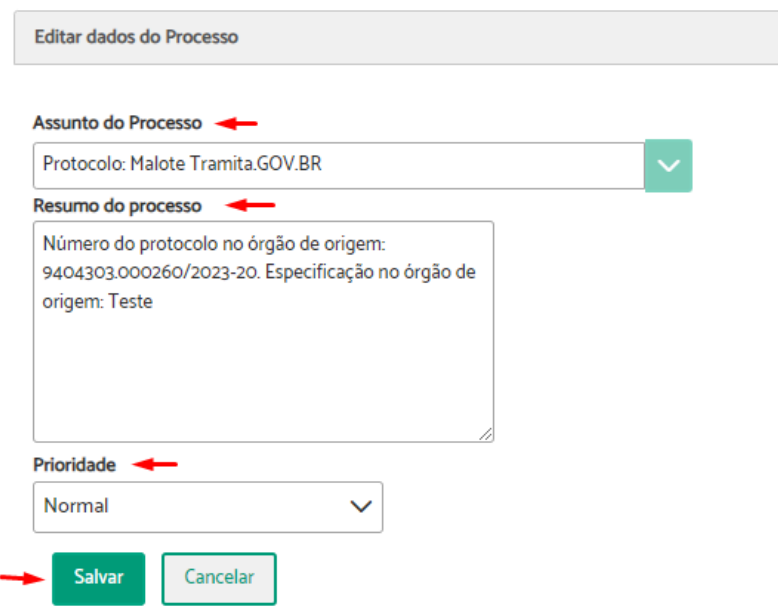

Uma mensagem informando que os dados foram atualizados com sucesso será exibida.

Dados do Processo foram atualizados com sucesso. Dados do Processo foram atualizados com sucesso.  $(i)$ 

O sistema gerará um documento "Certidão - Alteração de dados do processo" registrando as alterações realizadas.

#### <span id="page-63-0"></span>**Arquivar temporariamente e sobrestar processos**

Existem duas maneiras de arquivar processos temporariamente. Uma com prazo indeterminado (arquivamento temporário) e outra com prazo de retorno (sobrestamento de processos).

Para arquivar temporariamente, é necessário que o usuário esteja tratando o processo. Portanto, se ele não estiver sob sua responsabilidade, primeiro é necessário assumi-lo (Ver Assumir [Processo\)](#page-60-0).

Após assumir o processo, através da ficha do processo você terá a opção de "Arquivar Temporariamente".

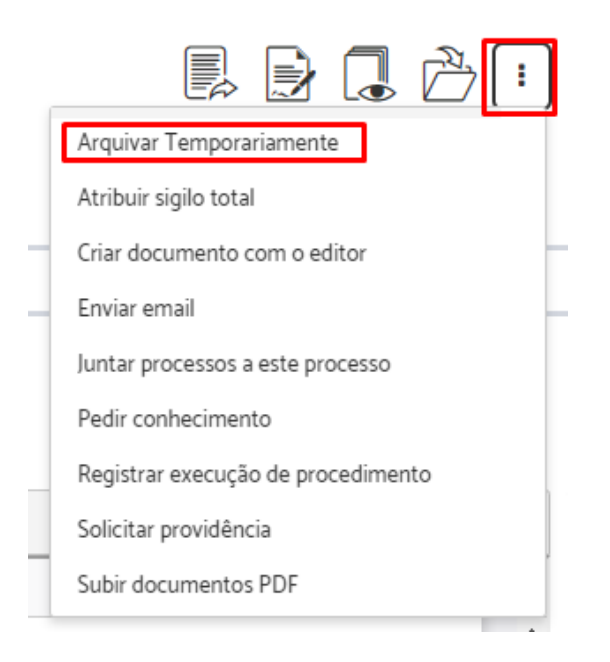

Preencha, se necessário, o "Motivo do arquivamento temporário" > Indique se deseja arquivar por dias, data ou tempo indeterminado > Clique em "Arquivar Temporariamente".

Arquivar Temporariamente (PROAD n. 121/2018)

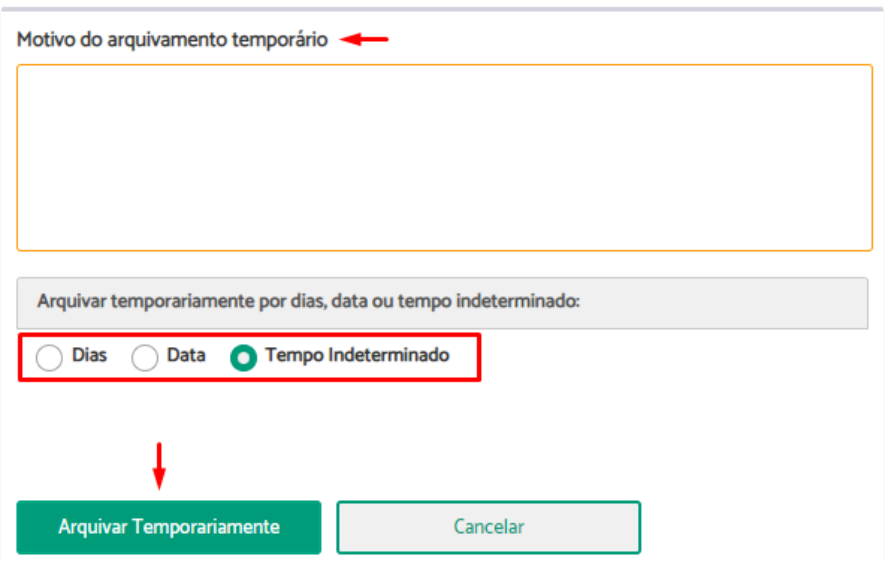

#### **Importante:**

- Ao indicar um prazo em dias ou uma data para o arquivamento temporário, o processo ficará **sobrestado** até o prazo definido. O PROAD irá retirar este processo do arquivo temporário automaticamente, no dia subsequente ao fim do prazo, e ele retornará para lista de pendentes na área, com registro no histórico de eventos e um e-mail para a unidade responsável pelo processo.
- Antes da conclusão do prazo estipulado para o arquivamento, o usuário poderá reativar o processo a qualquer momento através do botão "Retirar do arquivo temporário" na tela "Arquivados Temporariamente".

Uma mensagem informando que a operação foi concluída, será apresentada.

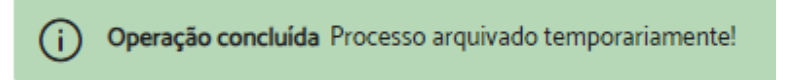

O processo ficará arquivado temporariamente e passará a não aparecer mais nos painéis do usuário (estou tratando, etc.), mas sim em "Arquivados [Temporariamente](#page-41-0)", onde é possível verificar o prazo e as observações informadas no momento do arquivamento.

#### <span id="page-64-0"></span>**Ver Documento**

Para baixar um documento em formato PDF, acesse a aba "Documentos" na ficha do processo e clique no ícone "Ver original".

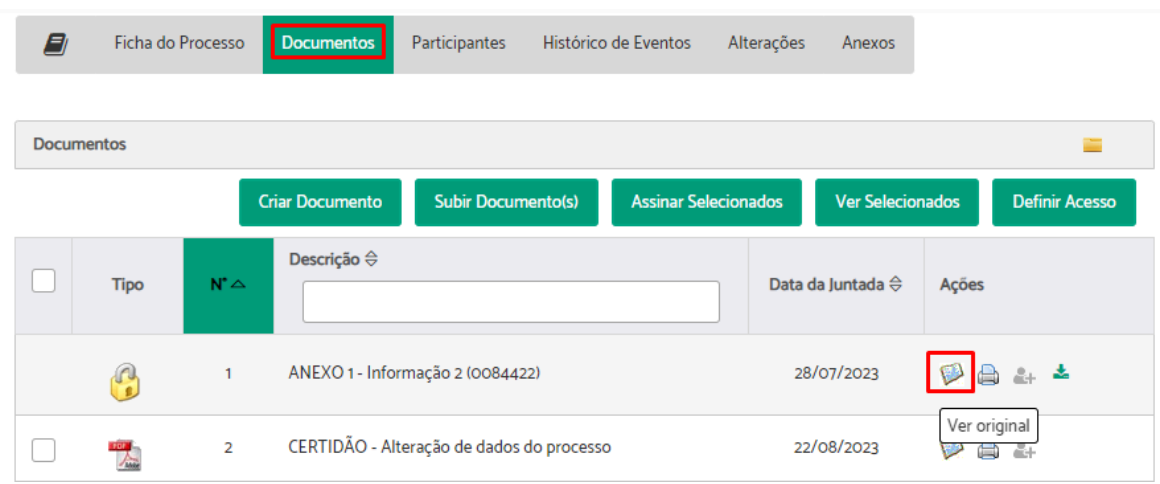

# <span id="page-65-1"></span>**Ver Documento para Impressão**

Para ver um documento para impressão em formato PDF, acesse a aba "Documentos" na ficha do processo e clique no ícone "Ver para impressão".

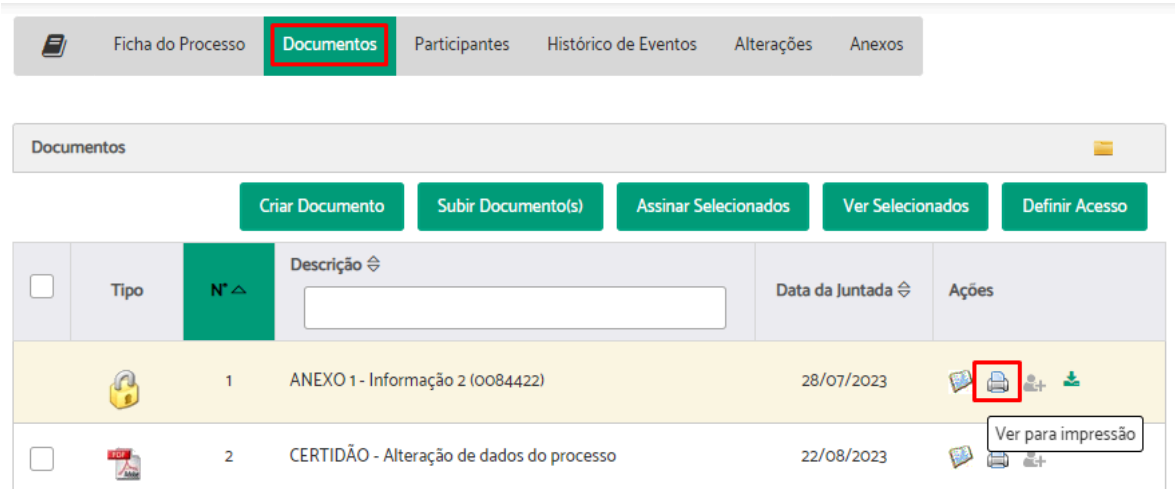

Nesta opção, o documento baixado conterá um rodapé com um link e informações para a conferência da [autenticidade](#page-204-0) do documento, como na imagem abaixo.

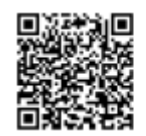

PROAD 578/2018. DOC 15. Para verificar a autenticidade desta cópia, acesse o seguinte endereço eletrônico e informe o código 2023.JJCJ.QGCX: https://proad-desenv.trt12.jus.br/proad/pages/consultadocumento.xhtml

### <span id="page-65-0"></span>**Ver Documentos Selecionados**

Para baixar documentos do processo agrupados em um único PDF, acesse a aba "Documentos" na ficha do processo, selecione os documentos desejados e clique em "Ver selecionados".

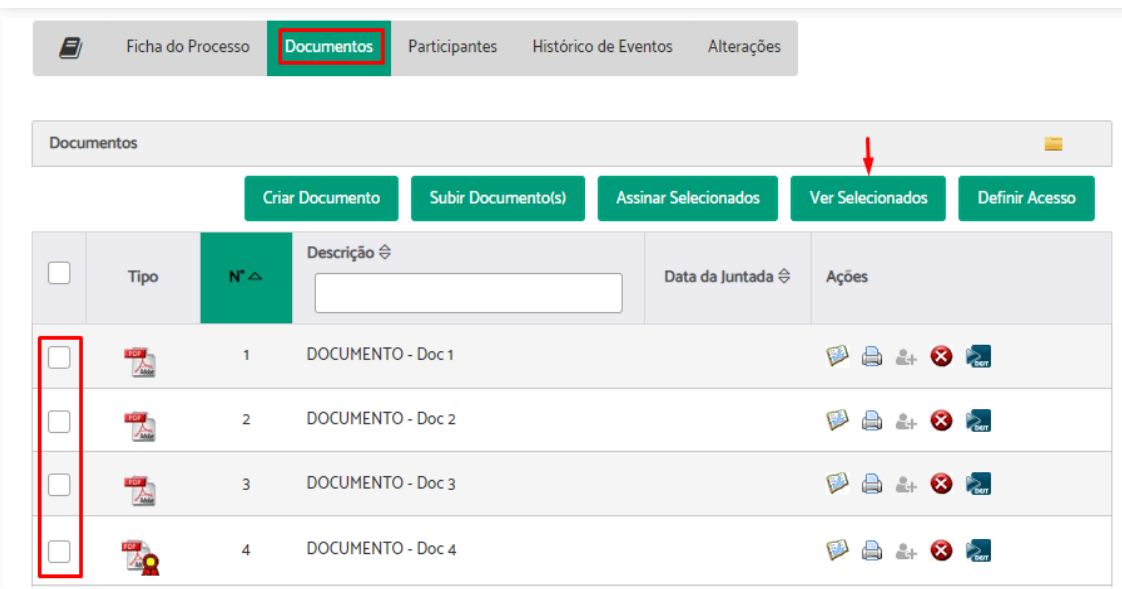

## <span id="page-66-0"></span>**Ver Todo o Processo**

Para baixar os autos do processo em formato PDF, acesse a ficha do processo e clique no ícone "Ver todo processo".

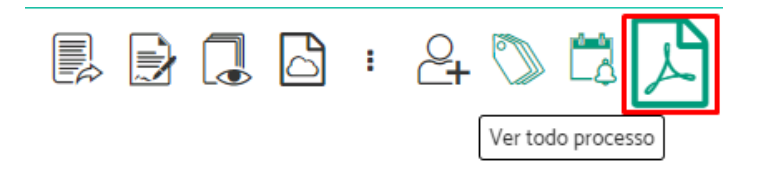

**Importante:** O documento baixado conterá as informações, movimentações, observações e documentos do processo.

### <span id="page-66-1"></span>**Gerenciar Volumes**

Para gerenciar a visualização por volumes é necessário que o usuário esteja tratando o processo. Portanto, se o processo não estiver sob sua responsabilidade, primeiro é necessário assumi-lo (Ver Assumir [Processo](#page-60-0)).

Após assumir o processo, através da aba "Documentos" você terá a opção de habilitar a visualização por volumes clicando no ícone " $\blacksquare$ ".

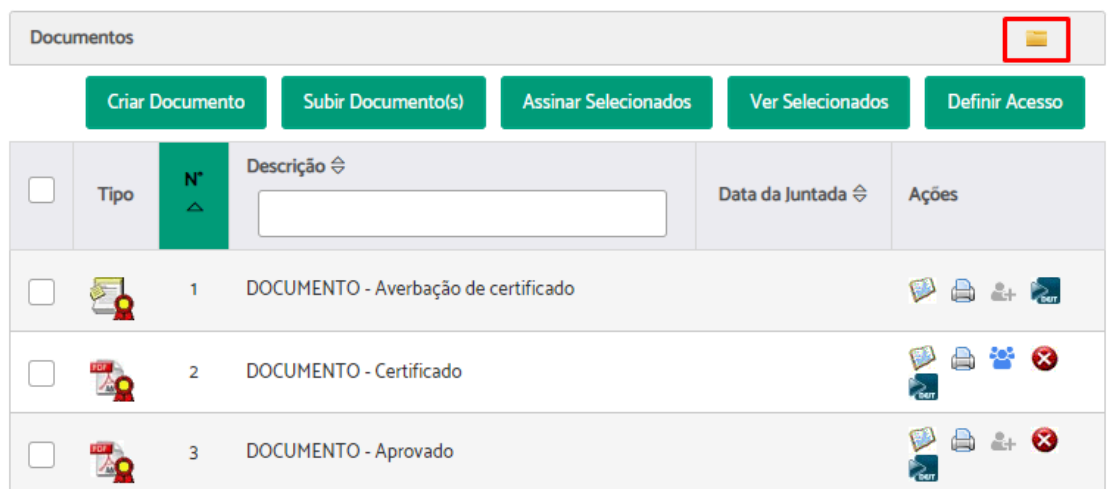

Neste modo você poderá criar e organizar os documentos em volumes próprios. Para isso, basta desbloquear os volumes  $\frac{a}{r}$  > criar os volumes que desejar  $\frac{b}{r}$  > movimentar os documentos para os volumes desejados, clicando e arrastando-os por meio do ícone  $\equiv$ .

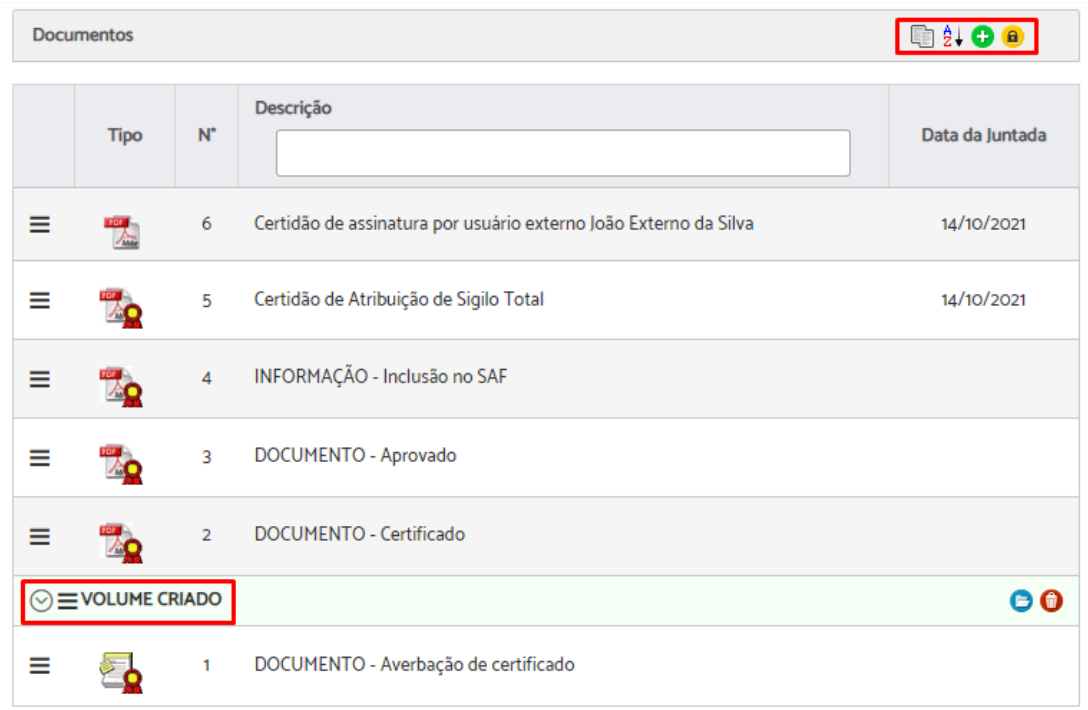

Ao final, é preciso bloquear as ferramentas de edição de volumes para voltar à visualização das demais opções **a** 

# <span id="page-67-0"></span>**Criar Documento**

Para criar um documento é necessário que o usuário esteja tratando o processo. Portanto, se o processo não estiver sob sua responsabilidade, primeiro é necessário assumi-lo (Ver Assumir [Processo\)](#page-60-0).

Após assumir o processo, você terá dois caminhos para criar um documento:

● Através da aba "Documentos" na ficha do processo.

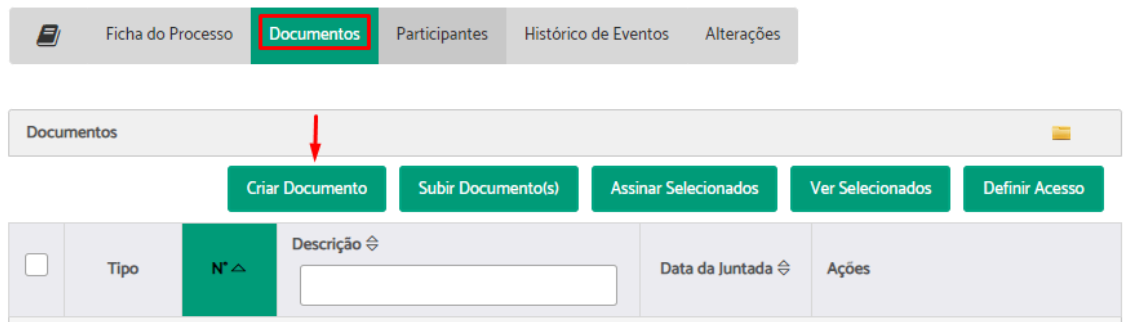

● Através do menu superior direito na ficha do processo.

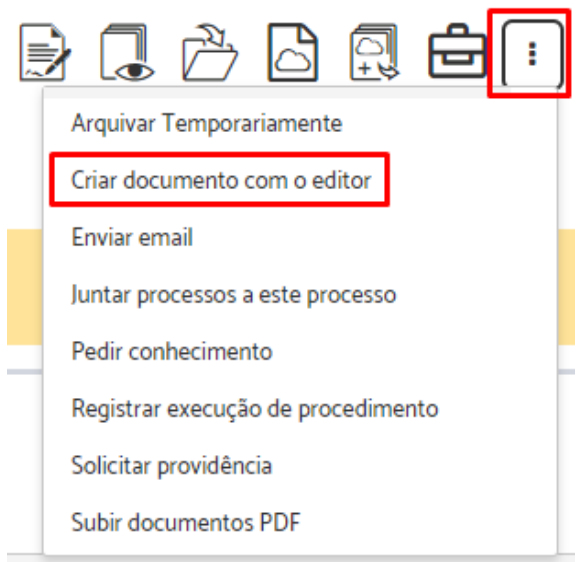

Preencha os campos em "Novo documento" > Descreva o conteúdo do documento utilizando o editor de textos > Clique em "Salvar e incluir".

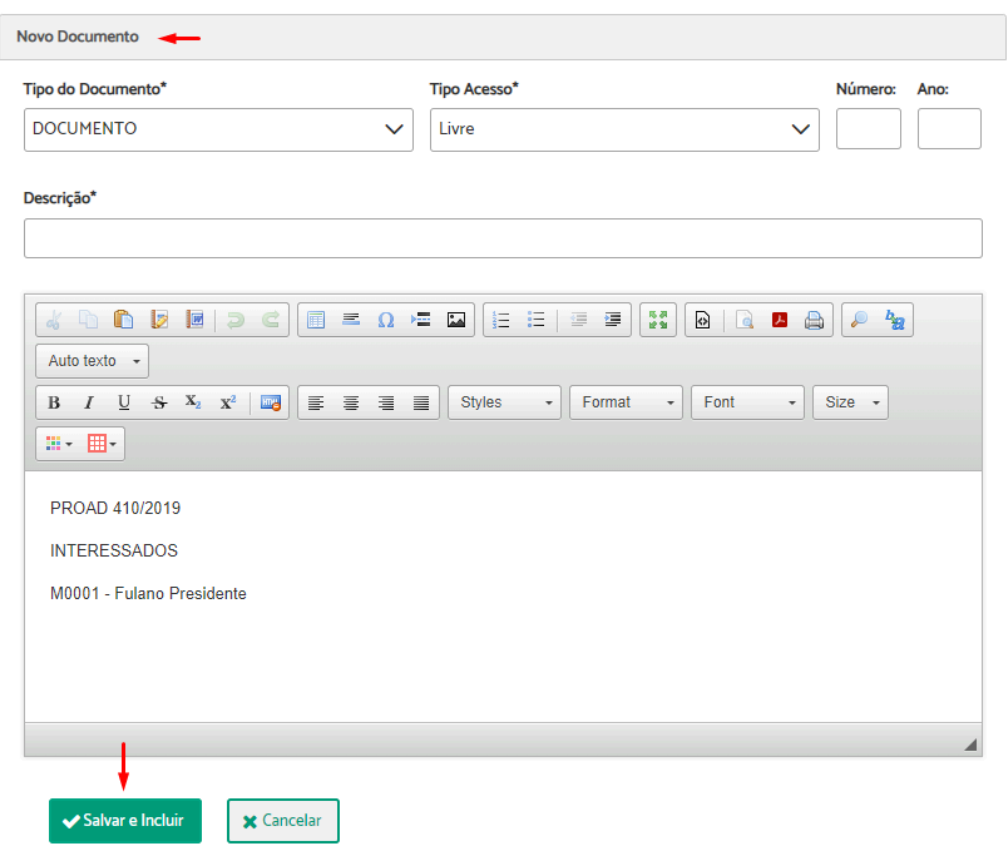

**Dica:** Para ser produtivo, crie seus próprios Autotextos com conteúdos padronizados pela sua unidade.

#### **Atenção:**

- $\acute{\text{E}}$  necessário deslizar a barra de rolagem até o final para verificar e preencher todo o formulário.
- Os campos obrigatórios estão marcados com \*.
- Documentos com tipos configurados com numeração automática não terão a numeração gerada automaticamente. Sempre que for necessária a numeração automática, utilize a opção Criar [minuta](#page-108-0).

#### <span id="page-69-0"></span>**Subir Documento**

Para juntar ao processo vários documentos ao mesmo tempo é necessário que o usuário esteja tratando o processo. Portanto, se o processo não estiver sob sua responsabilidade, primeiro é necessário assumi-lo (Ver Assumir [Processo](#page-60-0)).

Após assumir o processo, você terá dois caminhos para subir um documento:

● Através da aba "Documentos" na ficha do processo.

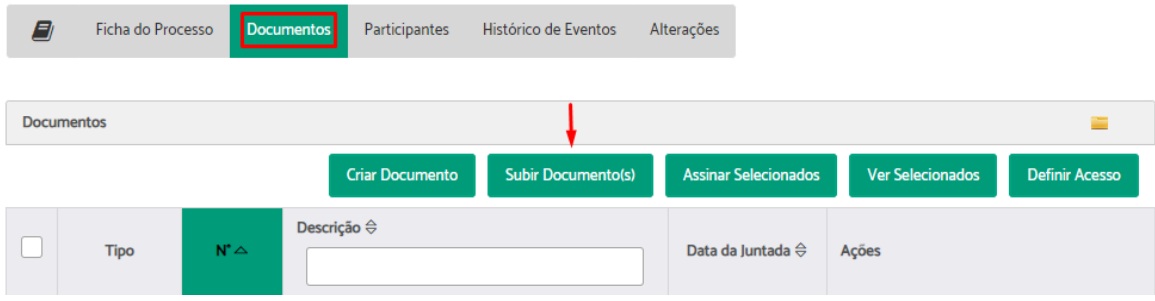

● Através do menu superior direito na ficha do processo.

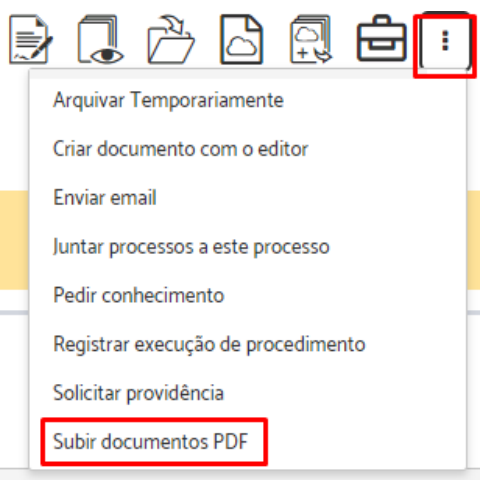

Escolha os arquivos que deseja anexar clicando em "Escolher arquivos".

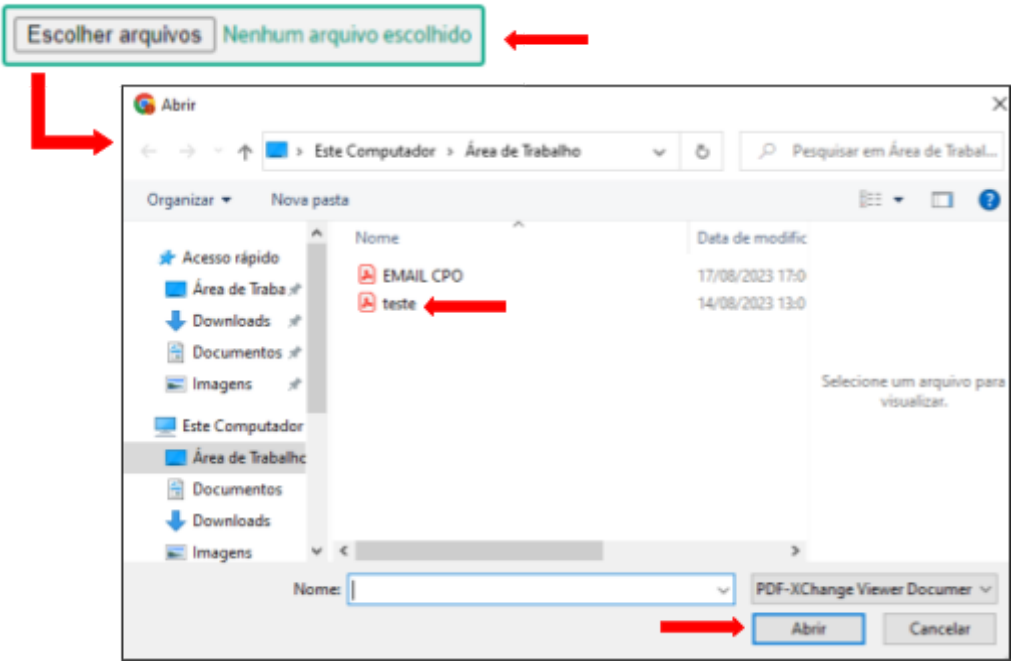

**Atenção:** Os documentos carregados devem estar no formato PDF/A. Caso contrário, eles serão automaticamente convertidos e o sistema avisará ao usuário.

Ao selecionar vários documentos o sistema também possibilita a inclusão e alteração das informações dos **documentos em lote**, facilitando assim a juntada dos documentos. Veja na imagem abaixo, na parte inferior da tela existe o painel "Ações em lote", as quais serão executadas nos arquivos que foram selecionados na tabela de arquivos.

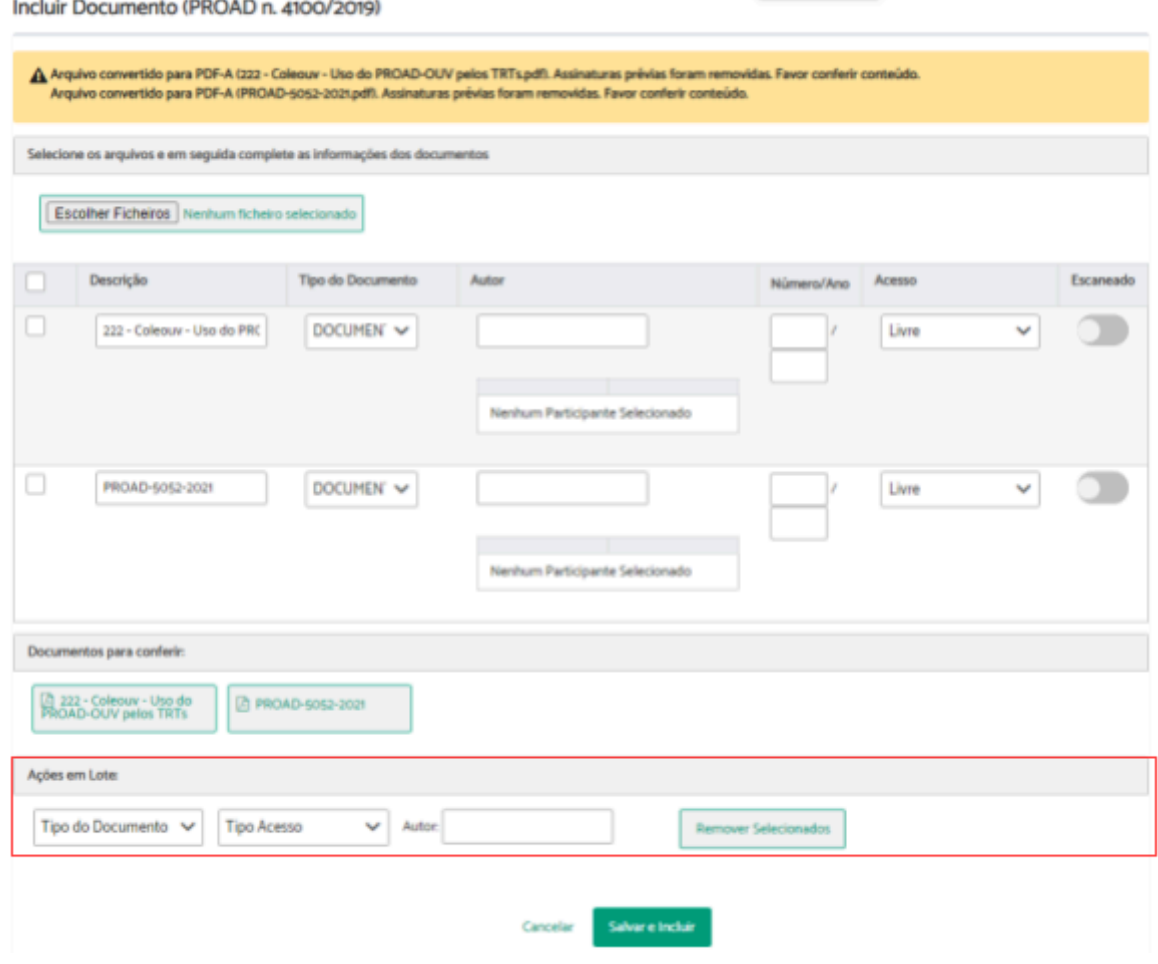

# <span id="page-71-0"></span>**Excluir documento**

Para excluir documentos é necessário que o usuário esteja tratando o processo. Portanto, se o processo não estiver sob sua responsabilidade, primeiro é necessário assumi-lo (Ver Assumir [Processo\)](#page-60-0).

Após assumir o processo, através da aba "Documentos" você terá a opção de "Excluir" os documentos que, segundo as regras do sistema, podem ser excluídos.
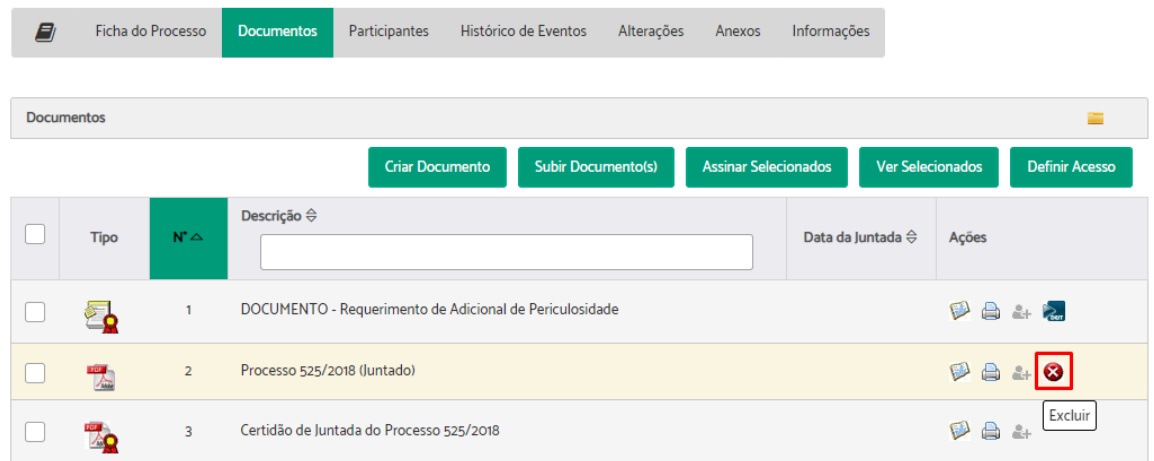

Insira a "Justificativa de Exclusão" > Clique em "Excluir".

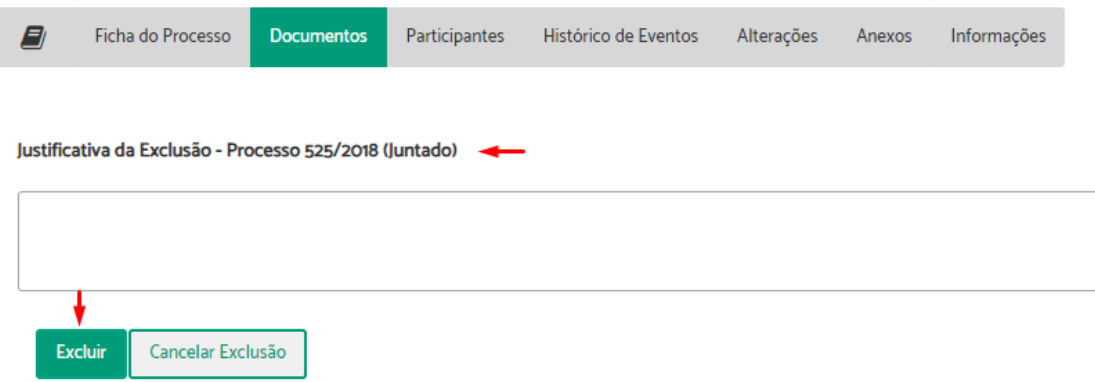

Confirme com sua assinatura.

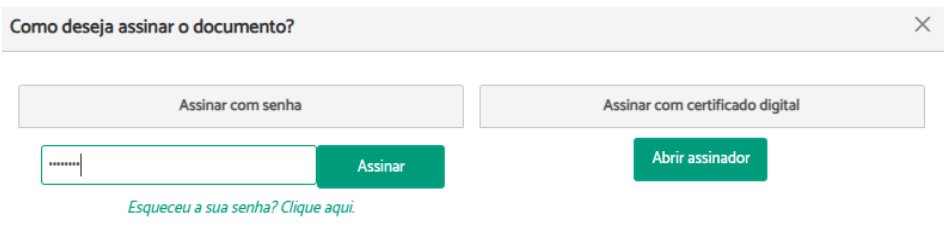

### **Importante:** A operação gera uma certidão juntada ao processo.

Existem dois tipos de regras de exclusão de documentos que podem ser configuradas pelo administrador do sistema. Uma mais permissiva, onde os documentos podem ser excluídos, independentemente da posição em que esteja, e outra mais restritiva, em que os documentos só podem ser excluídos a partir do último documento, ou seja, de trás para frente.

De maneira geral, as principais regras comuns de exclusão de documentos são:

- Minutas sempre podem ser excluídas.
- Documentos de processos em criação, ou ainda não juntados ao processo, sempre podem ser excluídos.
- Documentos iniciais gerados pelo modelo do assunto nunca podem ser excluídos.
- Certidões geradas pelo sistema nunca podem ser excluídas.

Na configuração mais permissiva, os demais documentos podem ser excluídos quando:

- O **usuário tem permissão** para exclusão de documentos **na área** atual do processo.
	- por ser SH da área;
	- pelo processo estar na área pessoal do usuário;
	- pelo usuário ter permissão explícita para excluir documentos da área.

Já na configuração mais restritiva, as seguintes regras são **acrescentadas**:

- **Não terem sido juntados documentos excluíveis em tramitações posteriores do processo.**
- O documento não ter sido juntado por aceite de pedido complementar, pedido de desarquivamento, ou solicitação de providência.
	- Documentos juntados por aceites bloqueiam a exclusão dos documentos juntados anteriormente.
- O documento não estar compartilhado no Portal Proad.
	- Esta condição pode ser atendida removendo-se o compartilhamento do documento no Portal Proad.
- A **área atual do processo (lotação ou setor) ser a mesma** área que juntou o documento ao processo.
	- Esta condição pode ser atendida encaminhando-se o processo para a área que juntou o documento

**Importante:** Considera-se **área que juntou o documento ao processo** aquela onde o processo estava quando o documento foi cadastrado no sistema. Mesmo os documentos gerados automaticamente pelo sistema, como certidões de ciência, e os incluídos via aceite de pedidos complementares, por exemplo, são considerados para fins de exclusão de documentos, como juntados pela área onde o processo estava quando o documento foi cadastrado. Mais especificamente, a regra para determinar a área que juntou o documento ao processo, para fins de exclusão, é:

- $\bullet$  Se houve encaminhamento (exceto o inicial), antes da criação do documento → A área de destino do último encaminhamento.
- Se houve apenas o encaminhamento inicial antes da criação do documento:
	- Se o processo foi assumido antes da criação do documento → A área de destino do encaminhamento inicial.
	- Se o processo foi assumido após a criação do documento → A área que protocolou o processo.
	- Se a minuta possuir encaminhamento automático configurado → A área que

#### criou a minuta.

## **Assinar Documentos Selecionados**

Para assinar documentos é necessário que o usuário esteja tratando o processo ou seja participante do processo. Portanto, se o processo não estiver sob sua responsabilidade, primeiro é necessário assumi-lo (Ver Assumir [Processo](#page-60-0)), ou fazer parte do processo (Ver Incluir [Participantes\)](#page-92-0).

Em qualquer das condições acima, através da aba "Documentos" você terá a opção de selecionar um ou mais documentos do processo para assiná-los ao mesmo tempo, clicando em "Assinar Selecionados".

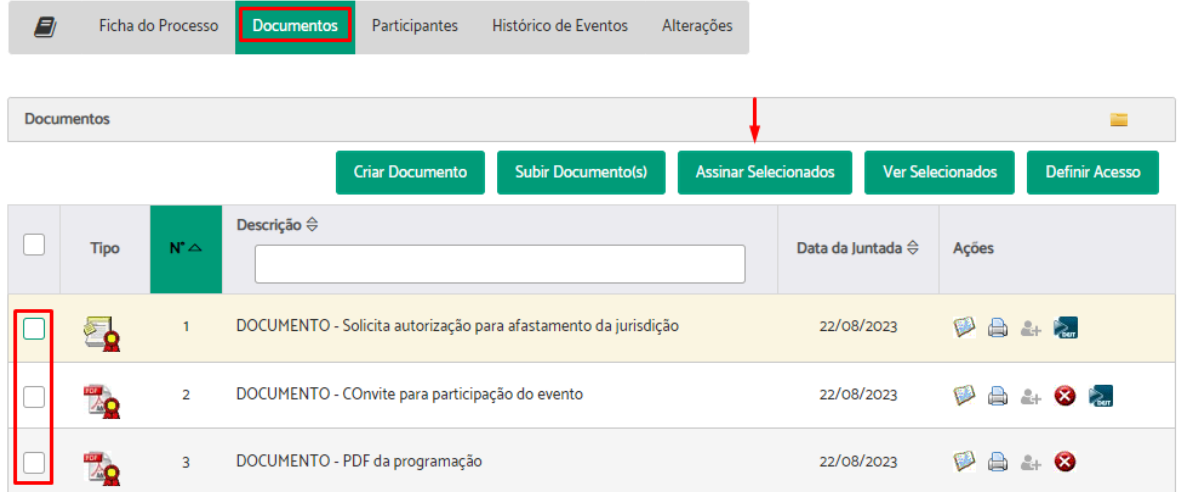

#### Confirme com sua assinatura.

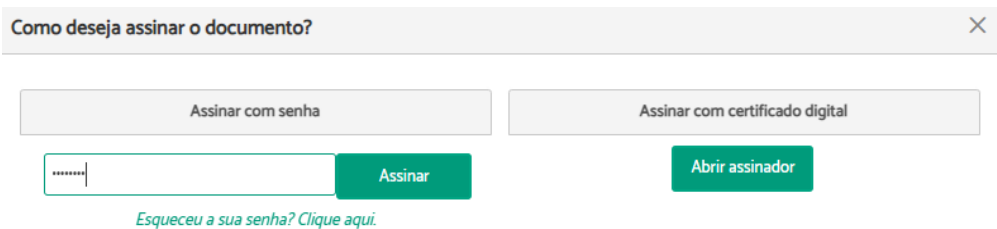

# **Definir Nível de Acesso dos Documentos**

Para definir acesso aos documentos de um processo é necessário que o usuário esteja tratando o processo. Portanto, se ele não estiver sob sua responsabilidade, primeiro é necessário assumi-lo (Ver Assumir [Processo](#page-60-0)).

Após assumir o processo, através da aba "Documentos" você terá a opção de "Definir Acesso".

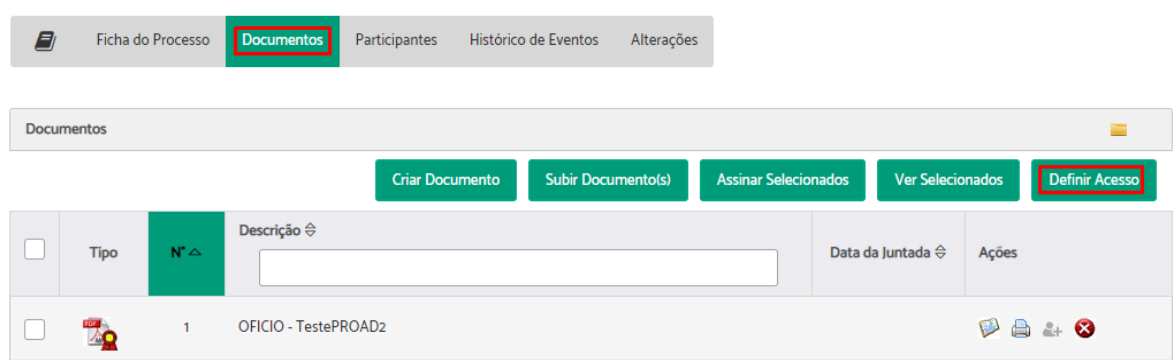

Escolha o documento ao qual deseja definir acesso e selecione na coluna "Acesso" o tipo desejado > Clique em "Salvar".

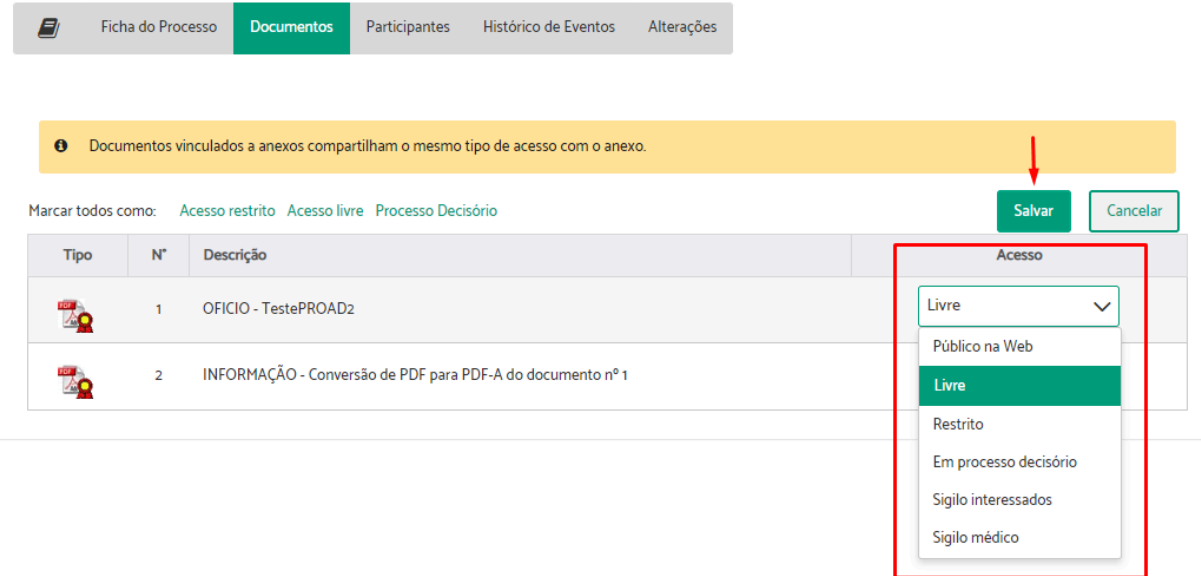

O ícone na coluna "Tipo" mudará de acordo com o tipo de acesso escolhido:

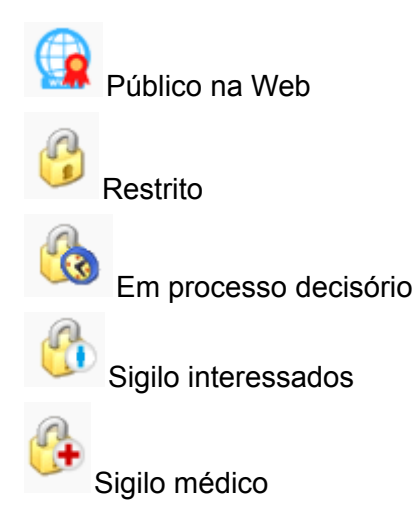

**Importante:** Documentos vinculados a anexos compartilham o mesmo tipo de acesso com o anexo.

### **Tipos de Acesso**

Os documentos no Proad podem ter os seguintes níveis ou tipos de acesso:

- Livre
- Público na Web
- Restrito
- Em Processo Decisório
- Sigilo Interessados
- Sigilo Médico

Os usuários têm permissão de visualização dos conteúdos dos documentos conforme as regras de cada tipo de acesso.

#### **Tipo de acesso Livre**

- Usuários logados.
- Usuários anônimos, apenas na consulta pública de documentos pelo código de acesso.

**Tipo de Acesso Público na Web**

- Mesmos usuários do Acesso Livre.
- Usuários não logados, por meio do Portal Proad, desde que o assunto do processo esteja configurado para estar disponível para consulta no portal.

#### **Tipo de acesso Restrito**

- Usuários que sejam participantes do processo.
- Usuários que estão tratando o processo
- Usuários imediatamente após darem ciência têm acesso aos documentos do evento de solicitação de ciência.
- Usuários seguindo o link do aviso de pedido de conhecimento têm acesso aos documentos do evento do pedido de conhecimento.
- Usuários com acesso aos documentos em **Processo Decisório** também têm acesso aos documentos Restritos do processo.

#### **Tipos de acesso Em Processo Decisório**

- Usuários do grupo PROAD\_IRRESTRITO\_grp.
- Para os processos não arquivados, os usuários com permissão para protocolar pela área atual do processo.

- Para os processos arquivados, cujo Assunto tenha o parâmetro Área Responsável Pelo Arquivamento configurado, os usuários com permissão para protocolar na área configurada.
- Em processos com minutas ativas, os usuários que sejam responsáveis por assinarem ao menos uma das minutas ativas têm acesso às minutas e aos demais documentos.
- Usuários externos com compartilhamento para assinatura, em documentos que ainda não assinaram.

**Tipos de acesso Sigilo Interessados**

- Usuários cadastrados como participantes interessados no processo.
	- Os interessados incluem os usuários Emissor e Subscritor do processo.
- Nas minutas de documentos e minutas de pedidos complementares, os usuários cujas assinaturas foram solicitadas.

**Tipo de acesso Sigilo Médico**

- Usuários com *Permissão de Sigilo Médico*.
	- *Permissão de Sigilo Médico*: usuários integrantes de um dos grupos listados no parâmetro de sistema proad.permissao.sigilo\_medico.

**Restrições nas funcionalidades do Proad relativas aos tipos de acesso dos documentos**

#### **Na Ficha do Processo:**

- O sistema mostra mensagem de aviso na Ficha do Processo quando existem documentos com tipo de acesso Restrito, em Processo Decisório, em Sigilo Médico, ou em Sigilo Interessados.
- Criar Minuta de Documento
	- Não é possível selecionar o tipo de acesso Sigilo Médico ao criar ou alterar minutas.
- Solicitar Ciência
	- Não é possível solicitar ciência em documentos em Processo Decisório ou em Sigilo Médico; nem solicitar ciência em documentos em Sigilo Interessados a participantes que não forem interessados no processo.
- Juntar Processos
	- Não é possível juntar processo a outro, quando o processo a ser juntado possui documentos em Processo Decisório.
	- O documento unificado com a união dos documentos do processo juntado é criado com tipo de acesso Livre quando todos os documentos do processo juntado têm tipo de acesso Livre ou Sigilo Médico. Caso contrário é criado com tipo de acesso Restrito.

- O conteúdo dos documentos em Sigilo Médico é substituído por uma mensagem de aviso, mesmo que o usuário tenha *Permissão de Sigilo Médico*.
- Arquivar
	- Não é possível arquivar processos contendo documentos em Processo Decisório.
- Pedir Conhecimento
	- Não é possível criar pedido de conhecimento contendo documentos em Sigilo Médico.
- Enviar E-mail
	- Não é possível enviar por e-mail documentos em Sigilo Médico.
	- O tipo de acesso do Termo de envio de e-mail utiliza o parâmetro "Os documentos iniciais terão o tipo de acesso" do assunto do processo, quando definido, ou Livre em caso contrário.
- Arquivar no Sistema de Assentamentos Funcionais SAF
	- Não é possível arquivar no SAF documentos em Sigilo Médico.
- Ver Todo Processo
	- O botão Ver Todo Processo não mostra o conteúdo de documentos em Sigilo Médico, mesmo que o usuário tenha *Permissão de Sigilo Médico*.
- Na aba Documento da Ficha do Processo:
	- Novo Documento
		- Apenas usuários com Permissão de Sigilo Médico podem selecionar o tipo de acesso Sigilo Médico.
	- Ver Selecionados
		- O botão Ver Selecionados só mostra o conteúdo de documentos em Sigilo Médico quando todos os documentos selecionados estão em Sigilo Médico e o usuário tem *Permissão de Sigilo Médico*.
	- Definir Acesso
		- Apenas usuários com Permissão de Sigilo Médico podem atribuir ou remover Sigilo Médico de documentos.
		- Não é possível definir acesso em lote para Sigilo Médico.
		- É possível definir acesso em lote para Livre, Restrito, ou Processo Decisório, quando existem documentos em sigilo médico, mas o tipo de acesso destes documentos só são alterados quando o usuário tem *Permissão de Sigilo Médico*.
		- Minutas não podem ter tipo de acesso definido para Sigilo Médico.
		- Documentos com solicitação de ciência pendente não podem ter tipo de acesso definido para Em Processo Decisório ou Sigilo Médico; nem para Sigilo Interessados quando os participantes solicitados não forem interessados no processo.
		- Documentos compartilhados no Portal Proad não podem ter tipo de acesso definido para Sigilo Médico; nem para Sigilo Interessados quando estiverem compartilhados com usuários externos que não forem interessados no processo.

■ O Sigilo Interessados pode ser atribuído ou removido de um documento por qualquer usuário quando estiver tratando o processo. Para atribuir o Sigilo Interessados, o usuário que está tratando o processo precisa ter permissão para tratar processos por uma das áreas configuradas no parâmetro de sistema proad.permissao.sigilo\_interessados\_areas. Se o parâmetro de sistema não estiver configurado, todos os usuários podem atribuir o Sigilo Interessados a documentos.

Para remover o Sigilo Interessados não é necessário ter permissão especial, basta estar tratando o processo.

- Editar Minuta
	- Não é possível selecionar o tipo de acesso Sigilo Médico ao criar ou alterar minutas.
- Compartilhar documento
	- Não é possível compartilhar no Portal Proad documentos em Sigilo Médico; nem compartilhar documentos em Sigilo Interessados com usuários externos que não forem interessados no processo.
- Publicar no DEJT
	- Não é possível publicar no DEJT documentos em Sigilo Médico.
- Criar PROAD EXterno
	- Os documentos do tipo livre e público na web são enviados como livre
	- Os documentos Sigilo Médico são enviados como Sigilo Médico
	- Demais restrições, são enviados como Restritos (tribunal de destino pode alterar)

#### **Na aba Participantes da Ficha do Processo:**

● Não pode ser removido o participante que tiver solicitação de ciência pendente contendo documento em Sigilo Interessados; ou tiver recebido compartilhamento no Portal Proad de um documento em Sigilo Interessados.

#### **Em Fazer Pedido Complementar:**

● Documentos de pedidos complementares não podem ter tipos de acesso Em Processo Decisório ou Sigilo Médico.

#### **Em Fazer Minuta de Pedido Complementar:**

● Minutas de pedidos complementares não podem ter tipos de acesso Em Processo Decisório ou Sigilo Médico.

#### **Em Tenho Que Assinar:**

- Não é possível selecionar o tipo de acesso Sigilo Médico ao criar ou alterar minutas.
- Minutas de pedidos complementares não podem ter tipos de acesso Em Processo Decisório ou Sigilo Médico.

**Em Protocolar Novo Processo, Protocolar Processo Simplificado, Editar processo aguardando autorização de cadastro, ou Editar processo (normal ou simplificado) recém cadastrado:**

- Os usuários podem ver o conteúdo de todos os documentos, independentemente da *Permissão de Sigilo Médico*.
- Apenas usuários com *Permissão de Sigilo Médico* podem selecionar o tipo de acesso Sigilo Médico ao incluir ou editar documentos.
- Quando um usuário sem *Permissão de Sigilo Médico* alterar um documento com Sigilo Médico, seu tipo de acesso é alterado para Livre.
- Quando o assunto do processo tem um tipo de acesso configurado no parâmetro "Os documentos iniciais terão o tipo de acesso", o tipo de acesso é pré-selecionado e inalterável.

Os formulários de manifestação para a Ouvidoria e para o SIC geram documentos com tipo de acesso Restrito.

Exceto quando informado ao contrário nesta documentação, os documentos gerados pelo Proad recebem tipo de acesso Livre.

# **Sigilo total em processos em andamento**

Para atribuir sigilo total é necessário que o usuário esteja tratando o processo. Portanto, se ele não estiver sob sua responsabilidade, primeiro é necessário assumi-lo (Ver [Assumir](#page-60-0) [Processo\)](#page-60-0).

Após assumir o processo, através da ficha do processo você terá a opção de "Atribuir sigilo total".

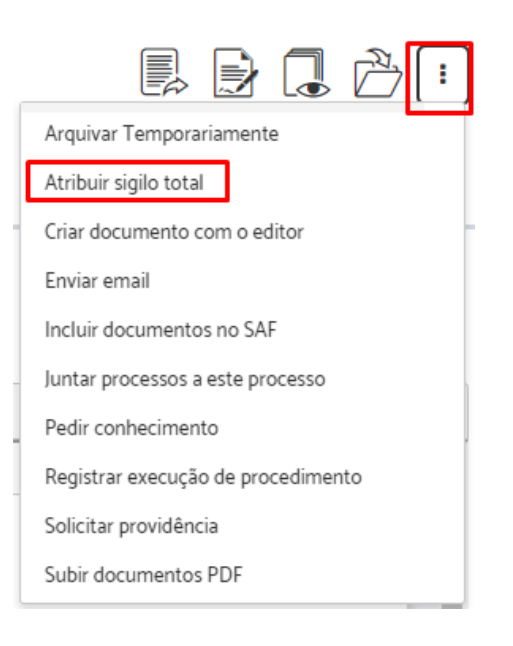

Informe a justificativa do sigilo > clique em "Atribuir Sigilo".

Atribuir sigilo total (PROAD n. 194/2019)

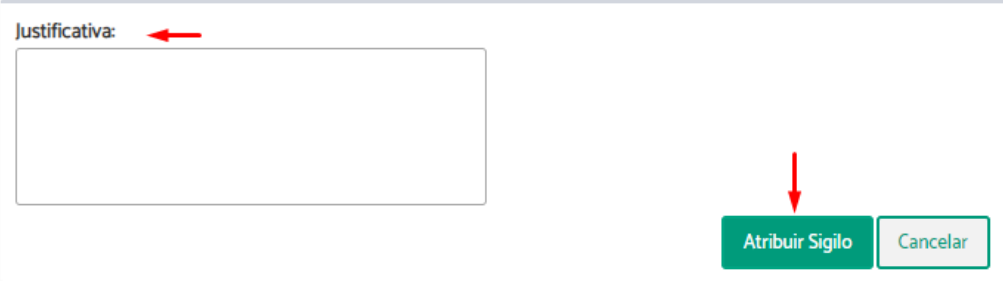

Confirme com sua assinatura.

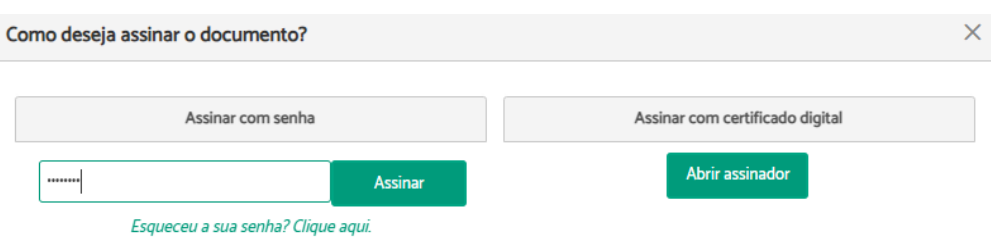

O sistema exibirá uma mensagem de operação concluída e de que o processo agora é sigiloso (Ver [Visualização](#page-144-0) e pesquisa de processos sigilosos).

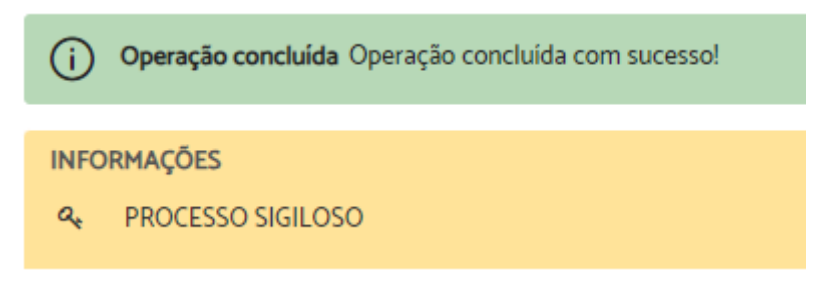

#### **Importante:**

- Ação disponível quando o usuário possui a permissão de gerenciar processos sigilosos.
- Esta ação gera uma certidão juntada ao processo.

## **Revogar sigilo total em processos**

Para revogar o sigilo total é necessário que o usuário esteja tratando o processo. Portanto, se ele não estiver sob sua responsabilidade, primeiro é necessário assumi-lo (Ver [Assumir](#page-60-0) [Processo\)](#page-60-0).

Após assumir o processo, através da ficha do processo você terá a opção de "Revogar sigilo total".

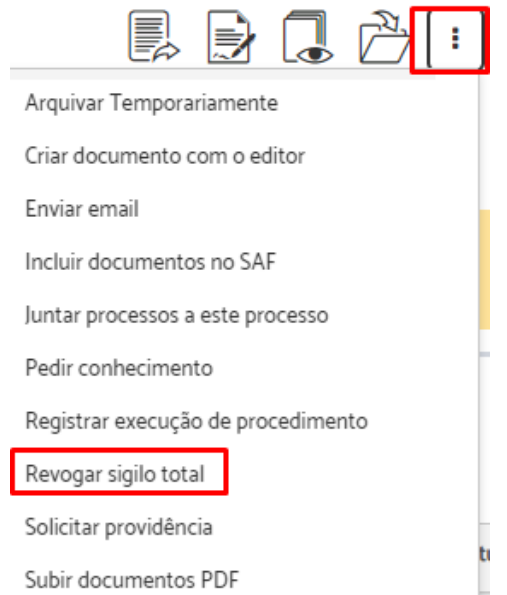

Informe a justificativa do sigilo > clique em "Revogar Sigilo".

Revoga sigilo total (PROAD n. 194/2019)

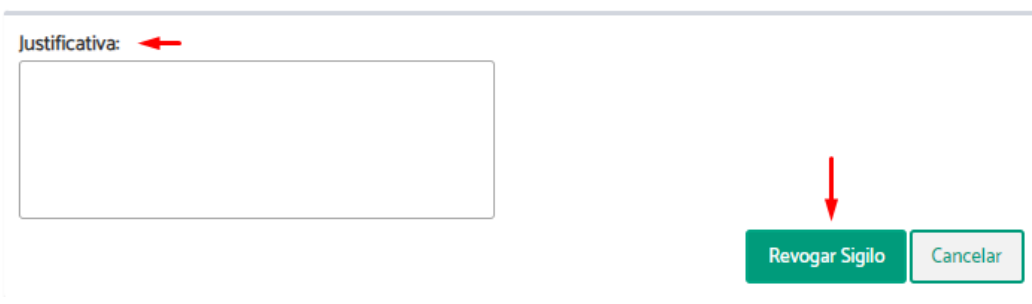

#### Confirme com sua assinatura.

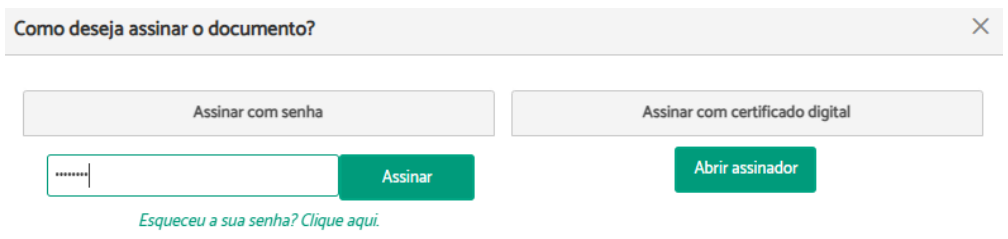

#### **Importante:**

- Ação disponível quando o usuário possui a permissão de gerenciar processos sigilosos.
- Esta ação gera uma certidão juntada ao processo.

# **Pedir Ciência**

Para solicitar ciência de documentos é necessário que o usuário esteja tratando o processo. Portanto, se o processo não estiver sob sua responsabilidade, primeiro é necessário assumi-lo (Ver Assumir [Processo\)](#page-60-0).

Após assumir o processo, através da ficha do processo você terá a opção de "Solicitar ciência".

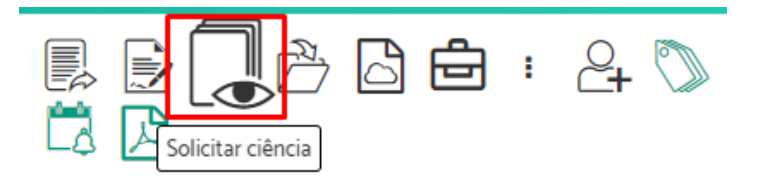

Digite o(s) nome(s) do(s) participante(s) para o(s) qual(is) será solicitada ciência > Adicione quantos participantes forem necessários > Digite o motivo da solicitação > Indique se deseja "Lançar Alerta" para controle de prazos > Selecione os documentos que serão exibidos no pedido > Clique em "Solicitar Ciência".

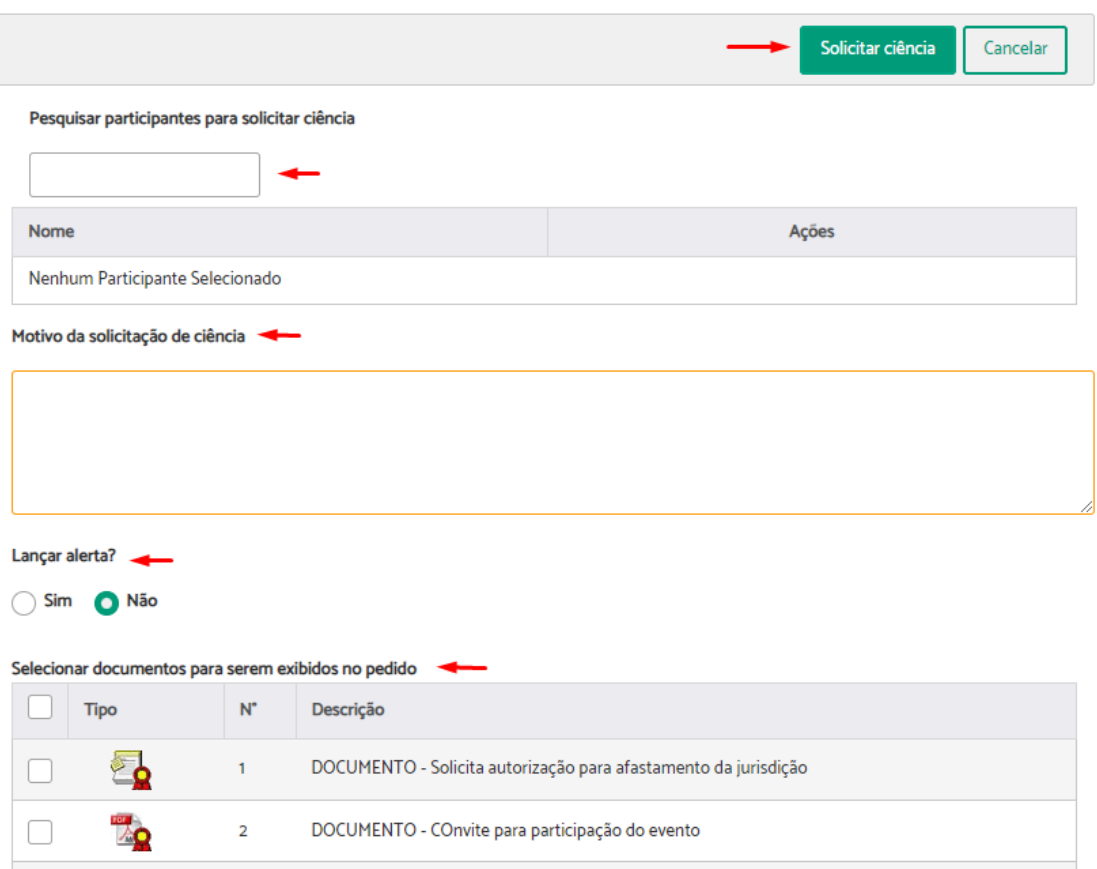

Será exibida uma mensagem de sucesso, indicando que a operação foi concluída.

(i) Operação concluída Pedido(s) de Ciência realizado(s) com sucesso. Caso você tenha lançado prazo, os prazos entrarão em curso no X dia útil seguinte ao da ciência do participante.

# **Atenção:**

- O pedido de ciência é direcionado para **pessoas**, ou seja, o usuário precisa selecionar nominalmente a quem enviar a solicitação de ciência.
- Após a pessoa para qual foi direcionada a solicitação de ciência assiná-la, uma certidão será gerada e constará na listagem do processo. Enquanto essa pessoa não tomar ciência, não poderá utilizar o PROAD.
- Caso a ciência a um processo não seja dada em 10 dias, ela será realizada de forma automática, a qual gerará uma certidão não assinada.
- Em caso de documento restrito, é permitida sua visualização mesmo que o usuário não possua permissão para isso. Se for necessária a solicitação de ciência, a pessoa que recebe o pedido deverá visualizar todo conteúdo do documento.
- Quando solicitado o lançamento de um alerta, o sistema gerará automaticamente um alerta de prazo no processo após a tomada de ciência pelo participante, seja ciência intencional ou automática.

# **Pedir Conhecimento**

Para solicitar um pedido de conhecimento, é necessário que o usuário esteja tratando o processo. Portanto, se o processo não estiver sob sua responsabilidade, primeiro é necessário assumi-lo (Ver Assumir [Processo](#page-60-0)).

Após assumir o processo, através da ficha do processo você terá a opção de "Pedir conhecimento".

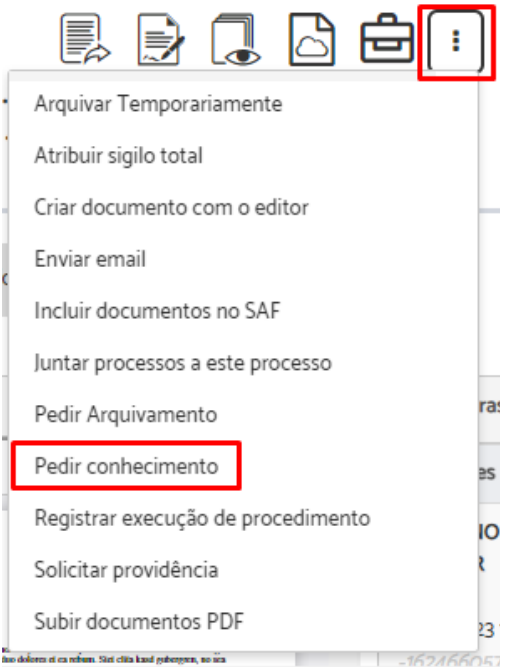

Digite o nome do participante para o qual será solicitado conhecimento > Selecione os documentos que serão exibidos no pedido > Clique em "Pedir conhecimento".

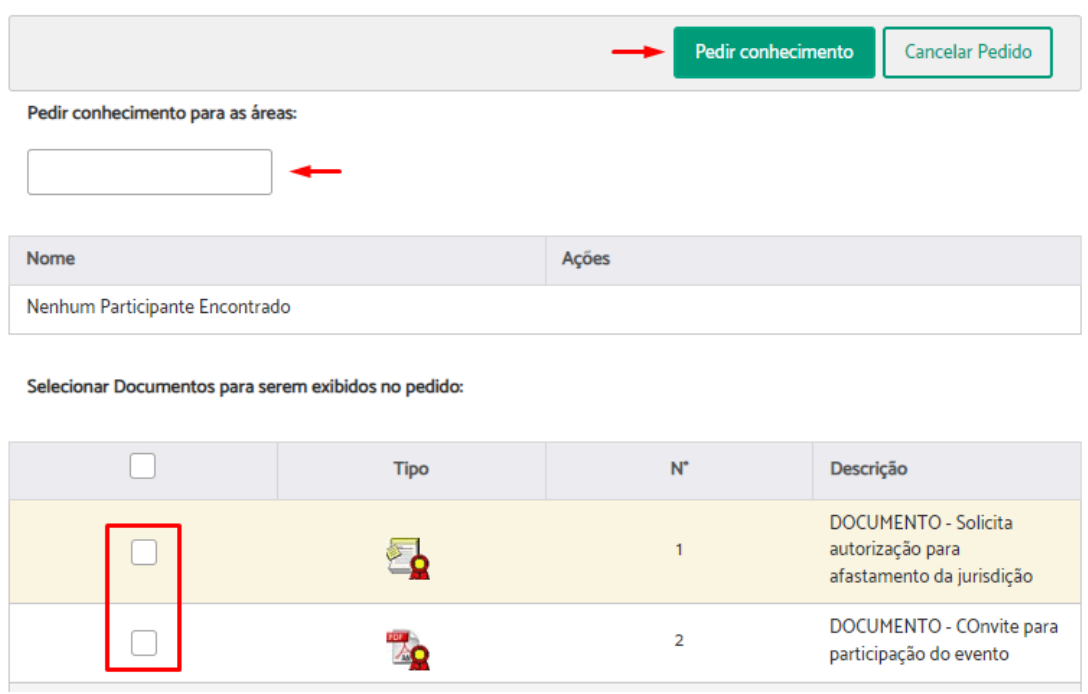

Será exibida uma mensagem de sucesso, indicando que a operação foi concluída.

Operação concluída Pedido de conhecimento realizado com sucesso! A

# **Atenção:**

- O pedido de conhecimento é direcionado para uma **área**.
- Não gera certidão quando realizado e nem obriga a sua assinatura.
- Enquanto a área para a qual foi direcionado o pedido não atendê-lo, o sistema poderá ser usado normalmente, gerando apenas um aviso na página inicial do PROAD.
- Em caso de documento restrito, é permitida sua visualização por todos usuários que têm acesso à área cujo pedido foi encaminhado. Se for necessário o pedido de conhecimento, a área que recebe o pedido deverá visualizar todo conteúdo do documento.

## **Concluir Providência**

**Importante:** Ação disponível para processos do assunto solicitação de providência, que deve ser utilizada pela área a qual foi solicitada a providência após a conclusão da mesma.

Para concluir uma providência, é necessário que o usuário esteja tratando o processo. Portanto, se o processo não estiver sob sua responsabilidade, primeiro é necessário assumi-lo (Ver Assumir [Processo\)](#page-60-0).

Após assumir o processo, através da ficha do processo você terá a opção de "Concluir Providência".

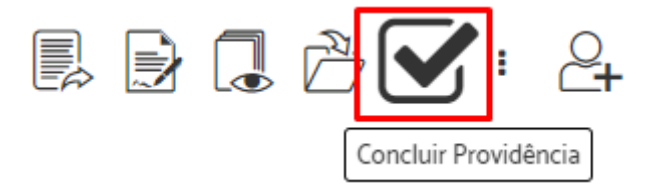

Se já concluiu toda a providência solicitada ao processo, responda a caixa de confirmação.

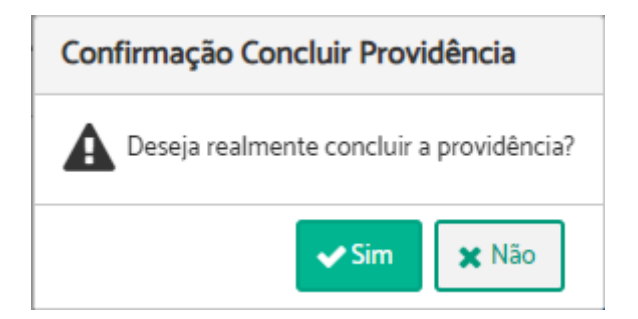

O sistema exibirá uma mensagem informando que a operação foi concluída.

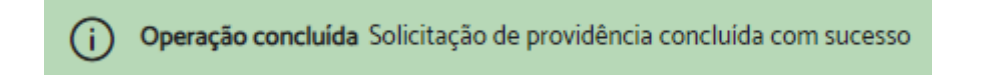

**Atenção:** Após a conclusão da providência, o processo é arquivado automaticamente na área que concluiu a providência.

## **Enviar E-mail**

Para enviar um e-mail, é necessário que o usuário esteja tratando o processo. Portanto, se o processo não estiver sob sua responsabilidade, primeiro é necessário assumi-lo (Ver Assumir [Processo\)](#page-60-0).

Após assumir o processo, através da ficha do processo você terá a opção de "Enviar email".

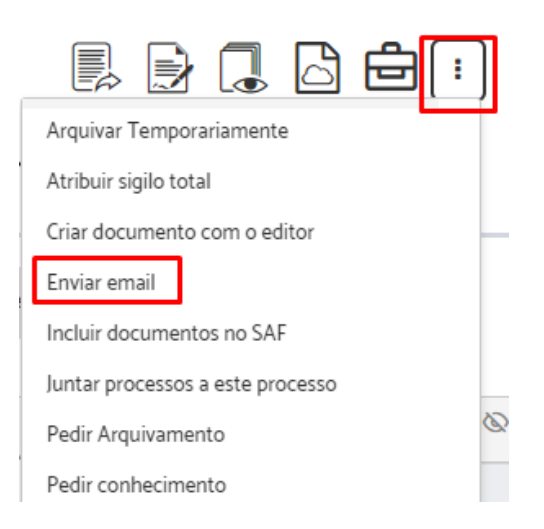

Selecione o destinatário e o remetente do e-mail > Preencha o "Assunto" e o conteúdo da "Mensagem" > Defina o tipo de acesso do termo de envio de e-mail > Anexe os documentos do processo que achar necessário > Clique em "Enviar Email".

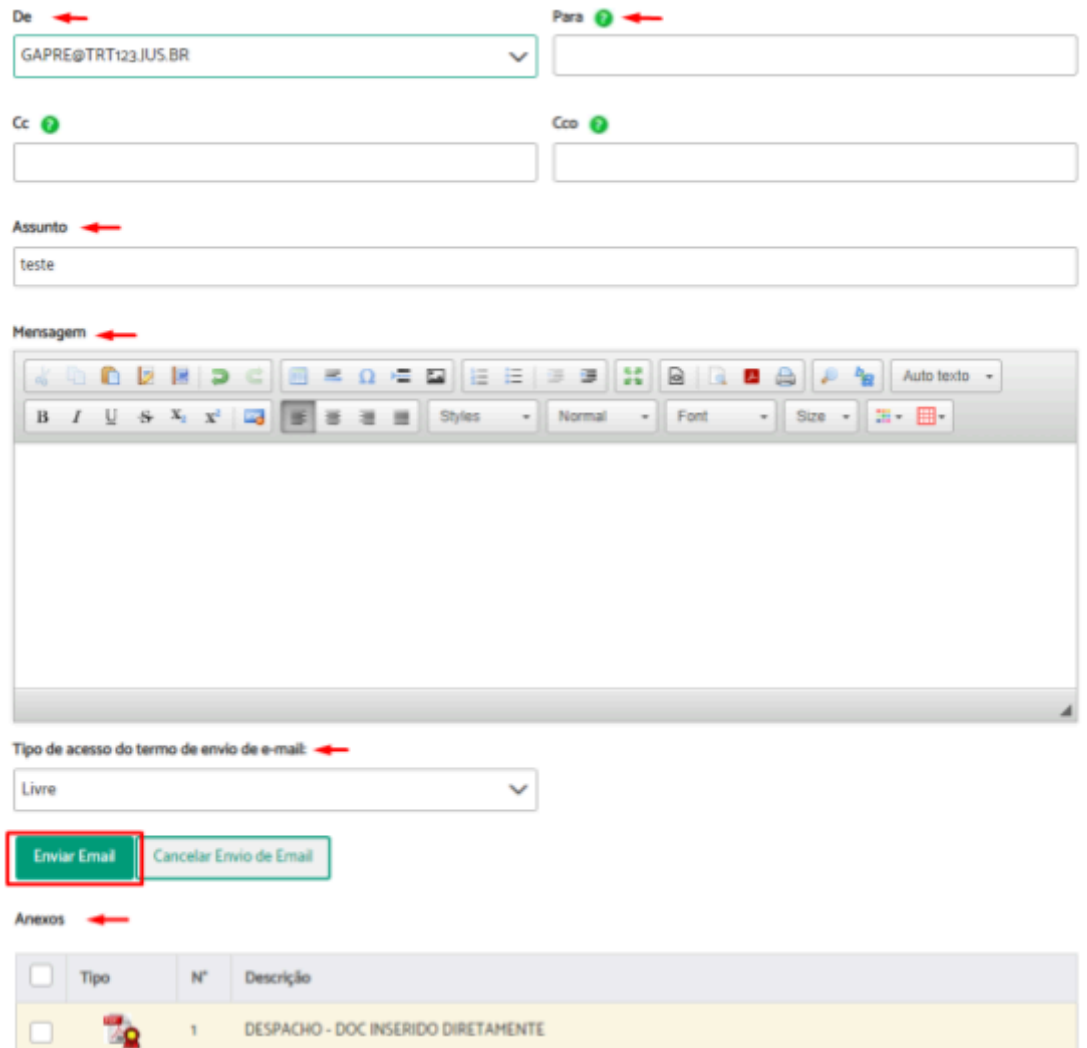

Confirme com sua assinatura.

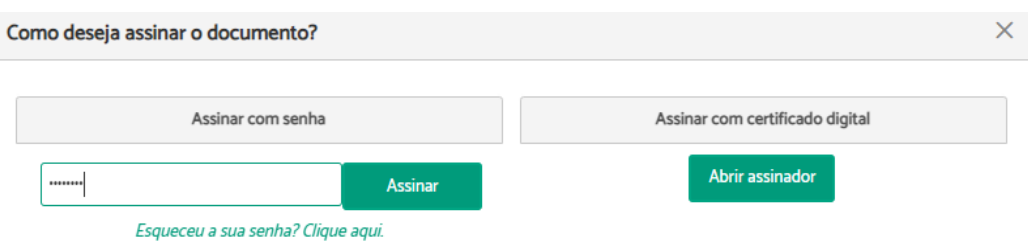

Uma mensagem informando que o procedimento foi concluído, será apresentada.

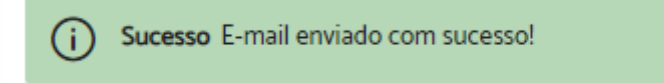

# **Publicar Documento no DEJT**

Para publicar um documento no DEJT é necessário que o usuário esteja tratando o processo. Portanto, se ele não estiver sob sua responsabilidade, primeiro é necessário assumi-lo (Ver Assumir [Processo\)](#page-60-0).

Após assumir o processo, através da aba documentos você terá a opção de publicar no DEJT.

Escolha o documento que deseja publicar e clique no ícone "Publicar no DEJT" que aparece na coluna "Ações".

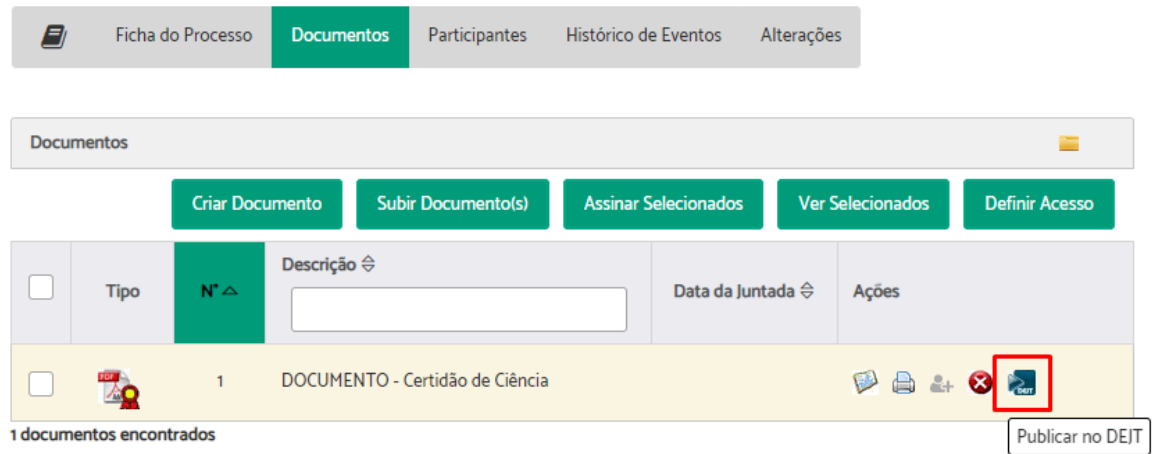

Selecione a área pela qual a publicação será identificada no DEJT > selecionar o tipo de publicação condizente com o documento selecionado > Indique a data da publicação > Informe login e senha do DEJT > Indique se deseja republicação > Clique em "Publicar no DEJT".

Publicar no Diário Eletrônico da Justica do Trabalho

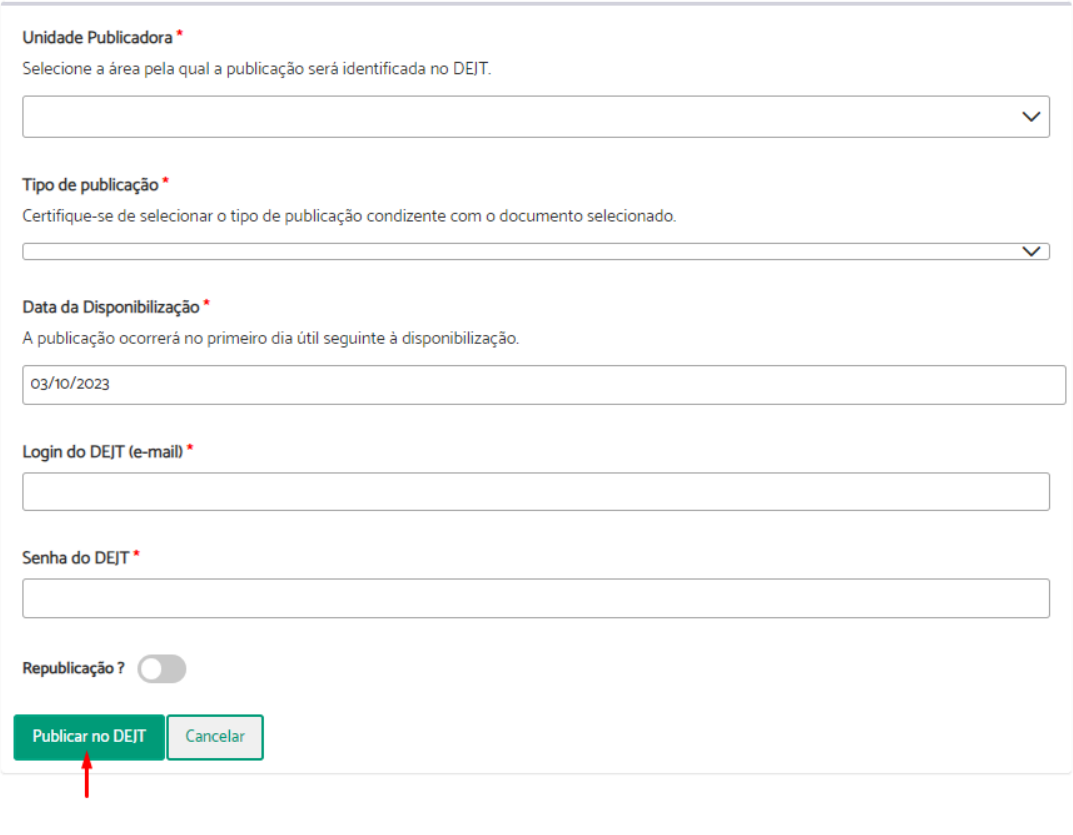

Enviado com sucesso. ID do Documento XML da publicação: 147157456

#### **Importante:**

(i)

- O usuário precisa ter login, senha e as permissões para publicação na Unidade Publicadora previamente configurados no DEJT para utilizar a funcionalidade no PROAD-OUV. As credenciais são as mesmas utilizadas pelo usuário ao acessar o DEJT.
- A Unidade Publicadora também precisa ter permissão no Tipo de publicação configurado no DEJT.
- Este procedimento não poderá ser cancelado via sistema. Certifique-se de que o documento correto foi selecionado.
- O Arquivo deve ter sido criado pelo próprio editor do sistema PROAD. Atualmente, a publicação no DEJT via Web Service não suporta a publicação de PDF's, então o PROAD envia o conteúdo do documento para publicação. A publicação de PDF's externos pode ser realizada através da publicação avulsa do DEJT.
- Um **evento de agendamento de disponibilização** é criado (pode ser acessado pelo histórico de eventos), bem como uma certidão de agendamento de publicação. Esse evento fica na situação "Disponibilização Agendada". Posteriormente, um Job verifica se os agendamentos foram **efetivamente publicados**, caso em que o **evento vai para a situação "Disponibilização confirmada**".

● Os documentos podem ser publicados mais de uma vez, pois o DEJT permite esse tipo de operação. O PROAD avisa caso o documento já tenha sido publicado.

#### **Habilitar publicação**

Para habilitar a integração, os seguintes parâmetros são necessários:

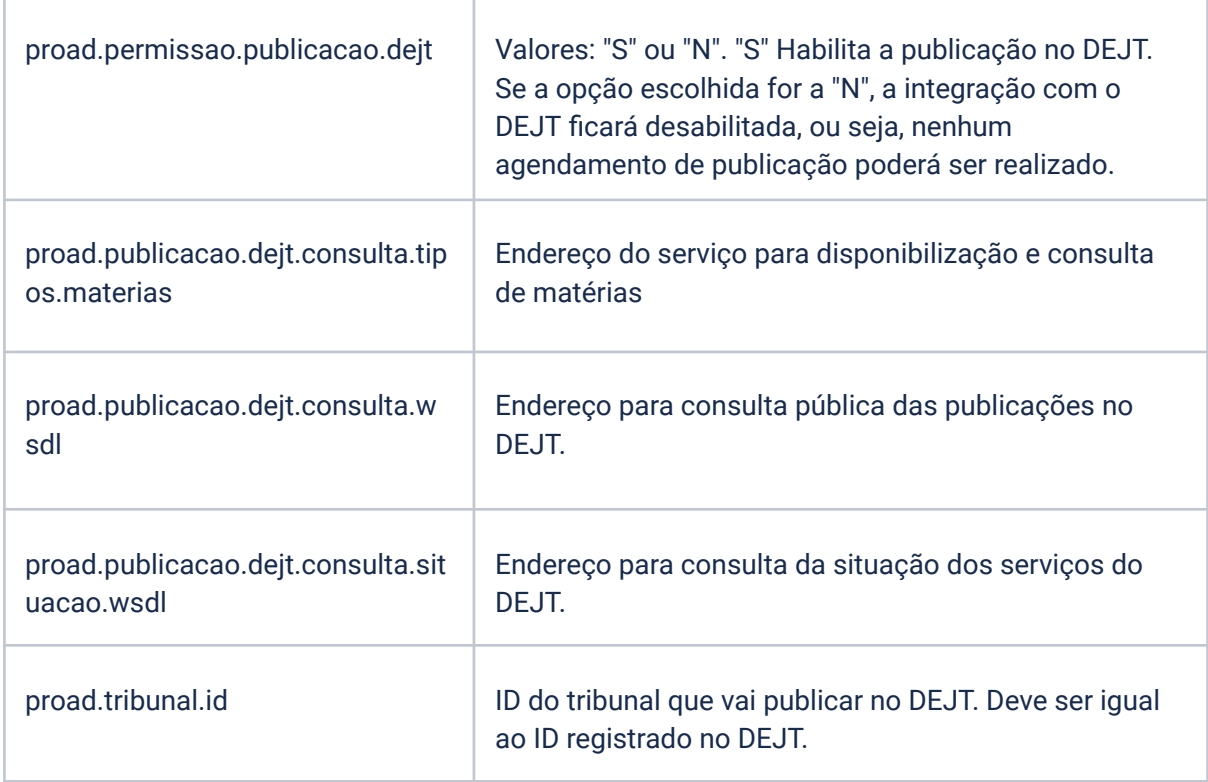

### **Tipos de documentos publicáveis**

Normalmente, não são todos os tipos de documentos que podem ser publicados no Diário Eletrônico da Justiça do Trabalho. Assim, cada tipo de documento o qual pode ser publicado deve ser marcado como publicável no PROAD, por meio do GAP (Gestão de assuntos PROAD), "Menu esquerdo" > "Tipos de Documento" > "Manter".

Manter Tipo de Documento

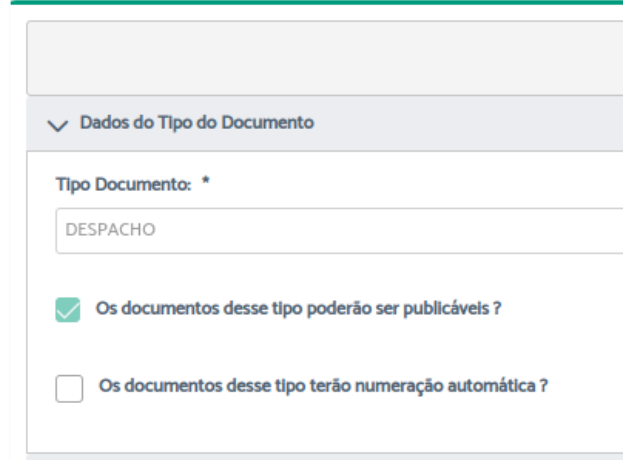

## **Publicação**

Existem 2 rotinas de sincronização, as quais podem ser configuradas por meio do projeto proad-jobs do PROAD.

- 1. Job Verificar Disponibilização no DEJT: Ele consulta as matérias agendadas, ou seja, todos os eventos com situação "Disponibilização Agendada" até a data do dia anterior. Depois de consultar, o evento de disponibilização pode ir para:
	- Situação Concluído ("Disponibilização confirmada"), quando ele é de fato Disponibilizado, ou
	- Situação Rejeitada ("Falha na Disponibilização"), quando algum erro ocorreu e a matéria não foi publicada.
- 2. Job Carregar Tipos e Subtipos de Matérias no DEJT: Chama o serviço do DEJT que retorna as unidades e os tipos de publicação que ela pode disponibilizar. Depois Sincroniza a tabela de tipos de matérias do DEJT do PROAD (proad.AREAS\_MATERIAS\_DEJT) com os tipos e subtipos de matéria cadastrados no DEJT.
	- Cada Unidade pode publicar determinados tipos de matérias. Para não acessar o serviço do DEJT sempre que um documento for publicado, o PROAD armazena esses tipos e subtipos de matérias internamente, na tabela proad.AREAS\_MATERIAS\_DEJT.
	- Esse Job serve para manter essa tabela sincronizada com os tipos e subtipos cadastrados no DEJT.

## <span id="page-92-0"></span>**Incluir Participantes**

Para incluir participantes é necessário que o usuário esteja tratando o processo. Portanto, se o processo não estiver sob sua responsabilidade, primeiro é necessário assumi-lo (Ver Assumir [Processo\)](#page-60-0).

Após assumir o processo, através da aba "Participantes" você terá a opção de "Incluir Participantes".

Selecione os participantes desejados > Clique em "Salvar e incluir participantes".

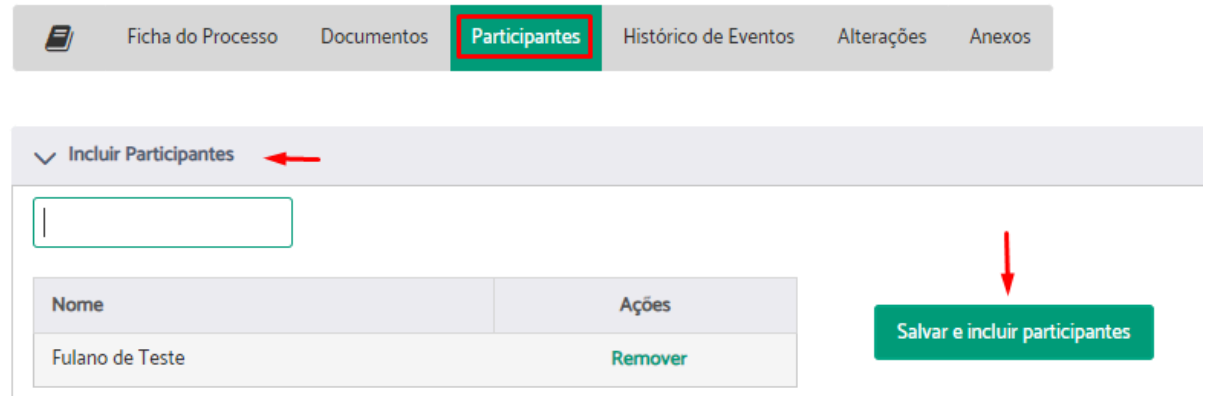

**Atenção:** Caso tenha selecionado algum participante que não deseje, clique em "Remover" na coluna "Ações".

Uma mensagem informando que o procedimento foi concluído, será apresentada.

Operação concluída Participante(s) inserido(s) com sucesso.

## **Incluir Participantes em Lote**

Para incluir participantes em lote é necessário que o usuário esteja tratando o processo. Portanto, se o processo não estiver sob sua responsabilidade, primeiro é necessário assumi-lo (Ver Assumir [Processo\)](#page-60-0).

Após assumir o processo, através da aba "Participantes" você terá a opção de "Incluir Participantes em lote".

Escolha o arquivo > Clique em "Incluir Participantes do Arquivo".

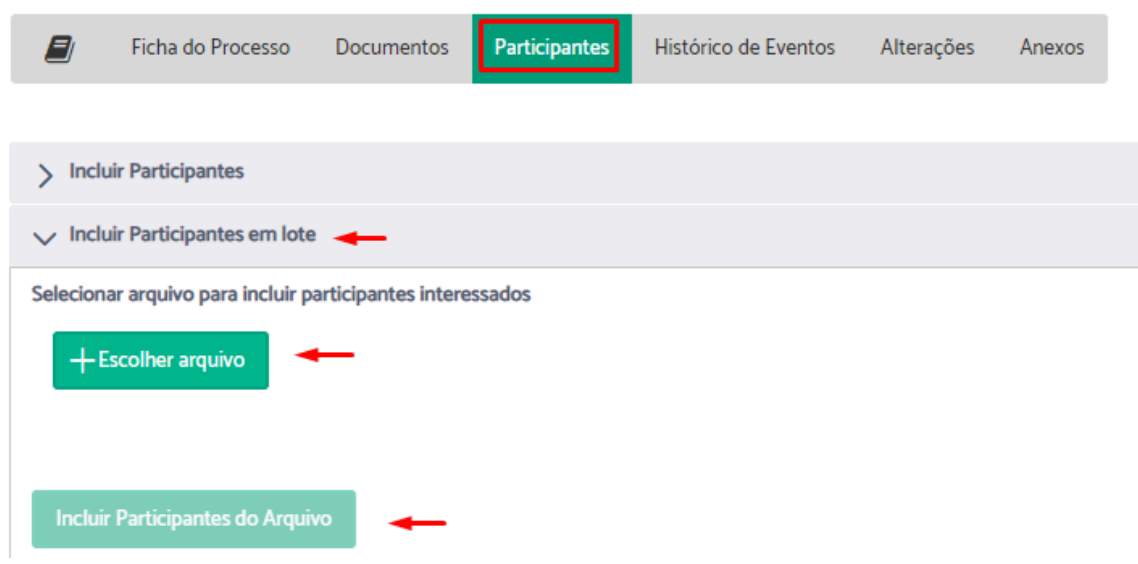

# **Atenção:**

- Para concluir esta ação, é necessário carregar um arquivo do tipo .csv.
- A tabela deve ter duas colunas, separada por vírgula.
- Conteúdo entre aspas.
- Cabeçalho: "NOME", "MATRICULA".
- Codificação UTF-8.

## **Excluir Participantes**

Para excluir participantes é necessário que o usuário esteja tratando o processo. Portanto, se o processo não estiver sob sua responsabilidade, primeiro é necessário assumi-lo (Ver Assumir [Processo\)](#page-60-0).

Após assumir o processo, através da aba "Participantes" em "Participantes interessados no processo" você terá a opção de excluir os participantes.

Clique em "Excluir" na coluna "Opções".

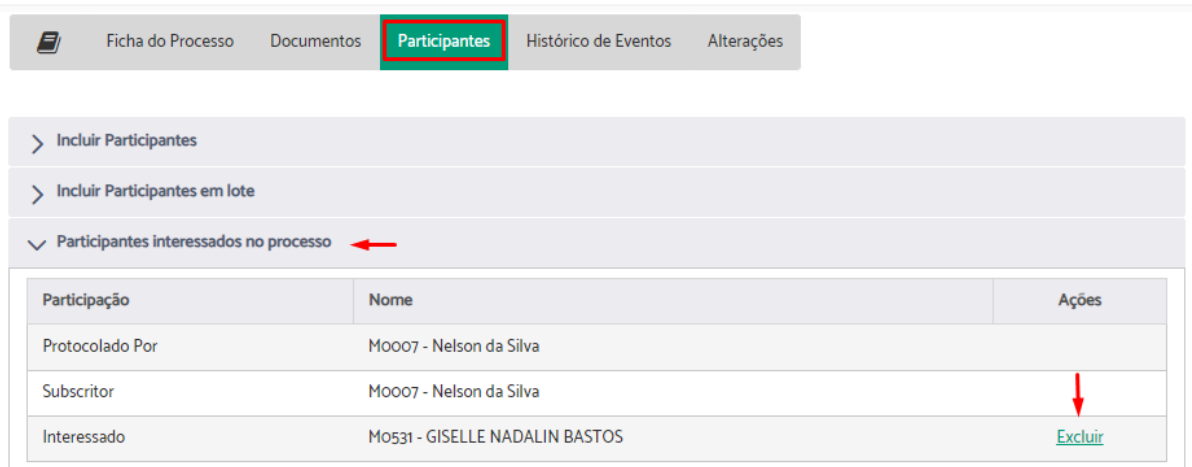

Indique a justificativa de exclusão > Clique em "Excluir Participante"

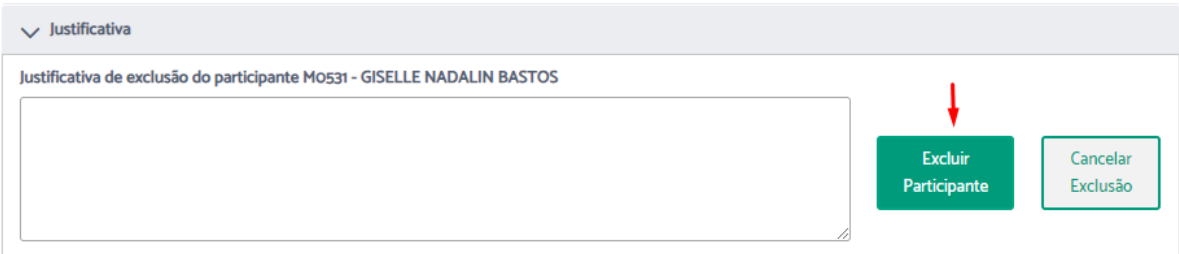

Confirme com sua assinatura.

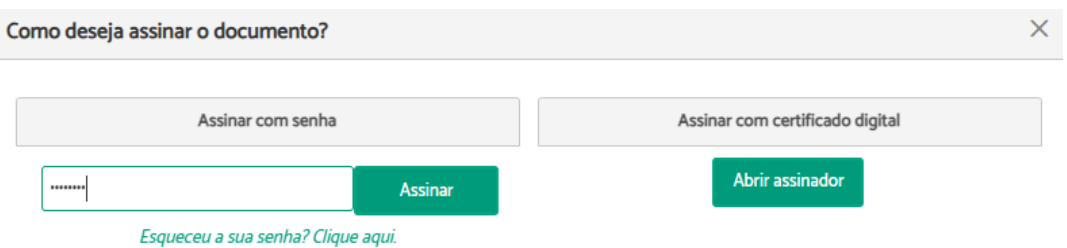

Uma mensagem informando que o procedimento foi concluído, será apresentada.

Operação concluída Participante(s) excluído(s) com sucesso!

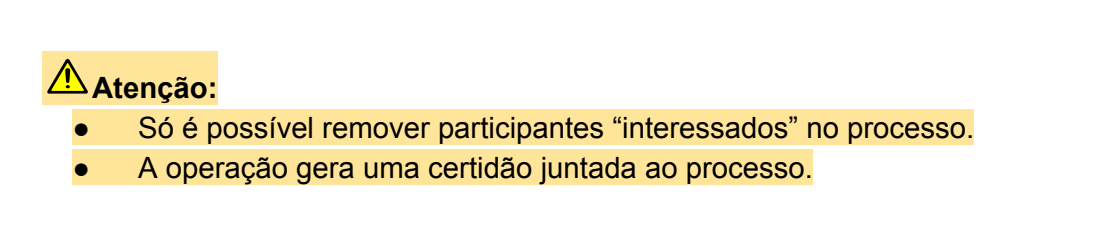

## **Incluir Observações**

Para incluir observações é necessário que o usuário esteja tratando o processo. Portanto, se o processo não estiver sob sua responsabilidade, primeiro é necessário assumi-lo (Ver Assumir [Processo\)](#page-60-0).

Após assumir o processo, através da aba "Ficha do processo" você terá a opção de incluir observações clicando em "Incluir nova", no campo "Observações".

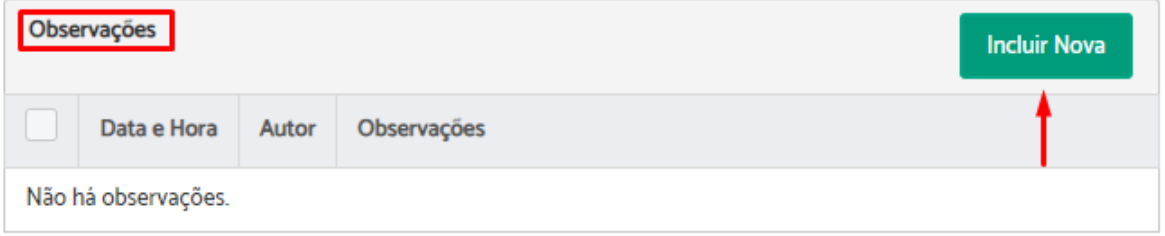

Descreva as observações no campo próprio > clique em "Incluir".

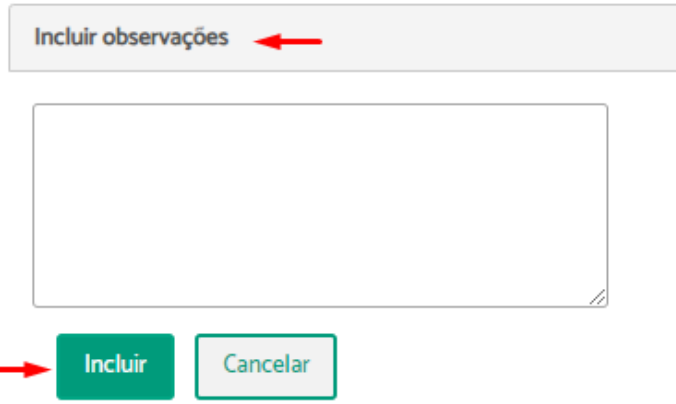

Será exibida uma mensagem de sucesso, indicando que a operação foi concluída.

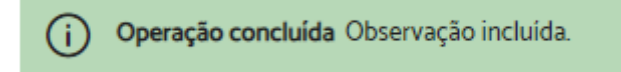

Para excluir alguma observação, selecione os registros que deseja excluir e clique em "Excluir selecionados".

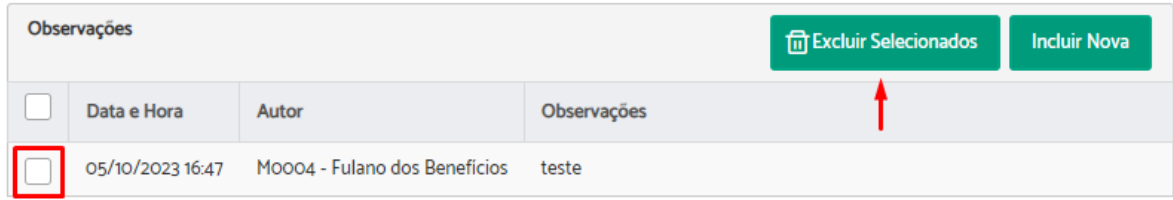

## **Associar Palavras Chaves**

Para associar palavras chaves é necessário que o usuário esteja tratando o processo. Portanto, se o processo não estiver sob sua responsabilidade, primeiro é necessário assumi-lo (Ver Assumir [Processo\)](#page-60-0).

Após assumir o processo, através da aba "Ficha do processo" você terá a opção de incluir, alterar ou excluir palavras chave clicando em "Editar", no campo "Palavras chave".

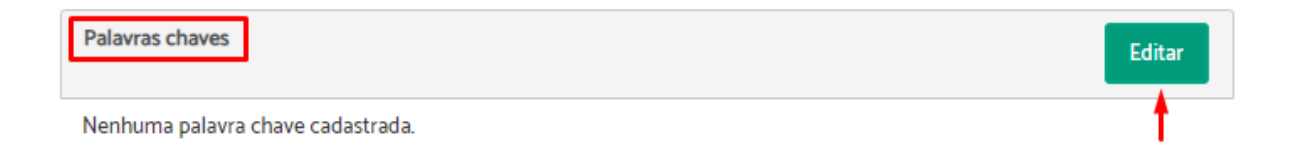

Descreva, altere ou exclua no campo próprio a(s) palavra(s) chave(s) > clique em "Salvar".

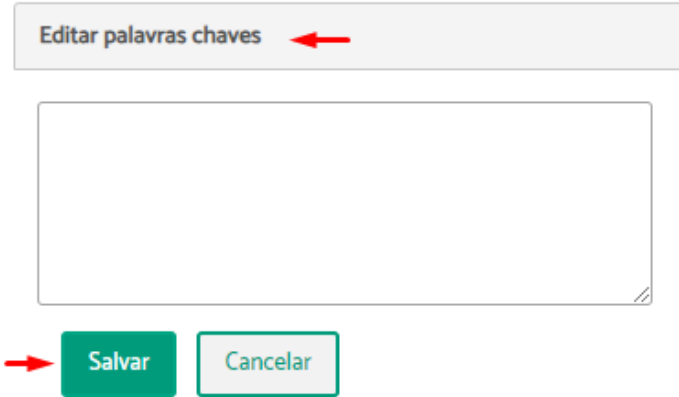

Será exibida uma mensagem de sucesso, indicando que a operação foi concluída.

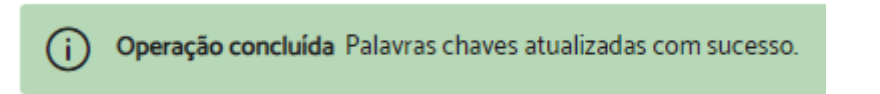

## **Encaminhar Processo**

Para encaminhar um processo, é necessário que o usuário esteja tratando o processo. Portanto, se o processo não estiver sob sua responsabilidade, primeiro é necessário assumi-lo (Ver Assumir [Processo](#page-60-0)).

Após assumir o processo, através da "Ficha do Processo" você terá a opção de encaminhá-lo clicando no ícone "Encaminhar para outra área".

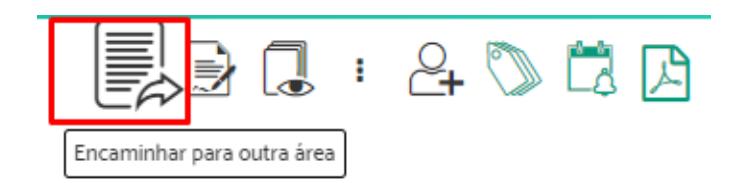

Digite no campo "Encaminhar para área", o nome da unidade que receberá o processo e selecione a opção desejada > Especifique o "Motivo do encaminhamento" > Utilize o campo "Post-it" para enviar uma mensagem para área de encaminhamento, se achar necessário > Indique se deseja "Notificar a área de destino por e-mail" ou "Lançar Alerta" > Clique em "Encaminhar".

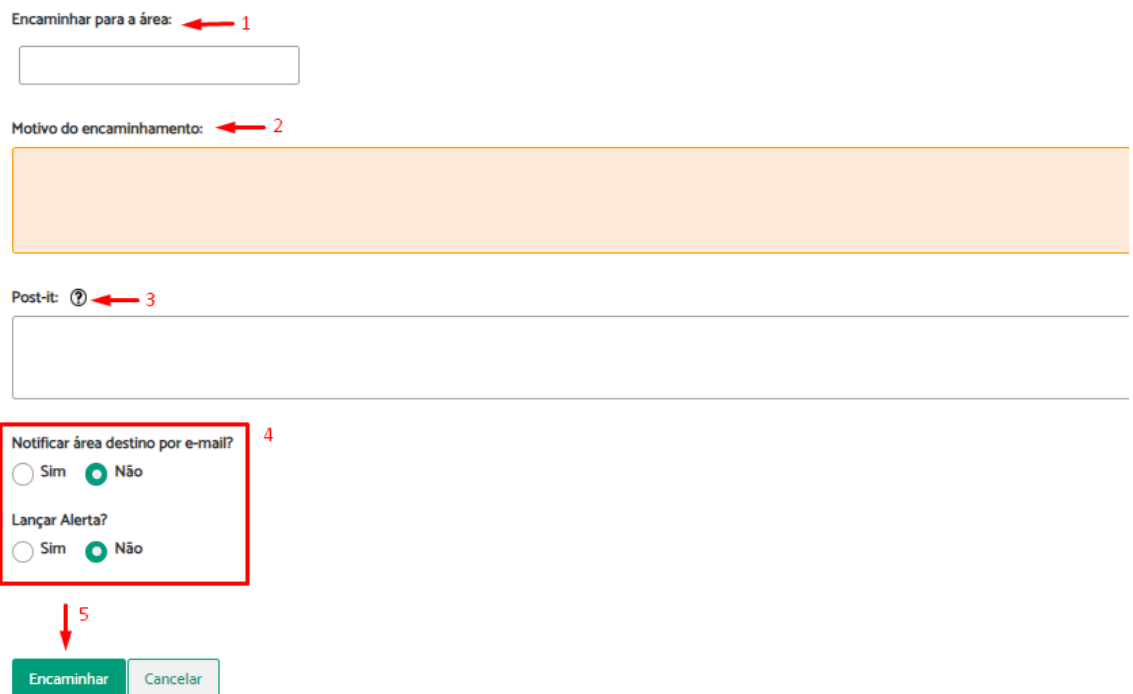

Será exibida uma mensagem de sucesso, indicando que o encaminhamento foi concluído.

(i) Sucesso Encaminhamento feito com sucesso. O processo não está mais na sua responsabilidade e por isso não pode ser  $\times$ editado. Enquanto ninguém assumir a responsabilidade na área para onde foi encaminhado o processo você poderá cancelar o encaminhamento na aba histórico de eventos

#### **Importante:**

- A operação de encaminhar o processo deve ser utilizada para dar continuidade ao seu andamento, assim que o seu responsável atual executar todos os procedimentos sob sua responsabilidade.
- Enquanto o processo não for assumido pelo novo responsável, você poderá cancelar o envio na aba "Histórico de Eventos". Essa opção é útil caso você tenha enviado para área errada ou precise editar o processo.

## **Vincular Processos**

Para vincular processos é necessário que o usuário esteja tratando o processo. Portanto, se o processo não estiver sob sua responsabilidade, primeiro é necessário assumi-lo (Ver Assumir [Processo\)](#page-60-0).

Após assumir o processo, através da aba "Ficha do processo" você terá a opção de vincular processos clicando em "Incluir novo", no campo "Processos associados do PROAD".

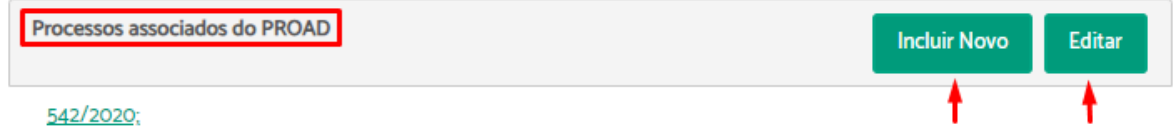

Digite o número e o ano do processo a ser vinculado > clique em "Incluir".

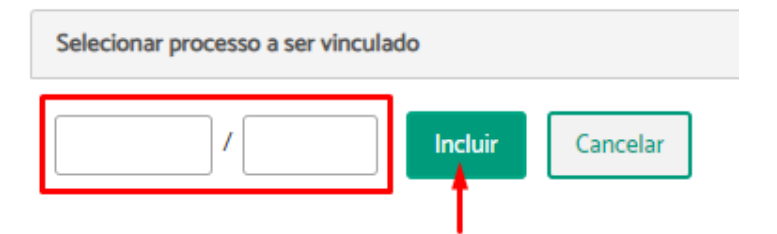

Será exibida uma mensagem de sucesso, indicando que a operação foi concluída.

Operação concluída Processo vinculado com sucesso. (i)

#### **Importante:**

- O vínculo de processo é útil quando há mais de um processo tratando do mesmo assunto, facilitando o acesso de um para o outro.
- Não existe hierarquia no vínculo de processos, há apenas uma associação entre eles.
- Os processos a serem vinculados não precisam estar sob responsabilidade da mesma área.

Para excluir vínculos, basta clicar em "Editar", selecionar o(s) vínculo(s) que precisam ser eliminados e clicar em "Excluir".

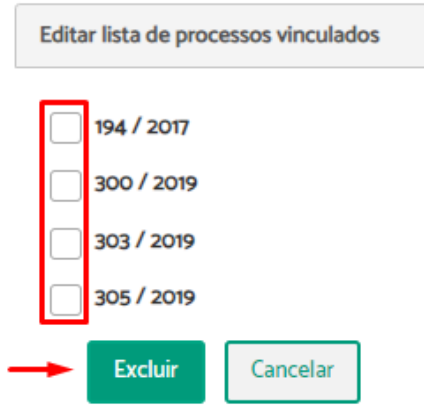

## **Juntar Processos**

Para juntar um ou mais processos a um outro é necessário que o usuário esteja tratando o processo. Portanto, se o processo não estiver sob sua responsabilidade, primeiro é necessário assumi-lo (Ver Assumir [Processo](#page-60-0)).

Após assumir o processo, através da ficha do processo você terá a opção de "Juntar processos a este processo".

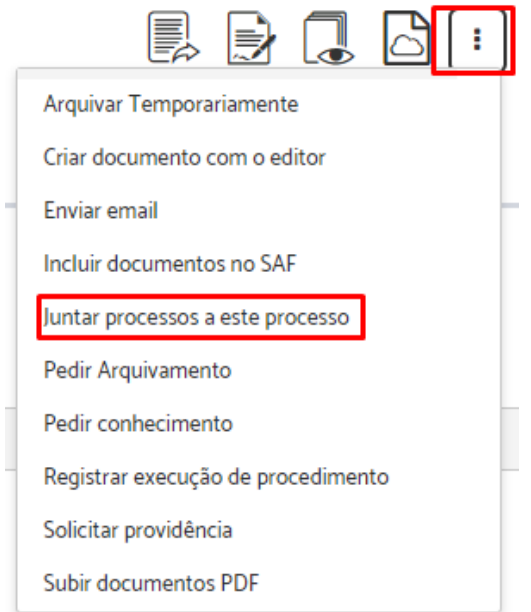

Indique o número/ano do processo que deseja juntar > Clique em "Juntar Processos Selecionados".

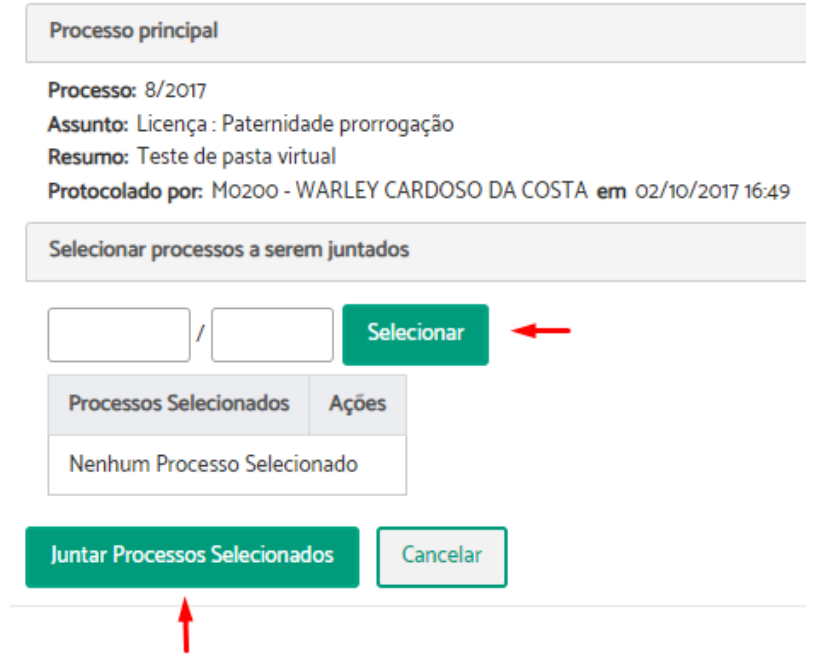

Confirme com sua assinatura.

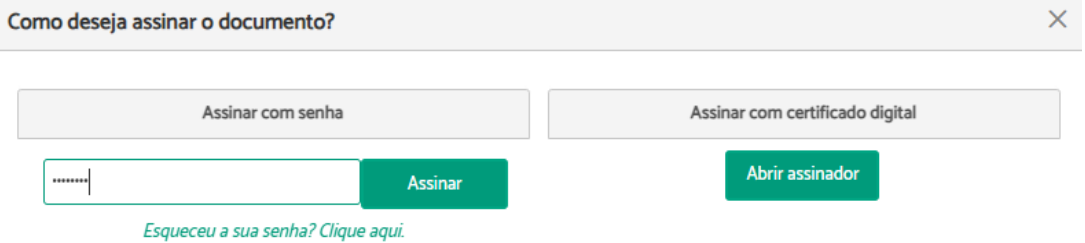

#### **Importante:**

- Ação utilizada para que o usuário junte um ou mais processos em um único, quando forem criados processos separados para um mesmo assunto.
- O processo que foi juntado ainda pode ser consultado com sua numeração original, mas para ter acesso a tramitação completa, é necessário acessar o processo principal.
- Esta operação não pode ser desfeita posteriormente, por isso é necessário certificar-se de juntar os processos corretos.
- Os processos juntados devem estar sob responsabilidade da mesma área do processo principal.
- A operação gera uma certidão juntada ao processo.

## **Registrar Execução de Procedimento**

Para registrar a execução de procedimento, é necessário que o usuário esteja tratando o processo. Portanto, se o processo não estiver sob sua responsabilidade, primeiro é necessário assumi-lo (Ver Assumir [Processo](#page-60-0)).

Após assumir o processo, através da ficha do processo você terá a opção de "Registrar execução de procedimento".

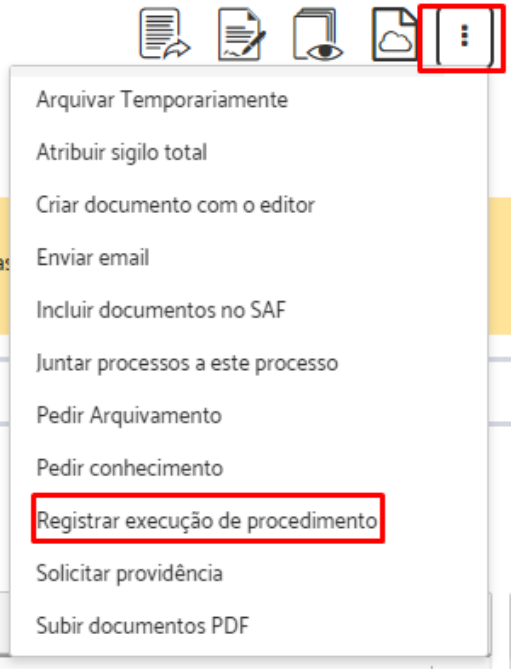

Descreva o "Procedimento Executado" > Indique se deseja "Lançar Alerta" > Clique em "Registrar".

Registra execução de procedimento (PROAD n. 85/2019)

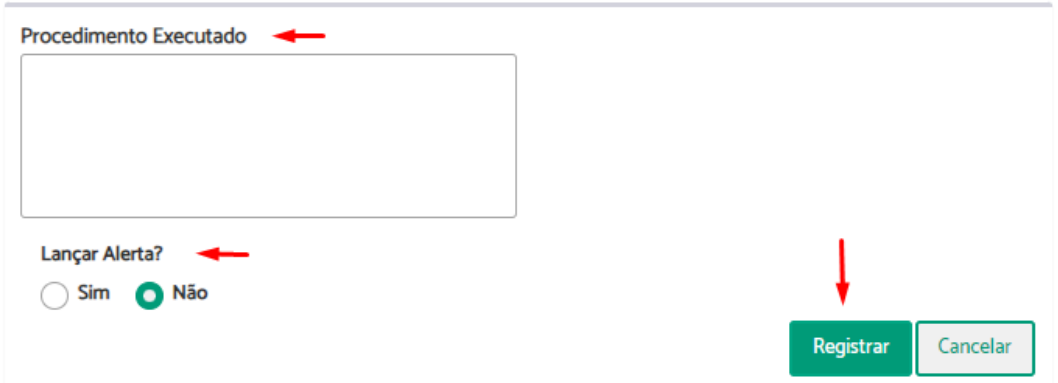

Será exibida uma mensagem de sucesso, indicando que a operação foi concluída.

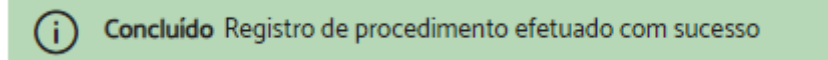

**Importante:** Esta operação é utilizada para registrar, na aba "Histórico de Eventos", um procedimento realizado no processo, facilitando sua organização, gerenciamento e controle.

## **Pedir Arquivamento**

**Importante:** Ação disponível quando o usuário não possui permissão para tratar processos pela área de arquivamento do assunto, pois caso possua, poderá ele mesmo arquivar o [processo.](#page-104-0)

Para solicitar arquivamento a um processo é necessário que o usuário esteja tratando o processo. Portanto, se ele não estiver sob sua responsabilidade, primeiro é necessário assumi-lo (Ver Assumir [Processo\)](#page-60-0).

Após assumir o processo, através da ficha do processo você terá a opção de "Pedir Arquivamento".

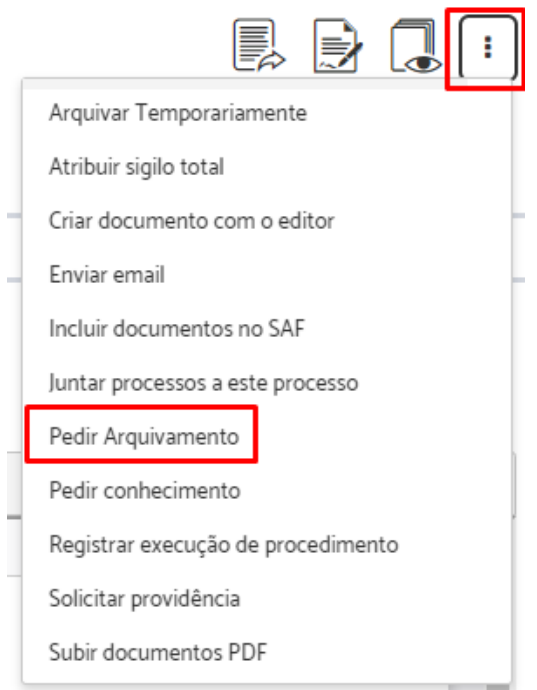

O sistema irá abrir uma mensagem de confirmação. Clique em sim.

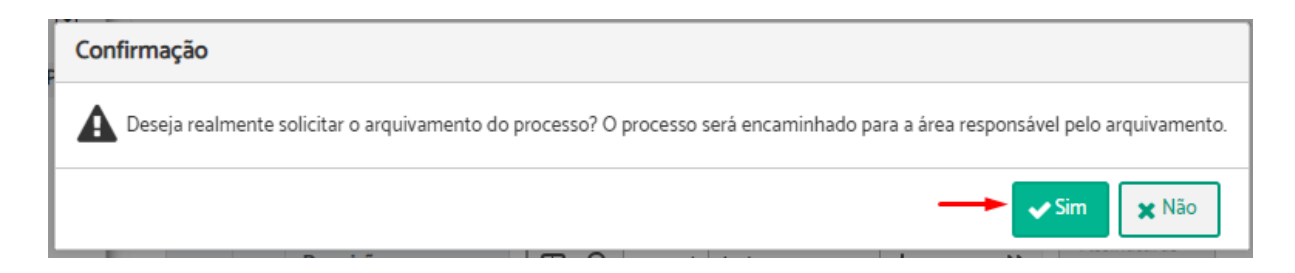

Uma mensagem informando que a solicitação foi concluída será apresentada.

Operação concluída Solicitação de arquivamento realizada com sucesso H.

**Atenção:** Enquanto não for atendida, a solicitação pode ser cancelada na aba "Histórico de eventos".

## <span id="page-104-0"></span>**Arquivar Processo**

**Importante:** Ação disponível quando o usuário possuir permissão para tratar processos pela área de arquivamento do assunto.

Para arquivar um processo é necessário que o usuário esteja tratando o processo. Portanto, se ele não estiver sob sua responsabilidade, primeiro é necessário assumi-lo (Ver [Assumir](#page-60-0) [Processo\)](#page-60-0).

Após assumir o processo, através da ficha do processo você terá a opção de "Arquivar".

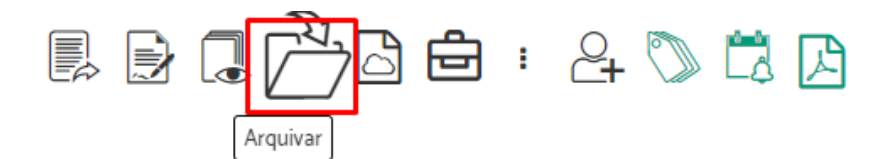

Será exibida uma janela de confirmação > Clique em Sim.

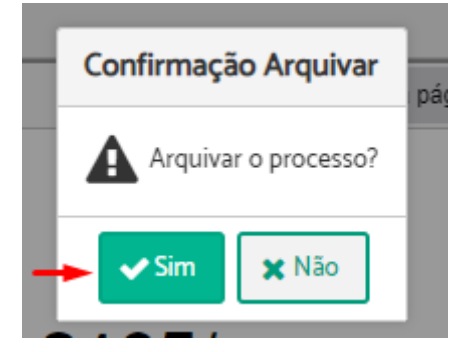

Uma mensagem informando que o procedimento foi concluído será apresentada.

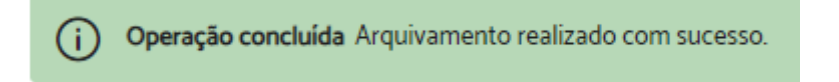

## **Solicitar Desarquivamento**

**Importante:** Ação disponível quando o usuário não possui permissão para tratar processos pela área de arquivamento do assunto, pois caso possua, poderá ele mesmo [Desarquivar](#page-106-0) o processo.

Para solicitar o desarquivamento de um processo, acesse a ficha do processo e clique no ícone "Solicitar Desarquivamento".

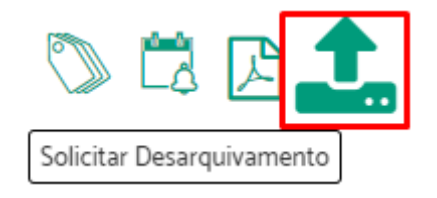

Inclua, se necessário, um documento > clique em "Enviar Pedido".

Pedido de Desarquivamento (PROAD n. 1482/2021)

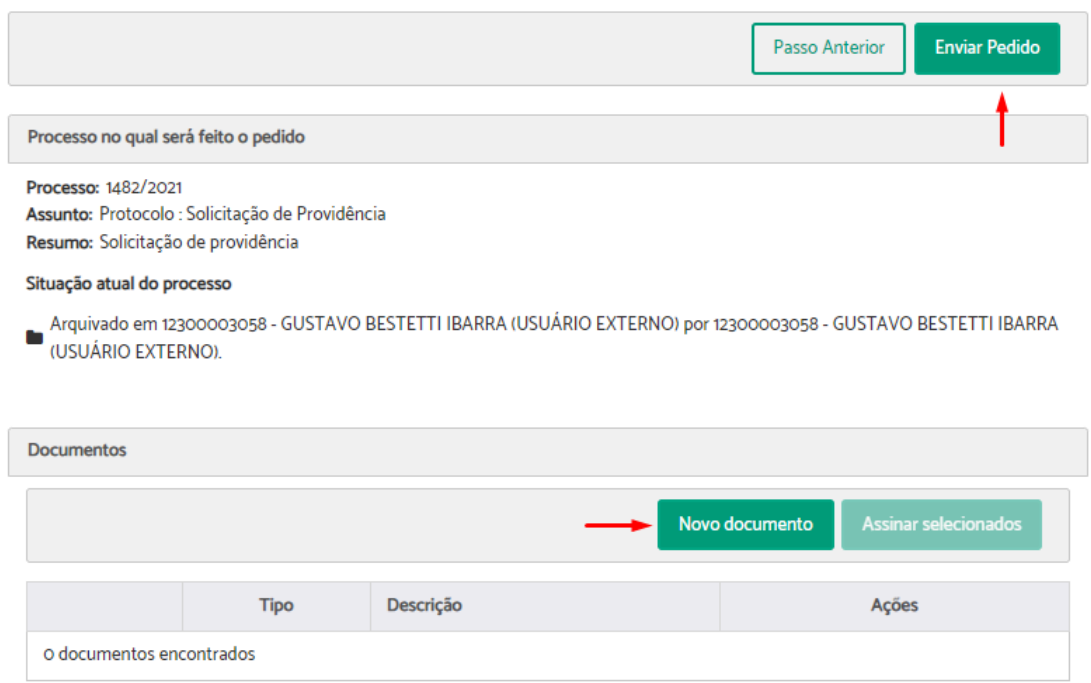

Uma mensagem informando que o procedimento foi concluído será apresentada.

Operação concluída Pedido de desarquivamento criado com sucesso Œ

**Atenção:** O pedido de desarquivamento é encaminhado para a área de arquivamento configurada no assunto do processo.

## <span id="page-106-0"></span>**Desarquivar Processo**

**Importante:** Esta ação está disponível em processos arquivados, quando o usuário possui permissão para tratar processos pela área de arquivamento do assunto.

Para desarquivar um processo, acesse a ficha do processo e clique no ícone "Desarquivar".

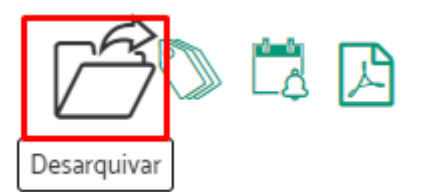

Uma mensagem informando que a operação foi concluída será apresentada.

Operação concluída Desarquivamento do processo concluído com sucesso!

**Atenção:** O processo é desarquivado para a área de arquivamento configurada no assunto do processo.

# **Retirar do Arquivo Temporário**

**Importante:** Esta ação está disponível em processos arquivados temporariamente, quando o usuário possui permissão para tratar processos na área de arquivamento temporário.

Para retirar um processo do arquivo temporário, acesse a ficha do processo e clique no ícone "Retirar do Arquivo Temporário".

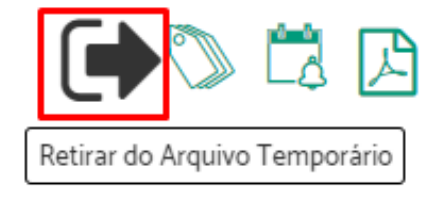

Uma mensagem informando que a operação foi concluída será apresentada.

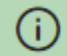

Operação concluída Processo retirado do arquivamento temporário com sucesso!

# **Resgatar Processo**

**Importante:** Esta ação está disponível para usuários que possuem permissão para tratar processos nas áreas configuradas para resgatar processos.

Para resgatar um processo, acesse a ficha do processo e clique no ícone "Resgata Processo".

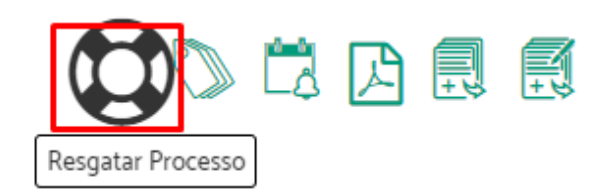

Escolha a área para qual o processo será resgatado > clique em "Resgatar Processo".

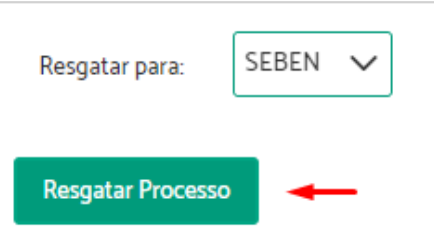

Responda a caixa de confirmação.

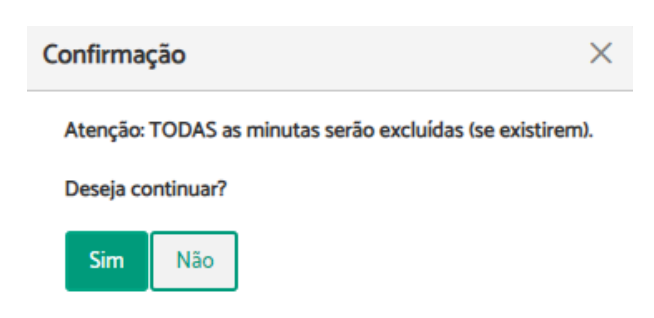

O sistema exibirá uma mensagem indicando que agora o processo está pendente da sua área.

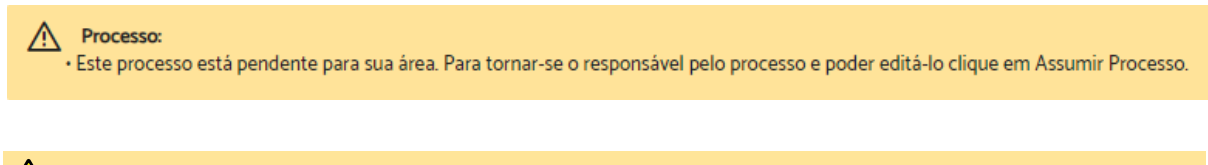

**Atenção:** O resgate de processo permite encaminhar processos pendentes ou em análise, independente da área atual do processo.
# **Minutas de Documentos**

#### **Criar Minuta de Documento**

Para criar uma minuta de documento é necessário que o usuário esteja tratando o processo. Portanto, se ele não estiver sob sua responsabilidade, primeiro é necessário assumi-lo (Ver Assumir [Processo\)](#page-60-0).

Após assumir o processo, através da ficha do processo você terá a opção de "Criar minuta de documento".

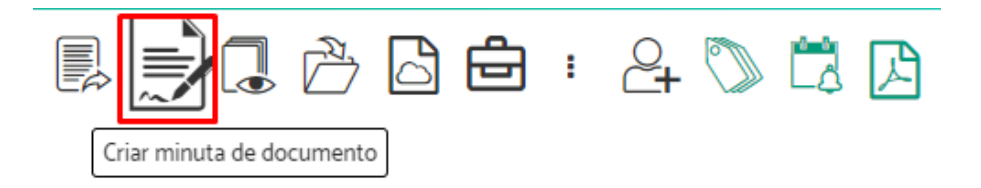

Indique em "Tipo de documento" qual documento deseja adicionar > Preencha o campo "Descrição" > Escolha o "Tipo de acesso" > Informe, se necessário, alguém como "Revisor" > Informe "Quem deverá assinar este documento" > Indique se as assinaturas deverão ser feitas em sequência > Escolha como enviará o documento nas opções "Usar minuta criada no editor" ou "Usar minuta Criada através de inclusão de arquivo" > Se necessário, adicione uma observação no campo "Comentários" > Selecione, se necessário, algum participante para receber o processo, automaticamente, após todas as assinaturas da minuta > Selecione, se necessário, a opção para lançar um alerta após despachar > Clique em "Salvar".

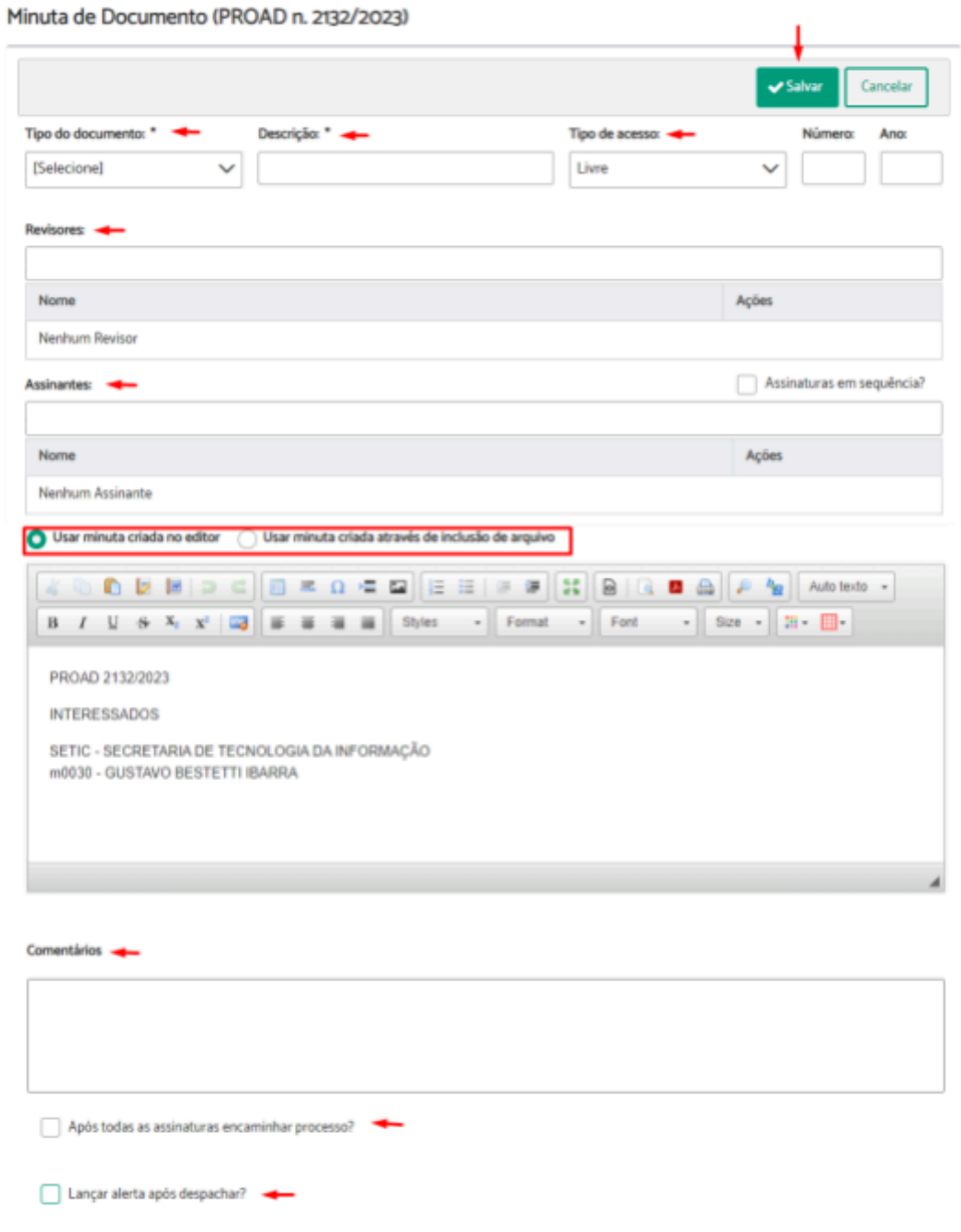

Após salvar, será apresentada uma mensagem informando que a operação foi concluída.

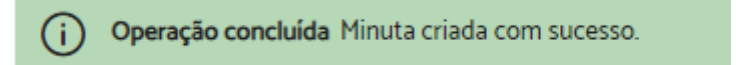

**Importante:** As minutas de documentos são esboços, que só se tornam um documento do processo de fato após assinatura dos participantes selecionados.

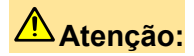

- A criação da minuta remove as assinaturas digitais existentes no documento PDF.
- Enquanto não assinadas, as minutas ficarão visíveis apenas para área que está tratando o processo e para os participantes que irão revisá-las ou assiná-las:
	- Ver Tenho que [assinar](#page-29-0)
	- Ver Tenho que [revisar](#page-30-0)
	- Ver Minutas aguardando [assinatura/revisão](#page-36-0).
- Quando informado revisores, as minutas só aparecerão aos assinantes após todas as revisões serem concluídas.
- Quando solicitada assinatura em sequência, as minutas aparecerão aos assinantes na ordem especificada na relação de assinantes. O sistema encaminha apenas para o primeiro assinante e após a assinatura deste, segue para o segundo e assim sucessivamente.
- Documentos com "Tipo de documento" configurado para receber numeração automática, receberão a numeração no momento em que a minuta estiver apta para assinatura.
- Nos casos de numeração automática, o sistema posiciona automaticamente a numeração do documento no cabeçalho, conforme as configurações de sistema. Contudo, se desejado, o usuário poderá definir a posição exata da numeração do documento. Para isso, basta digitar # no editor, na posição exata, e escolher a opção \${numeracaoAutomatica}, que está exibida na opção de "autocomplete" do sistema.

**Assinatura de minutas em sequência**

No momento da confecção de uma minuta é possível indicar **todas as pessoas** que deverão assinar e a **ordem** dessas assinaturas. O documento só estará disponível para um assinante, se já tiver sido assinado pelo anterior.

Na tela de minuta foi acrescentada uma opção "Assinaturas em sequência?" na lista de assinantes:

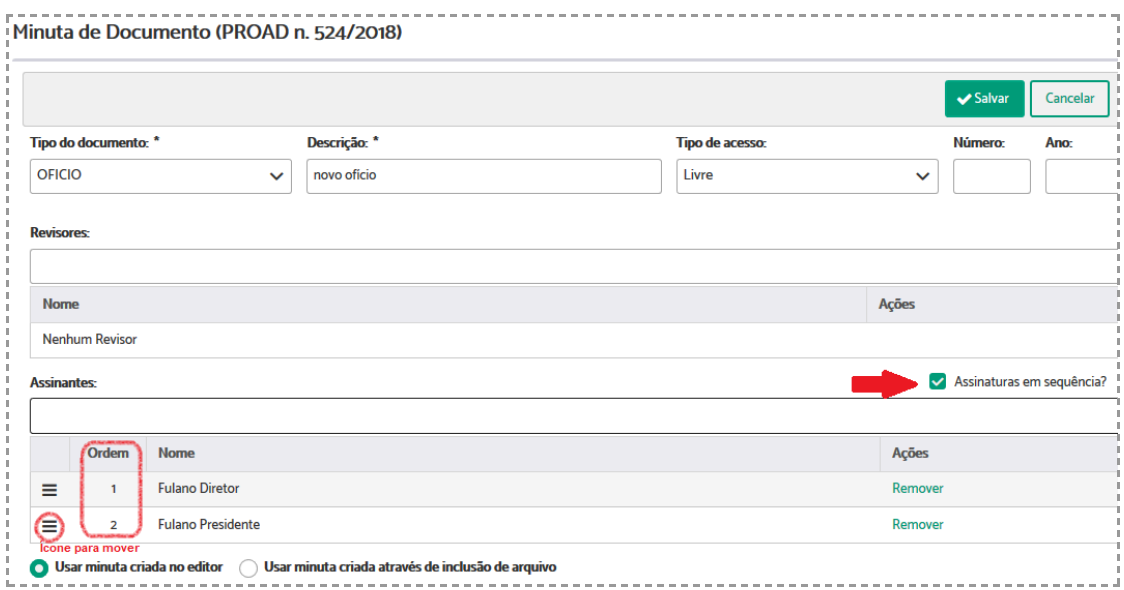

Ao marcar essa opção, será exibida uma nova coluna "Ordem" na lista de assinantes. Essa coluna será preenchida automaticamente de acordo com a ordem de inserção dos assinantes (1°, 2°, 3°....) e poderá ser alterada através do ícone destacado.

Salvando a minuta com ordem de assinaturas definida, o sistema encaminha apenas para o primeiro assinante e após a assinatura deste, segue para o segundo e assim sucessivamente.

**Controle e numeração automática de documentos e atos normativos**

Essa funcionalidade permite a numeração automática de documentos criados por minutas, dos tipos configurados, ou seja, possibilita configurar tipos de documentos para terem a numeração controlada pelo PROAD.

Ao criar uma minuta para um novo documento, com o tipo configurado para utilizar a numeração automática, o sistema calcula qual é a próxima numeração no momento em que a primeira assinatura é realizada. Assim, o documento só recebe a numeração após o processo da primeira assinatura, possibilitando passar pelo fluxo de revisão sem uma numeração atribuída.

Adicionada nova funcionalidade para manter os Tipos de Documentos no GAP - Gestão Assuntos Proad:

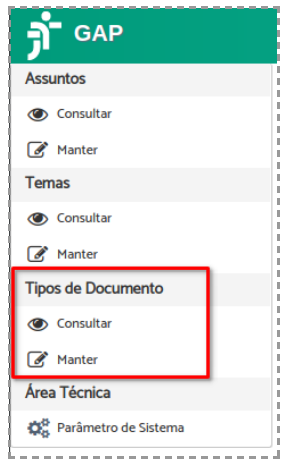

Dentro da nova funcionalidade foi adicionada a opção "Os documentos desse tipo terão numeração automática?" com opções adicionais conforme destacado para utilização da nova funcionalidade:

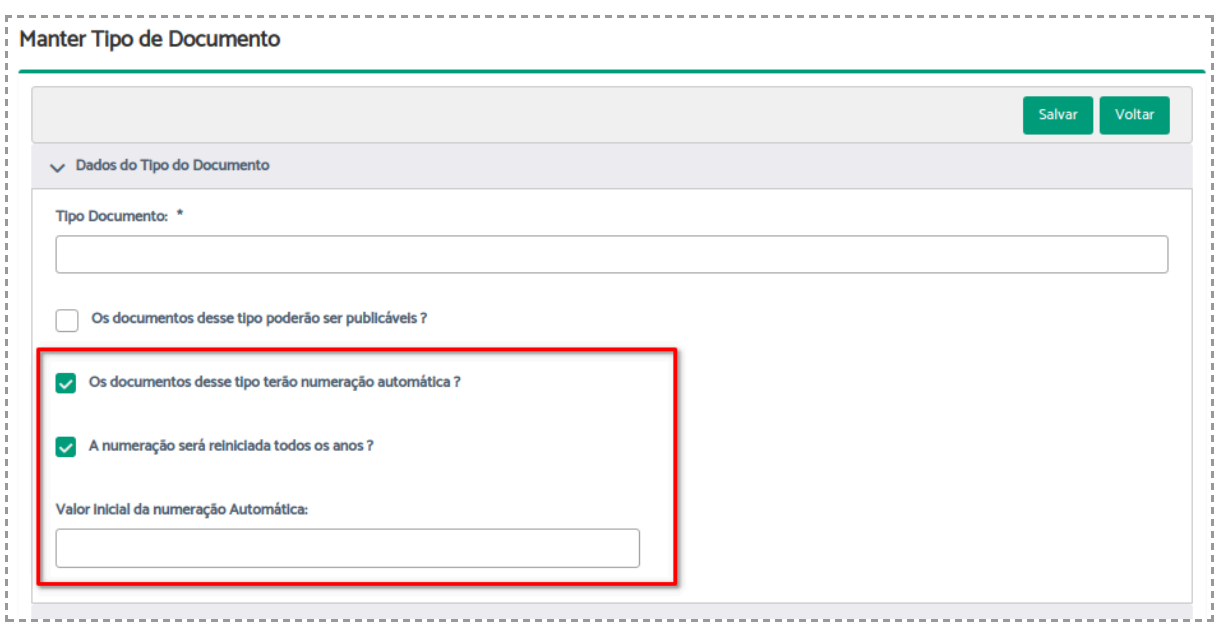

No PROAD utilizar a opção "Criar Minuta de Documento" para um processo com assunto que permita a utilização do Tipo de Documento configurado para utilizar a numeração automática.

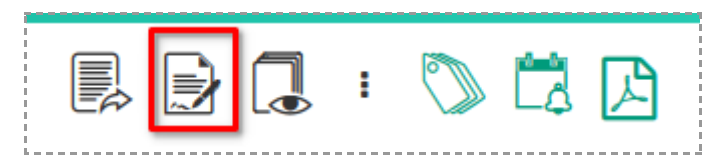

Na tela de criação de minuta, selecionar o Tipo de Documento com numeração automática e prosseguir com a criação da minuta. Observar que os campos Número e Ano são bloqueados para não permitir a entrada de valores.

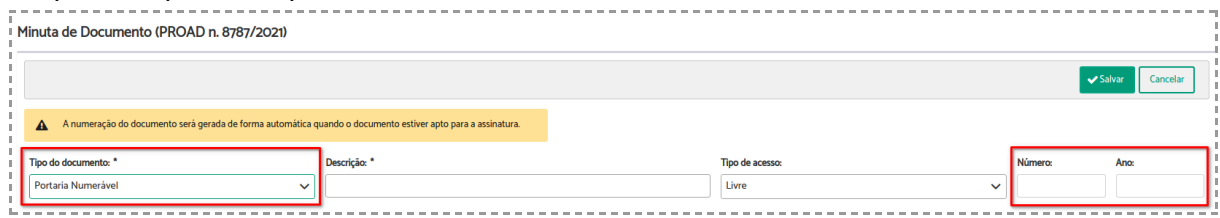

Após a primeira assinatura a minuta receberá a numeração conforme o documento a seguir:

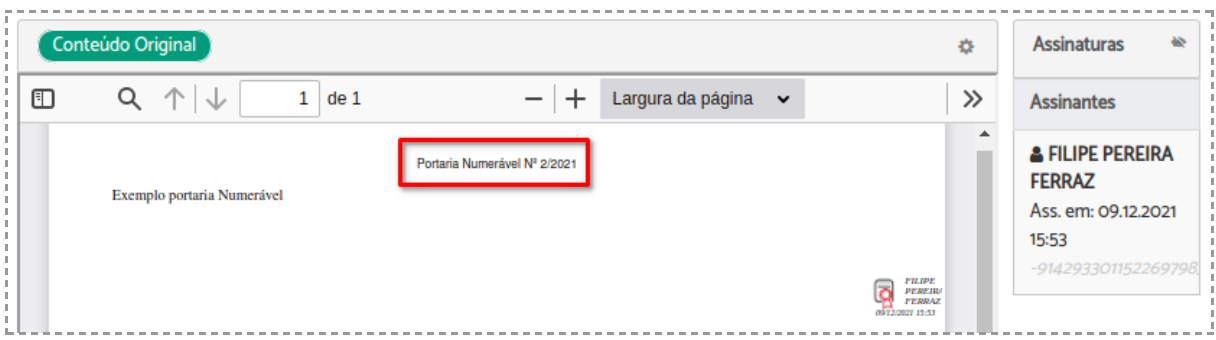

Dependendo das configurações do sistema um e-mail também será enviado informando a numeração atribuída.

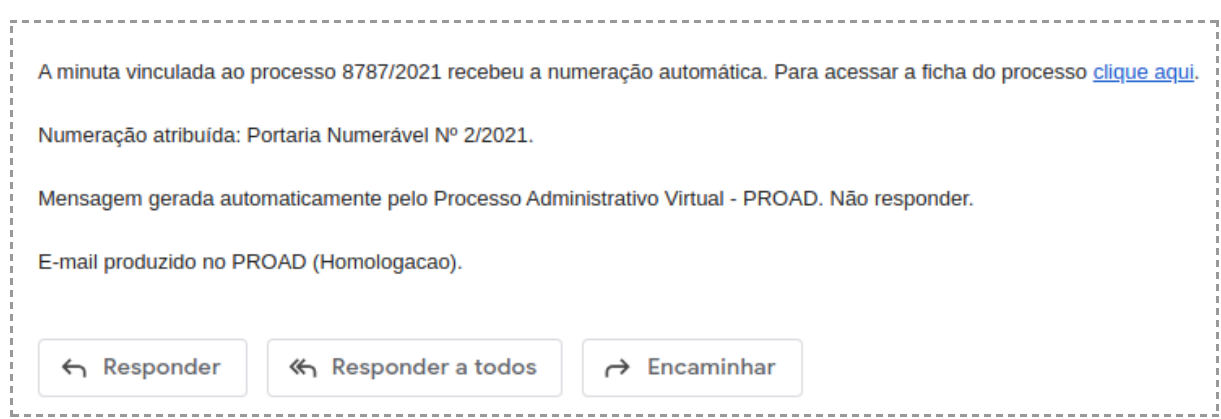

Também é possível a utilização de variável no editor para posicionar a numeração automática no documento conforme destaque:

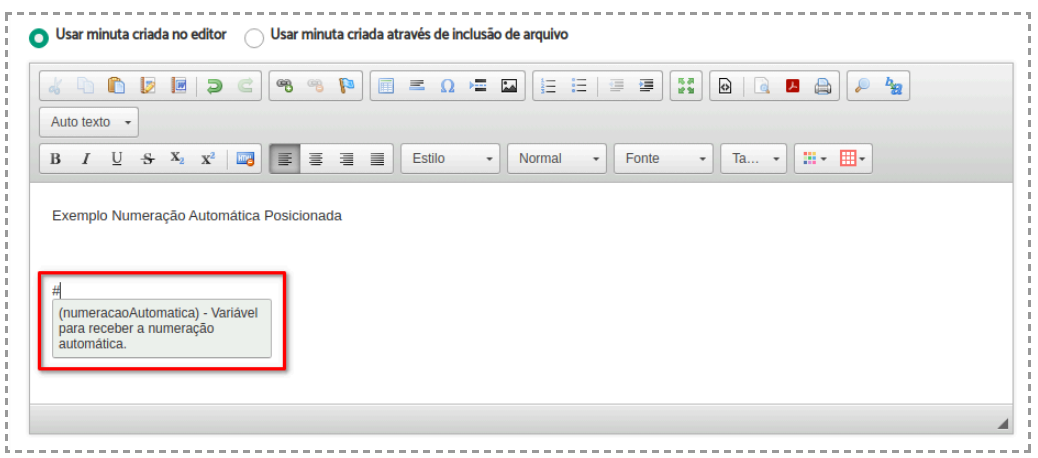

Exemplo de numeração utilizando a variável e formatações:

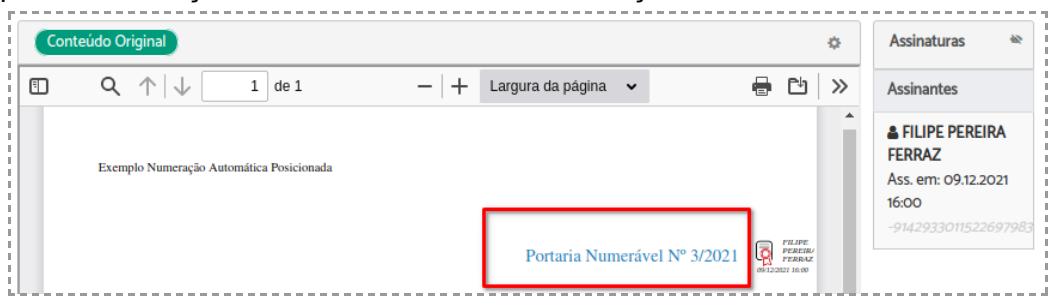

# **Solicitar Providência**

Para solicitar providência é necessário que o usuário esteja tratando o processo. Portanto, se o processo não estiver sob sua responsabilidade, primeiro é necessário assumi-lo (Ver Assumir [Processo\)](#page-60-0).

Após assumir o processo, através da ficha do processo você terá a opção de "Solicitar providência".

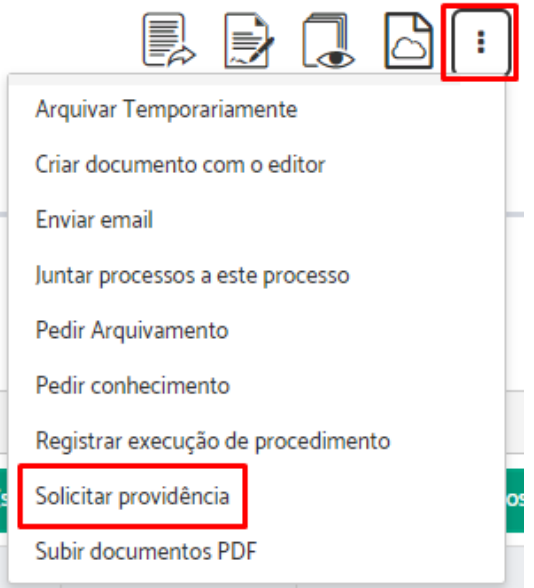

Informe em "Solicitar providência para as áreas" qual o destinatário da solicitação > Indique se deseja notificar a área por e-mail > Informe o "Prazo para conclusão" > Preencha em "Descrição" o conteúdo da solicitação de providência > Clique em "Solicitar providência".

Solicitar providência (PROAD n. 524/2018)

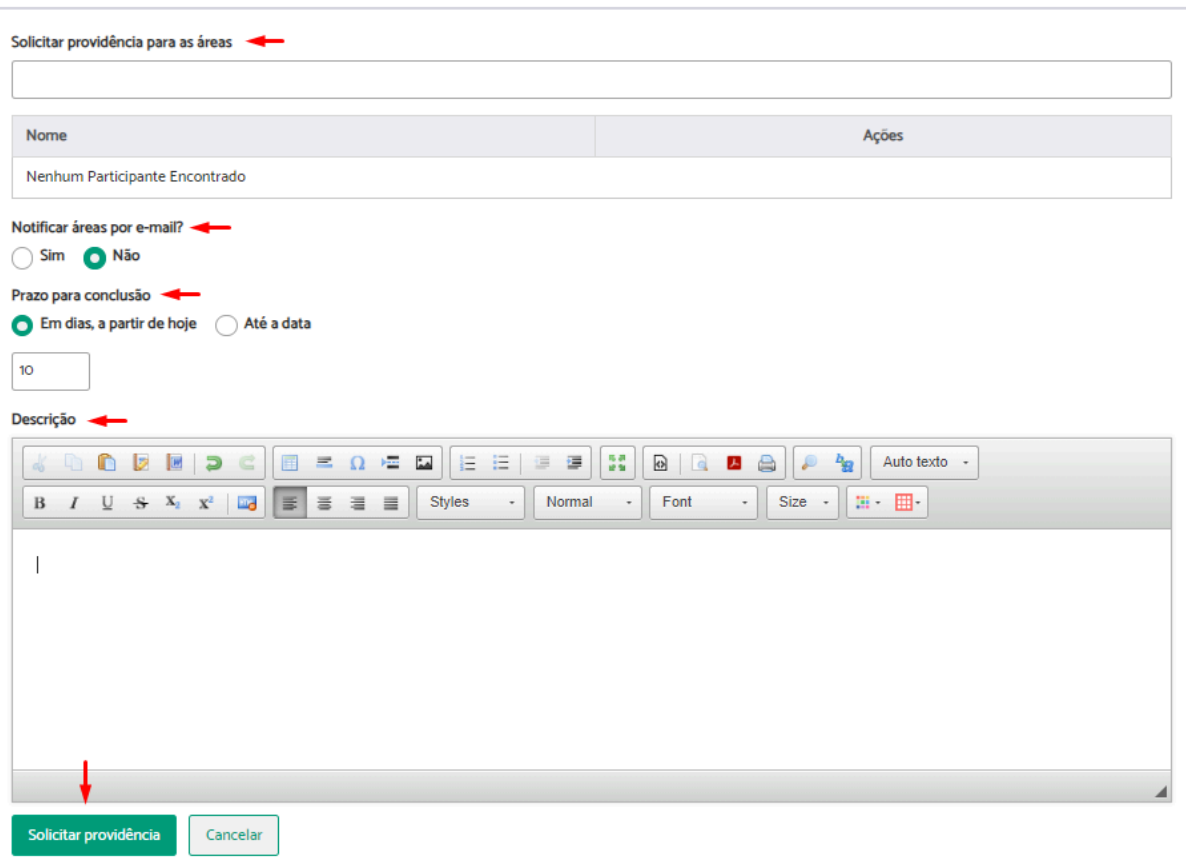

Confirme com sua assinatura.

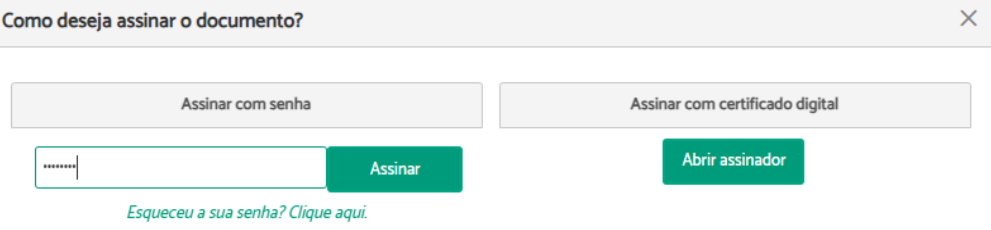

Será exibida uma mensagem de sucesso, indicando que a operação foi concluída.

Sucesso Solicitação de providência criada com sucesso  $(i)$ 

#### **Importante:**

- A solicitação de providência cria um novo processo associado, de tramitação independente, que é encaminhado para a área selecionada.
- O processo criado pode ser acessado através da aba "Histórico de eventos".
- Quando a solicitação de providência for cumprida, um pedido complementar será gerado no processo e ficará pendente da apreciação do responsável pelo processo,

que poderá ou não aceitá-lo.

# **Incluir Documentos no SAF**

**Importante:** Esta ação está disponível para processos cujos assuntos possuam uma área de arquivamento no SAF configurada E para usuários com permissão nessa área.

Para incluir documentos no SAF é necessário que o usuário esteja tratando o processo. Portanto, se o processo não estiver sob sua responsabilidade, primeiro é necessário assumi-lo (Ver Assumir [Processo\)](#page-60-0).

Através da ficha do processo, na barra de ações, você terá a opção de "Incluir documentos no SAF"

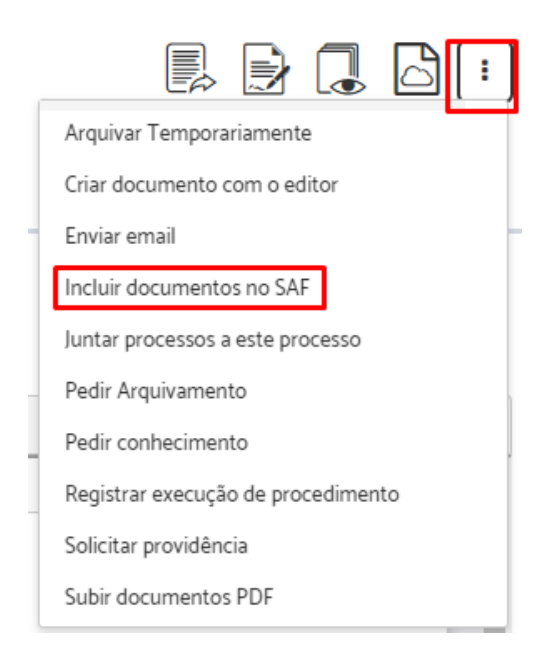

Selecione em "Documentos válidos" o documento que deseja incluir > Selecione em "Classificações" a pasta na qual deseja incluir o documento selecionado > Clique em "Incluir documentos" > Clique em "Próximo".

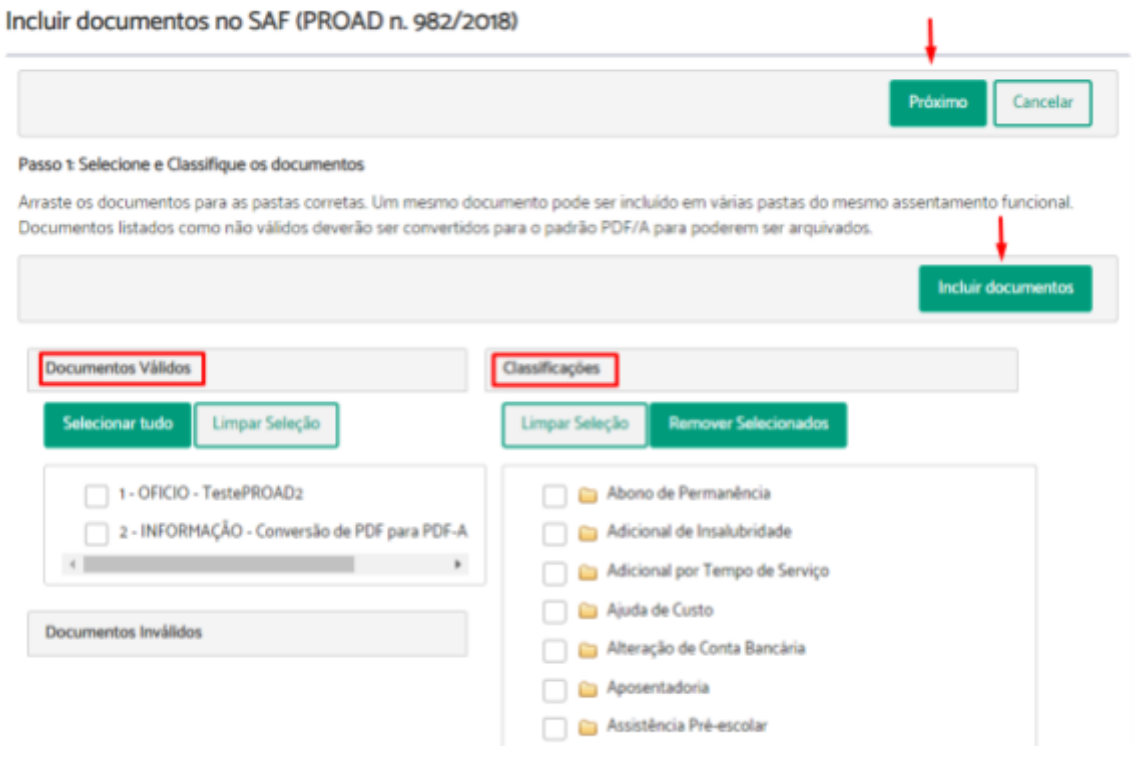

# **Atenção:**

- Um documento pode ser incluído em várias pastas do mesmo assentamento funcional.
- Documentos listados como não válidos deverão ser convertidos para o padrão PDF/A para poderem ser arquivados.

Os documentos só poderão ser colocados nos assentamentos funcionais dos participantes interessados no processo, que estarão listados em "Interessados no Processo".

Clique em "Incluir" para selecionar o participante > Clique em "Próximo".

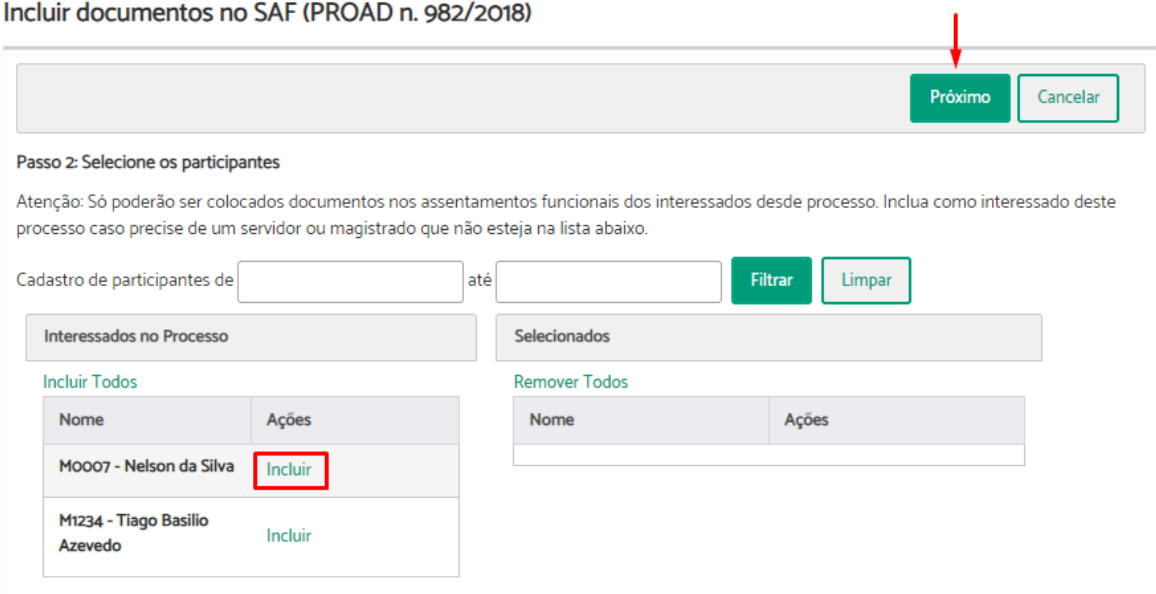

# Confira as informações > Clique em "Arquivar".

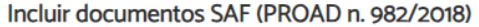

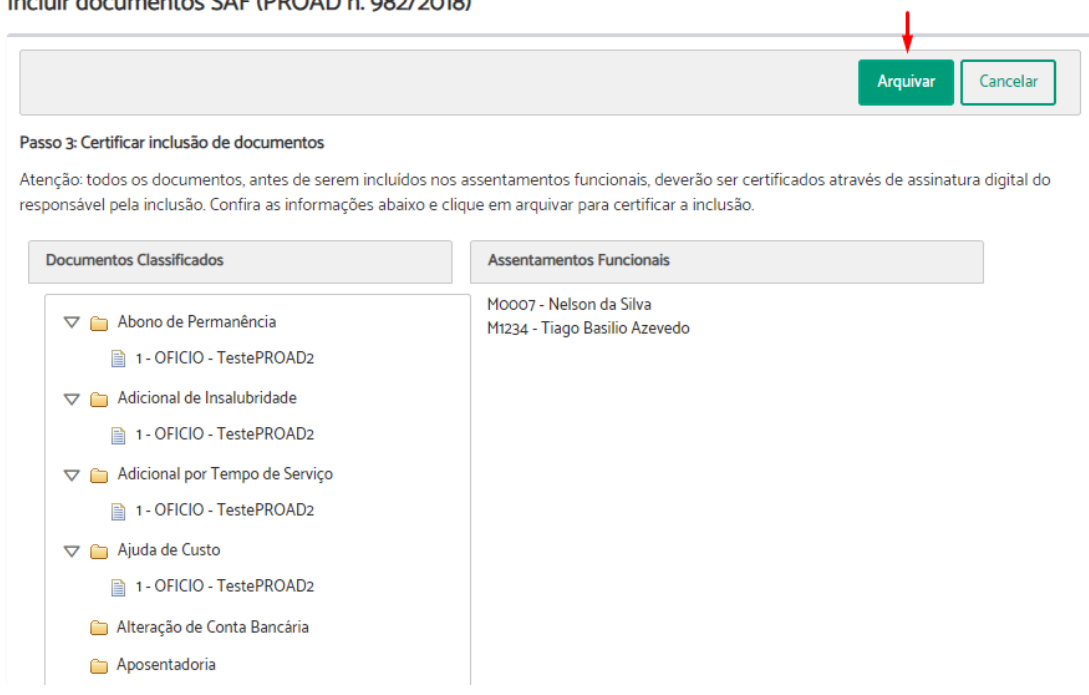

# Clique em "Abrir assinador".

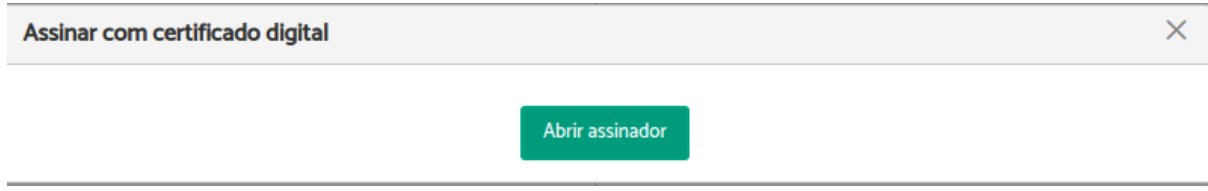

O navegador fará o *download* de um arquivo para assinatura. Ao abrir o arquivo, siga os passos indicados no assinador.

Clique em "Prosseguir".

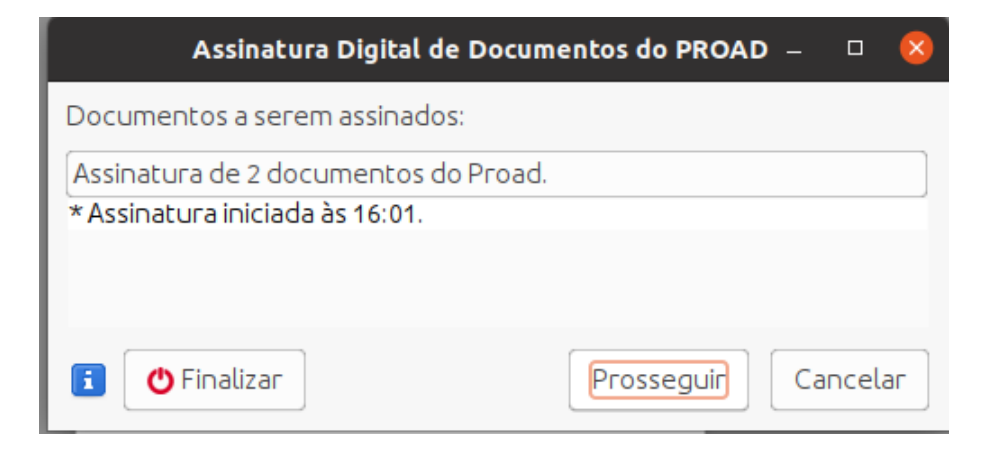

A senha será requisitada. Digite a senha e clique em "Ok".

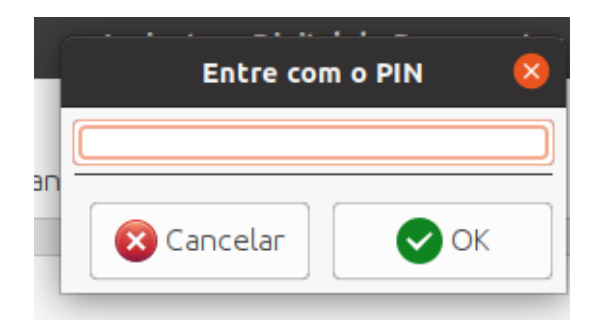

Clique em "assinar".

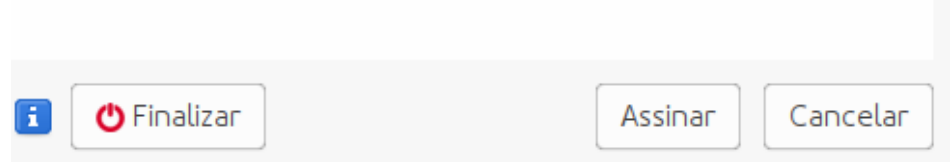

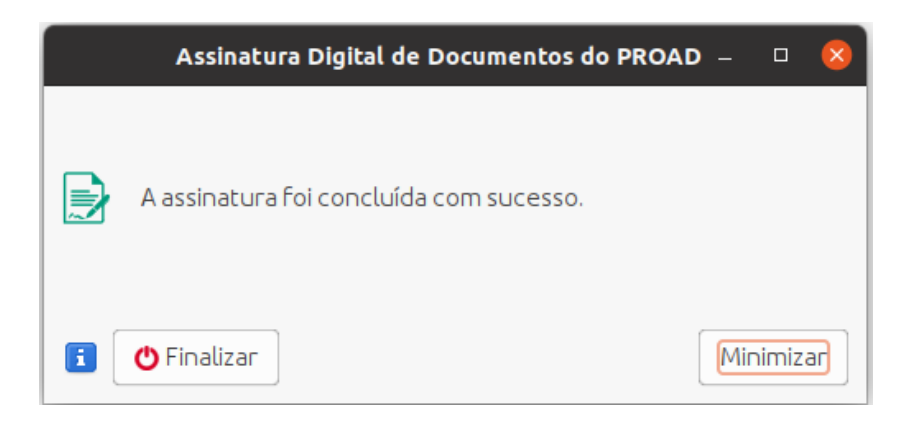

#### **Importante:**

O usuário precisa estar com o assinador do PROAD configurado.

# **Compartilhar Documento com Usuário Externo**

**Importante:** Para utilizar esta funcionalidade é necessário que o usuário externo tenha sido pré-cadastrado, só assim ele estará habilitado para utilizar o portal PROAD.

Esta funcionalidade permite compartilhar documentos no portal PROAD para que usuários externos possam acessá-los.

Para compartilhar documento com usuário externo, é necessário que o usuário esteja tratando o processo. Portanto, se o processo não estiver sob sua responsabilidade, primeiro é necessário assumi-lo (Ver Assumir [Processo](#page-60-0)).

Após assumir o processo, através da aba documentos você terá a opção de "Compartilhar documento".

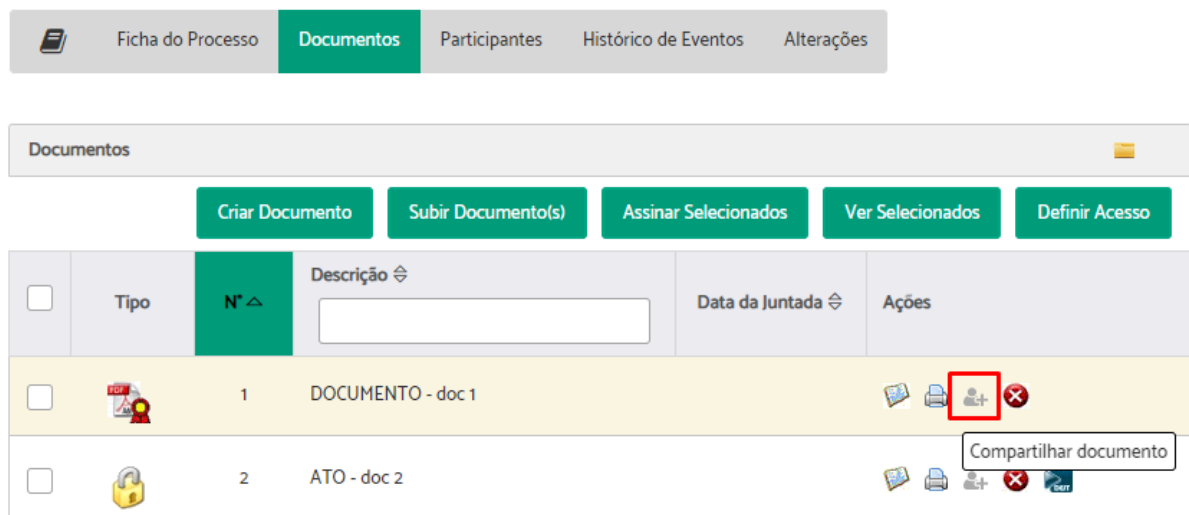

No campo "Nome", digite o nome do usuário > selecione no tipo de compartilhamento se "Pode visualizar" ou "Deve assinar" > selecione no campo "Até" a data limite para que o documento esteja disponível para consulta, se for compartilhamento de visualização, ou prazo para assinatura, se for compartilhamento para assinar > adicione, se desejar, uma mensagem com mais detalhes sobre compartilhamento > Clique em adicionar.

Caso queira, você pode adicionar mais usuário externos no mesmo documento seguindo os passos anteriores.

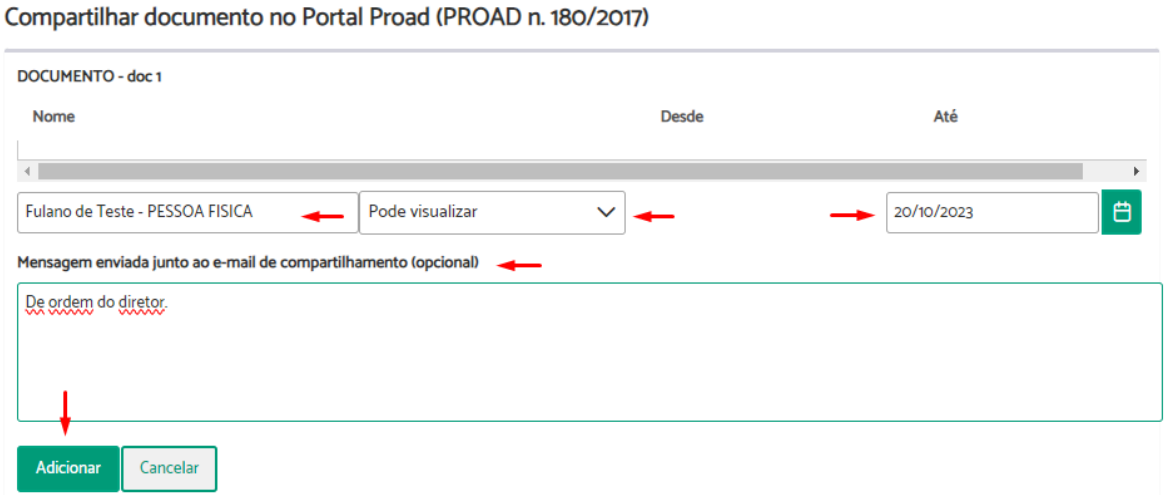

Observe que agora os dados do compartilhamento aparecem na parte superior.

Para concluir clique em "Salvar alterações".

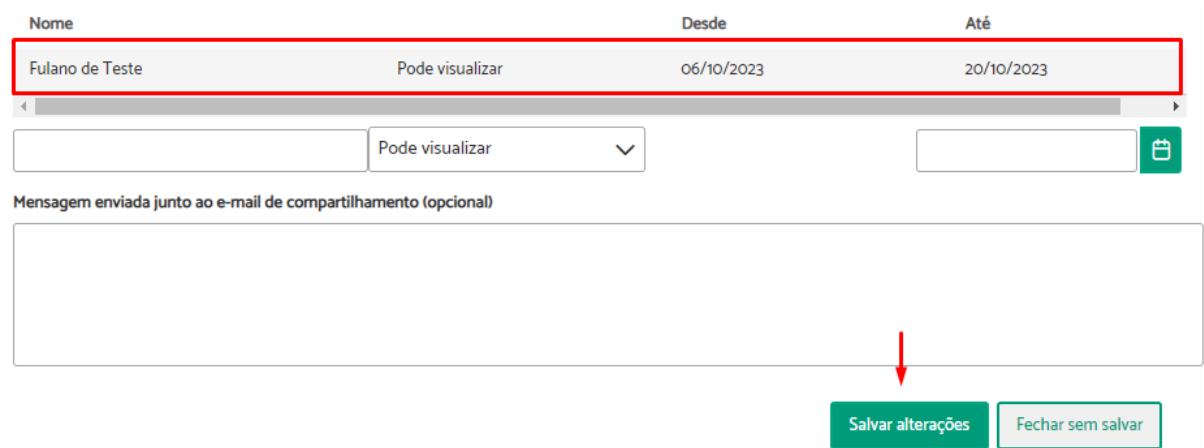

Será exibida a mensagem de sucesso indicando o nome do documento compartilhado.

As opções de compartilhamento do documento "DOCUMENTO - doc 1" foram salvas com sucesso.

Observe que o ícone que era cinza, agora está na cor azul, isso indica que ele está compartilhado com pelo menos um usuário externo.

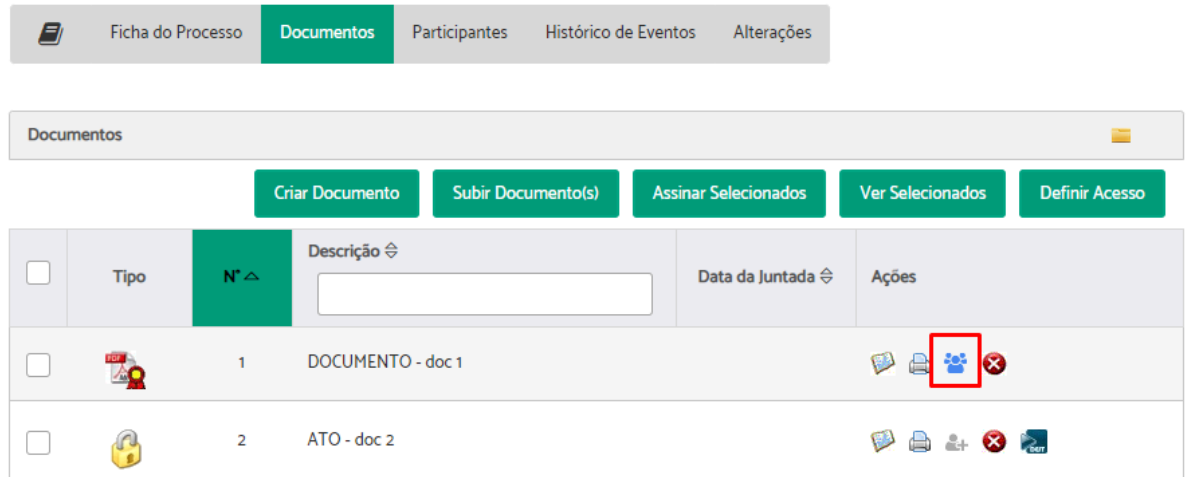

# **Cadastrar Processos em outros Órgãos**

Para cadastrar processos em outro órgão é necessário que o usuário esteja tratando o processo. Portanto, se ele não estiver sob sua responsabilidade, primeiro é necessário assumi-lo (Ver Assumir [Processo\)](#page-60-0).

Após assumir o processo, através da ficha do processo você terá a opção de "Criar PROAD Externo".

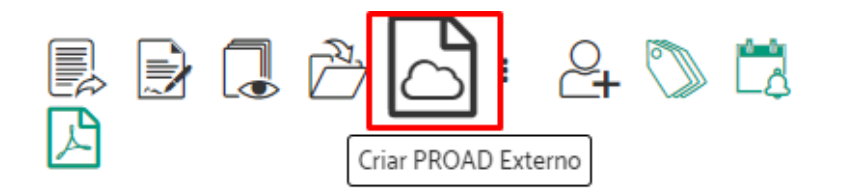

Selecione para qual órgão deseja enviar o processo > Indique o tipo de protocolo > Descreva o resumo do processo > Indique o conteúdo do documento inicial > Selecione ao menos um documento a ser encaminhado > Clique em "Criar PROAD Externo".

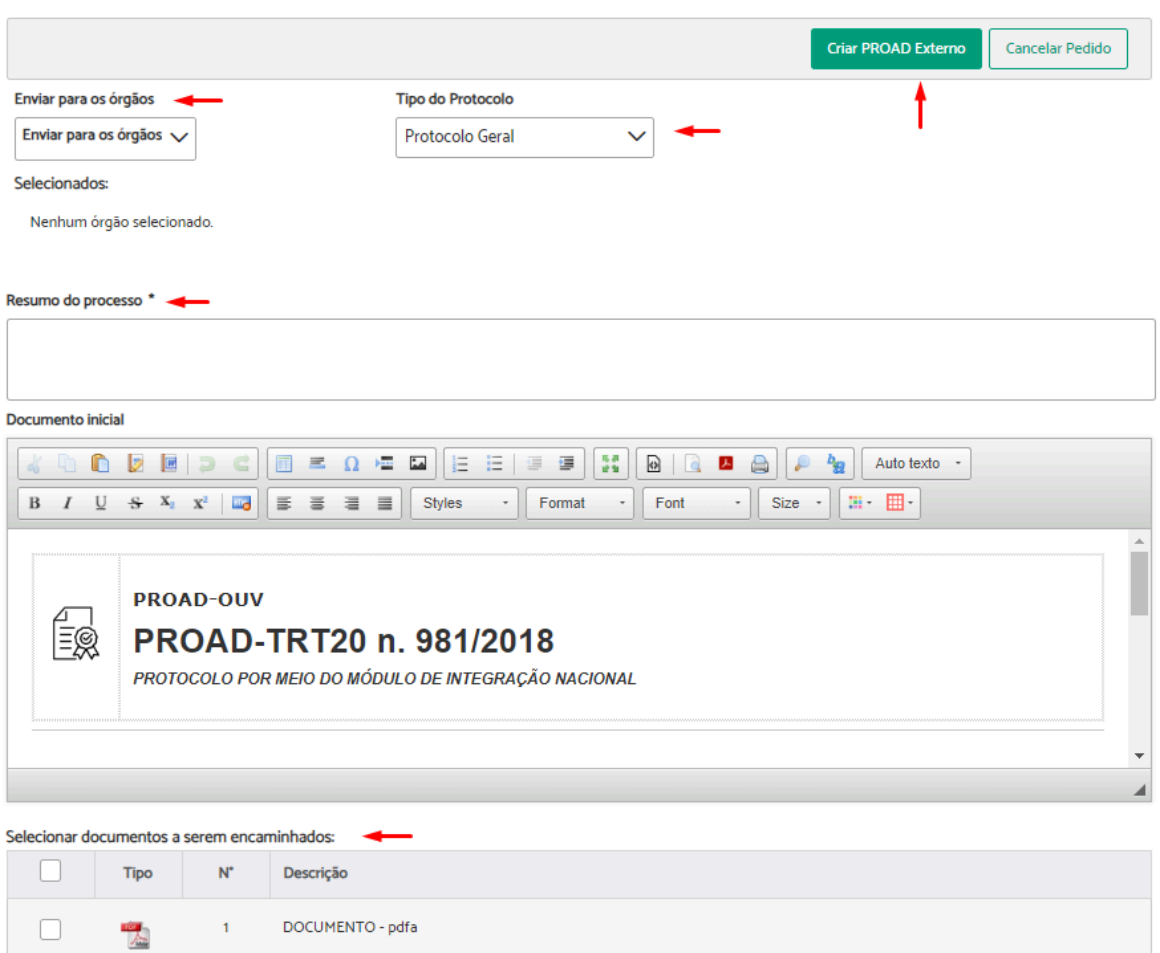

#### Confirme com sua assinatura.

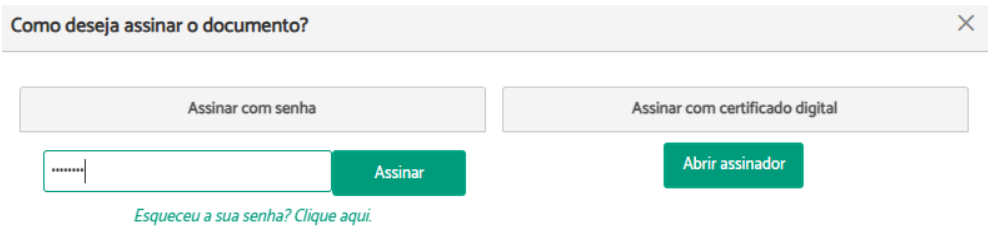

Será exibida uma mensagem com o número do processo criado, e indicando que a operação foi concluída.

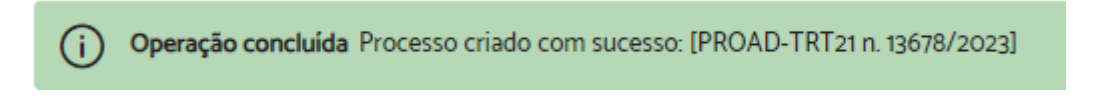

#### **Importante:**

- Os processos só podem ser enviados a órgãos previamente cadastrados para recebê-los.
- A criação de um PROAD externo gera uma certidão juntada ao processo.

● O processo externo criado pode ser acompanhado através da aba "PROADs Externos".

# **Responder ao manifestante por e-mail**

**Importante:** Ação disponível para os processos arquivados da Ouvidoria e do Serviço de Informações ao Cidadão (SIC) que possuem o endereço de e-mail do manifestante informado, e que ainda não receberam avaliação do atendimento.

Para responder ao manifestante por e-mail, é necessário que o usuário esteja tratando o processo. Portanto, se ele não estiver sob sua responsabilidade, primeiro é necessário assumi-lo (Ver Assumir [Processo\)](#page-60-0).

Após assumir o processo, através da ficha do processo você terá a opção de "Responder para manifestante por email".

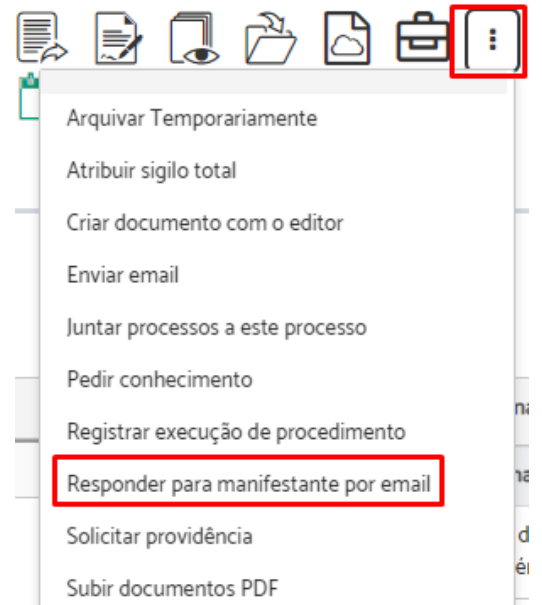

O campo de informação do destinatário já vem preenchido com o endereço de e-mail do manifestante.

Selecione o destinatário > Preencha o "Assunto" e o conteúdo da "Mensagem" > Defina o tipo de acesso do termo de envio de e-mail > Anexe os documentos do processo que achar necessário > Clique em "Enviar Email".

Enviar Email (PROAD n. 1168/2021)

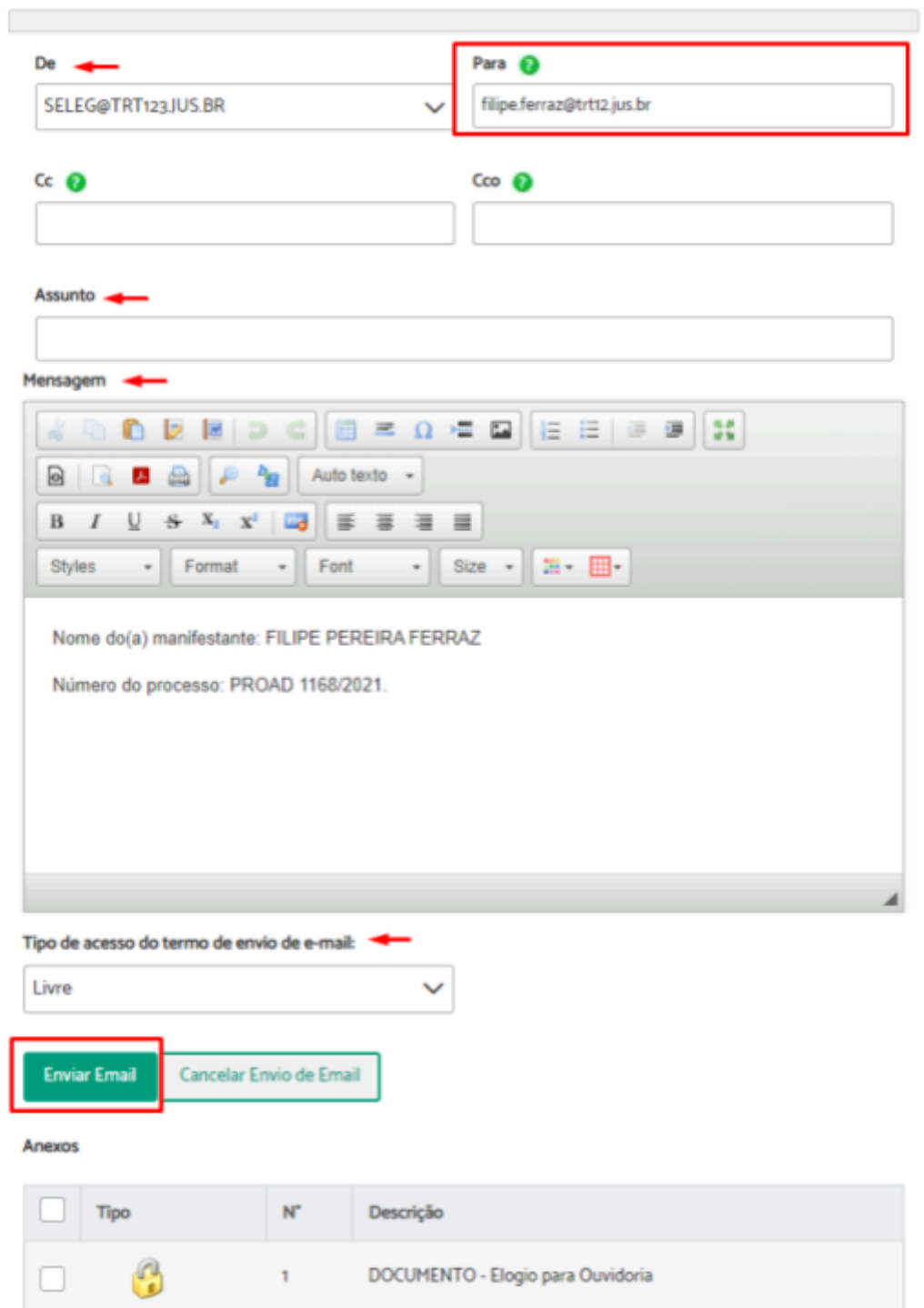

Confirme com sua assinatura.

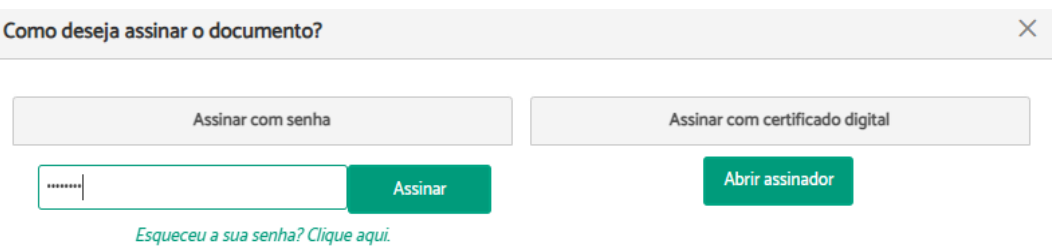

Uma mensagem informando que o procedimento foi concluído, será apresentada.

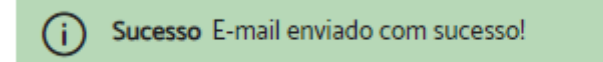

# **Gerar malote Tramita.GOV.BR**

**Importante:** Ação disponível apenas para áreas previamente configuradas pelo órgão no portal Tramita.

Esta operação permite a tramitação do processo e/ou documentos avulsos, em meio eletrônico, entre os diversos sistemas de processo administrativo eletrônico existentes, de diferentes órgãos da administração.

Para gerar malote tramita.GOV.BR é necessário que o usuário esteja tratando o processo. Portanto, se ele não estiver sob sua responsabilidade, primeiro é necessário assumi-lo (Ver Assumir [Processo\)](#page-60-0).

Após assumir o processo, através da ficha do processo você terá a opção de "Gerar Malote Tramita.GOV.BR".

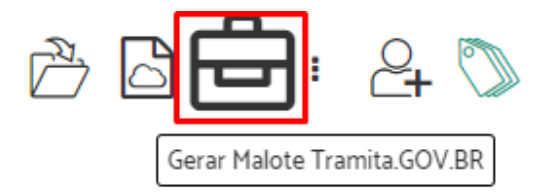

Selecione para qual estrutura organizacional será enviado > selecione a unidade de destino > indique se é urgente > preencha o resumo do processo > selecione pelo menos um documento para ser encaminhado > clique em "Enviar Malote Tramita.GOV.BR".

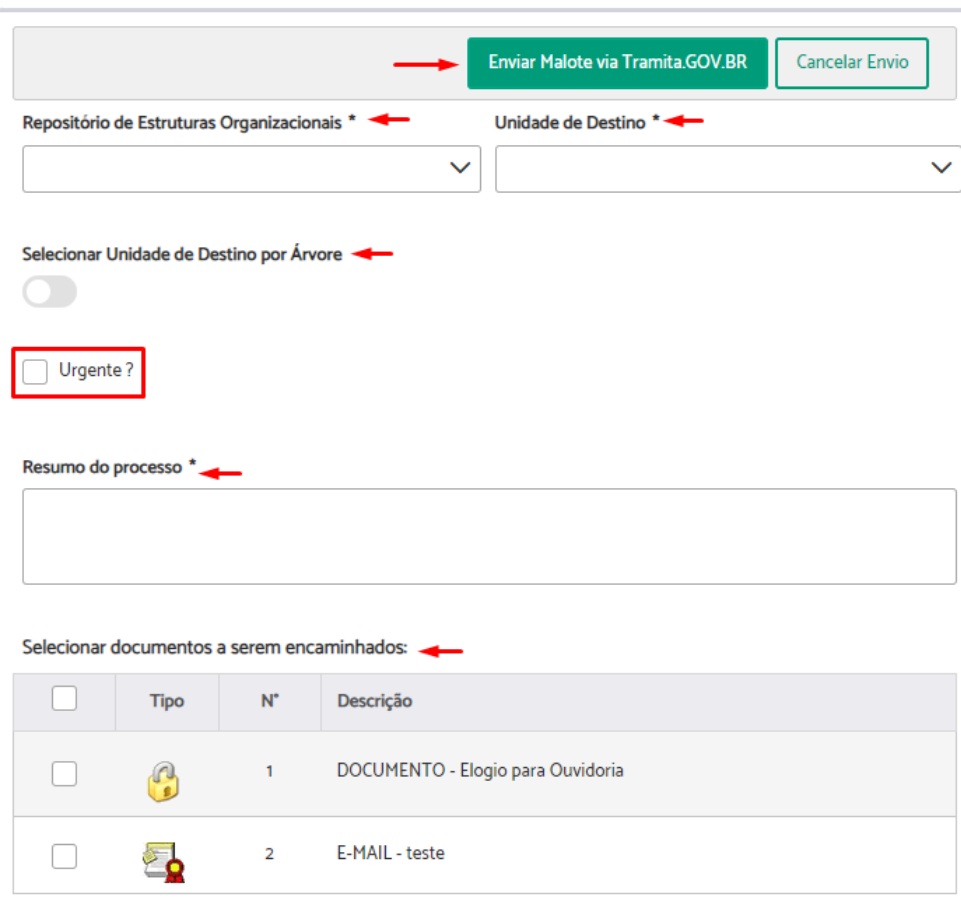

PROAD n. 1168/2021 - Gerar Malote Tramita.GOV.BR

Confira e clique em "sim" na caixa de confirmação.

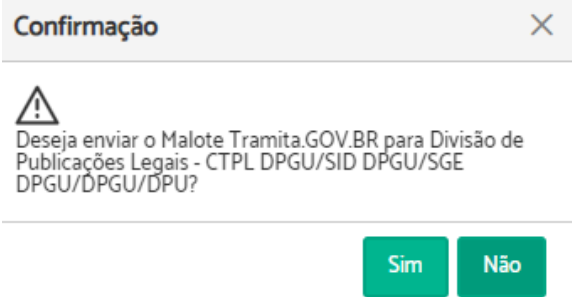

O sistema exibirá uma mensagem com o número do proad criado e informando que o procedimento foi concluído.

(i) Operação concluída Malote Tramita.GOV.BR criado com sucesso. Você pode acompanhar o envio do malote por meio do PROAD n. 2504/2023

# **Importante:**

● Esta operação gera uma certidão juntada ao processo.

● Um novo proad de assunto "Malote Tramita.GOV.BR" é gerado e enquanto o órgão de destino não responder, permanecerá bloqueado. As ações permitidas são limitadas.

# **Encaminhar malote Tramita.GOV.BR**

**Importante:** Ação disponível apenas para áreas previamente configuradas pelo órgão no portal Tramita.

Após o malote tramita.GOV.BR ser recebido da unidade para qual ele foi enviado quando gerado, é possível encaminhá-lo para outro órgão/estrutura Tramita através da ficha do processo que foi criado ao gerar o malote.

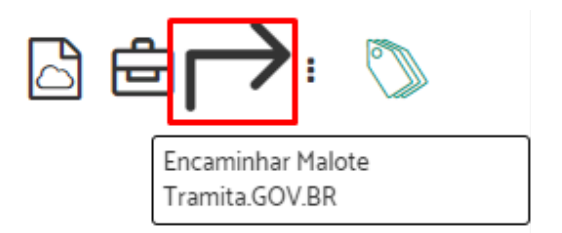

Selecione para qual estrutura organizacional será encaminhado > selecione a unidade de destino > indique se é urgente > clique em "Encaminhar Malote Tramita.GOV.BR".

PROAD n. 2084/2023 - Encaminhar Malote Tramita.GOV.BR

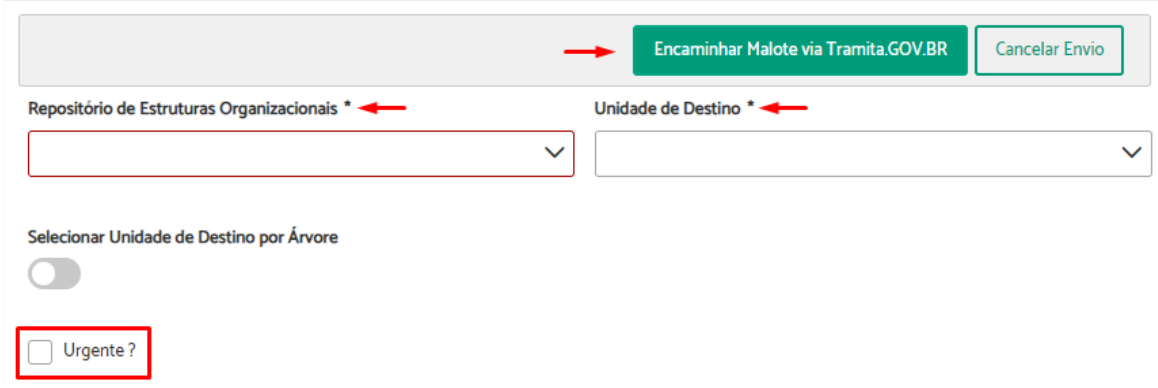

Confira e clique em "sim" na caixa de confirmação.

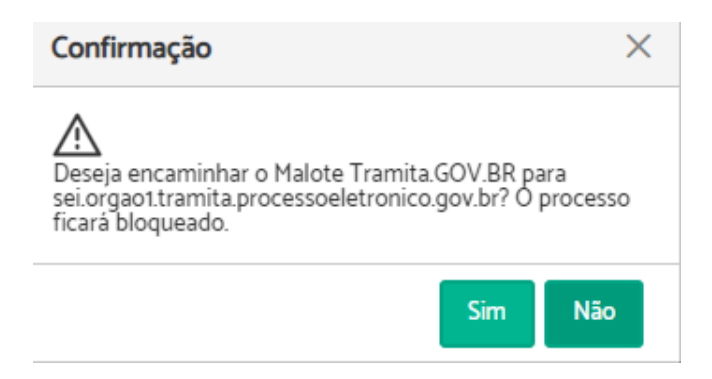

O sistema exibirá uma mensagem informando que o procedimento foi concluído.

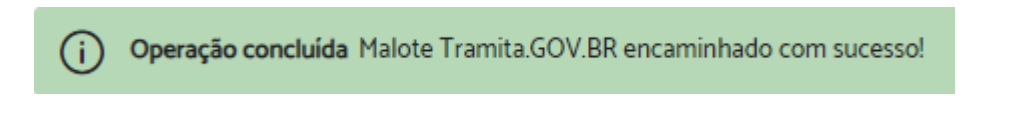

**Importante:** Enquanto o órgão de destino do encaminhamento não responder, o processo permanecerá bloqueado. As ações permitidas são limitadas.

# **Associar Processo do PJe**

Para associar um processo do PJe é necessário que o usuário esteja tratando o processo. Portanto, se o processo não estiver sob sua responsabilidade, primeiro é necessário assumi-lo (Ver Assumir [Processo\)](#page-60-0).

Após assumir o processo, através da aba "Ficha do processo" você terá a opção de associar processos clicando em "Incluir novo", no campo "Processos associados do PJe".

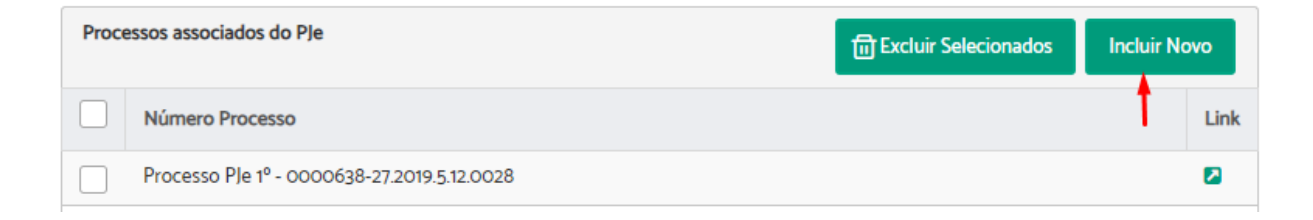

Preencha com o número do processo que deseja associar > Indique se é de 1° ou 2° grau > Clique em "Incluir".

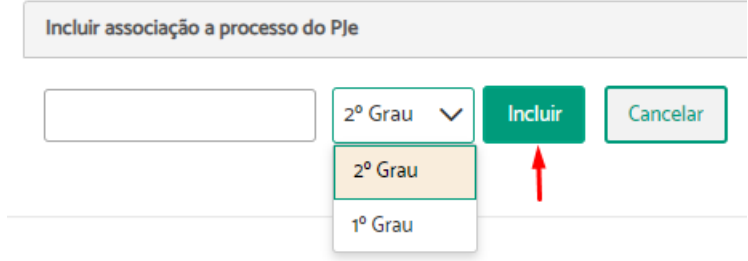

Será exibida uma mensagem de sucesso indicando que a operação foi concluída.

Operação concluída Associação a processo do PJe incluída.  $(i)$ 

Para excluir vínculos, basta selecionar o processo e clicar em "Excluir selecionados".

# 5. CADASTRO DE PROCESSOS

# Novo Processo

A funcionalidade "Novo processo" é utilizada para protocolar processos internos ou que tratam de temas mapeados pelo órgão e que possuem áreas responsáveis definidas.

O encaminhamento inicial é feito automaticamente pelo sistema, de acordo com o assunto do processo, e em seguida a tramitação é livre, ou seja, pode ser encaminhado para outras unidades de acordo com as necessidades.

Os usuários podem protocolar processos em nome próprio, e/ou pelas áreas cujos superiores hierárquicos atribuíram-lhes permissão para protocolar.

Para protocolar um novo processo, seguir os seguintes passos:

**1.** Iniciar novo processo

Localize no menu superior a opção "Processo" > Clique em "Novo processo".

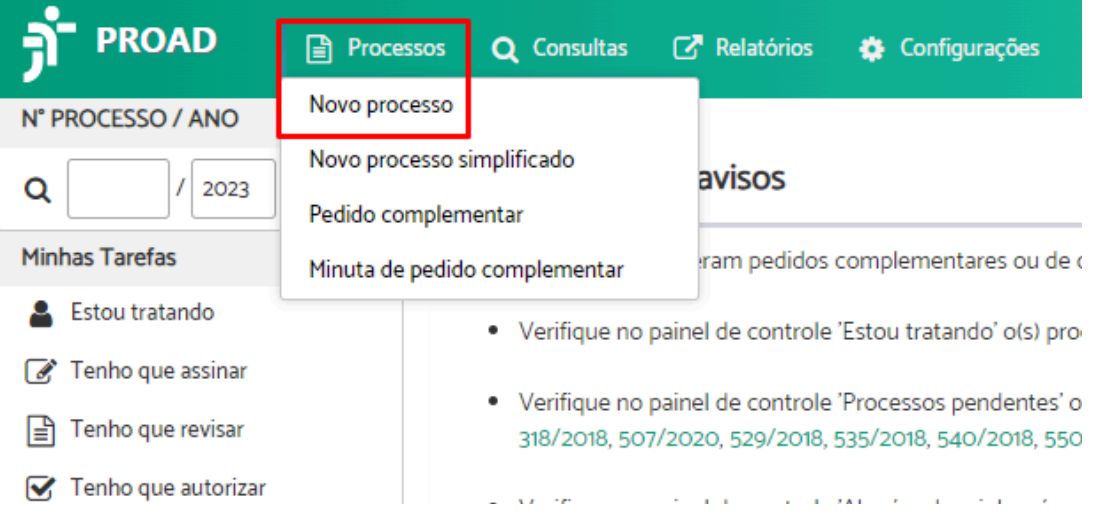

#### **2.** Selecionar assunto

Digite no campo de pesquisa o assunto > Selecione a opção desejada em "Assuntos encontrados".

Protocolo de processo - Selecionar Assunto - Passo 1/5

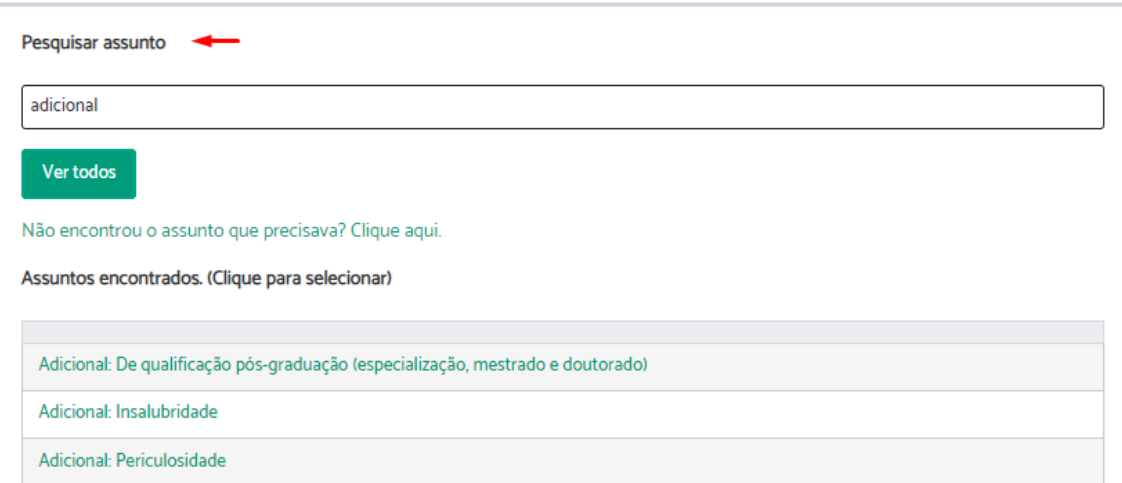

Ao passar o mouse sobre o assunto, a descrição "Use este assunto para:" aparecerá para ajudar a decidir se o assunto é o desejado.

Assuntos encontrados. (Clique para selecionar)

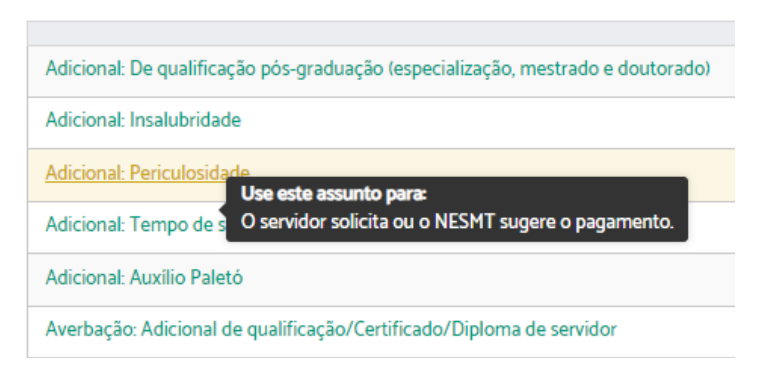

**Atenção:** Nesta etapa, se você não tiver autorização para protocolar e administrar os processos da sua unidade de lotação, serão exibidos apenas os assuntos de requerimentos pessoais. Para protocolar assuntos departamentais, solicite autorização à chefia.

**3.** Cadastrar participantes

Digite no campo "Pesquisar participantes" o nome da pessoa a ser cadastrada > Selecione o nome desejado > Clique em "Próximo".

Protocolo de processo - Cadastrar Participantes - Passo 2/5

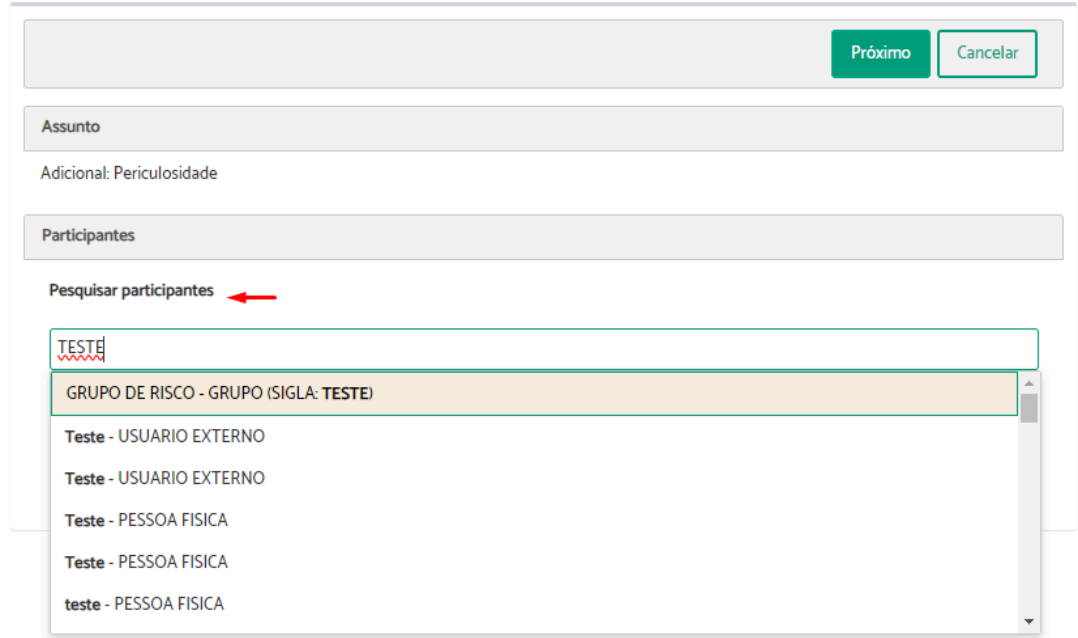

Caso tenha incluído alguém que não deseje, clique em "Remover" na coluna "opções".

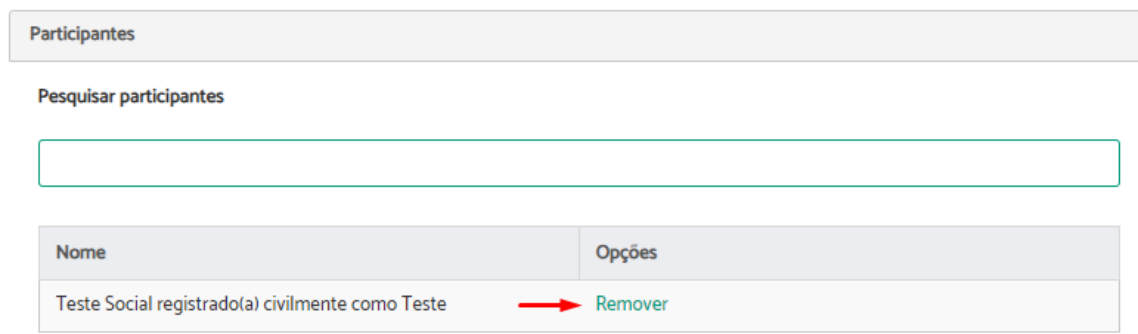

**4.** Selecionar por quem protocolar

**Importante:** Esta etapa será exibida somente a quem tem permissão para protocolar e gerenciar em nome de unidades do Tribunal.

Selecione a opção desejada em "Protocolar por" > Clique em "Próximo".

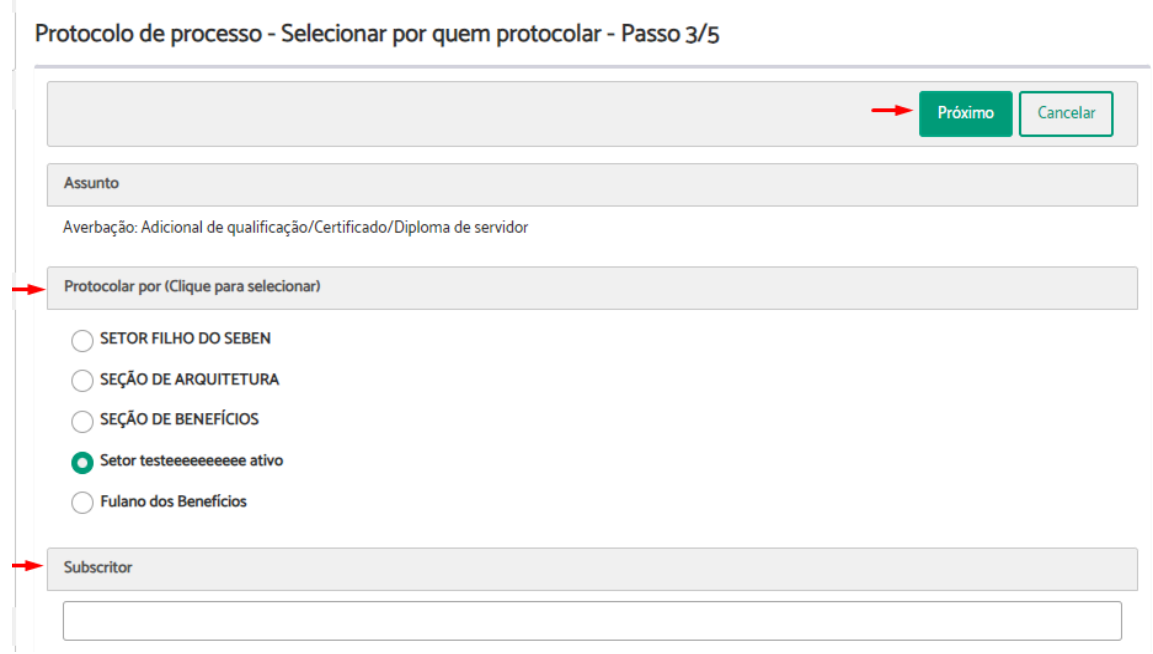

**Atenção:** Caso seja um assunto pessoal, selecione seu nome para protocolar como pessoa física. Para assuntos departamentais, selecione a unidade e preencha o campo "subscritor" com o nome do responsável, o qual deverá autorizar ou não a criação do processo.

**5.** Editar documento gerado através de modelo

Nesta etapa, será aberto o requerimento modelo referente ao assunto selecionado. Cada assunto, pode ou não exigir o preenchimento de um requerimento modelo.

Se for o caso, preencha o requerimento com as informações solicitadas > Clique em "Próximo".

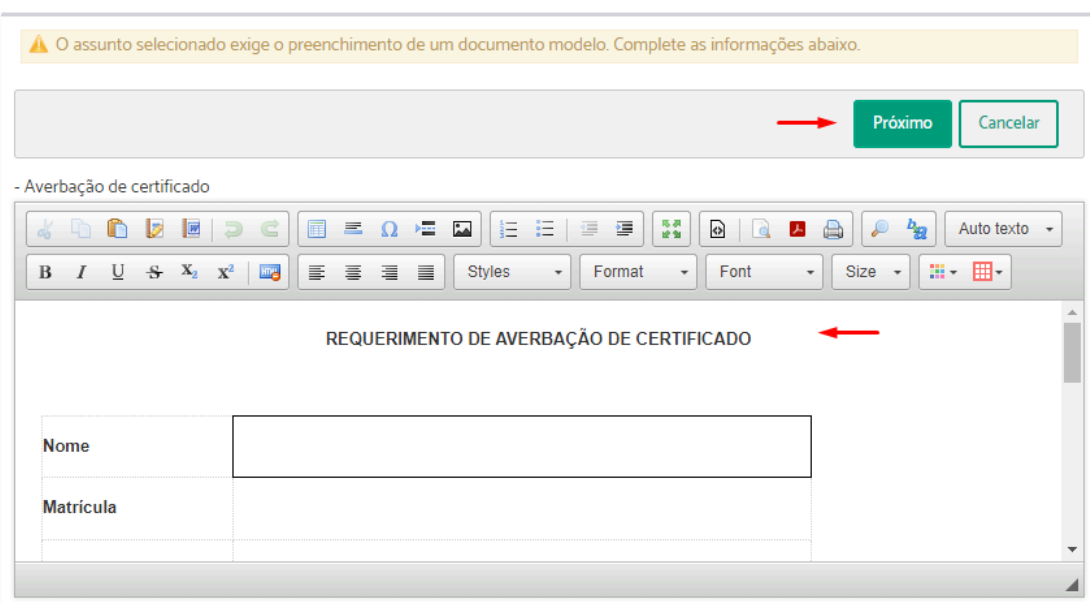

Protocolo de processo - Editar Documento Gerado Através de Modelo - Passo 4/5

**Atenção:** É necessário deslizar a barra de rolagem até o final para verificar e preencher todo o documento, evitando atrasos na tramitação do pedido.

**6.** Finalizar Processo

Indique caso deseje acompanhar o andamento do processo e selecione o tipo de [prioridade.](#page-139-0)

Conforme o caso, você deve incluir os documentos complementares exigidos e indicados no requerimento, assim como outros que achar necessário. Para isso, clique em "Novo Documento".

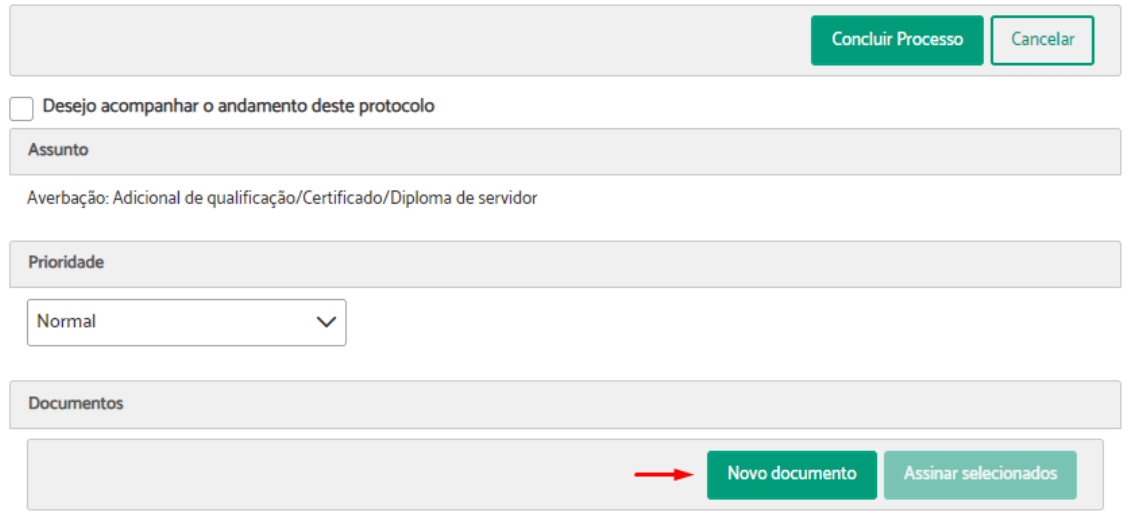

Há duas opções para incluir documentos adicionais. No caso de "Criar documento usando editor", é possível redigir o texto diretamente no sistema. No caso de "Incluir documento

PDF do meu computador", ao realizar o upload do arquivo, o PROAD automaticamente converte o documento para PDF/A.

Preencha os campos obrigatórios > clique em "Salvar e Incluir".

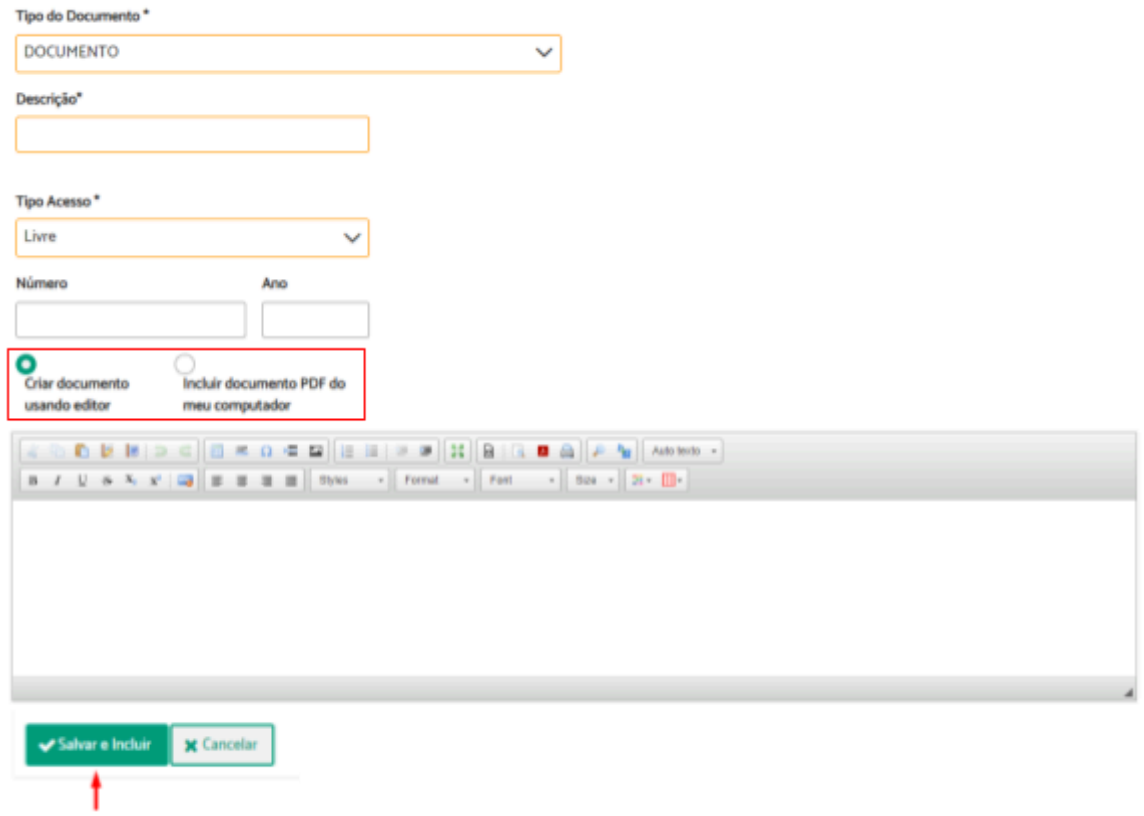

Assinale a caixa "  $\blacksquare$ ", para selecionar os documentos que serão assinados > Clique em "Assinar selecionados".

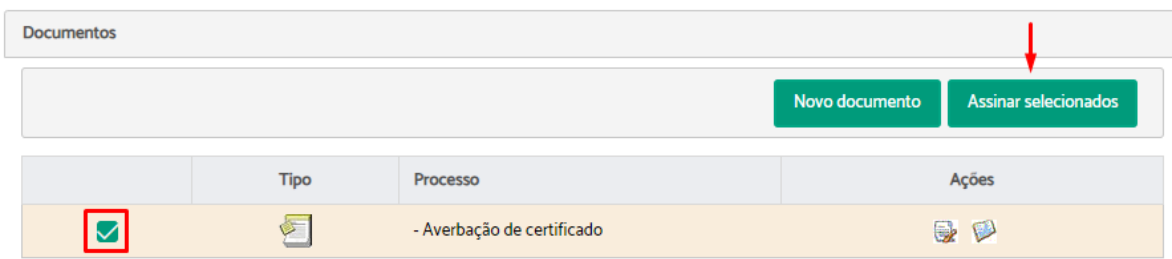

Escolha a forma de assinatura > Clique em "Assinar".

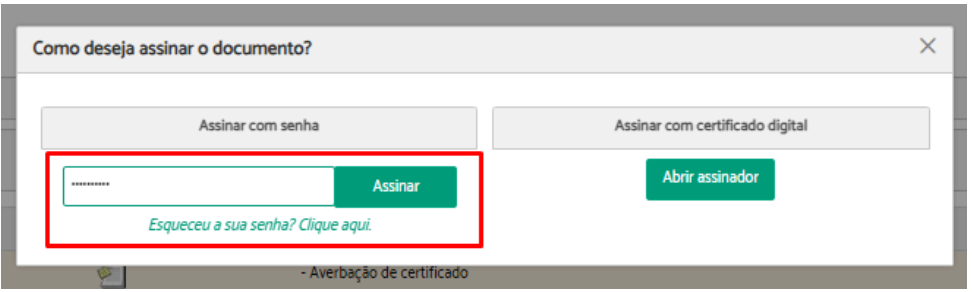

Será exibida uma mensagem informando se o documento foi assinado com sucesso. Observe que na coluna "Tipo" o ícone está diferente.

Protocolo de processo - Finalizar processo - Passo 5/5

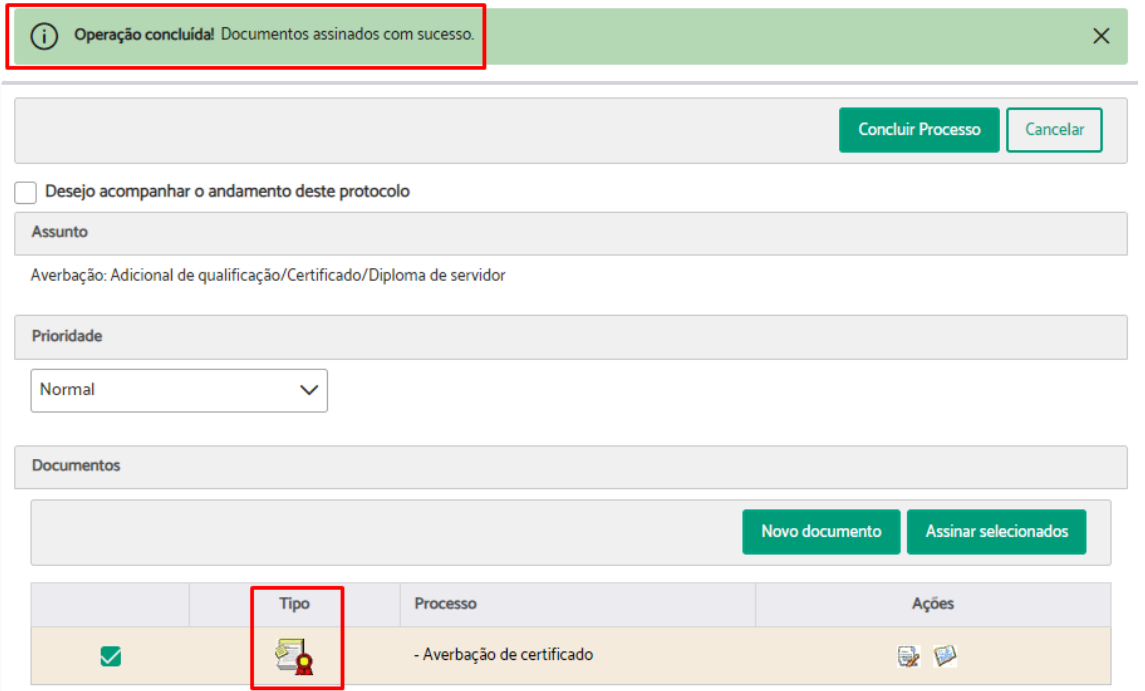

Após incluir e assinar todos os documentos, você deve preencher o "Resumo do processo" > Clique em "Concluir Processo".

Protocolo de processo - Finalizar processo - Passo 5/5

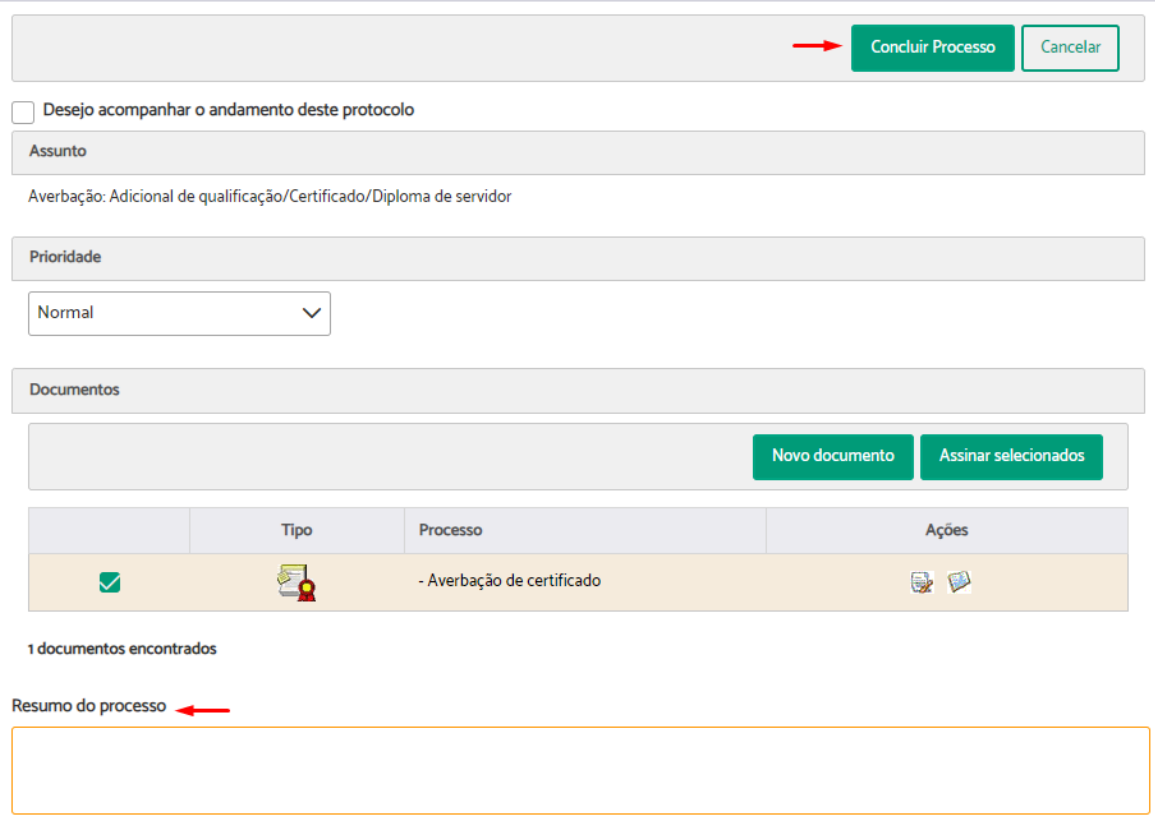

**Atenção:** O resumo do processo sempre poderá ser visualizado por todos os usuários do PROAD, portanto, certifique-se de não inserir informações sigilosas ou de caráter estritamente particular.

Ao final, o sistema irá apresentar uma página com as principais informações relativas ao processo, além das opções de excluir (operação irreversível) e editar o processo.

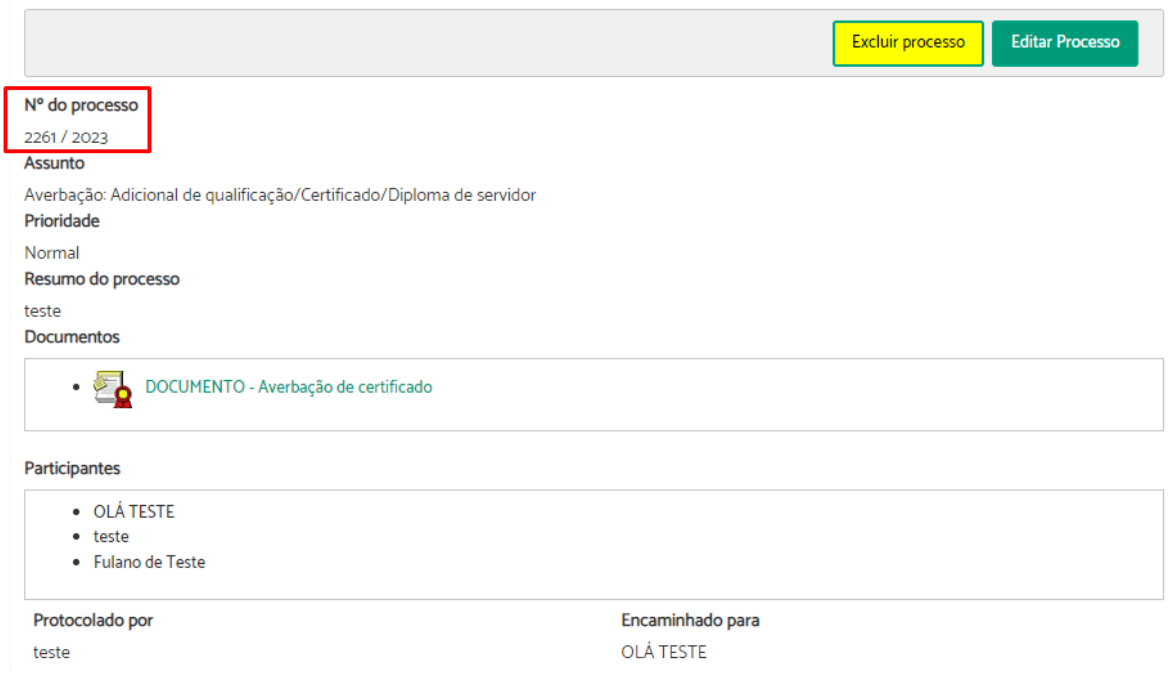

# <span id="page-139-0"></span>**Prioridade dos Processos**

O cadastramento e a edição de processos foi ajustado para possibilitar o estabelecimento de prioridades a processos enquadrados na Lei n. 12.008/2009.

Os tipos de prioridade são: Normal, Pessoa com deficiência, Pessoa portadora de grave doença e Idoso.

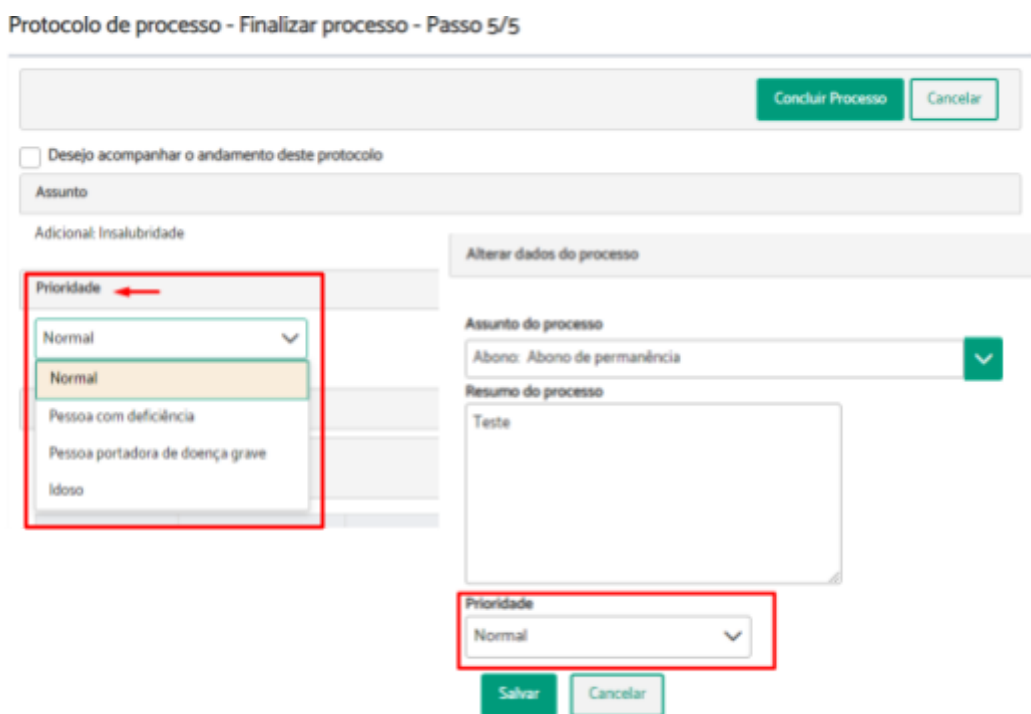

Processos com prioridade recebem destaque na ficha do processo e são exibidos no topo dos painéis de controle da unidade, com destaque.

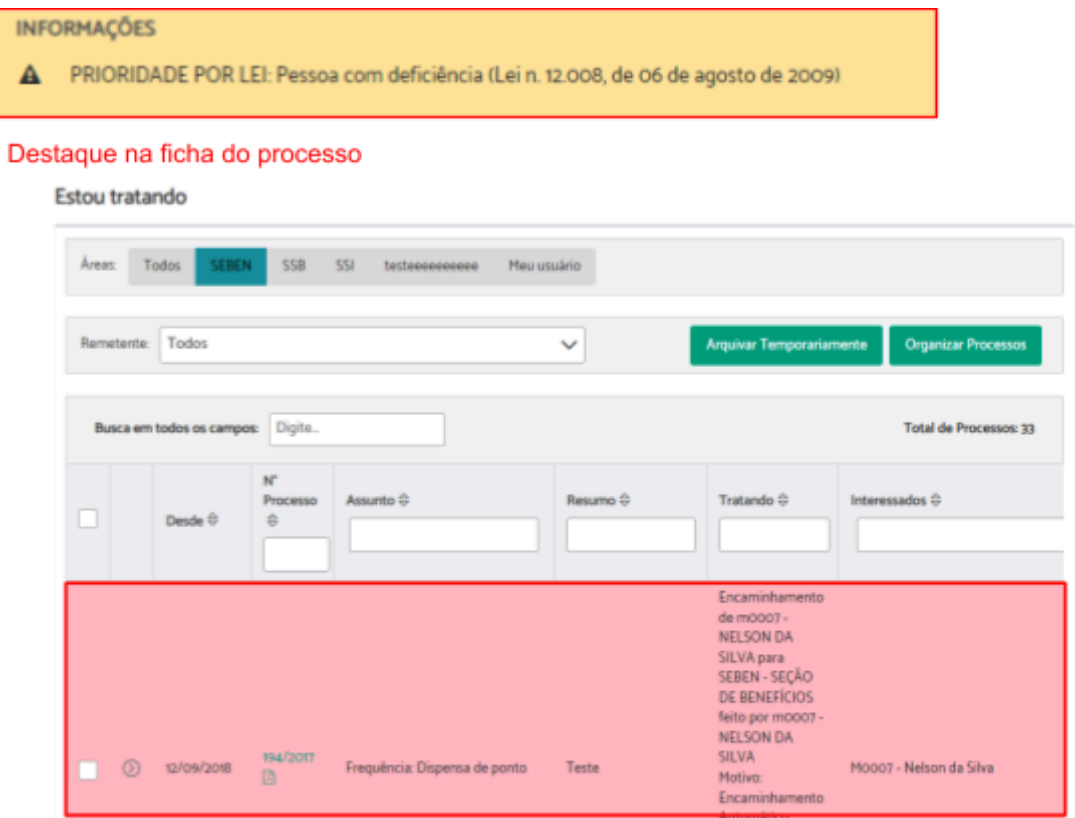

Visualização com destaque e no topo da lista nos painéis de controle

# Novo Processo Simplificado

A funcionalidade "Novo processo simplificado" é utilizada para protocolar processos externos ou sem um assunto mapeado associado. Os usuários podem preencher livremente os dados do protocolo, incluindo área de origem, participantes e área do primeiro encaminhamento, pois os processos têm tramitação livre desde o início.

A diferença entre processos simplificados e processos comuns é o formulário do cadastro. Independentemente da forma de cadastro escolhida, os processos recebem o mesmo tratamento.

Esta funcionalidade está disponível apenas para usuários que fazem parte dos grupos (LDAP/AD) definidos em um parâmetro específico pelo administrador do sistema.

Para protocolar um novo processo simplificado, seguir os seguintes passos:

**1.** Iniciar novo processo simplificado

Localize no menu superior a opção "Processo" > Clique em "Novo processo simplificado".

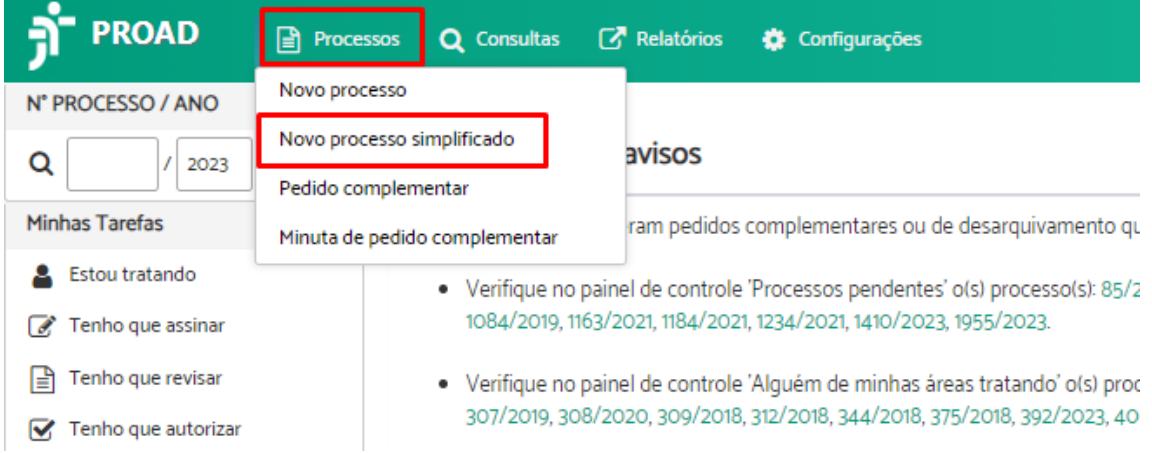

**2.** Selecionar Assunto

Digite no campo de pesquisa o assunto > Selecione a opção desejada em "Assuntos encontrados".

Protocolo simplificado de processo - Selecionar Assunto - Passo 1/2

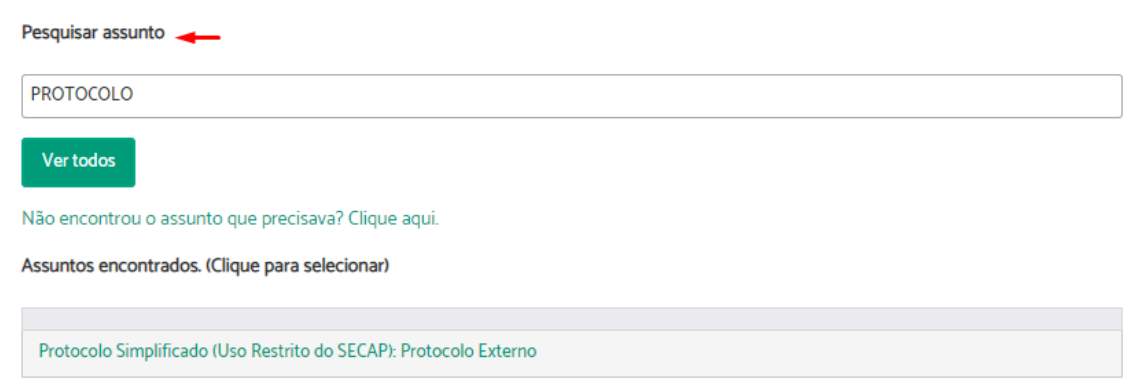

Ao passar o mouse sobre o assunto, a descrição "Use este assunto para:" aparecerá para ajudar a decidir se o assunto é o desejado.

Assuntos encontrados. (Clique para selecionar)

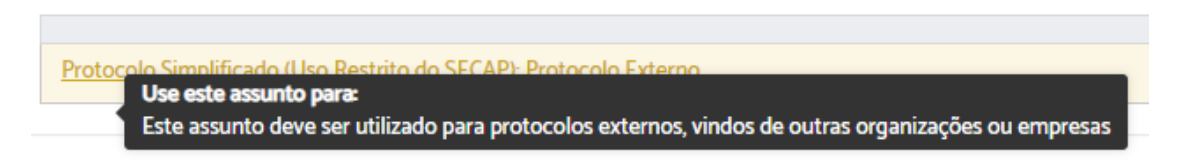

**3.** Finalizar Processo

Nesta etapa, os campos sinalizados em amarelo são de preenchimento obrigatório.

Protocolo simplificado de processo - Finalizar processo - Passo 2/2

Indique caso deseje acompanhar o andamento do processo > selecione o tipo de [prioridade](#page-139-0) > preencha o "Resumo" do protocolo > Digite no campo "Origem" o nome do participante de origem do protocolo.

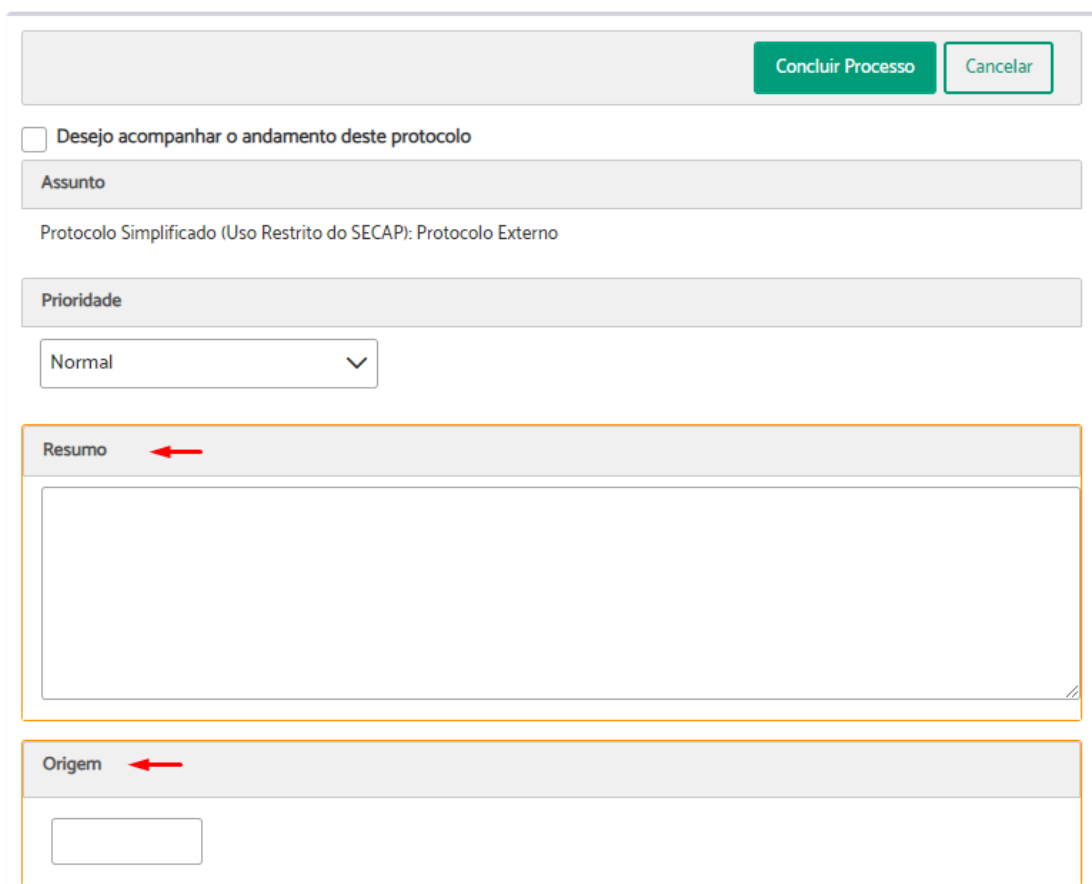

Caso seja necessário, preencha o "Subscritor" e "Palavras-chave".

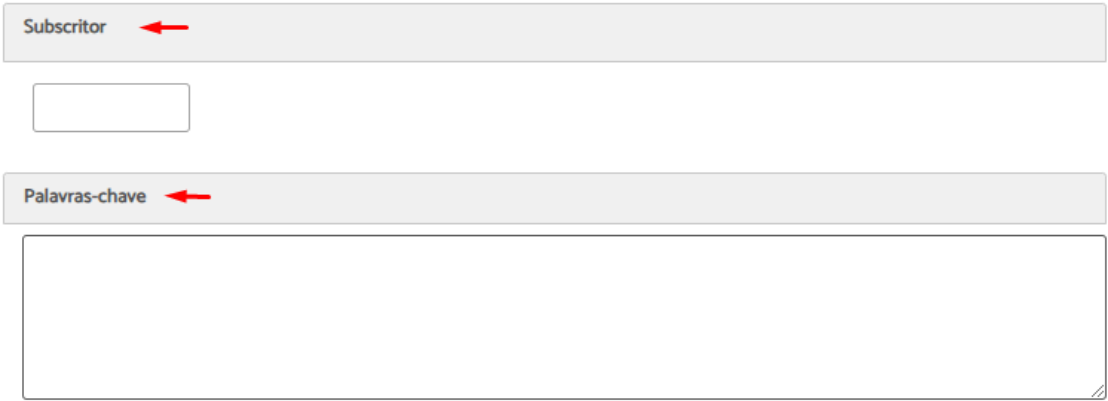

Conforme o caso, você pode incluir os documentos que achar necessário. Para isso clique em "Novo Documento".

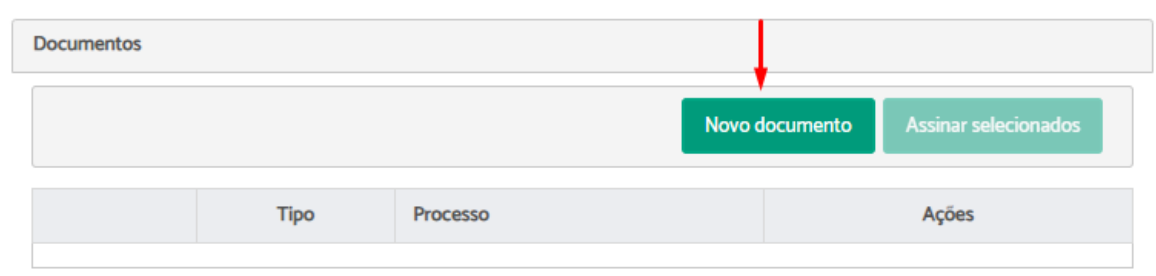

Há duas opções para incluir documentos. No caso de "Criar documento usando editor", é possível redigir o texto diretamente no sistema. No caso de "Incluir documento PDF do meu computador", ao realizar o upload do arquivo, o PROAD automaticamente converte o documento para PDF/A.

Preencha os campos obrigatórios > clique em "Salvar e Incluir".

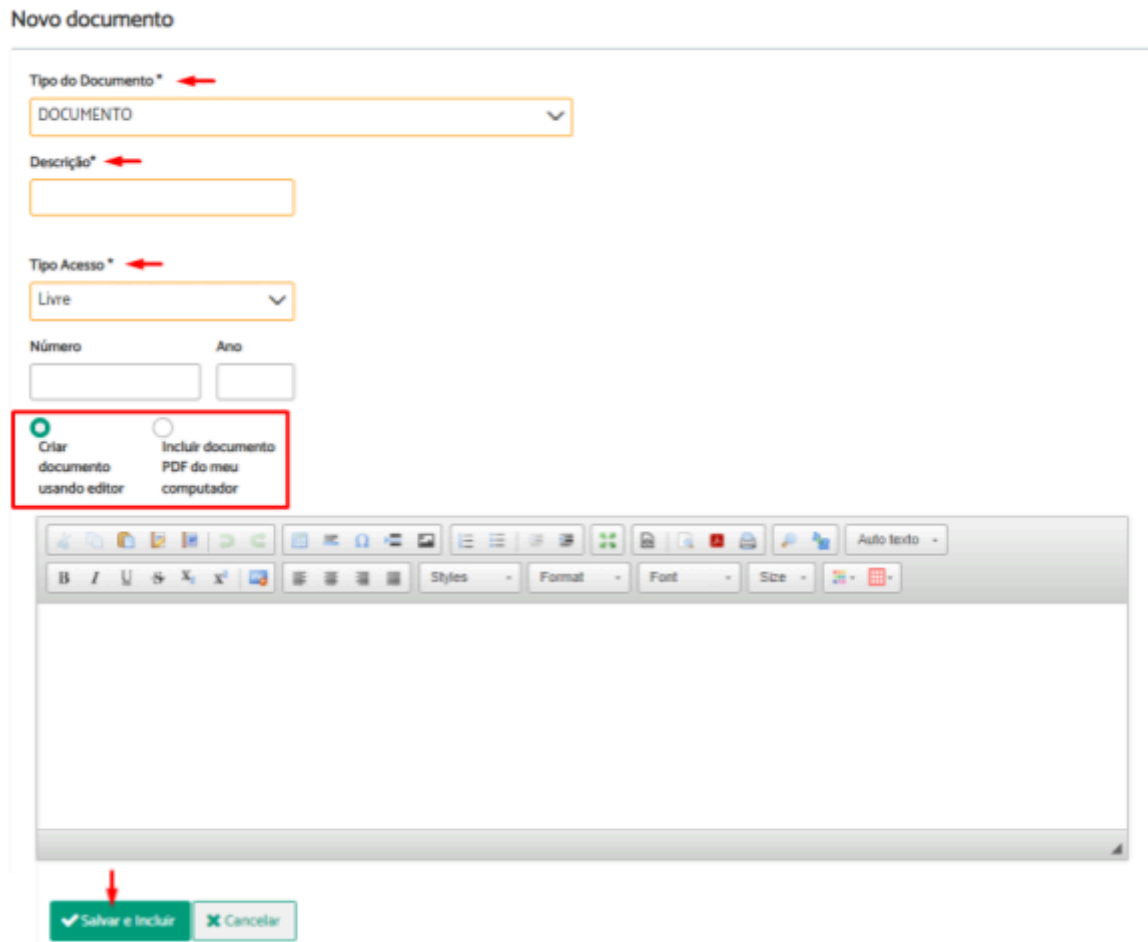
Se desejar incluir algum participante no protocolo, digite o nome no campo "Participantes" > Selecione o nome.

Caso tenha incluído alguém que não deseje, clique em "Remover" na coluna "opções".

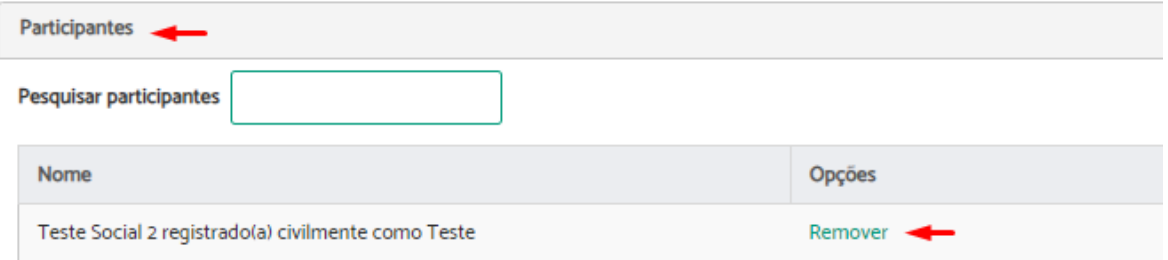

Selecione em "Encaminhar para", para onde deseja enviar o protocolo simplificado > clique em "Concluir Processo".

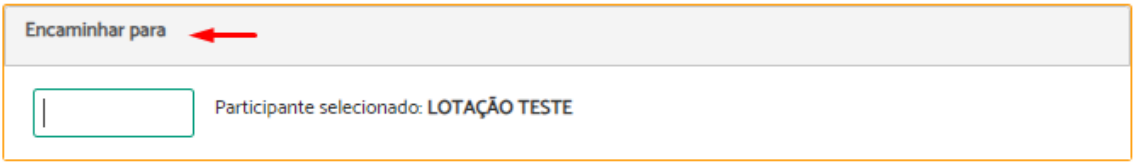

Ao final, o sistema irá apresentar uma página com as principais informações relativas ao processo, além das opções de excluir (operação irreversível) e editar o processo.

Protocolo simplificado de processo - Resumo do cadastro de processo

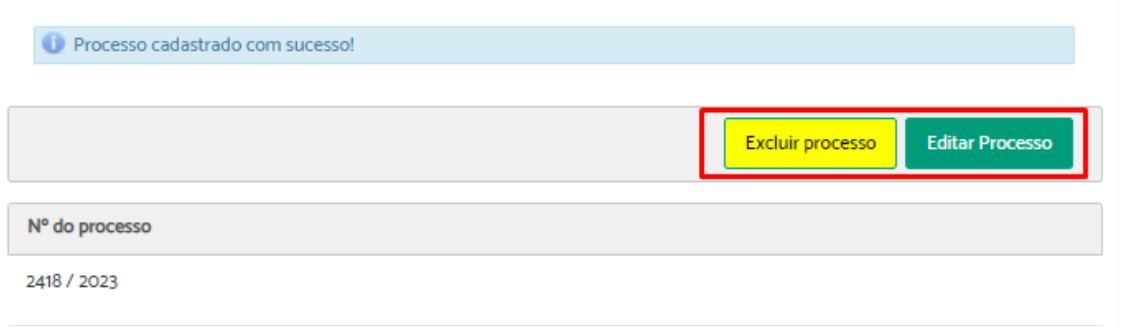

# <span id="page-144-0"></span>Processos Sigilosos

Diferente da ação para definir nível de acesso aos [documentos](#page-74-0) do processo, nos processos sigilosos atribui-se sigilo total ao processo.

## **Visualização e pesquisa de processos sigilosos**

Nos processos definidos como sigilosos, a visualização de todos os dados do processo fica restrita aos participantes cadastrados e aos usuários com permissão para gerenciar processos sigilosos na área atual do processo. Para esses, a ficha do processo será exibida normalmente, com a informação de sigilo em destaque.

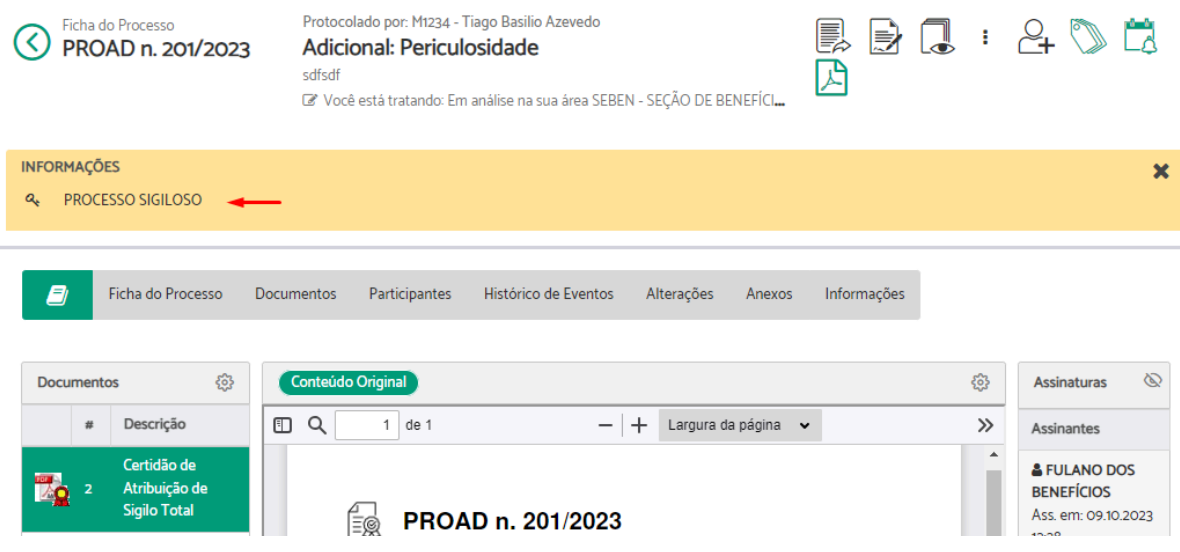

Para os usuários sem acesso de visualização, será exibida uma ficha em branco, apenas com o número do processo, assunto e a informação "Processo Sigiloso".

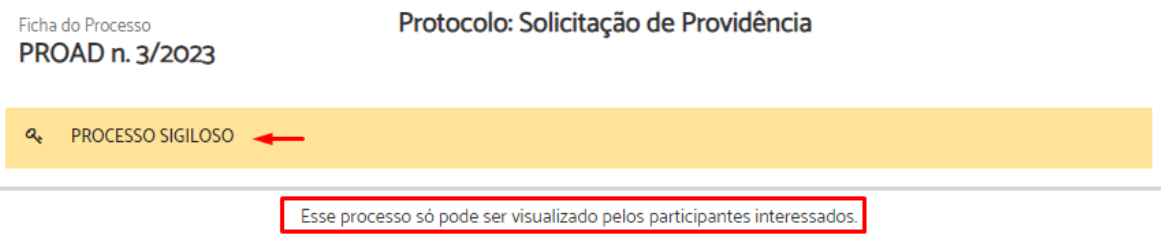

Nos resultados das pesquisas de processos (pesquisa rápida e avançada), pesquisa de manifestações e de documentos, os processos sigilosos também terão suas informações ocultadas (exibindo apenas o número e assunto) caso o usuário que esteja realizando a consulta não possua permissão de visualização segundo as condições citadas anteriormente.

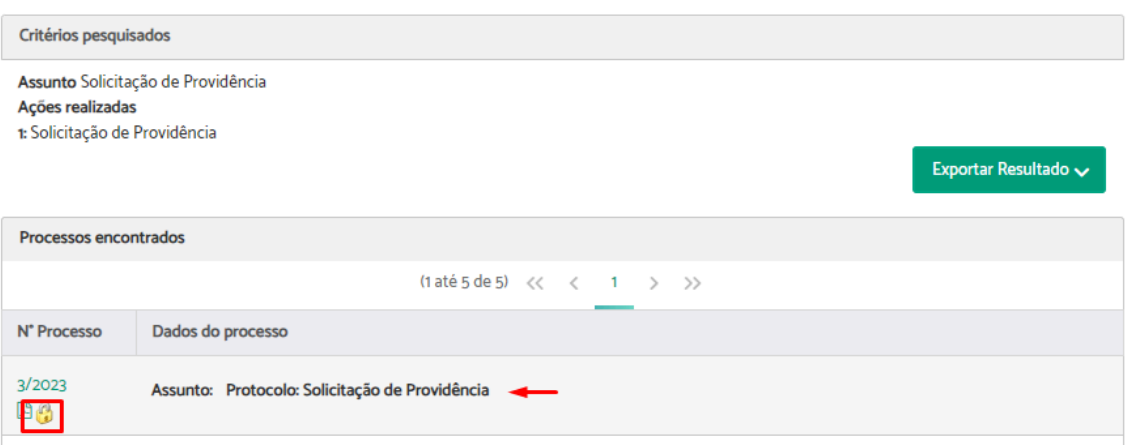

O sigilo total pode ser definido em dois momentos: **na autuação de um processo onde o assunto foi configurado para exigir sigilo** e também **nos processos em andamento**, desde que a pessoa que está tratando o processo tenha permissão de gerenciar processos sigilosos.

## **Sigilo total no protocolo de processos**

Quando um assunto é configurado no módulo de Gestão de Assuntos do PROAD com a opção **"Definir sigilo total no processo?"**, o PROAD irá atribuir sigilo total em todo processo que for protocolado com esse assunto, garantindo que desde a autuação todos os dados do mesmo estarão restritos aos seus participantes e ao responsável pela área de primeira remessa que tenha a permissão de gerenciar processos sigilosos.

Protocolo de processo - Cadastrar Participantes - Passo 2/5

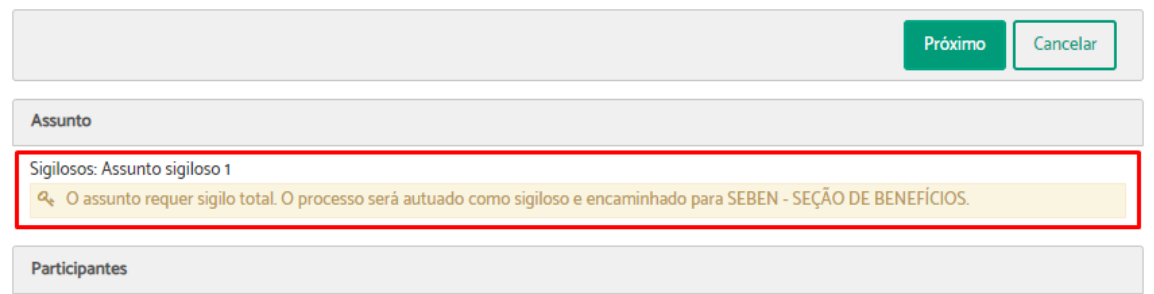

## **Permissão para gerenciar processos sigilosos**

No Portal Participante há uma permissão chamada **"Gerenciar processos sigilosos",** a qual possibilita a definição de pessoas das áreas que poderão assumir processos sigilosos encaminhados para sua unidade ou ainda atribuir/revogar o sigilo total em processos que já estão em andamento. Ver também Permissões [Configuradas](#page-171-0) pelo Gestor da Área.

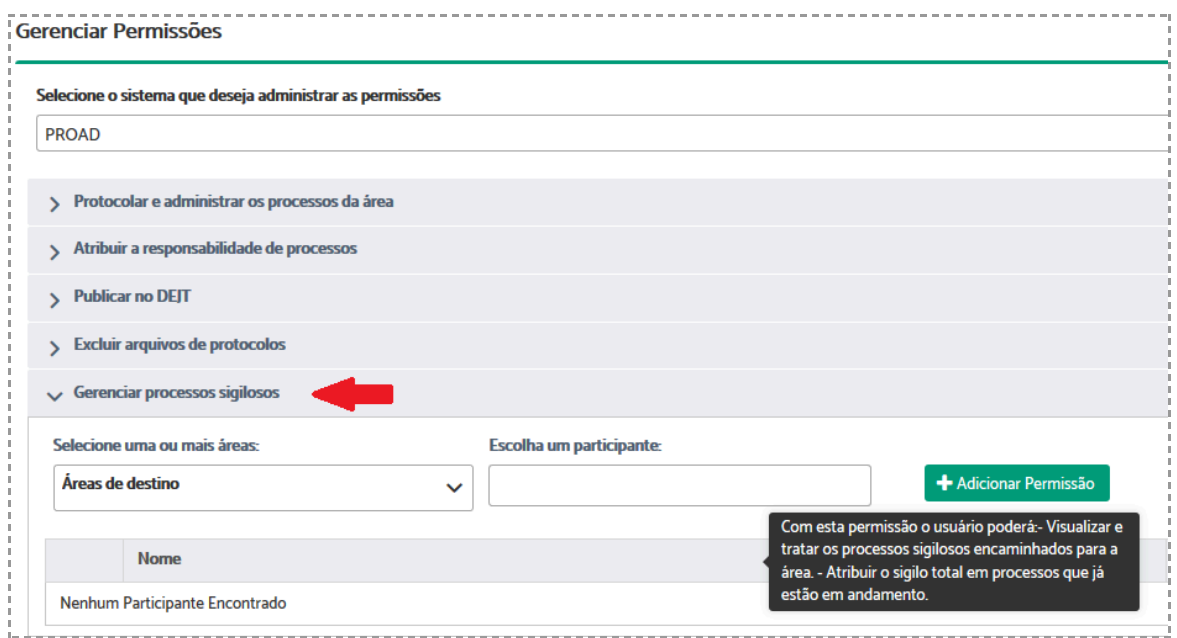

# 6. PEDIDOS COMPLEMENTARES

## Pedido Complementar

A funcionalidade "Pedido complementar" é utilizada para realizar um requerimento adicional a um processo já em andamento em outra área. Quando um processo é protocolado, pode ser necessário, em alguns casos, adicionar informações ou atender exigências para dar continuidade a sua tramitação.

Se o processo estiver arquivado, o pedido também exerce o papel de pedido de desarquivamento.

Pessoas aptas a assumir o processo não podem realizar o pedido complementar.

Para adicionar um pedido complementar, seguir os seguintes passos:

- **1.** Inicie o pedido através de uma das seguintes maneiras:
- Acesse a opção "Pedido complementar" na barra de ações da ficha do processo que deseja incluir o pedido.

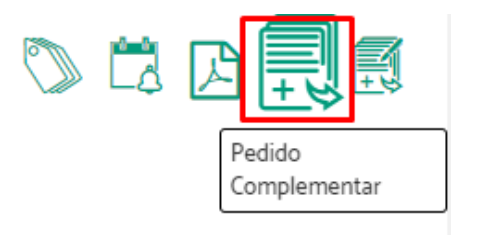

● Localize no menu superior o item "Processos" > Clique em "Pedido Complementar".

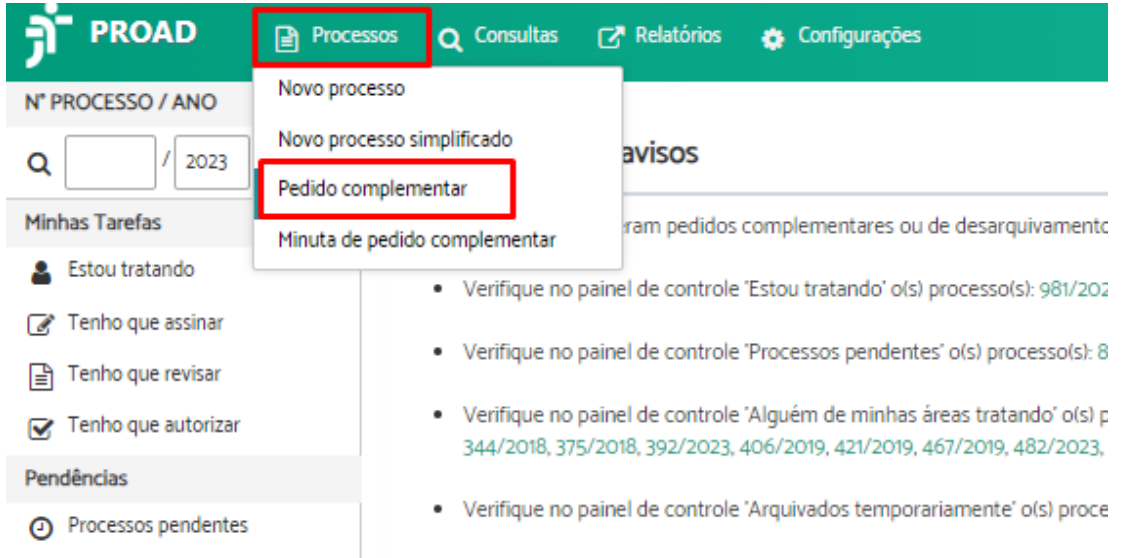

Indique o número e ano do processo ao qual quer adicionar um pedido > Clique em "Próximo Passo".

Caso você não saiba a numeração do processo, pode acessá-lo através da "Central de buscas"

Pedido complementar

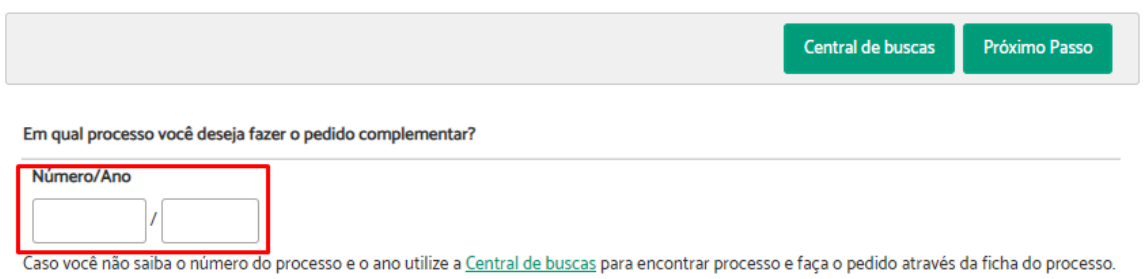

#### **2.** Crie o documento

Uma página com algumas informações do processo será exibida, mostrando a sua localização atual e por quem ele está sendo tratado.

Clique em "Novo Documento".

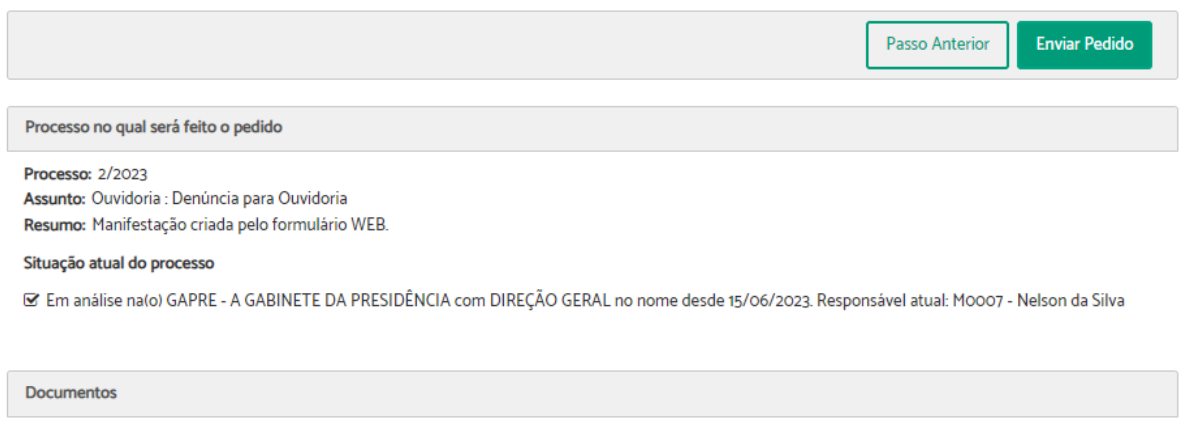

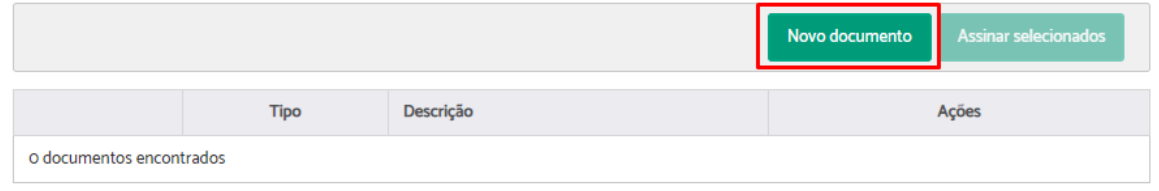

Será aberta uma janela onde você poderá criar um documento usando o editor ou fazer o upload do documento que deseja incluir no pedido complementar. Inclua o documento e classifique-o preenchendo "Tipo de documento" e "Descrição" > Clique em "Salvar e incluir".

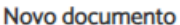

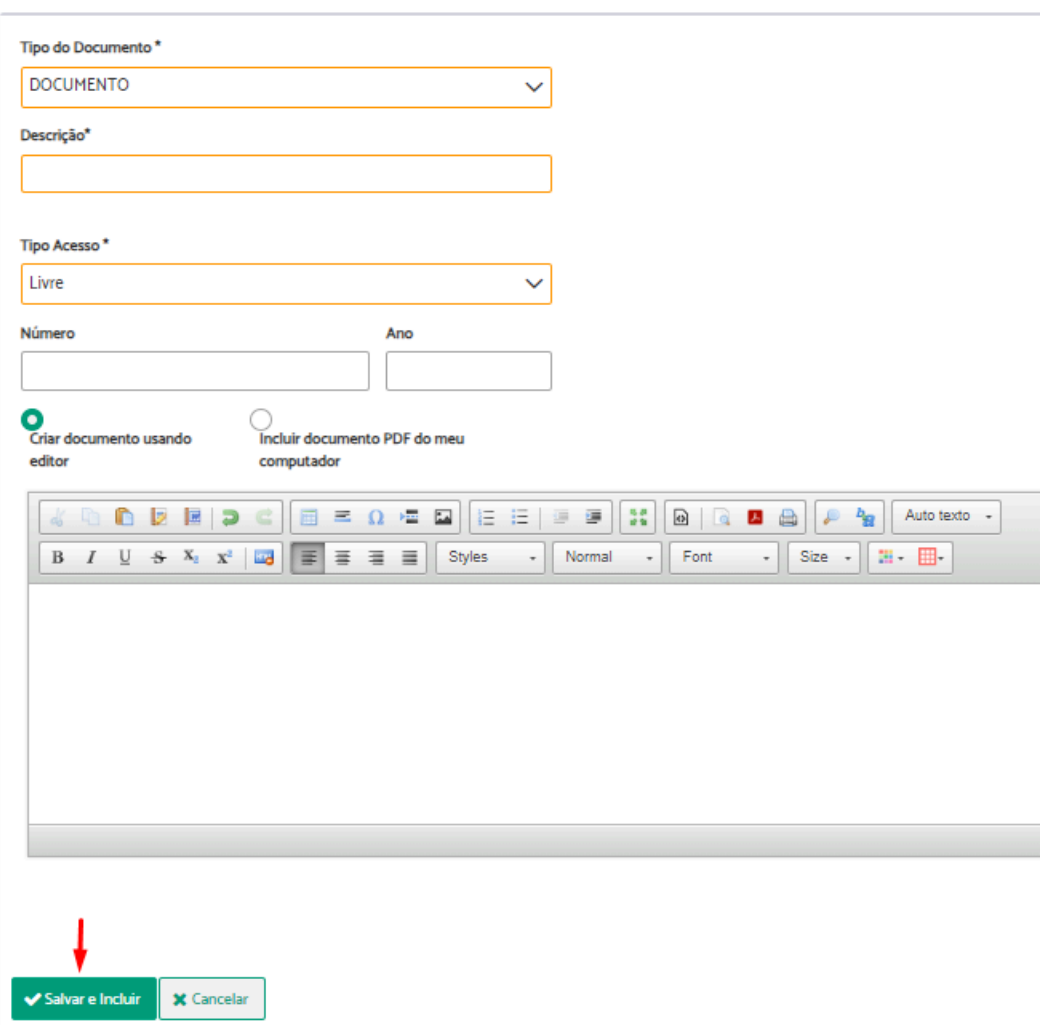

Assine o documento incluído, selecionando a forma de assinatura.

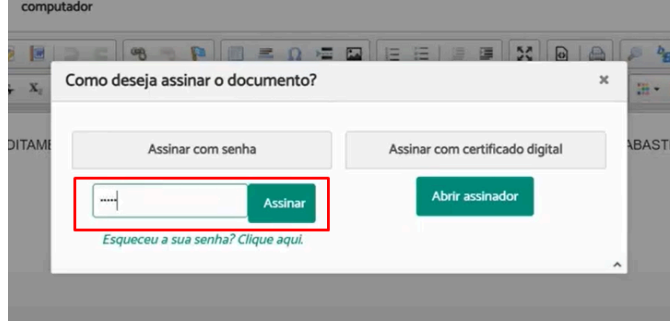

**3.** Envie o pedido

Após incluir todos os documentos, clique em "Enviar Pedido". Os documentos serão enviados para o setor onde o processo está e ficarão pendentes da apreciação do responsável pelo processo, que poderá ou não aceitar o Pedido Complementar.

Pedido Complementar (PROAD n. 2/2023)

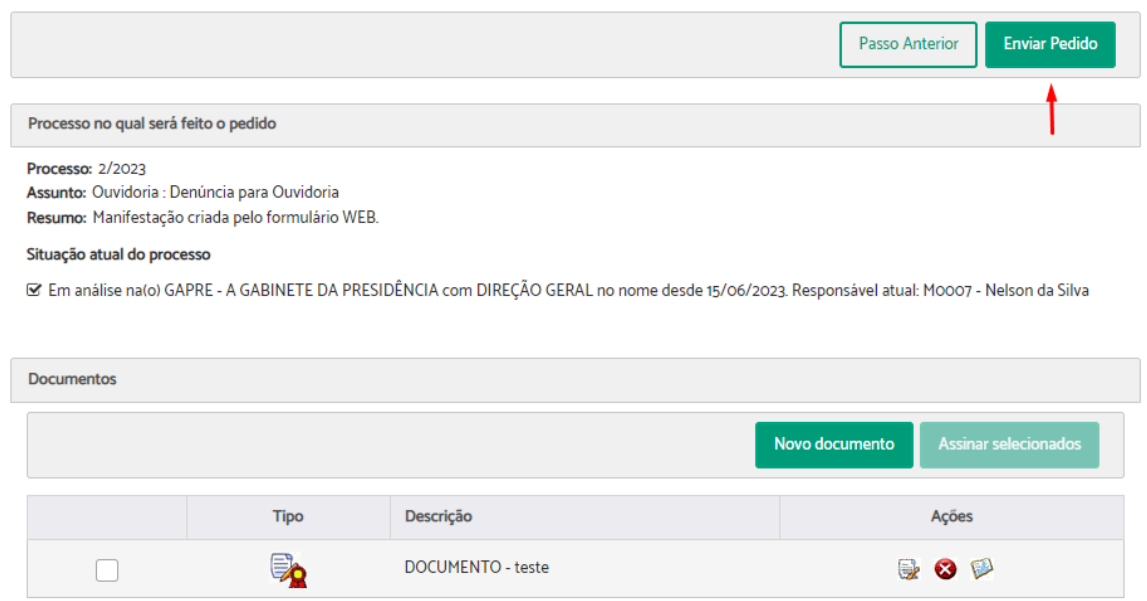

#### Confirme com sua assinatura.

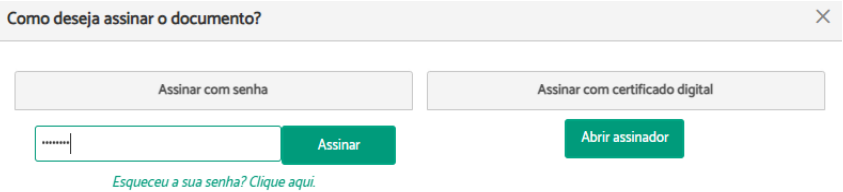

Será exibida uma mensagem informando que o pedido foi criado com sucesso.

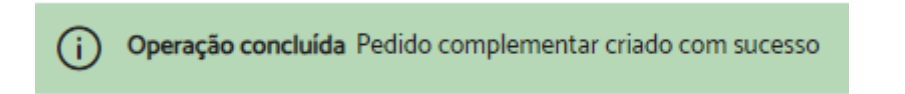

## Minuta de Pedido Complementar

A funcionalidade "Minuta de pedido complementar" é utilizada para realizar um esboço de um pedido, que será assinado pelos participantes selecionados, para então se tornar um pedido complementar de fato.

Para adicionar uma minuta de pedido complementar, seguir os seguintes passos:

- **1.** Inicie o pedido através de uma das seguintes maneiras:
- Acesse a opção "Minuta de Pedido Complementar" na barra de ações da ficha do processo que deseja incluir o pedido.

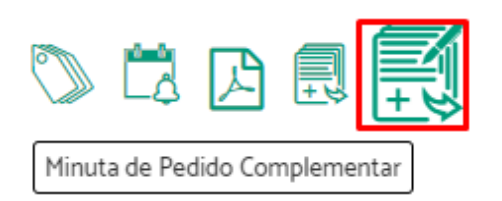

● Localize no menu superior o item "Processos" > Clique em "Minuta de pedido complementar".

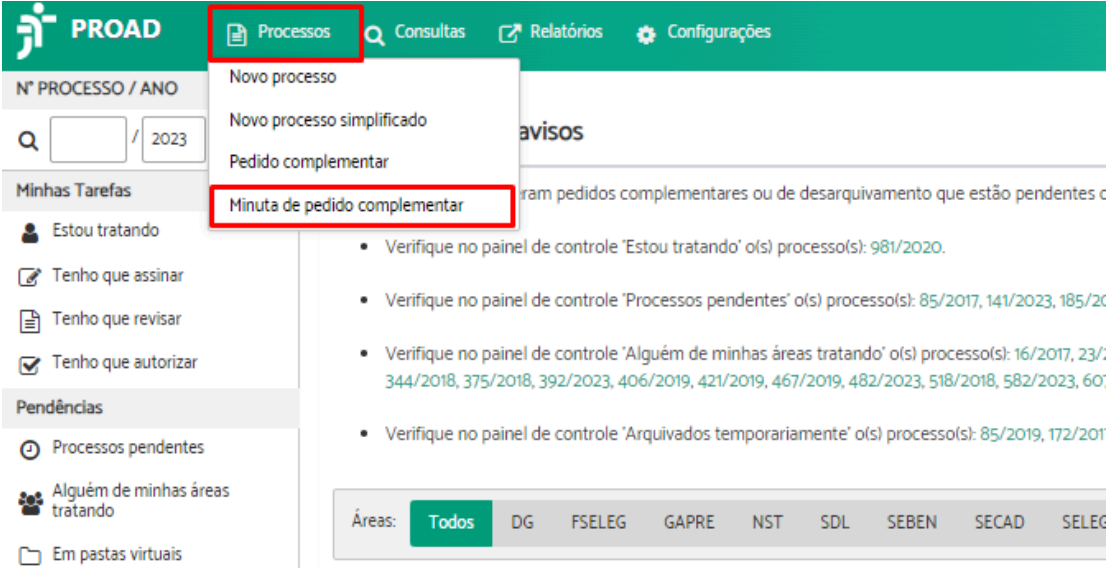

Indique o número e ano do processo ao qual quer adicionar uma minuta de pedido complementar > Clique em "Próximo Passo".

Minuta de pedido complementar

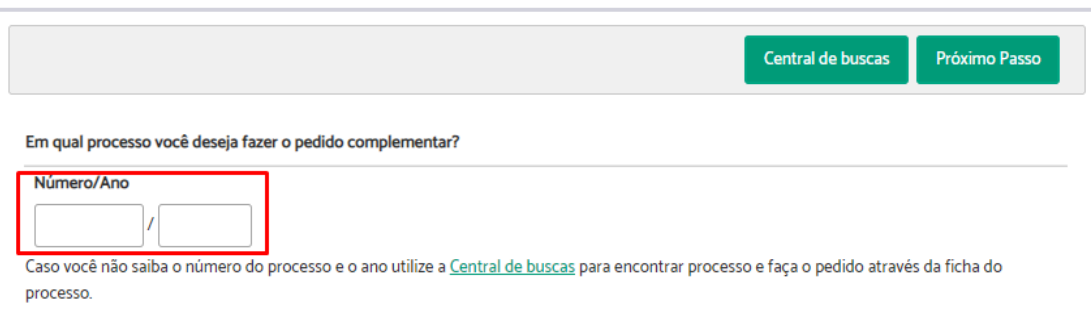

**2.** Crie e envie o documento

Indique em "Tipo de documento", qual documento deseja adicionar > Preencha o campo "Descrição" > Escolha o "Tipo de acesso" > Informe, se necessário, alguém como "Revisor" > Informe "Quem deverá assinar este documento" > Escolha como enviará o documento nas opções "Usar minuta criada no editor" ou "Usar minuta Criada através de inclusão de

arquivo" > Se necessário, adicione uma observação no campo "Comentários" > Clique em "Salvar".

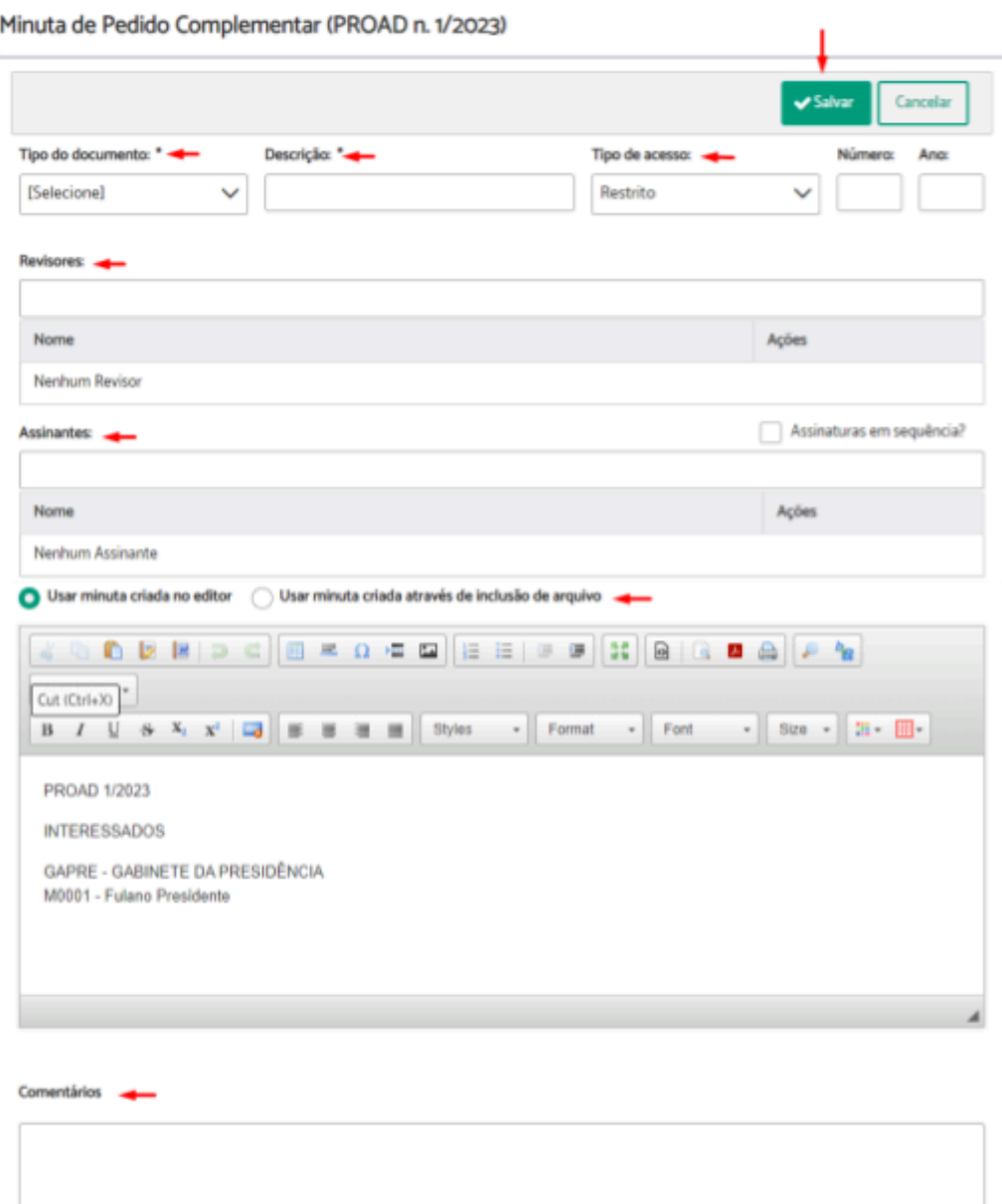

Uma mensagem aparecerá na tela, informando que a operação foi concluída.

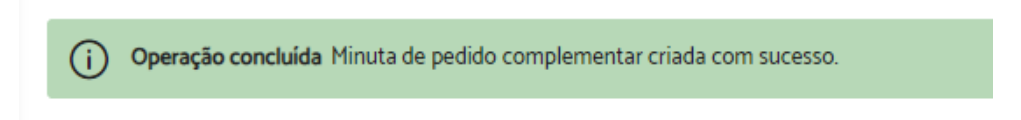

# 7. CONSULTAS

## Central de Buscas

A central de buscas disponibiliza um conjunto de possibilidades de pesquisas rápidas, um atalho para as pesquisas avançadas e as pesquisas salvas.

As pesquisas rápidas aos processos podem ser feitas por meio dos seguintes critérios:

- Participante protocolador a partir de uma data
- Período em que foi protocolado o processo com um participante interessado
- Período em que foi tomada ciência
- Área/participante que encaminhou durante um período
- Área/participante que encaminhou com um participante interessado

Para realizar uma busca é necessário preencher todos os campos da pesquisa desejada e clicar em "Buscar".

Central de buscas

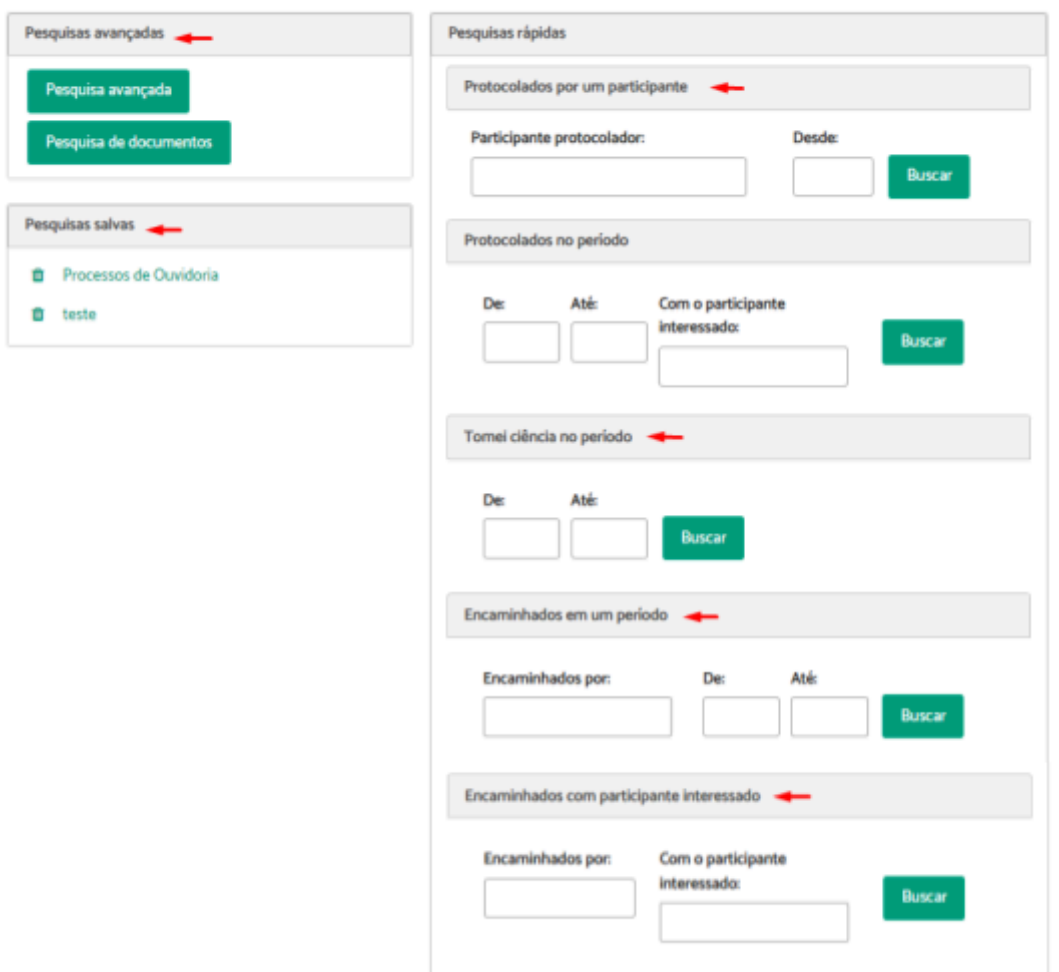

Como resultado, o sistema listará todos os processos encontrados através dos critérios utilizados.

#### Resultados da Pesquisa Rápida

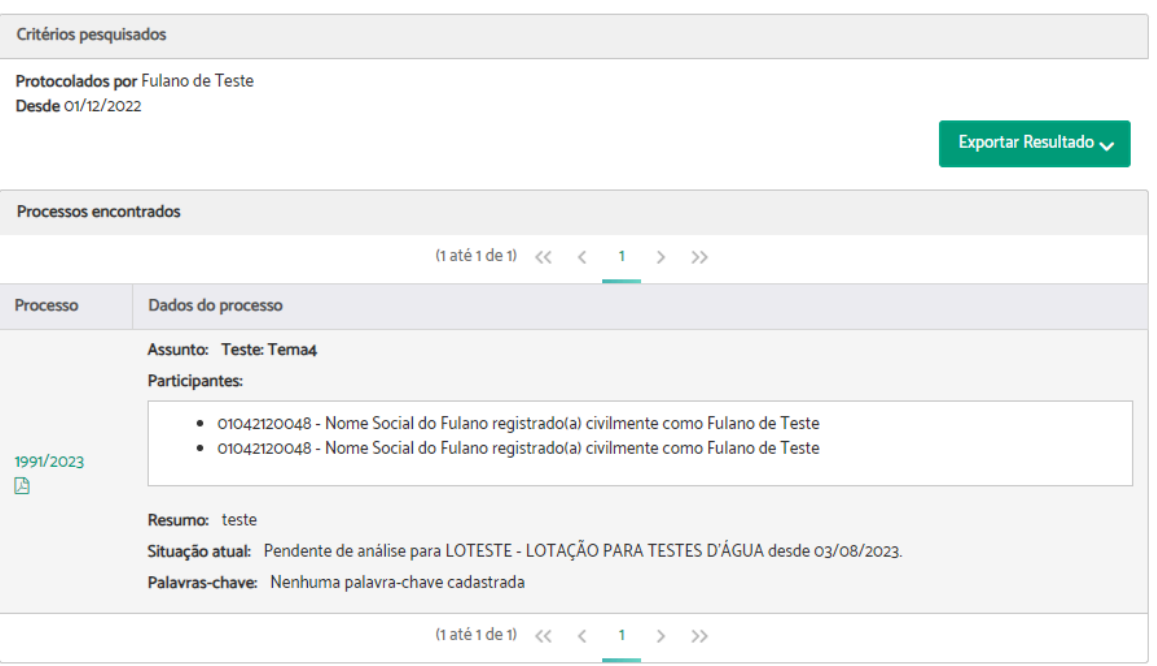

# Pesquisa Avançada de Processos

A pesquisa avançada permite buscar processos combinando diversos critérios de pesquisa como:

- Dados do processo
- Participantes do processo
- Situação atual do processo
- Movimentação do processo
- Ação realizada no processo
- Dados dos documentos de um processo

Para realizar uma pesquisa, basta preencher pelo menos um dos campos e clicar em "Pesquisar". Quanto mais campos forem preenchidos, mais refinada será a busca.

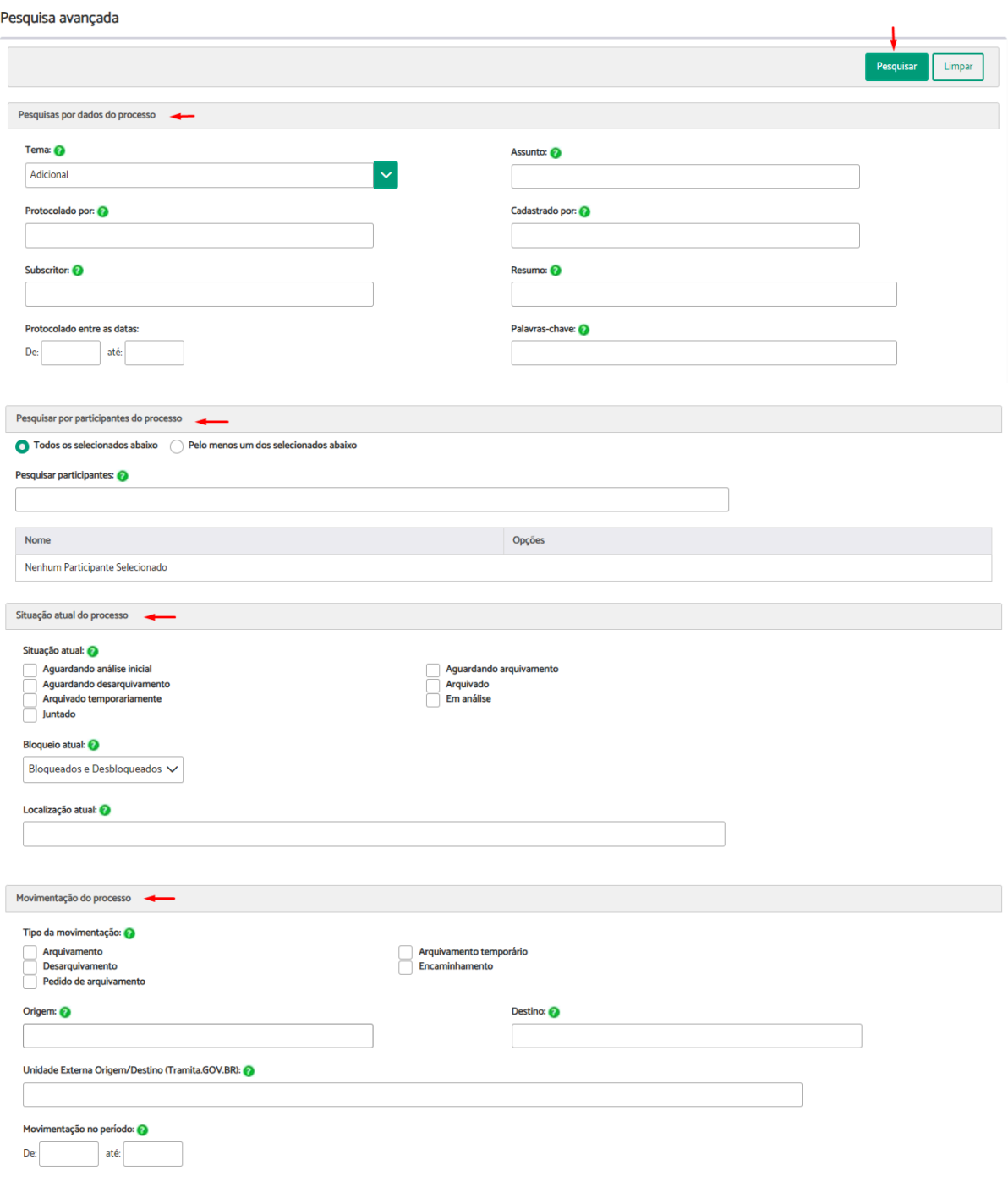

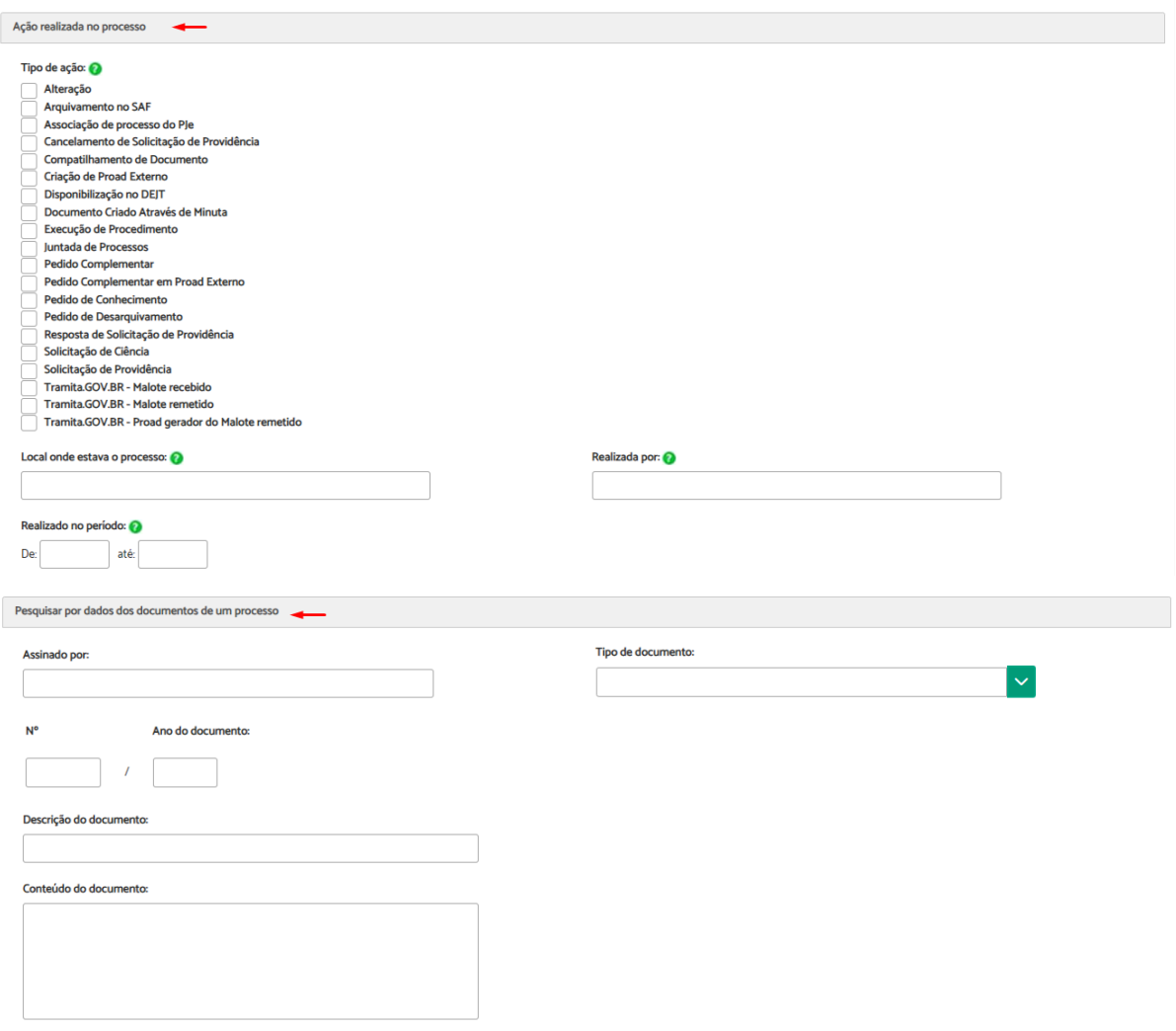

Como resultado, o sistema listará todos os processos encontrados através dos critérios utilizados.

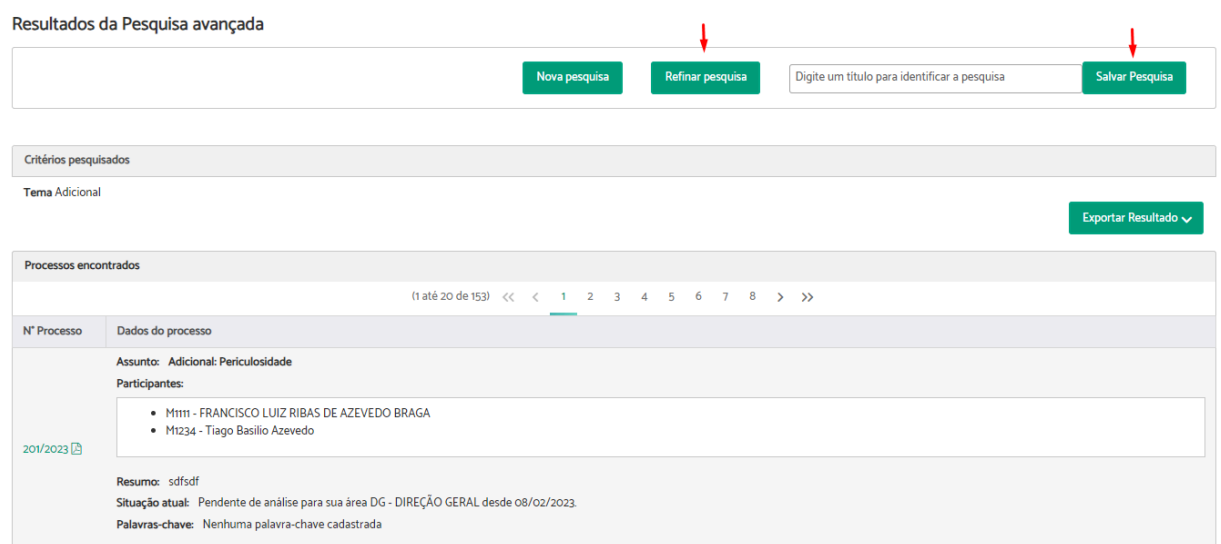

Se o resultado encontrado não for o esperado, é possível clicar em "Refinar pesquisa" e realizar a busca com mais detalhes.

**Dica:** Caso o usuário faça uso corrente de uma pesquisa, é possível salvá-la em "Salvar pesquisa" para facilitar consultas futuras.

# Pesquisa Avançada de Documentos

A pesquisa de documentos permite pesquisar documentos juntados a processos por meio dos seguintes critérios:

- Dados dos documentos de um processo
- Assinantes dos documentos
- Conteúdo de documentos de um processo

Para realizar uma pesquisa, basta preencher pelo menos um dos campos e clicar em "Pesquisar".

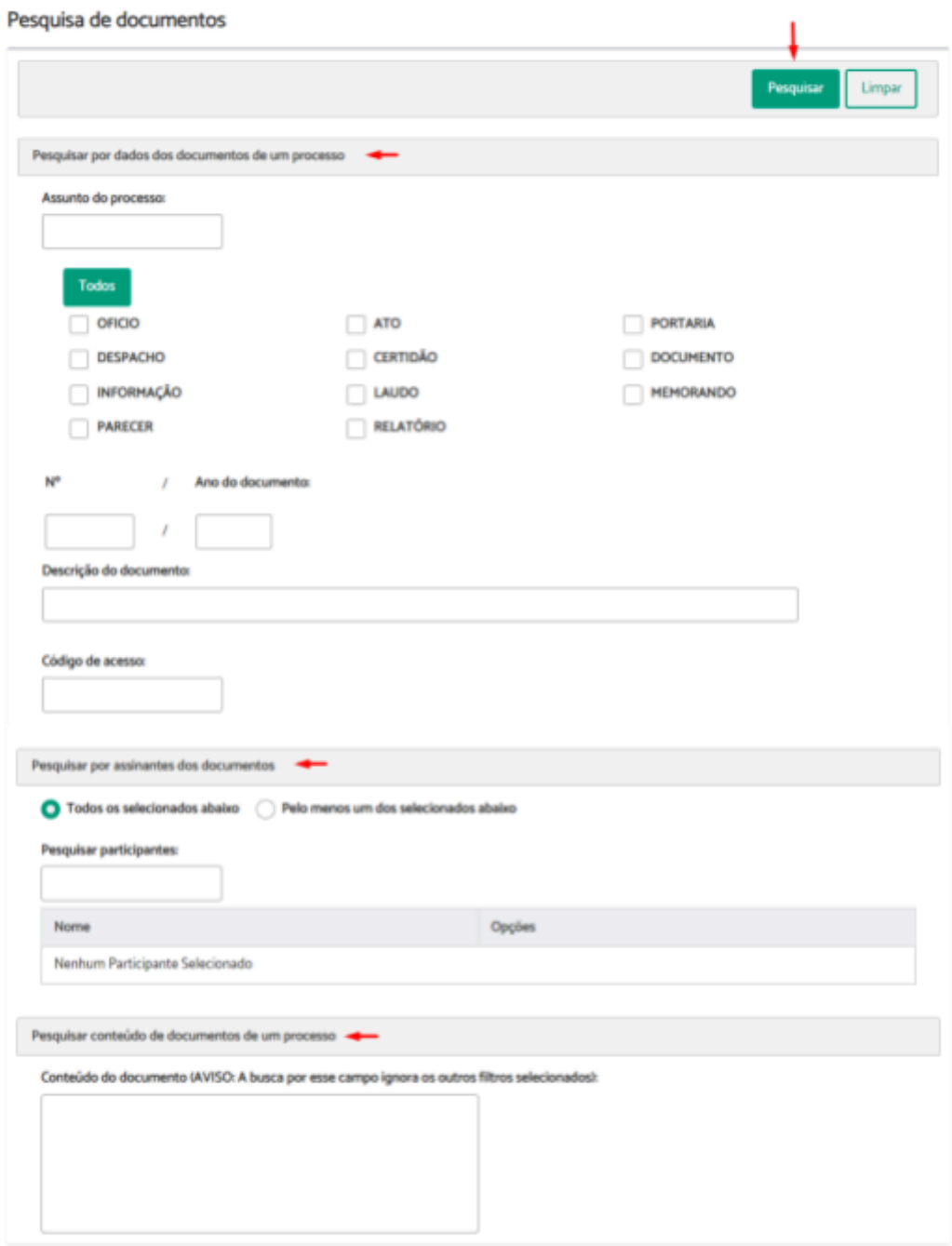

Como resultado, o sistema listará todos os processos encontrados através dos critérios utilizados.

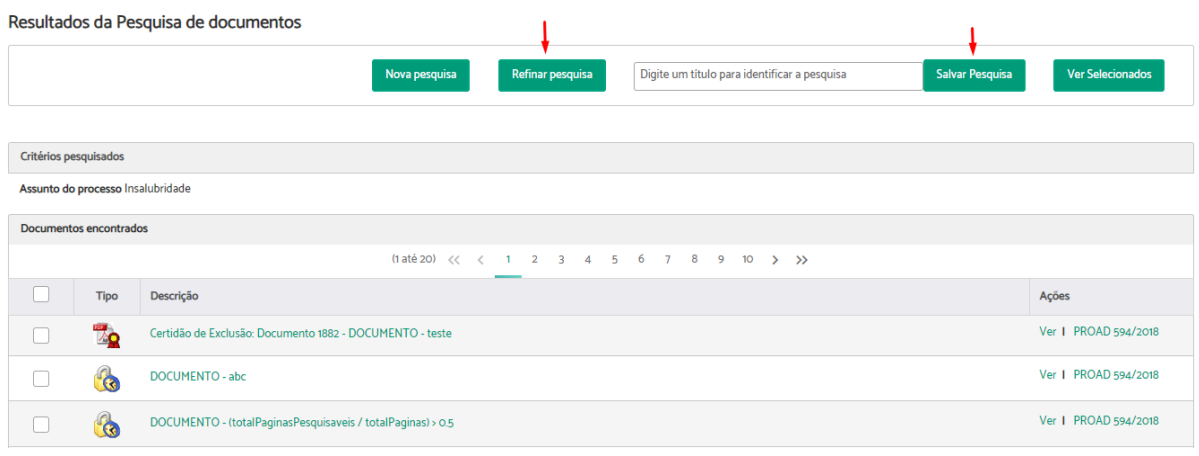

Se o resultado encontrado não for o esperado, é possível clicar em "Refinar pesquisa" e realizar a busca com mais detalhes.

Caso o usuário faça uso corrente de uma pesquisa, é possível salvá-la em "Salvar pesquisa" para facilitar consultas futuras.

# 8. ORGANIZAÇÃO

# Autotextos

Os autotextos são modelos de textos conhecidos e previamente salvos pelos usuários, que são utilizados ao criar documentos pelo editor do PROAD, a fim de facilitar a conclusão de atividades.

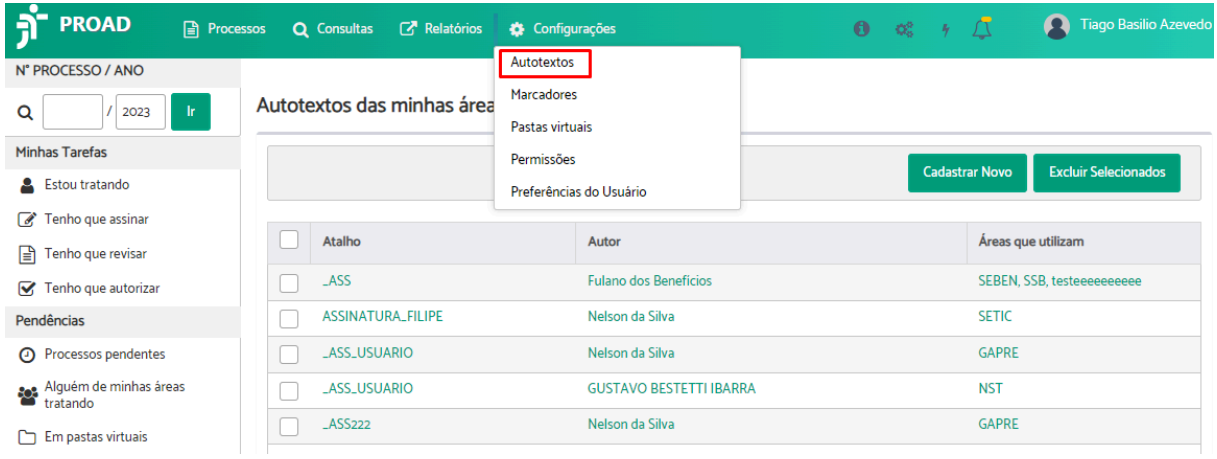

No momento da criação dos autotextos são selecionadas as áreas que poderão utilizá-los.

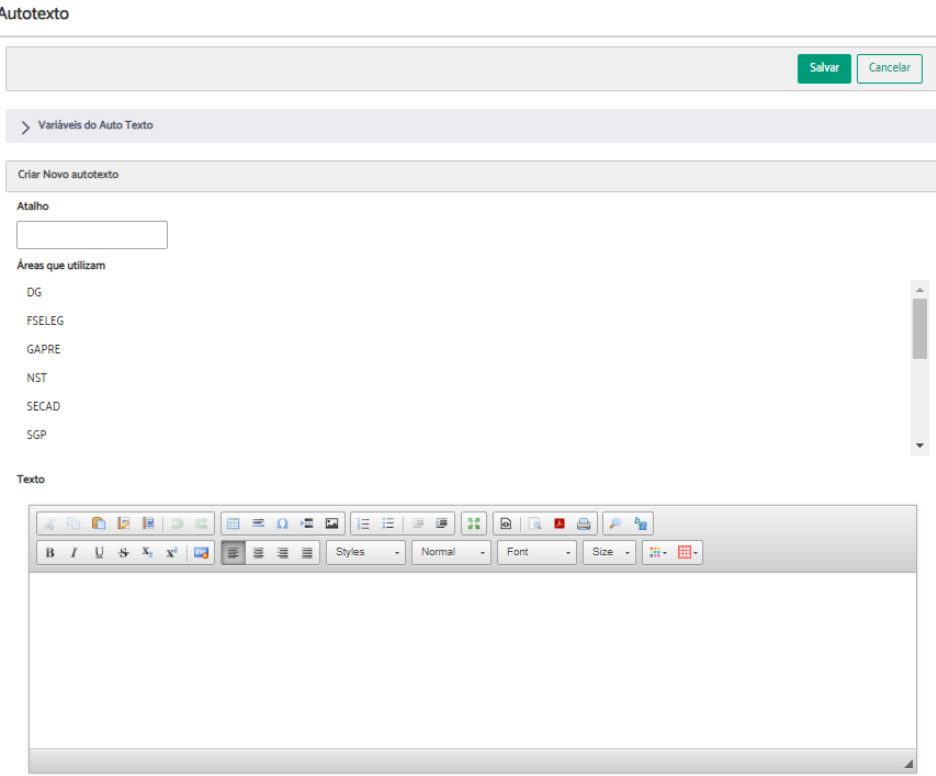

## **Suporte a autotextos dinâmicos**

A funcionalidade de autotextos permite a criação e o uso de autotextos com conteúdos dinâmicos, por meio do uso de variáveis que são substituídas automaticamente pelo sistema por informações do usuário autenticado ou do processo.

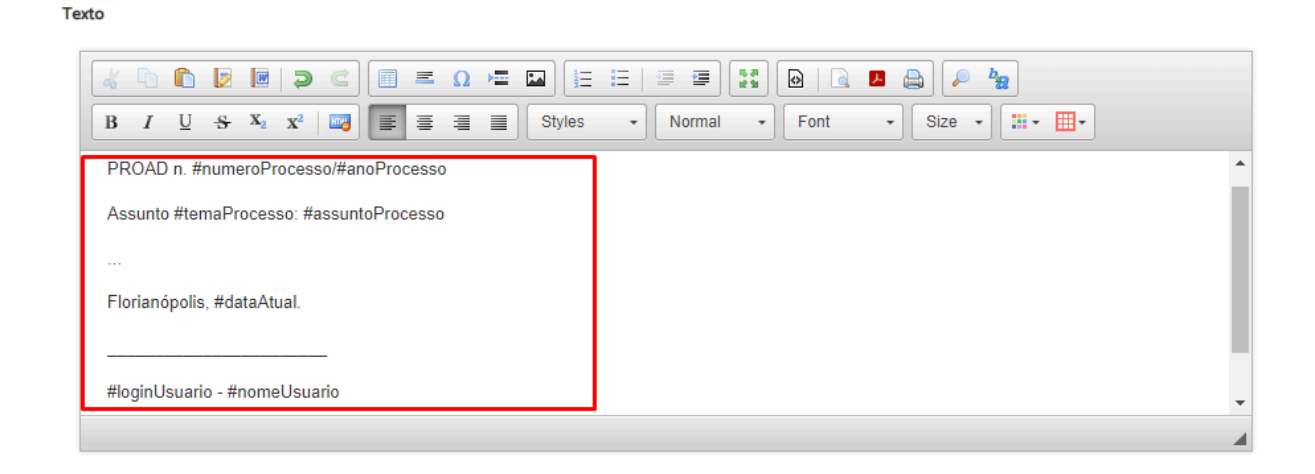

Quando utilizados nos editores de texto do PROAD, os autotextos que fazem uso das variáveis produzem conteúdos dinâmicos e podem ser utilizados para agilizar a produção de documentos.

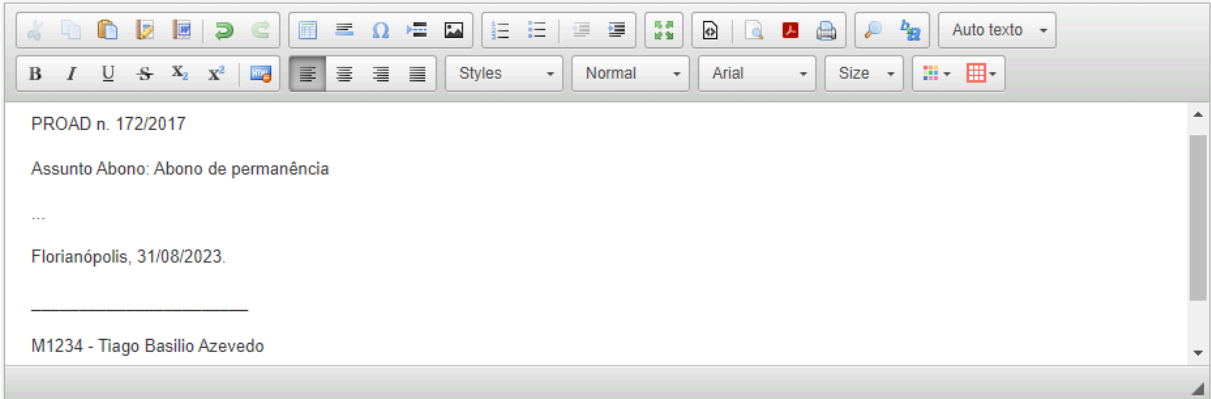

As variáveis que o sistema suporta ficam na própria tela de cadastro em "Variáveis do Auto texto", para o usuário consultar no momento de criação. Veja a lista abaixo:

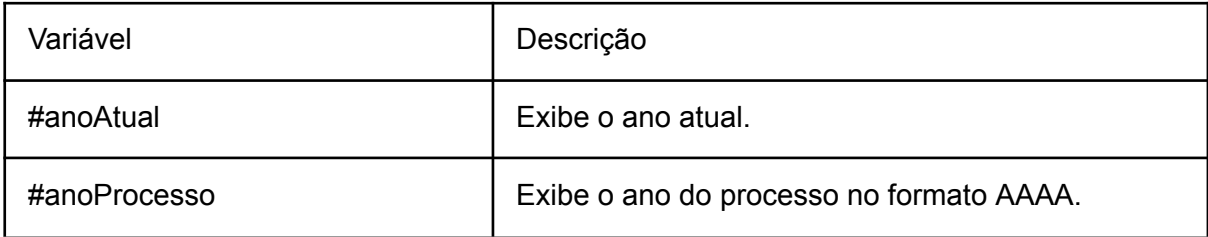

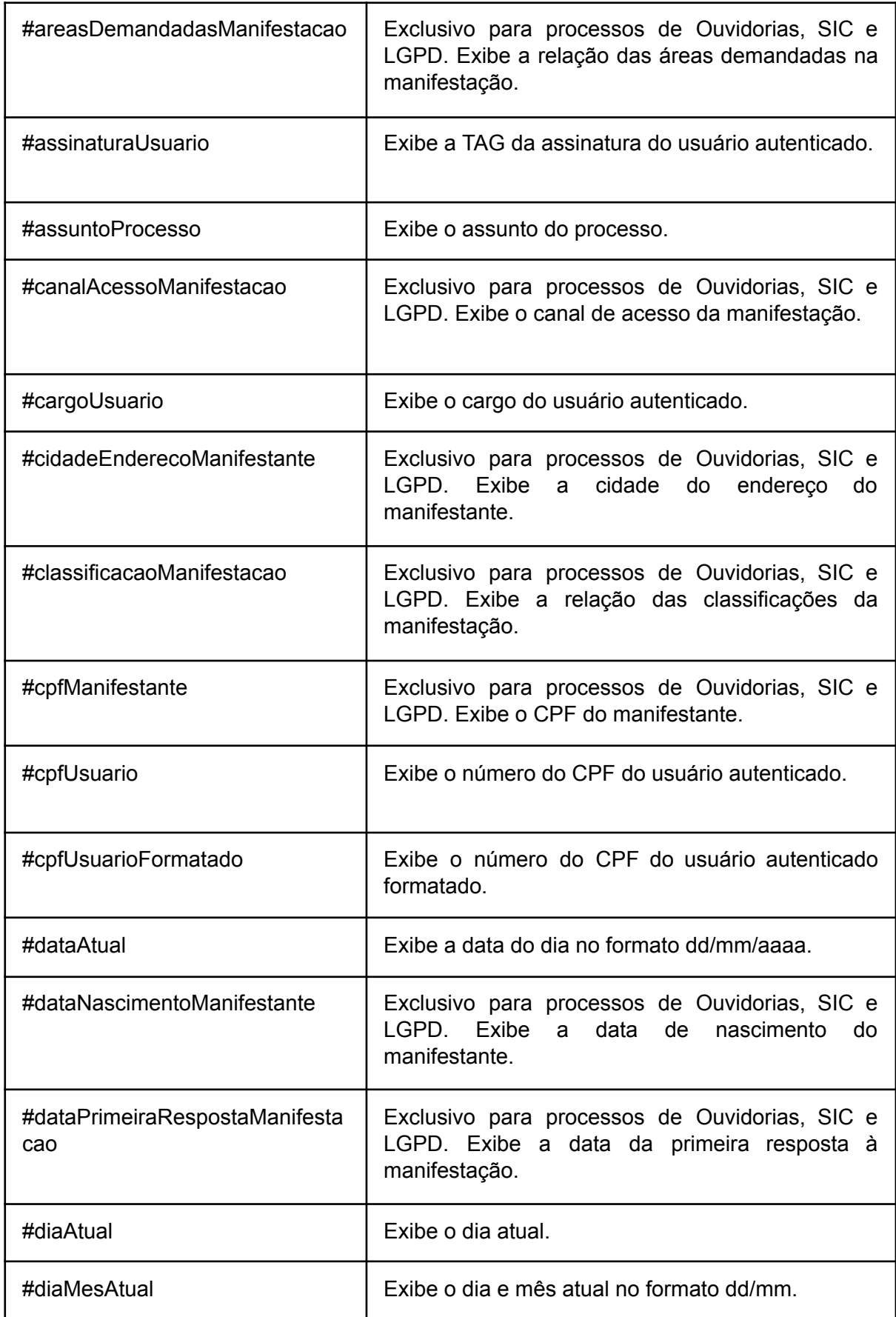

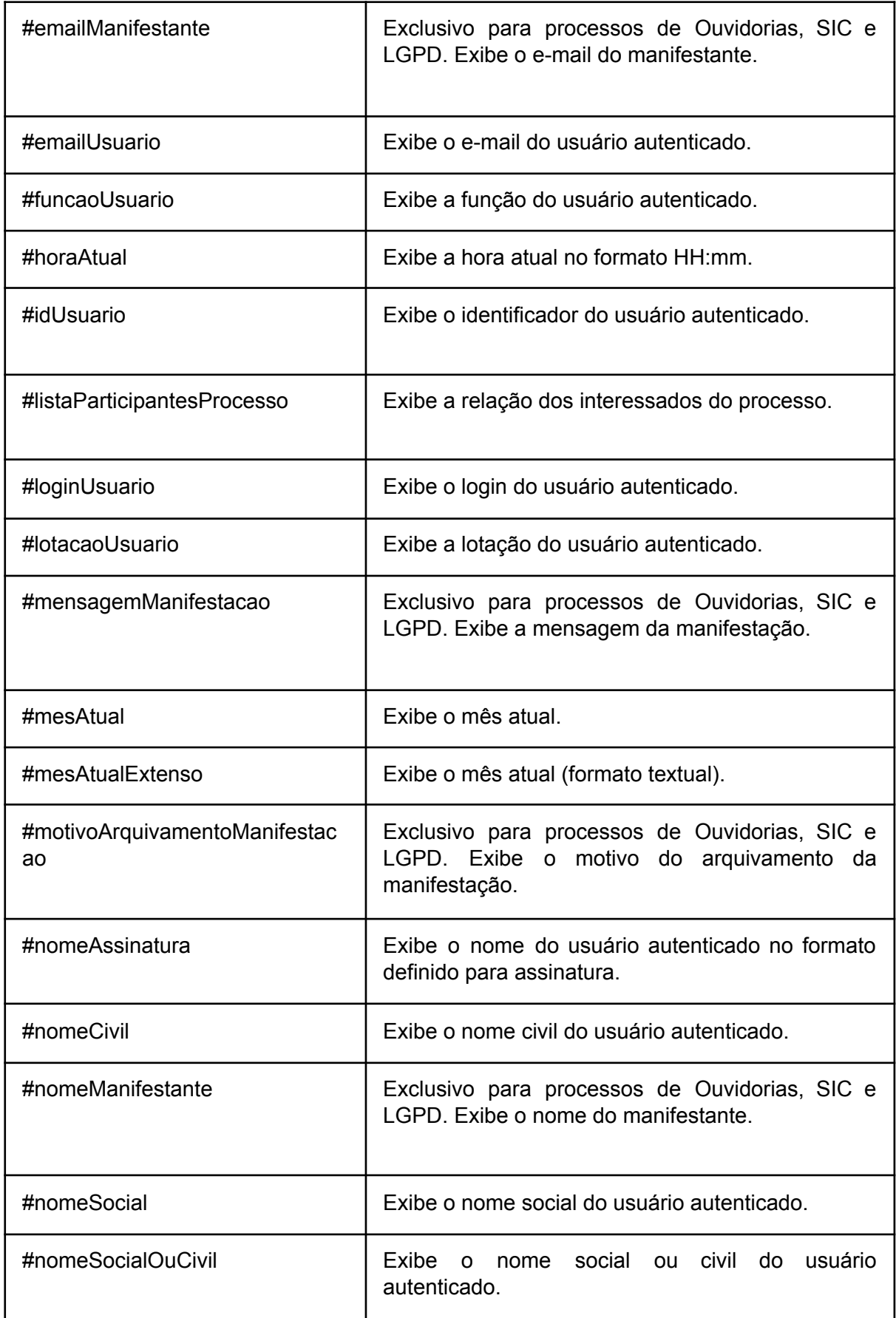

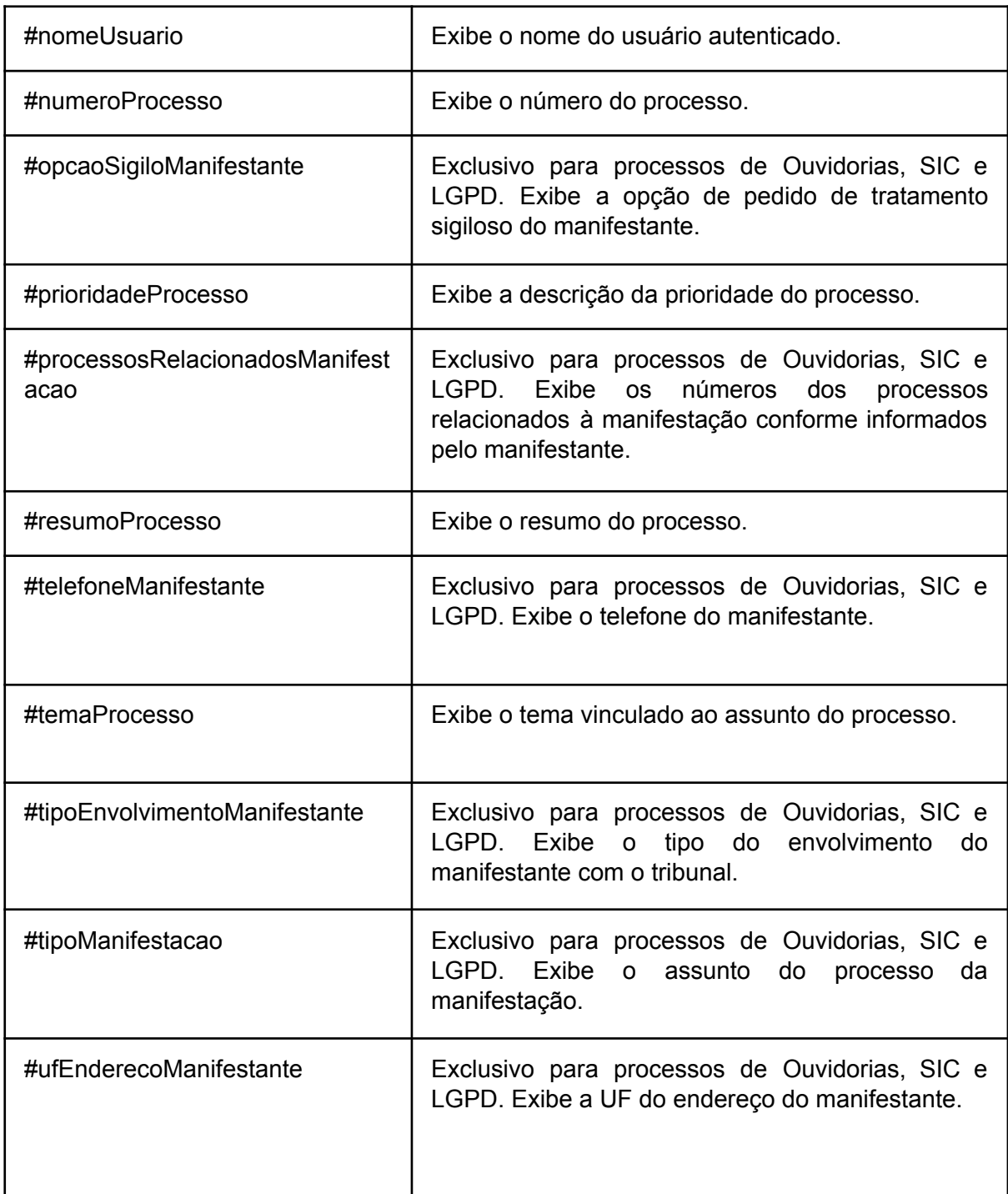

## **Suporte a imagens**

Todos os editores de texto do PROAD possibilitam o uso de imagens, que podem ser utilizadas, portanto, na produção de novos documentos ou até mesmo na criação de autotextos e modelos de documentos associados aos assuntos do sistema.

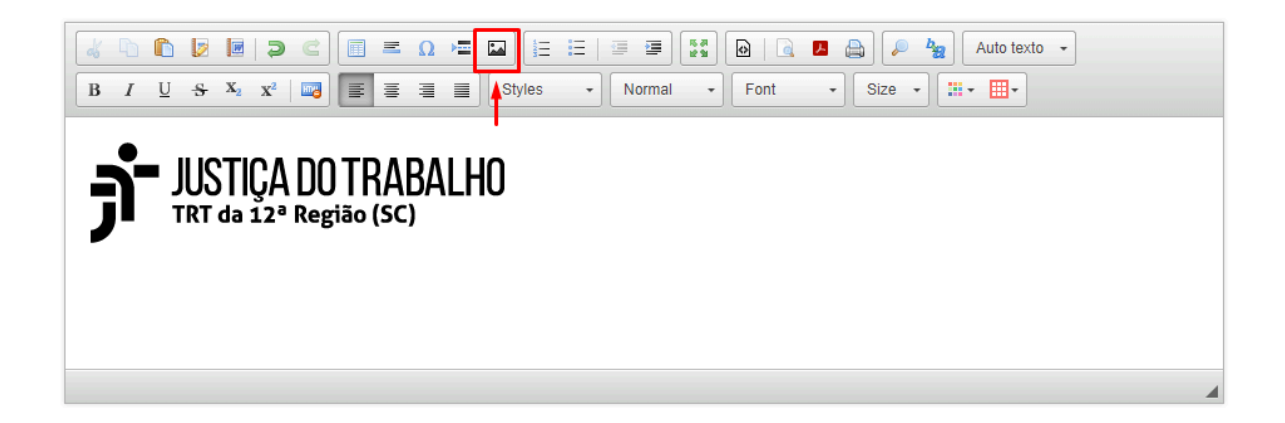

O uso das imagens pode ser realizado copiando uma imagem qualquer com "CTRL+C" e colando no editor de texto com "CTRL+V" ou por meio do ícone específico (em destaque do editor). Utilizando o ícone do editor é possível fazer o "upload" de uma imagem. A proporção e posição da imagem pode ser editada pelo ícone, ou com duplo clique sobre a imagem no editor.

## Grupos de Participantes

A utilização desta ferramenta permite ao usuário criar e salvar grupos de participantes para simplificar o gerenciamento dos processos. Quando esses grupos são utilizados em funcionalidades como: "Pedir Conhecimento", "Solicitar Ciência", "Solicitar Providência", "Incluir Participantes Interessados", "Criar Minuta", o usuário tem a opção de incluir o grupo diretamente, em vez de adicionar cada participante individualmente.

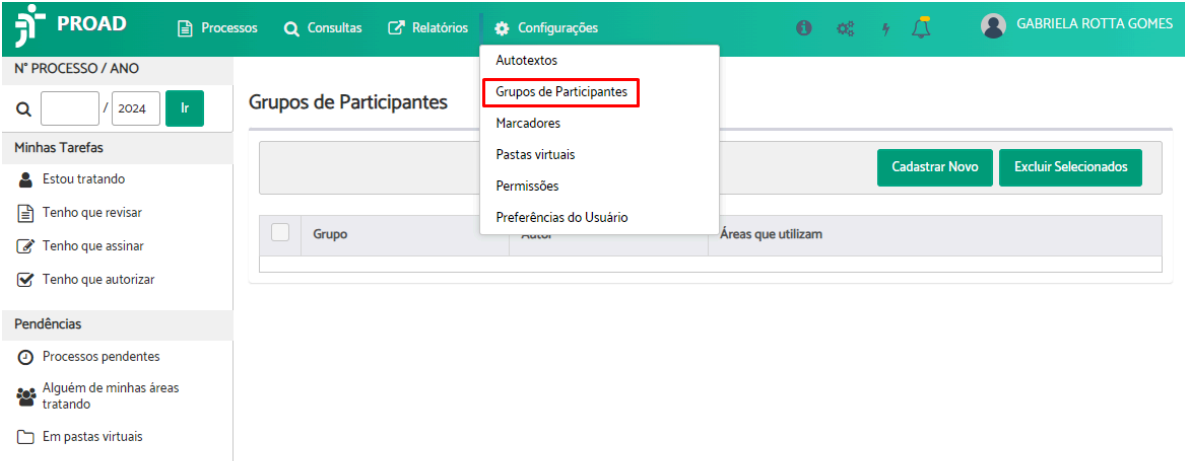

No momento da criação dos grupos de participantes, o usuário tem a opção, em "Tipo de Compartilhamento", de compartilhar o grupo criado com outras áreas ou fazer uso particular. Além disso, os grupos podem ser criados com integrantes áreas ou pessoas na opção "Tipo de Integrantes".

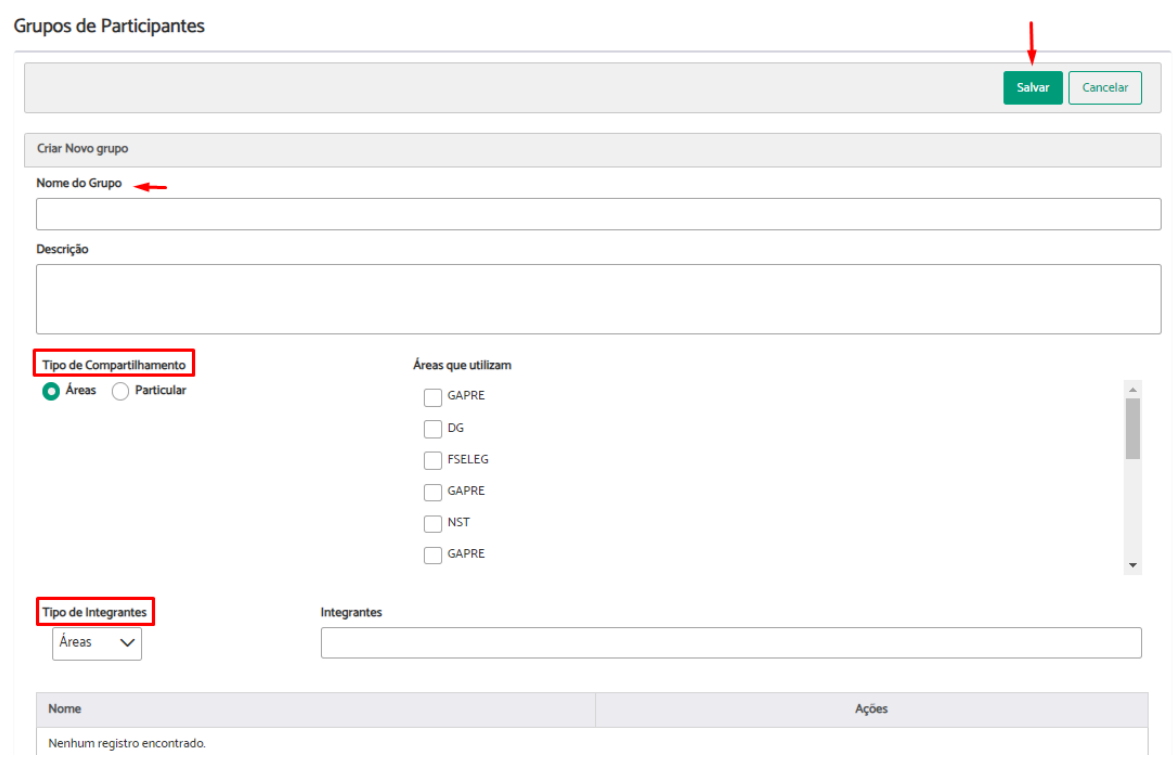

Uma vez criados os grupos, o usuário poderá selecioná-los para utilizar nas funcionalidades na opção "Selecionar grupos de participantes".

Selecione o grupo desejado > se desejar desmarque algum integrante do grupo > clique em "Adicionar selecionados".

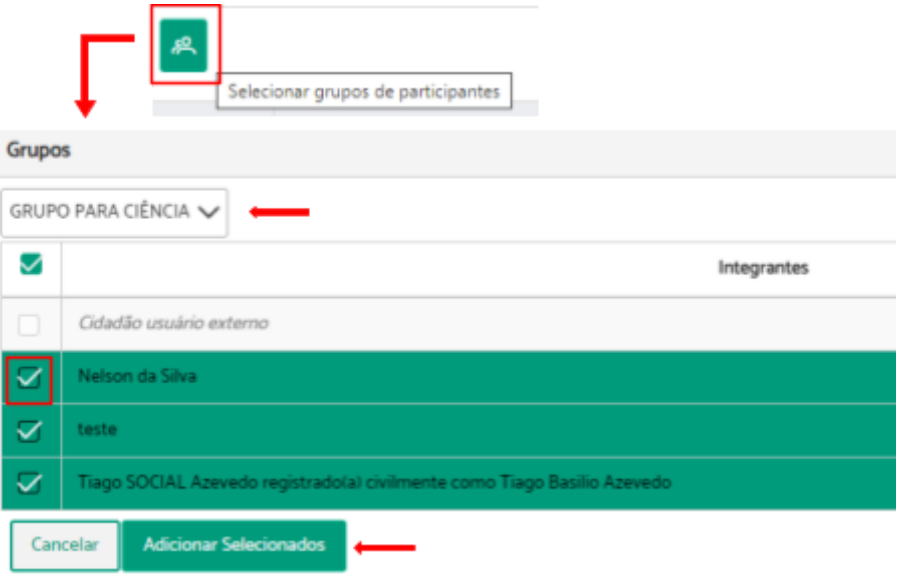

## Alertas

O lançamento de alertas em processos pode ser uma importante ferramenta para organização, gerenciamento e controle dos processos. Os alertas, diferentemente de avisos, possuem prazos. Eles podem ser associados a processos, áreas ou ao próprio usuário. Além disso, não é necessário que o processo esteja nas áreas que o usuário possui permissão para tratar.

Para criar um alerta a um processo, acesse a ficha no processo e clique sobre o ícone "Criar alerta".

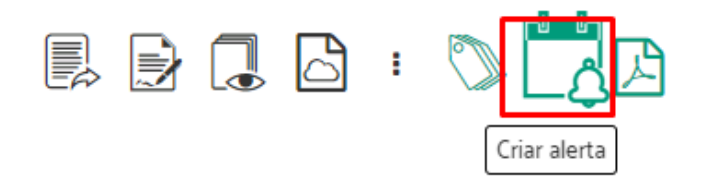

Informe o "Motivo do lançamento do alerta" > Selecione se deseja lançar o alerta por uma quantidade de dias ou até uma data > Selecione para quem enviar alerta > Clique em "Lançar Alerta".

Criar alerta (PROAD n. 393/2018)

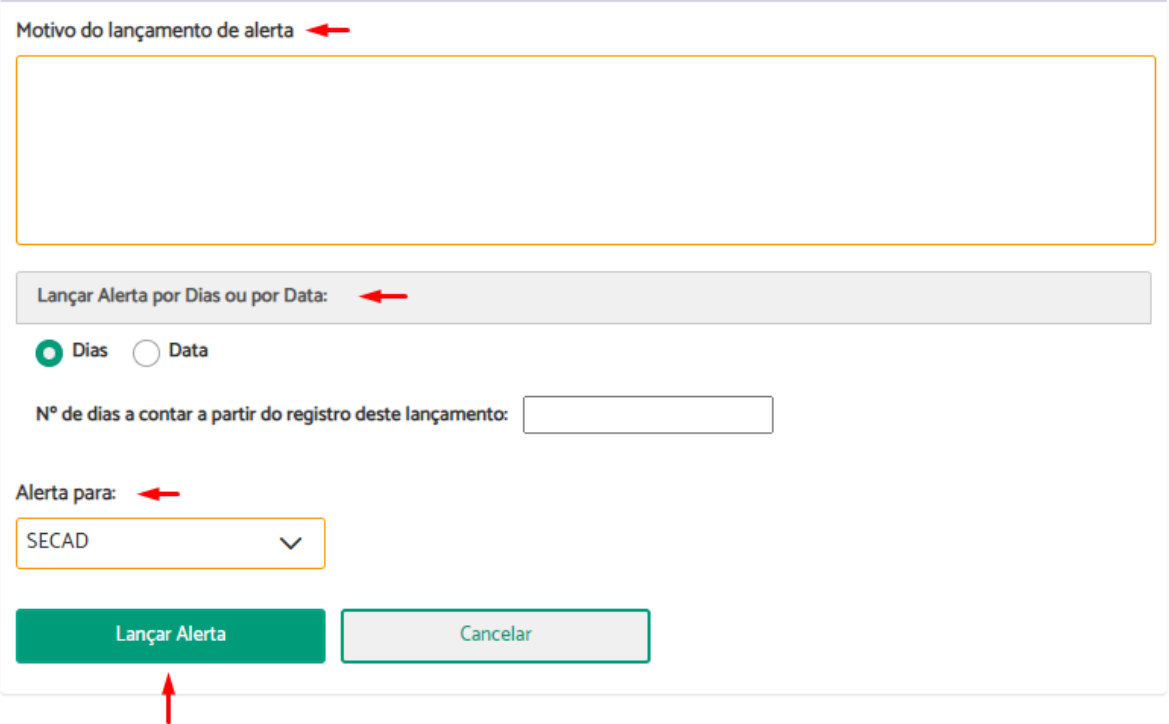

#### **Importante:**

● Além da criação de alertas pela ficha do processo, os alertas podem ser criados em conjunto com outras operações do sistema, como:

'

- Encaminhamento
- Criação de minuta
- Solicitação de ciência
- Solicitação de providência
- Registro de execução de Procedimento
- Após concluído o lançamento do alerta, o processo passa a aparecer também no painel [Alertas](#page-38-0) e prazos.

## **Marcadores**

O uso de marcadores em processos pode ser uma importante ferramenta para organização, gerenciamento e controle dos processos de interesse de uma unidade ou usuário. Essa ação permite associar processos aos marcadores das áreas que o usuário possui permissão para tratar processos, e também aos marcadores pessoais.

Ao criar marcadores, é possível definir o nome, a área e as cores da maneira que melhor convier para a organização desejada.

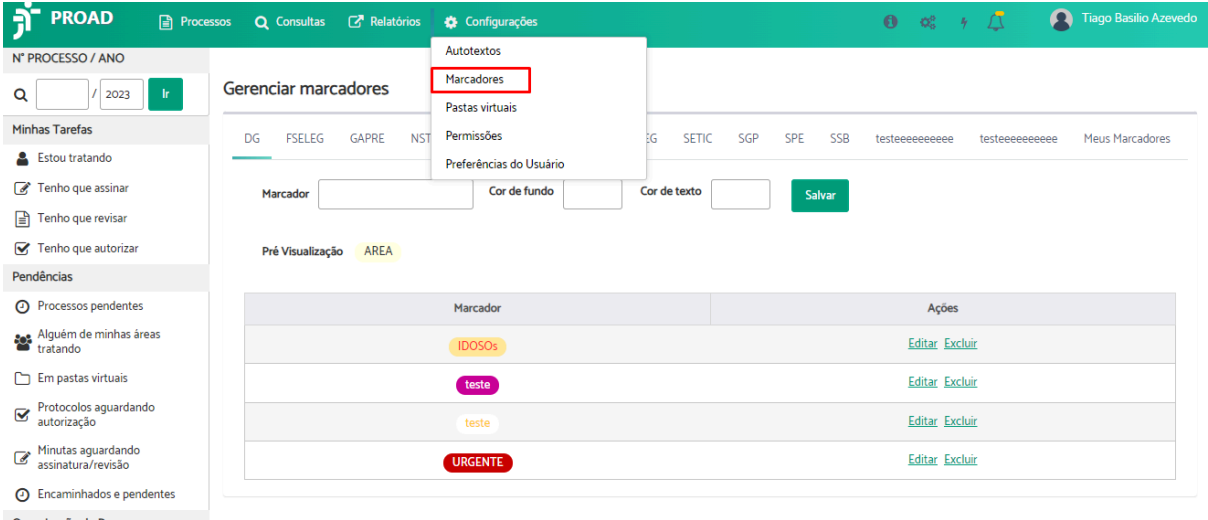

Uma vez criados os marcadores, eles podem ser associados a processos de interesse do usuário por meio do botão "Marcadores", disponível na Ficha do Processo.

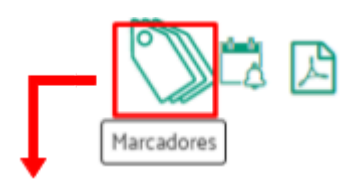

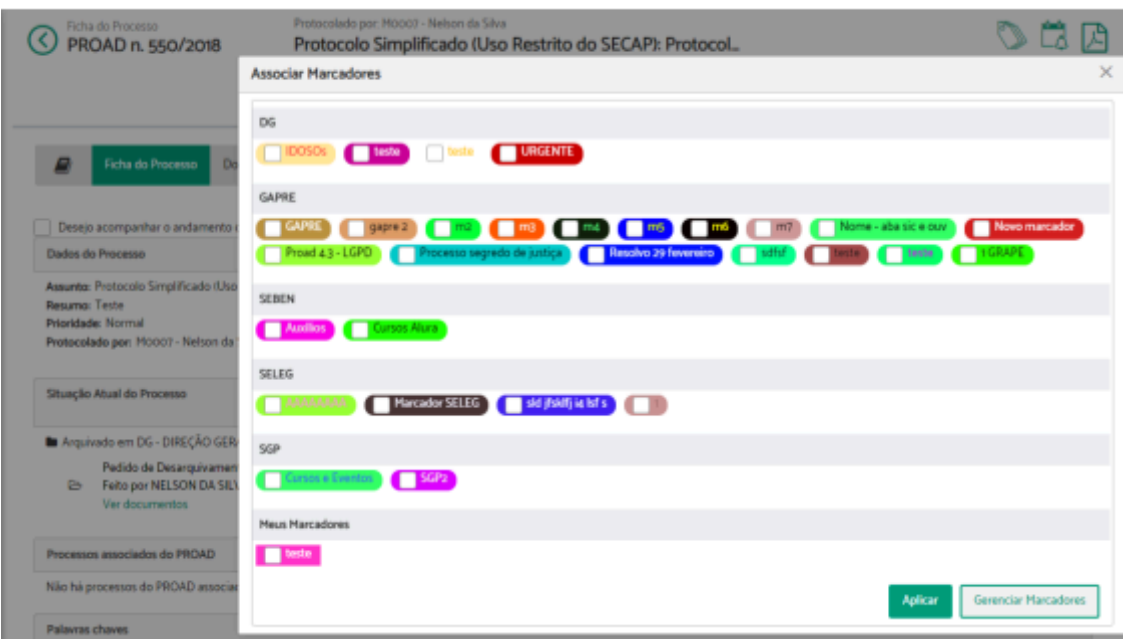

#### **Importante:**

- Os marcadores de unidades possuem cantos arredondados e a sigla da área antes do nome, enquanto os marcadores pessoais possuem cantos retos (retângulos).
- Uma vez feitas as associações de marcadores a processos, é possível consultar por meio da opção Processos com [marcadores](#page-42-0) .

## Pastas Virtuais

O uso pastas virtuais em processos pode ser uma importante ferramenta para organização, gerenciamento e controle dos processos das áreas que o usuário possui permissão para tratar. Essa ação permite colocar os processos pendentes para o usuário, pendentes para as áreas do usuário ou sendo tratados pelo usuário, em pastas das áreas que o usuário possui permissão para tratar.

Ao criar uma pasta, é possível definir o nome e a área que melhor convier para a organização desejada.

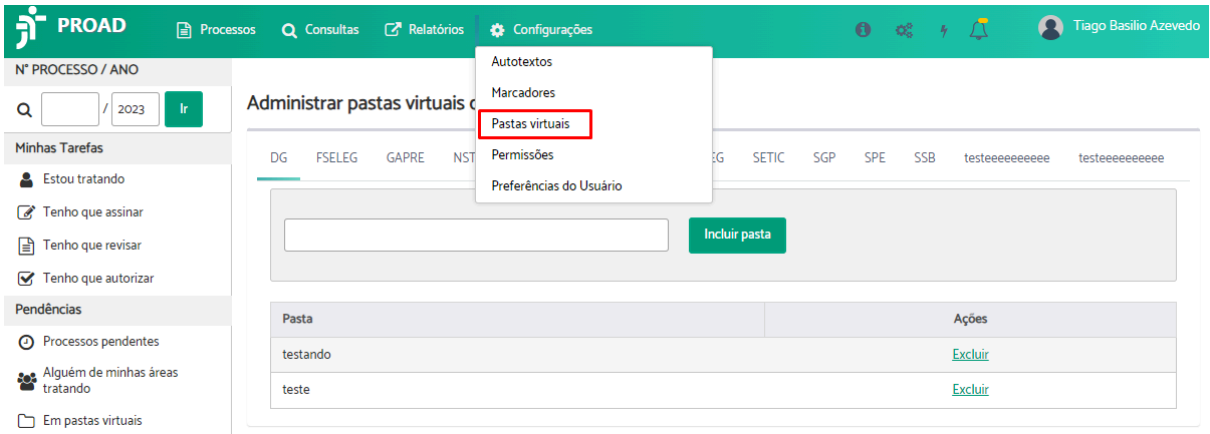

Uma vez criadas as pastas, os processos podem ser organizados acessando a aba de uma das áreas do usuário nos painéis "Estou tratando", "Processos pendentes" ou "Alguém de minhas áreas está tratando", na opção "Organizar Processos".

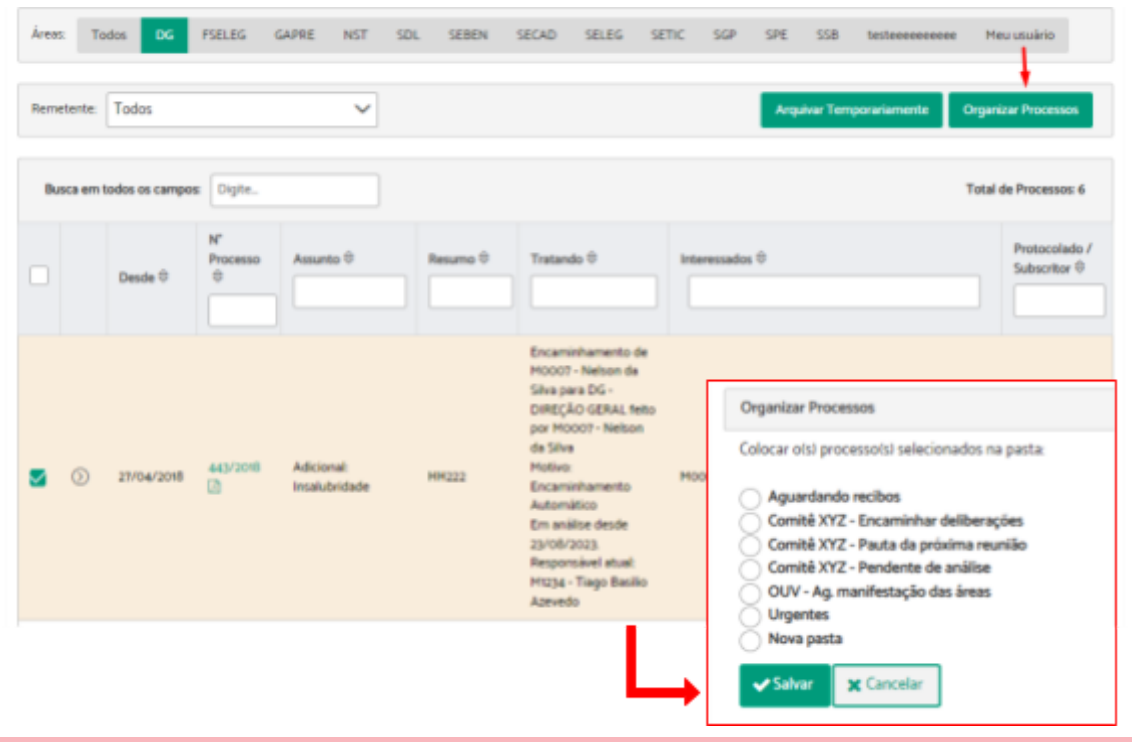

**Importante:** Após colocado em uma pasta virtual, o processo não aparece mais no painel onde estava e passa a aparecer no painel Em pastas [virtuais.](#page-34-0)

## Permissões

## <span id="page-171-0"></span>**Permissões Configuradas pelo Gestor da Área**

O PROAD permite ao gestor gerenciar as permissões de sua equipe por meio do menu superior "Configurações" > "Permissões".

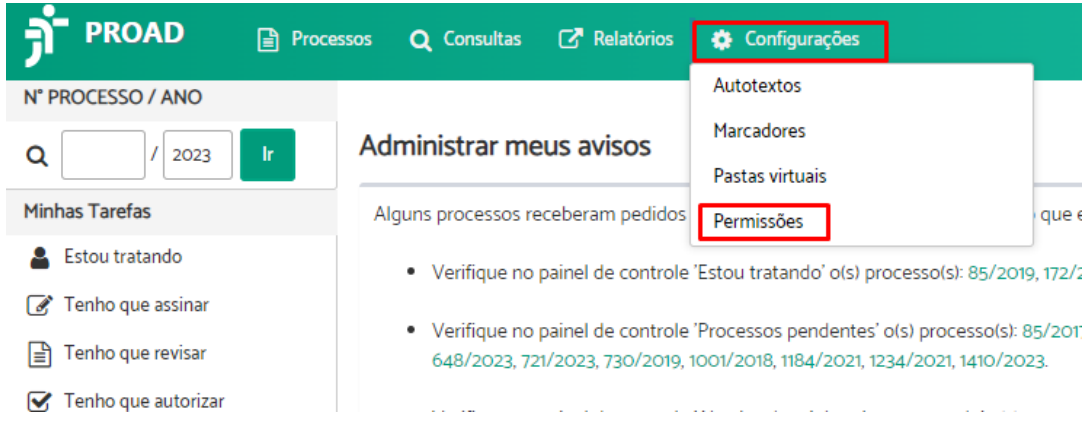

Atualmente estão disponíveis as seguintes permissões:

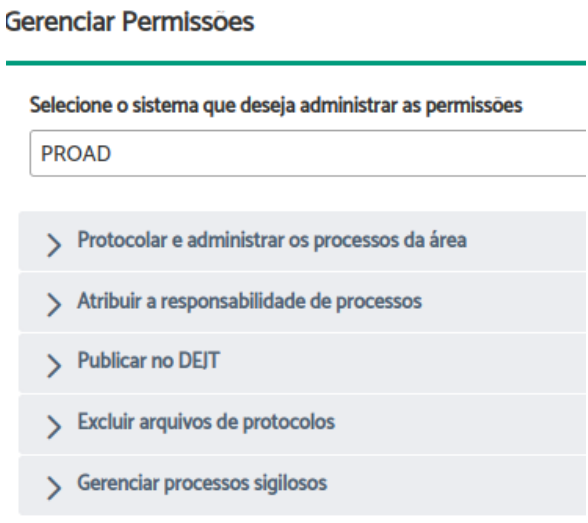

- 1. Protocolar e administrar processos da área:
	- Configura quais usuários podem trabalhar nos processos de quais áreas (das quais ele é o gestor).
- 2. Atribuir a responsabilidade de processos:
	- Configura quais usuários podem atribuir processos para outros usuários trabalharem (da mesma área), sem que eles assumam os processos.
- 3. Publicar no DEJT:

3.1. Configura quais usuários podem publicar no DEJT (Ver Publicar [Documento](#page-89-0) no [DEJT\)](#page-89-0).

4. Excluir arquivos de protocolos:

4.1. Configura quais usuários podem excluir arquivos dos processos, de acordo com as regras mostradas em Excluir [documento.](#page-71-0)

5. Gerenciar processos sigilosos:

5.1. Configura quais usuários poderão trabalhar e ver documentos de processos sigilosos (Ver [Processos](#page-144-0) Sigilosos).

## Preferências do Usuário

A funcionalidade "Preferências do Usuário" é uma ferramenta que permite aos usuários personalizar aspectos do sistema de acordo com suas preferências individuais. Ao acessar essa função, os usuários têm a possibilidade de ajustar uma algumas configurações para otimizar o uso e tornar o sistema mais adequado às suas necessidades específicas.

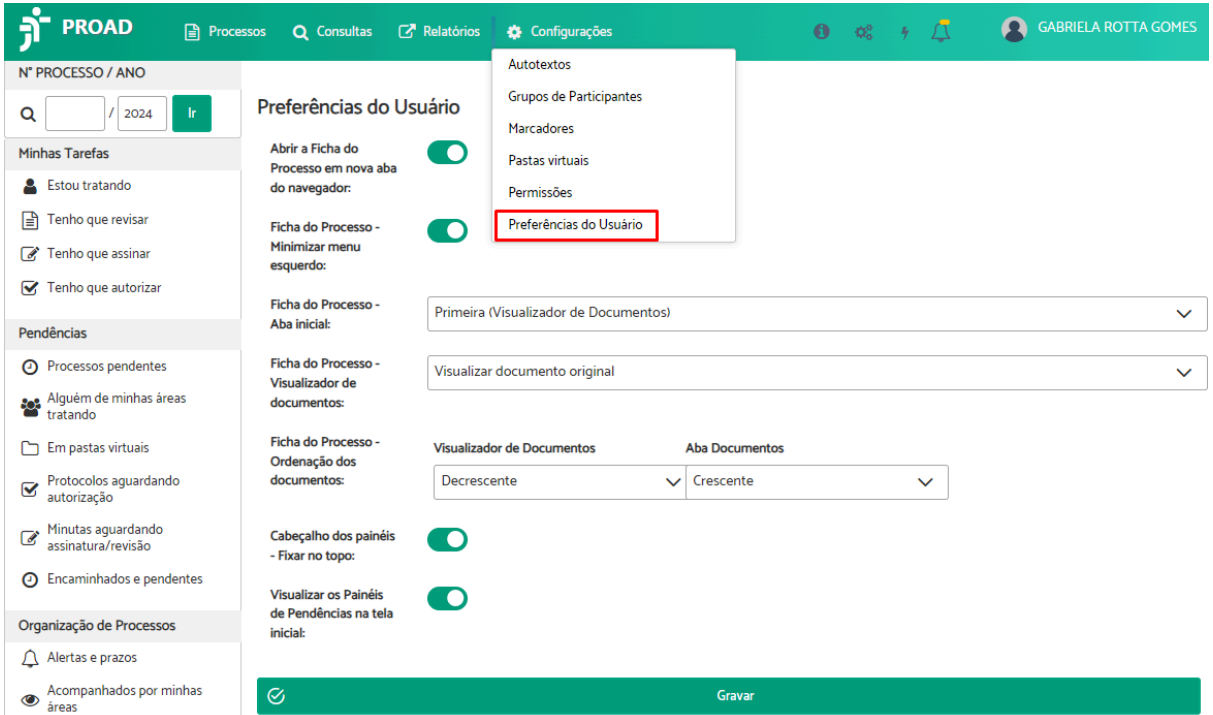

# 6. OUVIDORIA, SIC e LGPD

Uma vez habilitado o módulo de ouvidoria do PROAD-OUV, pelo administrador do sistema, as opções de cadastramento de processos de ouvidoria, SIC e LGPD passam a aparecer para os usuários com permissão nesses módulos, e um formulário público passa a ficar disponível no portal do tribunal.

As seções a seguir detalham o funcionamento de cada uma das opções de protocolo no sistema.

### Formulários

## **Formulário Rápido de Ouvidoria**

Para cadastrar uma manifestação de ouvidoria, os usuários internos podem utilizar o formulário Rápido de Ouvidoria. Para isso, basta seguir as instruções abaixo:

**1.** Iniciar manifestação

Localize no menu lateral a opção "Ouvidoria" > Clique em "Formulário rápido".

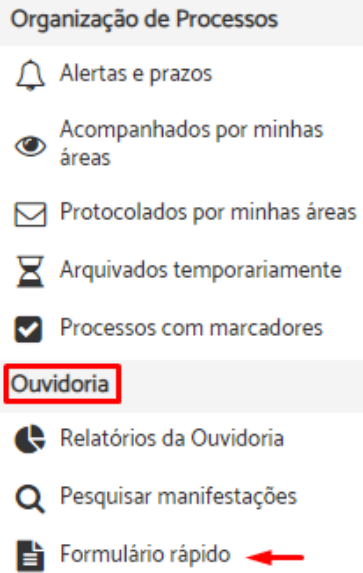

**2.** Selecionar manifestação

Selecione o tipo de manifestação que deseja cadastrar.

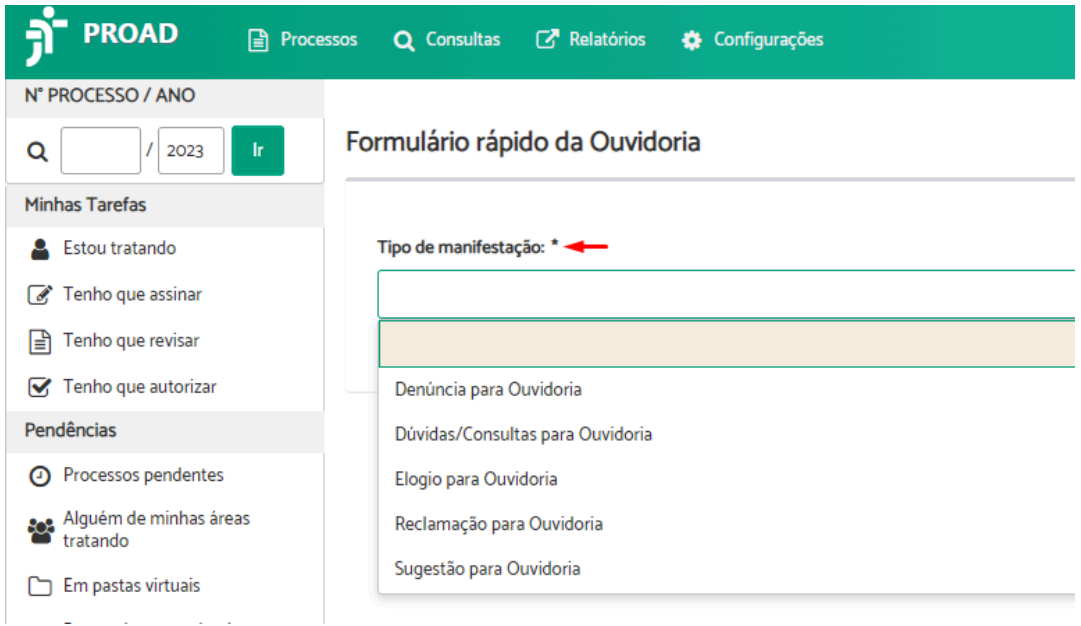

#### **3.** Finalizar manifestação

Preencha os campos do formulário > Descreva o conteúdo da manifestação no campo "Mensagem".

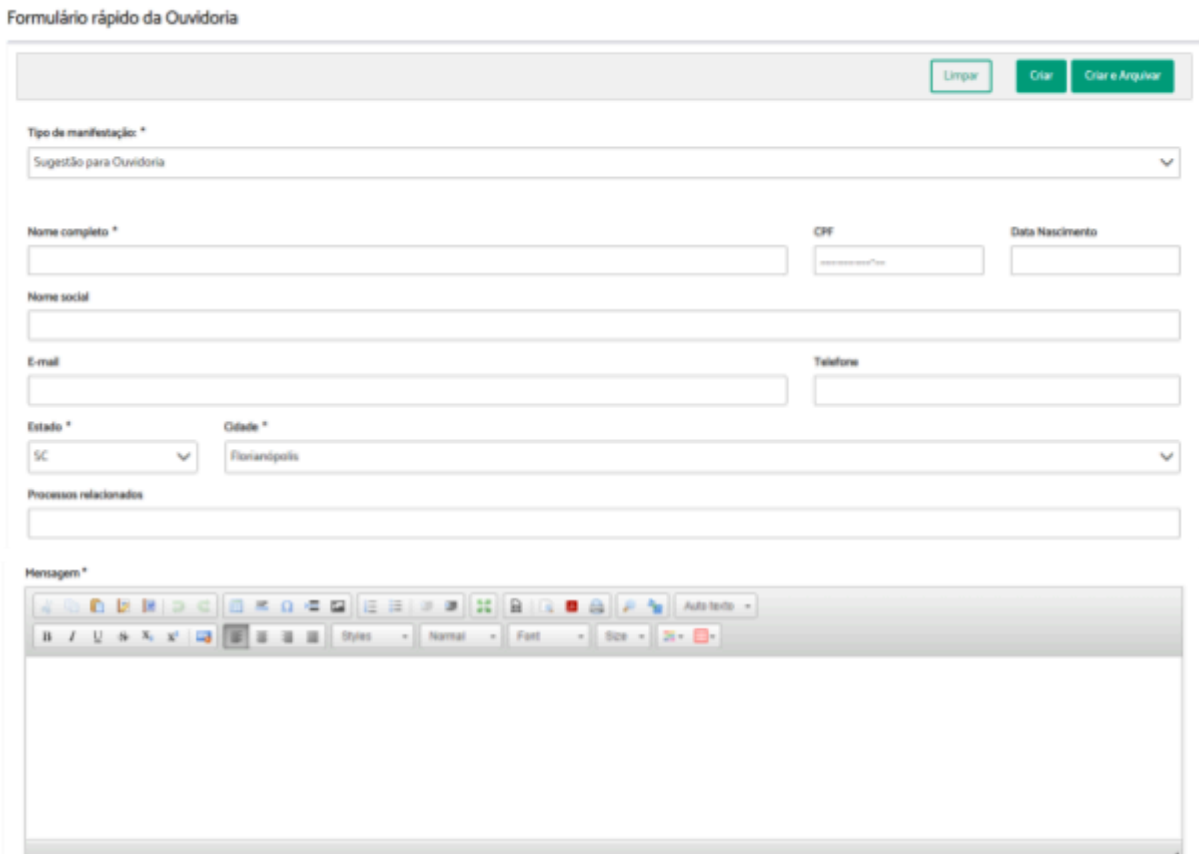

**Dica:** Para ser produtivo, crie seus próprios Autotextos com conteúdos padronizados pela sua unidade.

### **Atenção:**

- É necessário deslizar a barra de rolagem até o final para verificar e preencher todo o formulário.
- Os campos obrigatórios estão marcados com \*.
- A obrigatoriedade dos campos CPF e Data de Nascimento do manifestante pode variar conforme a configuração do sistema.
- O valor padrão dos campos Estado e Cidade é definido pelo administrador do sistema.
- O campo "Processos relacionados" permite informar os números dos processos do PJe que estão relacionados à manifestação. Pode ser informado mais de um número, basta dar um espaço entre um número e outro. Quando informados os números de processos, após o registro da manifestação, ao acessar a ficha do processo referente à manifestação, o sistema permitirá acesso a todas informações dos processos informados, buscando diretamente do sistema PJe. Para isso, o módulo de integração com o PJe deverá estar devidamente configurado pelo administrador do sistema.

Complete com as demais informações referentes à manifestação. Para cada informação, clique em "Adicionar" > Preencha o conteúdo da informação > Clique em Gravar.

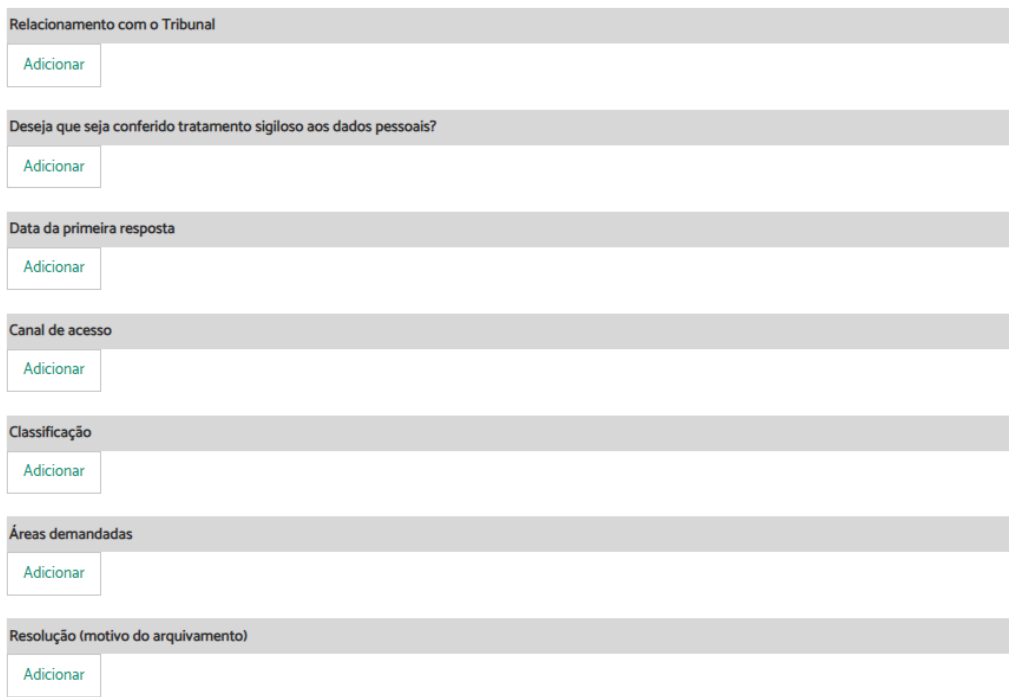

## **Atenção:**

- As informações preenchidas impactam diretamente na qualidade dos relatórios estatísticos da Ouvidoria e do Portal Estatístico Nacional das Ouvidorias da JT.
- Existem algumas informações que admitem mais de um valor, como por exemplo, Áreas Demandadas e Classificação.

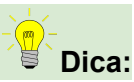

- Na informação "**Data da primeira resposta**", informe a data em que foi feito o primeiro contato com o manifestante, passando as primeiras informações. No caso de manifestações recebidas sincronamente (pelo telefone, balcão virtual, whatsapp, ou até mesmo presencialmente), informe a própria data do protocolo da manifestação, uma vez que o primeiro contato já foi realizado no momento do atendimento. Nos casos de atendimento assíncrono, informe a data em que foi realizado um primeiro contato com o manifestante, independentemente da resolução da demanda.
- Na informação "**Áreas demandadas**", caso a manifestação seja resolvida diretamente pela Ouvidoria, sem necessidade de envolver outra área, informe a Ouvidoria como área demandada. Isso impactará nas estatísticas de resolutividade das Ouvidorias (quantidade de atendimentos e tempo médio). Não se preocupe que não impactará nas estatísticas das "Áreas mais demandadas" do Portal Estatístico das Ouvidorias. Quando envolver outras unidades, informe somente as unidades que foram demandadas, sem informar a Ouvidoria.

Após preencher todas as informações, crie a manifestação utilizando a opção mais adequada a sua necessidade no momento.

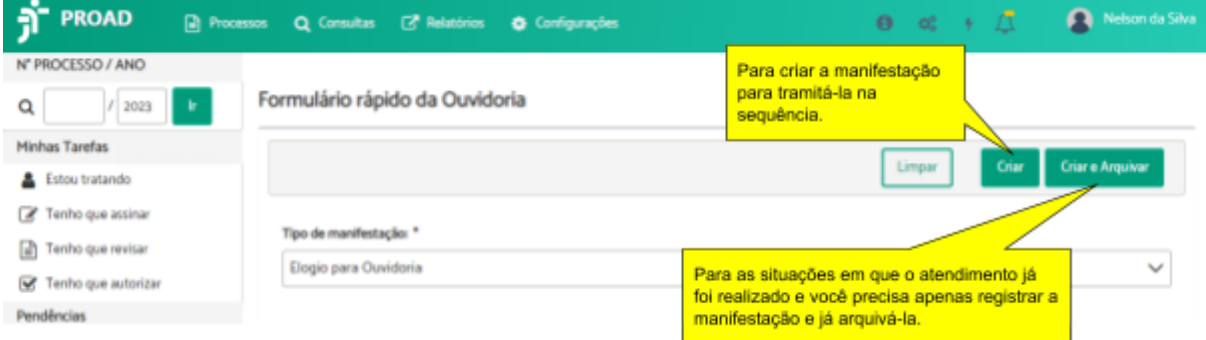

Após o registro da manifestação, o sistema exibirá o número do processo gerado e um link para acessar a Ficha do Processo.

#### Formulário rápido da Ouvidoria

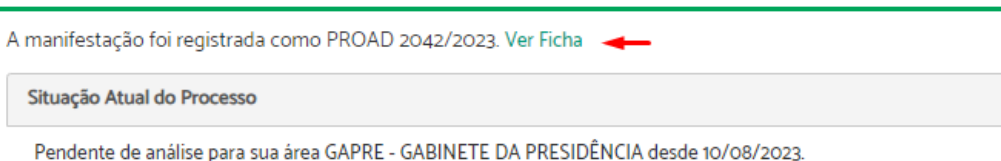

## **Formulário Rápido de SIC**

Para cadastrar uma manifestação ao Serviço de Informação ao Cidadão, os usuários internos podem utilizar o formulário Rápido de SIC. Para isso, basta seguir as instruções abaixo:

**1.** Iniciar manifestação

Localize no menu lateral a opção "SIC" > Clique em "Formulário rápido".

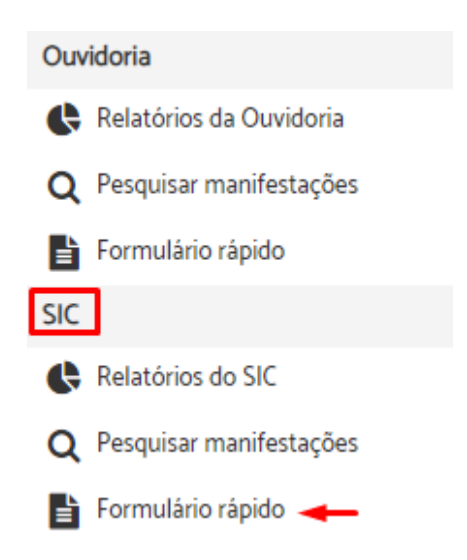

**2.** Selecionar manifestação

Selecione o tipo de manifestação que deseja cadastrar.

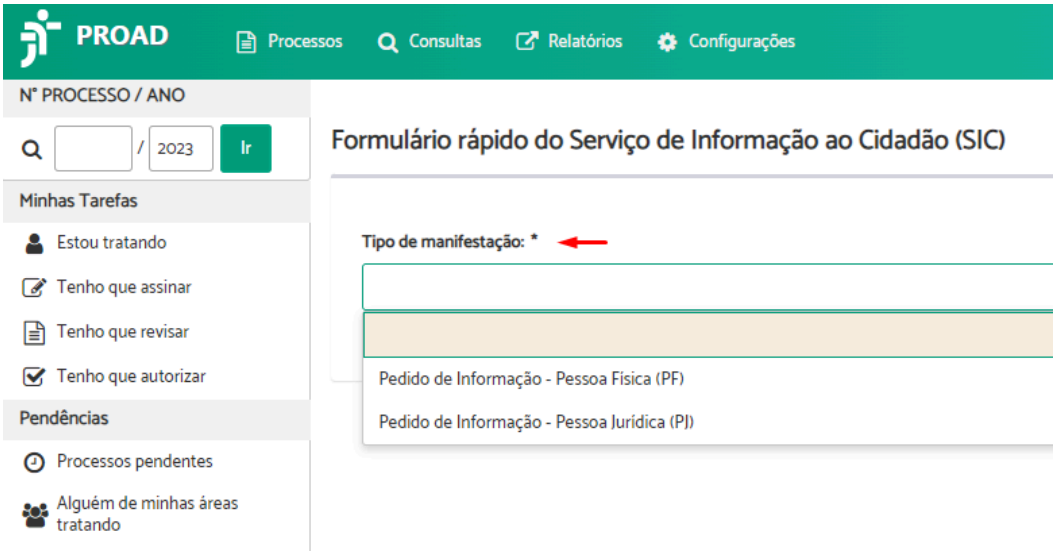

**3.** Finalizar manifestação

Formulário rápido do Serviço de Informação ao Cidadão (SIC)

Preencha os campos do formulário > Descreva o conteúdo da manifestação no campo "Mensagem".

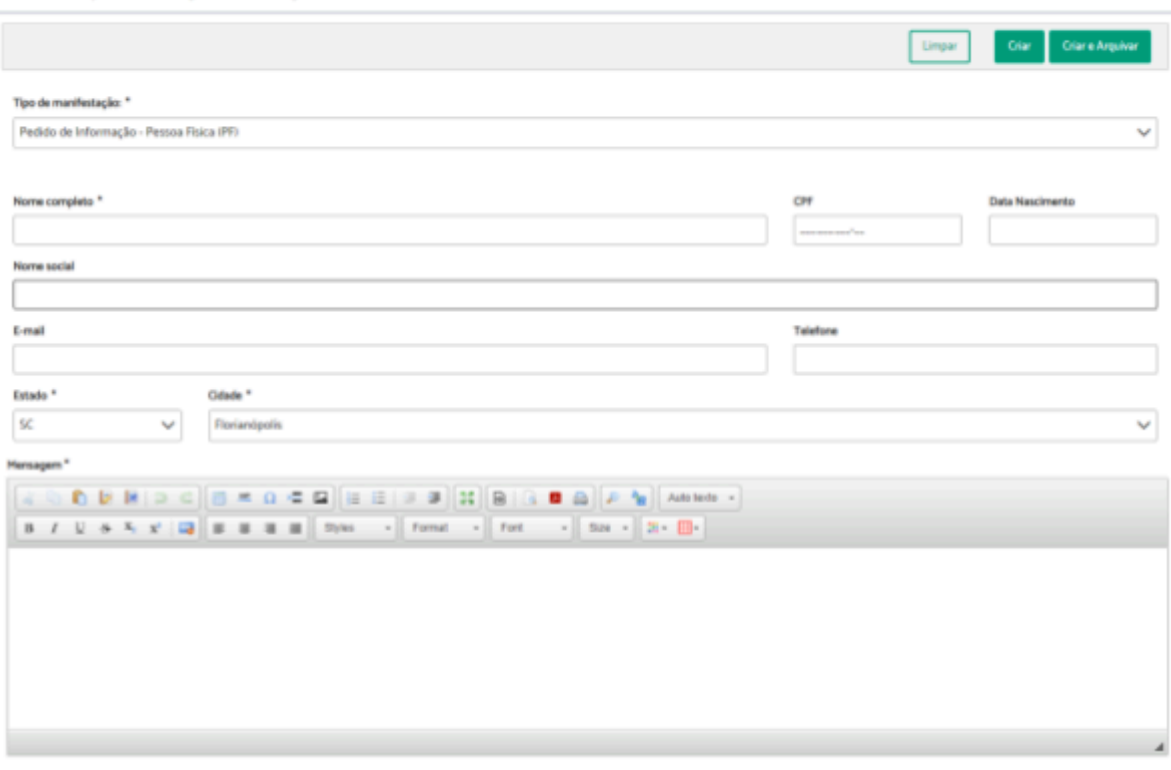

**Dica:** Para ser produtivo, crie seus próprios Autotextos com conteúdos padronizados pela sua unidade.
## **Atenção:**

- É necessário deslizar a barra de rolagem até o final para verificar e preencher todo o formulário.
- Os campos obrigatórios estão marcados com \*.
- A obrigatoriedade dos campos CPF e Data de Nascimento do manifestante pode variar conforme a configuração do sistema.
- O valor padrão dos campos Estado e Cidade é definido pelo administrador do sistema.

Complete com as demais informações referentes à manifestação. Para cada informação, clique em "Adicionar" > Preencha o conteúdo da informação > Clique em Gravar.

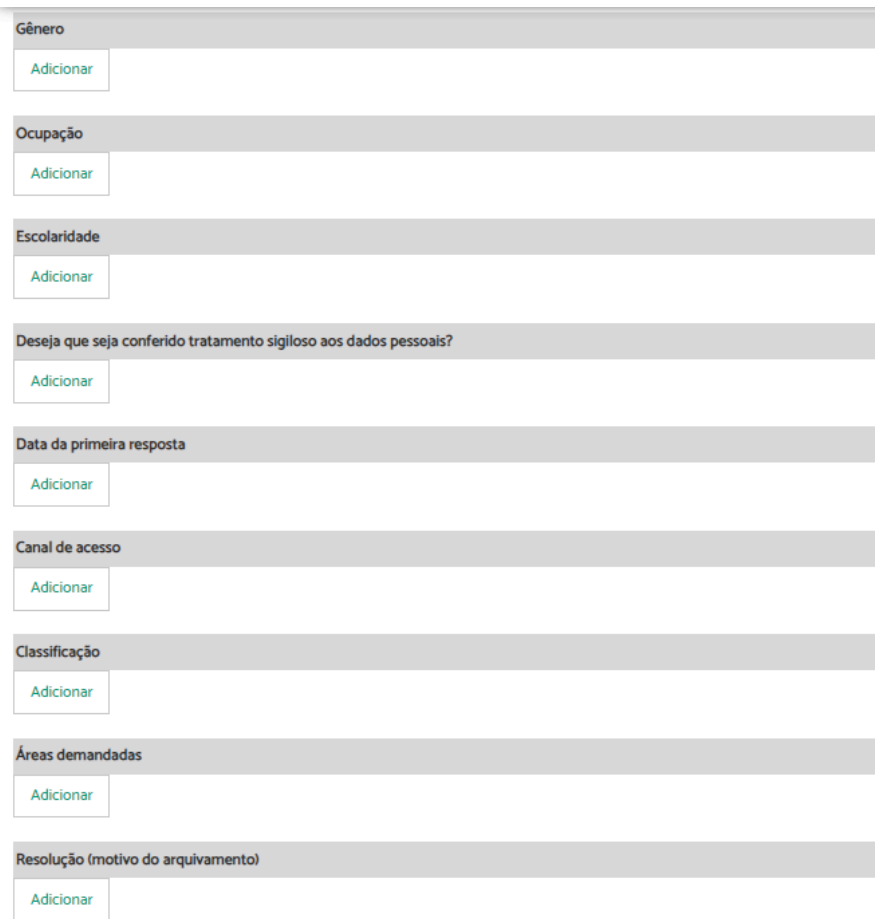

### **Atenção:**

- As informações preenchidas impactam diretamente na qualidade dos relatórios estatísticos do SIC e do Portal Estatístico Nacional das Ouvidorias da JT.
- Existem algumas informações que admitem mais de um valor, como por exemplo, Áreas Demandadas e Classificação.

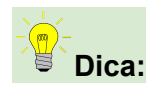

- Na informação "**Data da primeira resposta**", informe a data em que foi feito o primeiro contato com o manifestante, passando as primeiras informações. No caso de manifestações recebidas sincronamente (pelo telefone, balcão virtual, whatsapp, ou até mesmo presencialmente), informe a própria data do protocolo da manifestação, uma vez que o primeiro contato já foi realizado no momento do atendimento. Nos casos de atendimento assíncrono, informe a data em que foi realizado um primeiro contato com o manifestante, independentemente da resolução da demanda.
- Na informação "**Áreas demandadas**", caso a manifestação seja resolvida diretamente pela Ouvidoria, sem necessidade de envolver outra área, informe a Ouvidoria como área demandada. Isso impactará nas estatísticas de resolutividade das Ouvidorias (quantidade de atendimentos e tempo médio). Não se preocupe que não impactará nas estatísticas das "Áreas mais demandadas" do Portal Estatístico das Ouvidorias. Quando envolver outras unidades, informe somente as unidades que foram demandadas, sem informar a Ouvidoria.

Após preencher todas as informações, crie a manifestação utilizando a opção mais adequada a sua necessidade no momento.

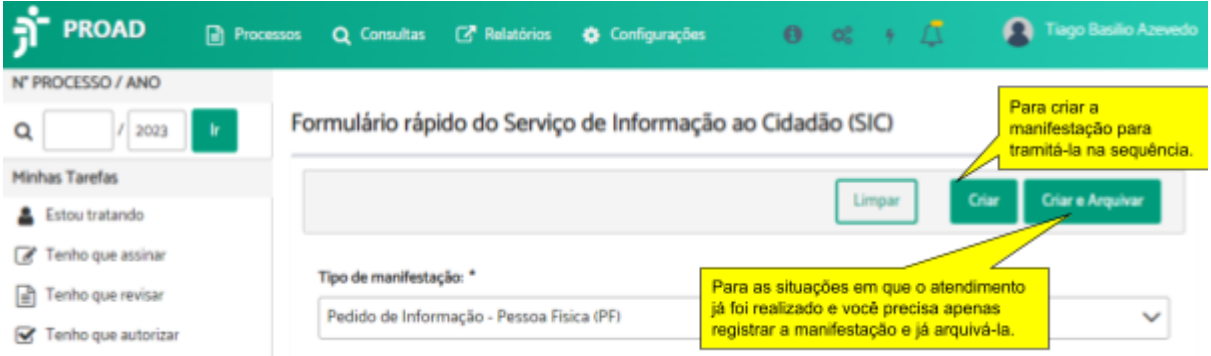

Após o registro da manifestação, o sistema exibirá o número do processo gerado e um link para acessar a Ficha do Processo.

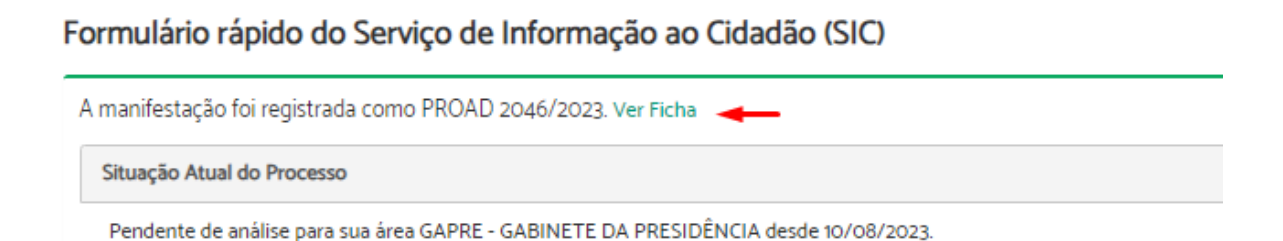

# **Formulário Rápido de LGPD**

Para cadastrar uma manifestação de LGPD, os usuários internos podem utilizar o formulário Rápido de LGPD. Para isso, basta seguir as instruções abaixo:

**1.** Iniciar manifestação

Localize no menu lateral a opção "LGPD" > Clique em "Formulário rápido".

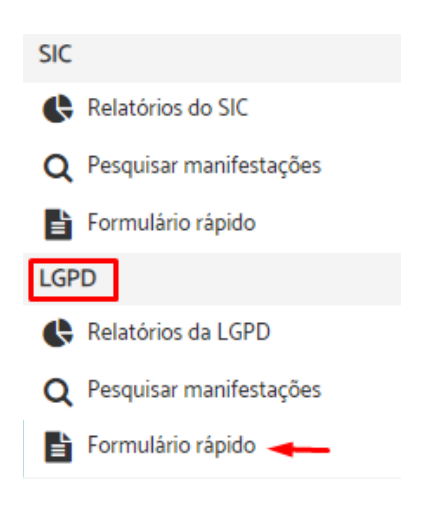

**2.** Selecionar manifestação

Selecione o tipo de manifestação que deseja cadastrar.

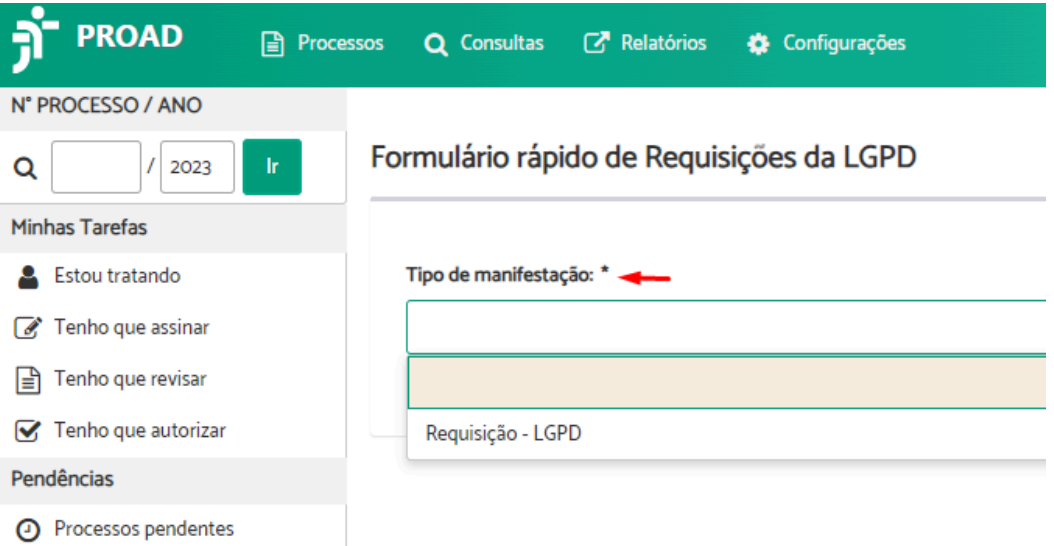

**3.** Finalizar manifestação

Preencha os campos do formulário > Descreva o conteúdo da manifestação no campo "Mensagem".

Formulário rápido de Requisições da LGPD

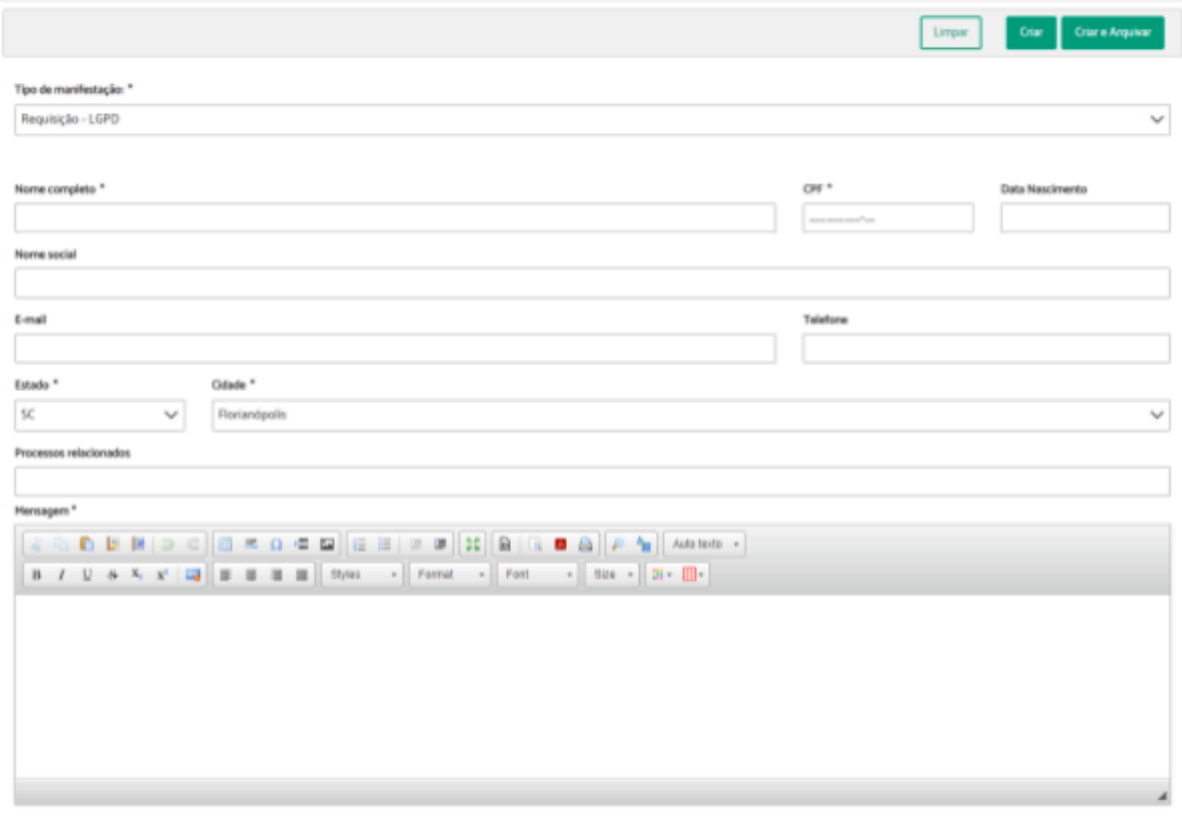

**Dica:** Para ser produtivo, crie seus próprios Autotextos com conteúdos padronizados pela sua unidade.

## **Atenção:**

- $\acute{\text{E}}$  necessário deslizar a barra de rolagem até o final para verificar e preencher todo o formulário.
- Os campos obrigatórios estão marcados com \*.
- A obrigatoriedade dos campos CPF e Data de Nascimento do manifestante pode variar conforme a configuração do sistema.
- O valor padrão dos campos Estado e Cidade é definido pelo administrador do sistema.
- O campo "Processos relacionados" permite informar os números dos processos do PJe que estão relacionados à manifestação. Pode ser informado mais de um número, basta dar um espaço entre um número e outro. Quando informados os números de processos, após o registro da manifestação, ao acessar a ficha do processo referente à manifestação, o sistema permitirá acesso a todas informações dos processos informados, buscando diretamente do sistema PJe. Para isso, o módulo de integração com o PJe deverá estar devidamente configurado pelo administrador do sistema.

Complete com as demais informações referentes à manifestação. Para cada informação, clique em "Adicionar" > Preencha o conteúdo da informação > Clique em Gravar.

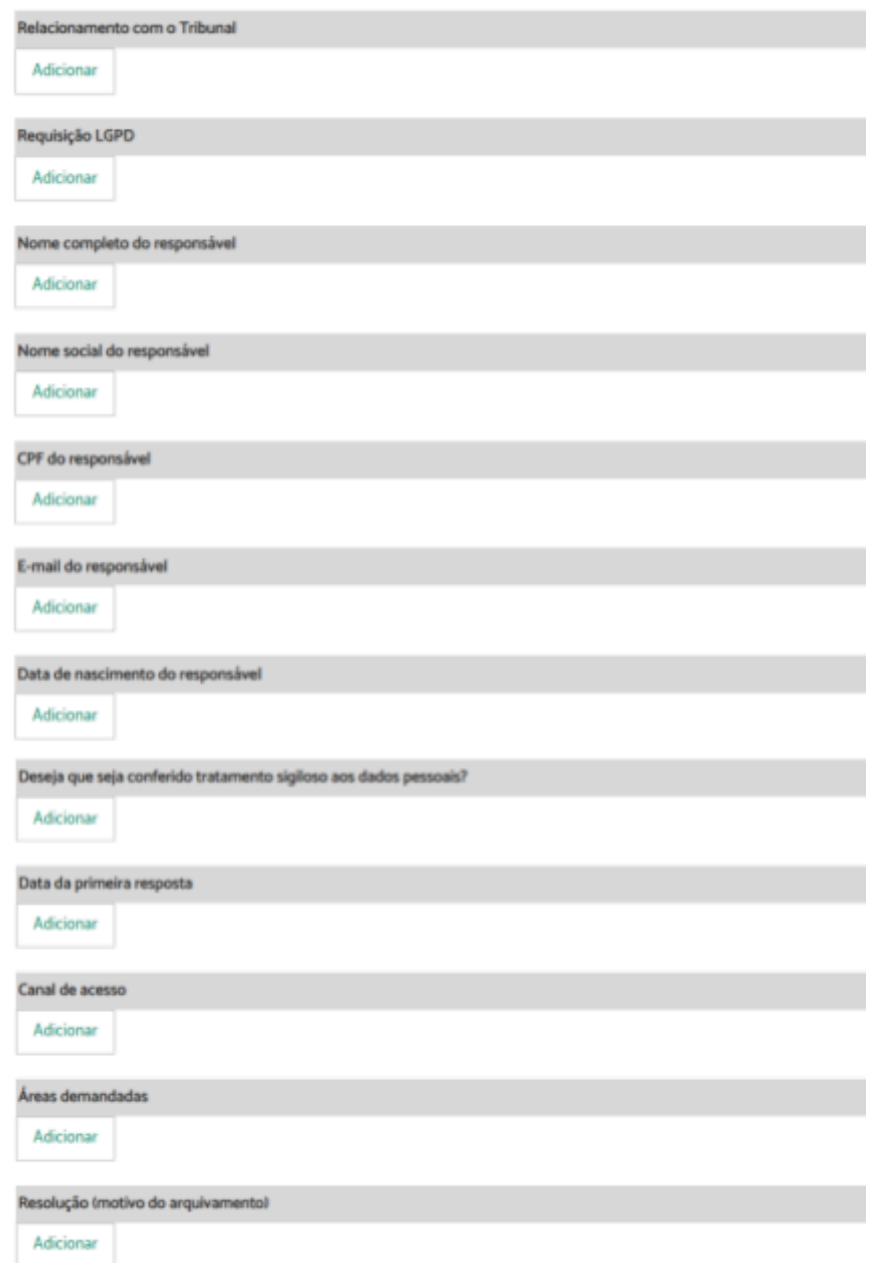

## **Atenção:**

- As informações preenchidas impactam diretamente na qualidade dos relatórios estatísticos das requisições LGPD e do Portal Estatístico Nacional das Ouvidorias da JT.
- Existem algumas informações que admitem mais de um valor, como por exemplo, Áreas Demandadas e Classificação.

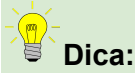

- Na informação "**Data da primeira resposta**", informe a data em que foi feito o primeiro contato com o manifestante, passando as primeiras informações. No caso de manifestações recebidas sincronamente (pelo telefone, balcão virtual, whatsapp, ou até mesmo presencialmente), informe a própria data do protocolo da manifestação, uma vez que o primeiro contato já foi realizado no momento do atendimento. Nos casos de atendimento assíncrono, informe a data em que foi realizado um primeiro contato com o manifestante, independentemente da resolução da demanda.
- Na informação "**Áreas demandadas**", caso a manifestação seja resolvida diretamente pela Ouvidoria, sem necessidade de envolver outra área, informe a Ouvidoria como área demandada. Isso impactará nas estatísticas de resolutividade das Ouvidorias (quantidade de atendimentos e tempo médio). Não se preocupe que não impactará nas estatísticas das "Áreas mais demandadas" do Portal Estatístico das Ouvidorias. Quando envolver outras unidades, informe somente as unidades que foram demandadas, sem informar a Ouvidoria.

Após preencher todas as informações, crie a manifestação utilizando a opção mais adequada a sua necessidade no momento.

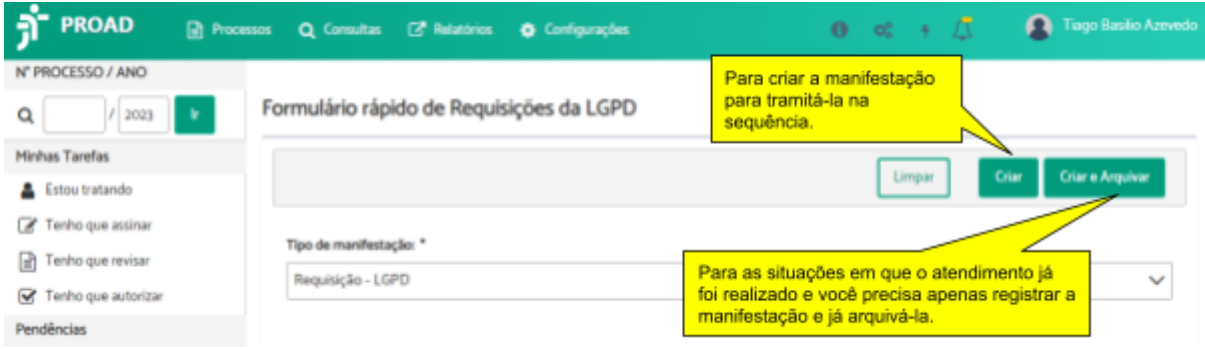

Após o registro da manifestação, o sistema exibirá o número do processo gerado e um link para acessar a Ficha do Processo.

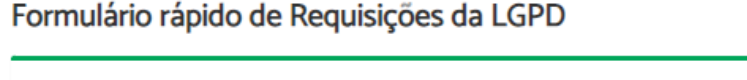

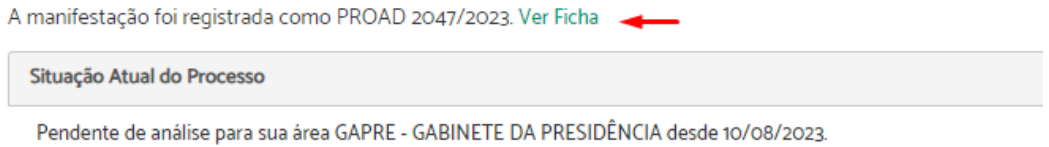

## **Formulário Web Ouvidoria**

O formulário Web de Ouvidoria é um recurso fornecido pelo PROAD, que está acessível por meio de um link padronizado, nativo no sistema, e que deve ser disponibilizado no site do órgão, em local de escolha do administrador do site.

Uma vez disponibilizado, ao acessar o link, o sistema exibe a tela do formulário.

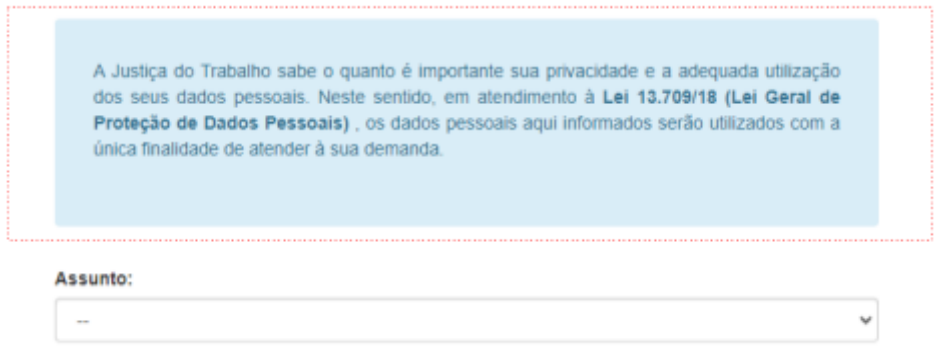

**Importante:** O cabeçalho do formulário, em destaque na imagem acima, é totalmente customizável pelo administrador do sistema, permitindo que as imagens e as informações sejam adaptadas à realidade e às necessidades de cada órgão.

Para registrar uma manifestação, o cidadão deve primeiramente escolher o "Assunto".

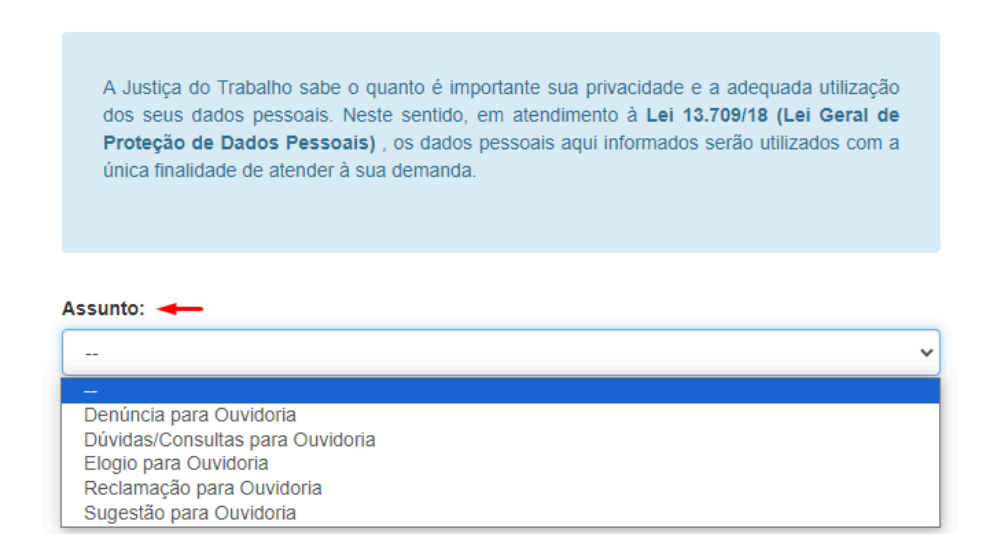

Em seguida, preencher os campos do formulário.

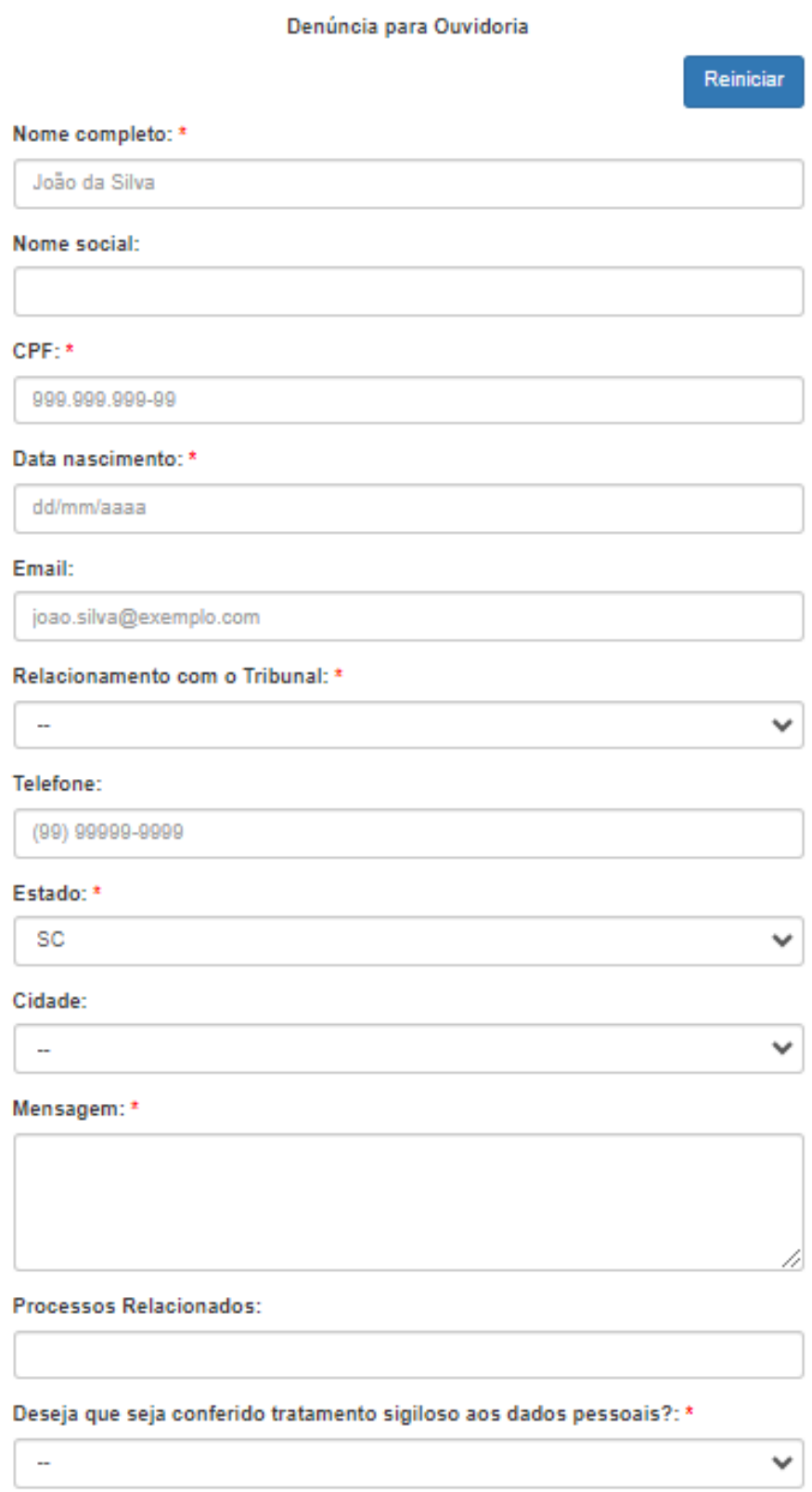

Caso seja necessário adicionar algum anexo à manifestação, como fotos, vídeos ou documentos adicionais, o usuário deverá escolher os arquivos que deseja anexar clicando

no botão "Escolher arquivos", selecionar os arquivos desejados e completar as informações necessárias.

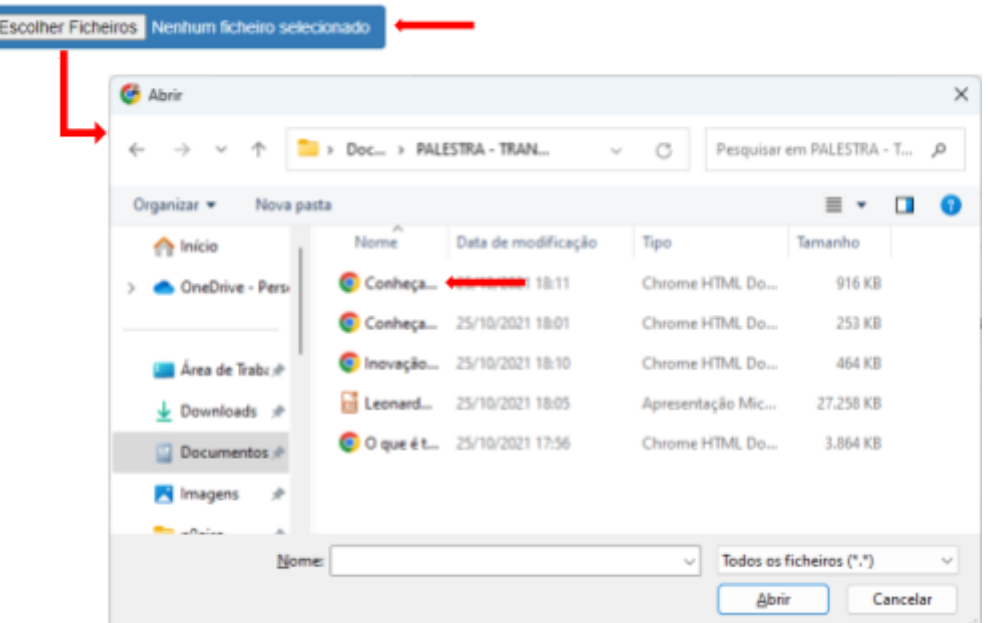

#### **Atenção:**

п

- A opção de anexar arquivos só estará disponível se configurada pelo administrador do sistema.
- É possível selecionar mais de um arquivo.
- Os tipos de arquivos permitidos são configuráveis pelo administrador.

Para finalizar, o usuário deve indicar que não é um robô e clicar em Enviar.

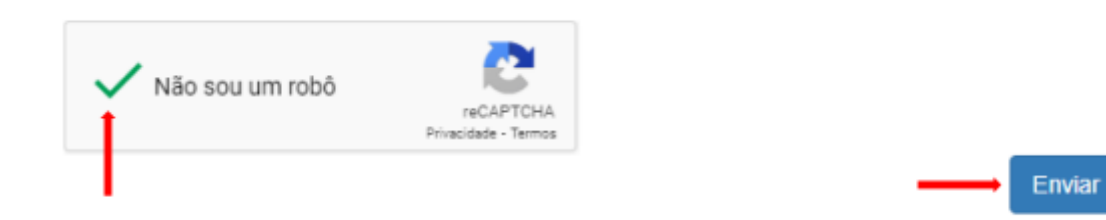

Concluído o registro da manifestação, o sistema exibirá a tela de confirmação com os dados da manifestação gerada e o código de acesso, por meio do qual o manifestante consegue acompanhar sua manifestação pelo portal.

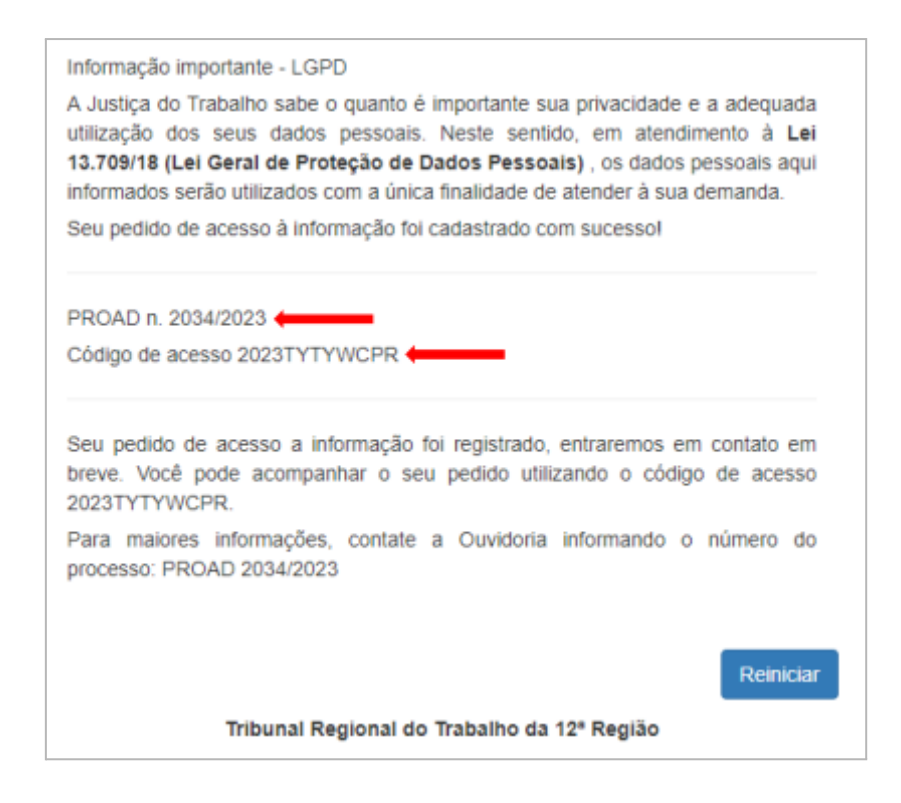

**Importante:** Todas as informações exibidas na mensagem de confirmação do registro da manifestação podem ser customizadas em configurações do sistema pelo administrador.

## **Formulário Web SIC**

O formulário Web de SIC é um recurso fornecido pelo PROAD, que está acessível por meio de um link padronizado, nativo no sistema, e que deve ser disponibilizado no site do órgão, em local de escolha do administrador do site.

Uma vez disponibilizado, ao acessar o link, o sistema exibe a tela do formulário.

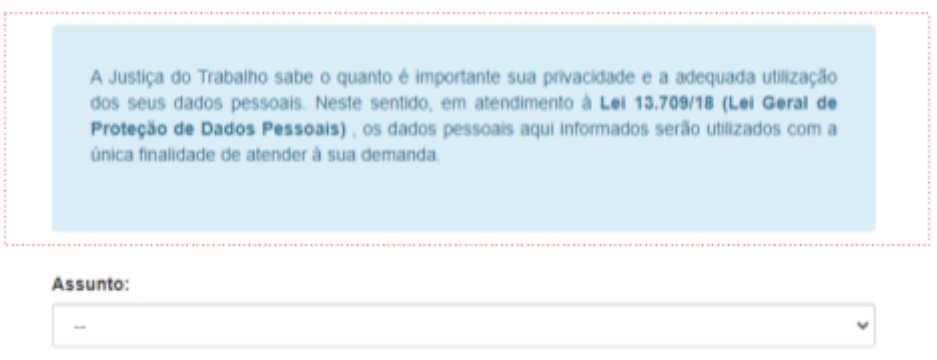

**Importante:** O cabeçalho do formulário, em destaque na imagem acima, é totalmente customizável pelo administrador do sistema, permitindo que as imagens e as informações sejam adaptadas à realidade e às necessidades de cada órgão.

Para registrar uma manifestação, o cidadão deve primeiramente escolher o "Assunto".

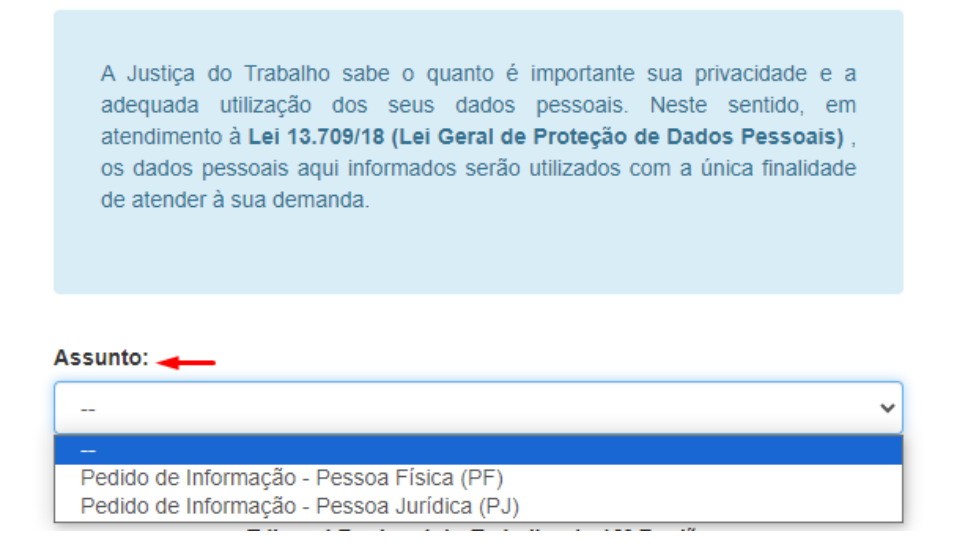

Em seguida, preencher os campos do formulário.

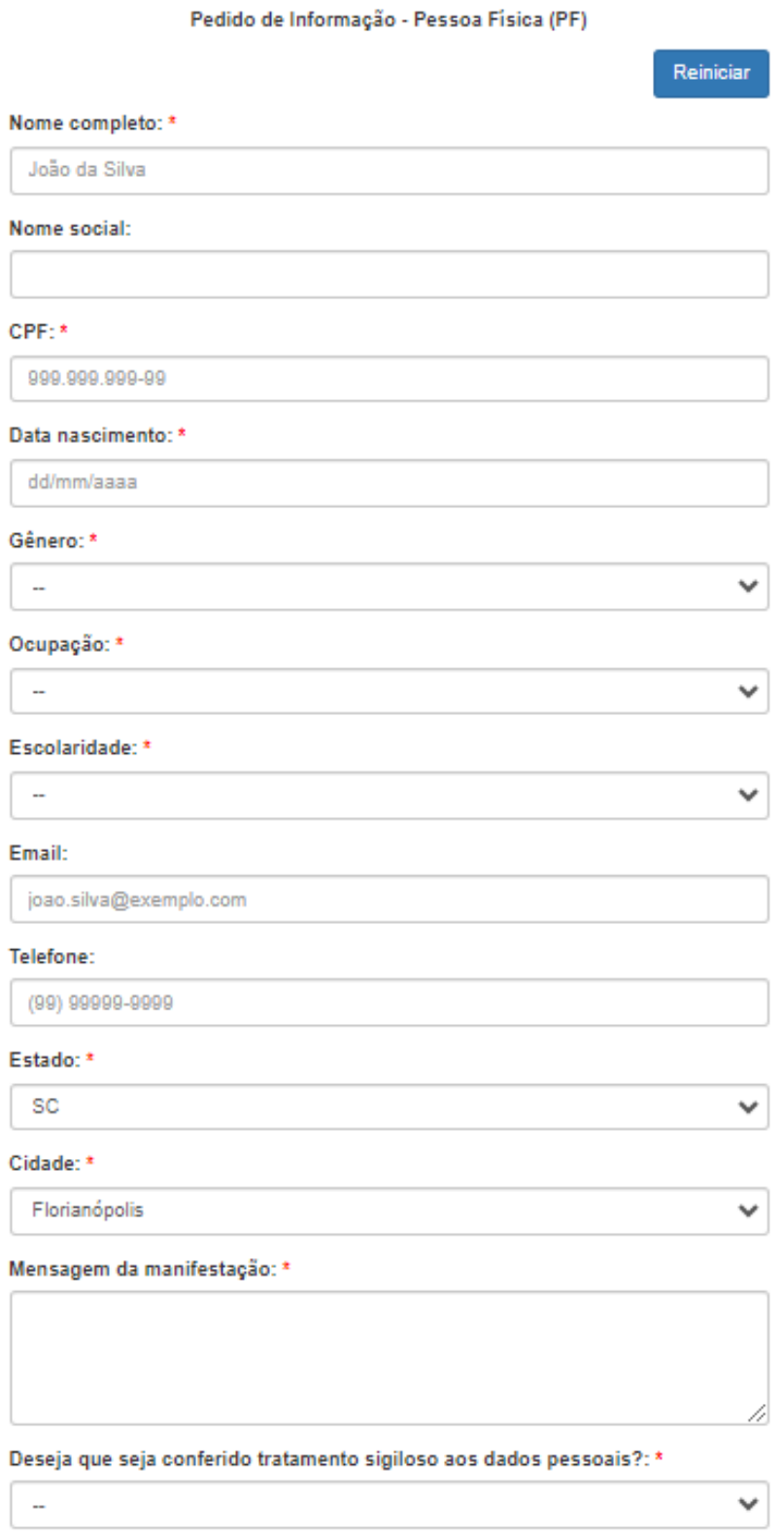

Caso seja necessário adicionar algum anexo à manifestação, como fotos, vídeos ou documentos adicionais, o usuário deverá escolher os arquivos que deseja anexar clicando no botão "Escolher arquivos", selecionar os arquivos desejados e completar as informações necessárias.

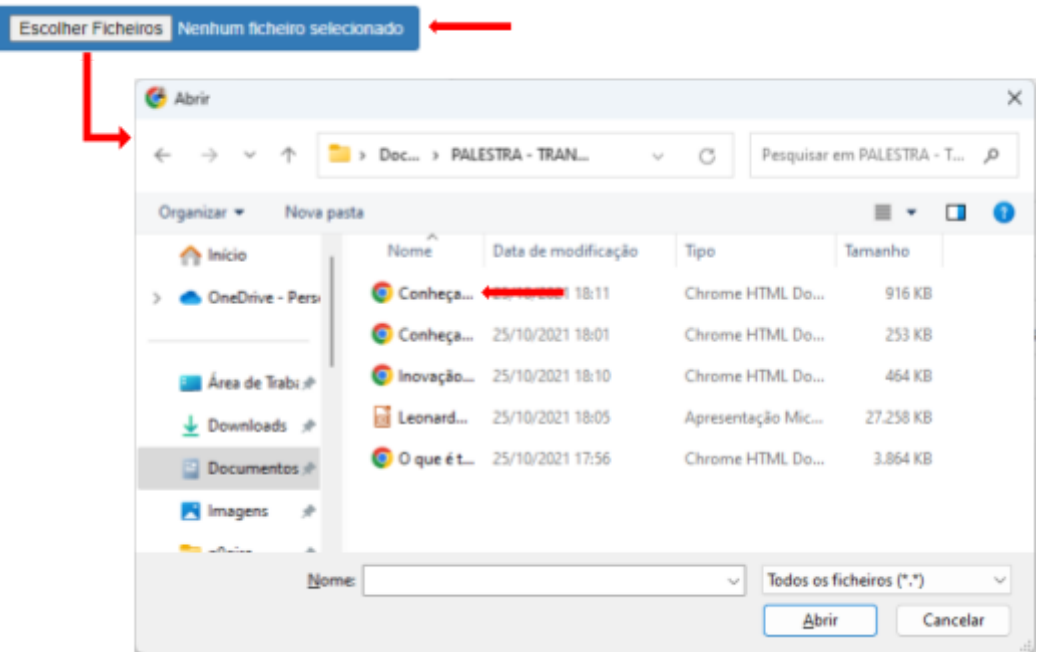

## **Atenção:**

- A opção de anexar arquivos só estará disponível se configurada pelo administrador do sistema.
- É possível selecionar mais de um arquivo.
- Os tipos de arquivos permitidos são configuráveis pelo administrador.

Para finalizar, o usuário deve indicar que não é um robô e clicar em Enviar.

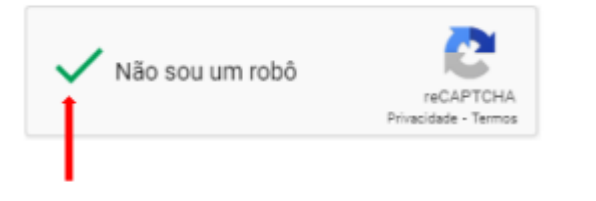

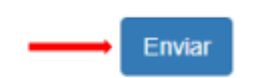

Concluído o registro da manifestação, o sistema exibirá a tela de confirmação com os dados da manifestação gerada e o código de acesso, por meio do qual o manifestante consegue acompanhar sua manifestação pelo portal.

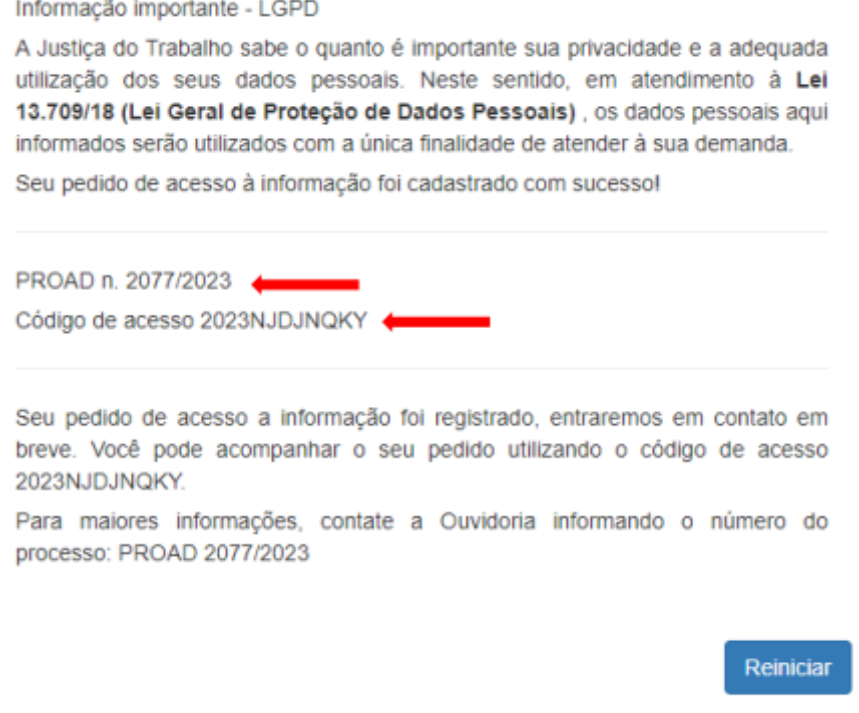

Tribunal Regional do Trabalho da 12ª Região

**Importante:** Todas as informações exibidas na mensagem de confirmação do registro da manifestação podem ser customizadas em configurações do sistema pelo administrador.

## **Formulário Web LGPD**

O formulário Web de LGPD é um recurso fornecido pelo PROAD, que está acessível por meio de um link padronizado, nativo no sistema, e que deve ser disponibilizado no site do órgão, em local de escolha do administrador do site.

Uma vez disponibilizado, ao acessar o link, o sistema exibe a tela do formulário.

Para registrar uma manifestação, o cidadão deve preencher os campos obrigatórios para o titular dos dados e os campos obrigatórios para o responsável legal de titular dos dados criança e/ou adolescente e curatelados, quando aplicável. Além disso, deve informar qual direito pretende exercer e fazer um breve relato da situação.

FORMULÁRIO PARA EXERCÍCIO DOS DIREITOS DO TITULAR DOS DADOS PESSOAIS Conforme os Artigos 17 a 22 da Lei 13.7092018 (Lei Geral de Proteção de Dados Pessoais)

ATENÇÃO – De acerdo com o testo do artigo 11, II da LOPD, o Tribunal Regional do Trabalho da 12º Região, possui o divito de tratar os dedos pessoais sensiveis, sem a necessidade de fornecimento de consentirsento de<br>tratar

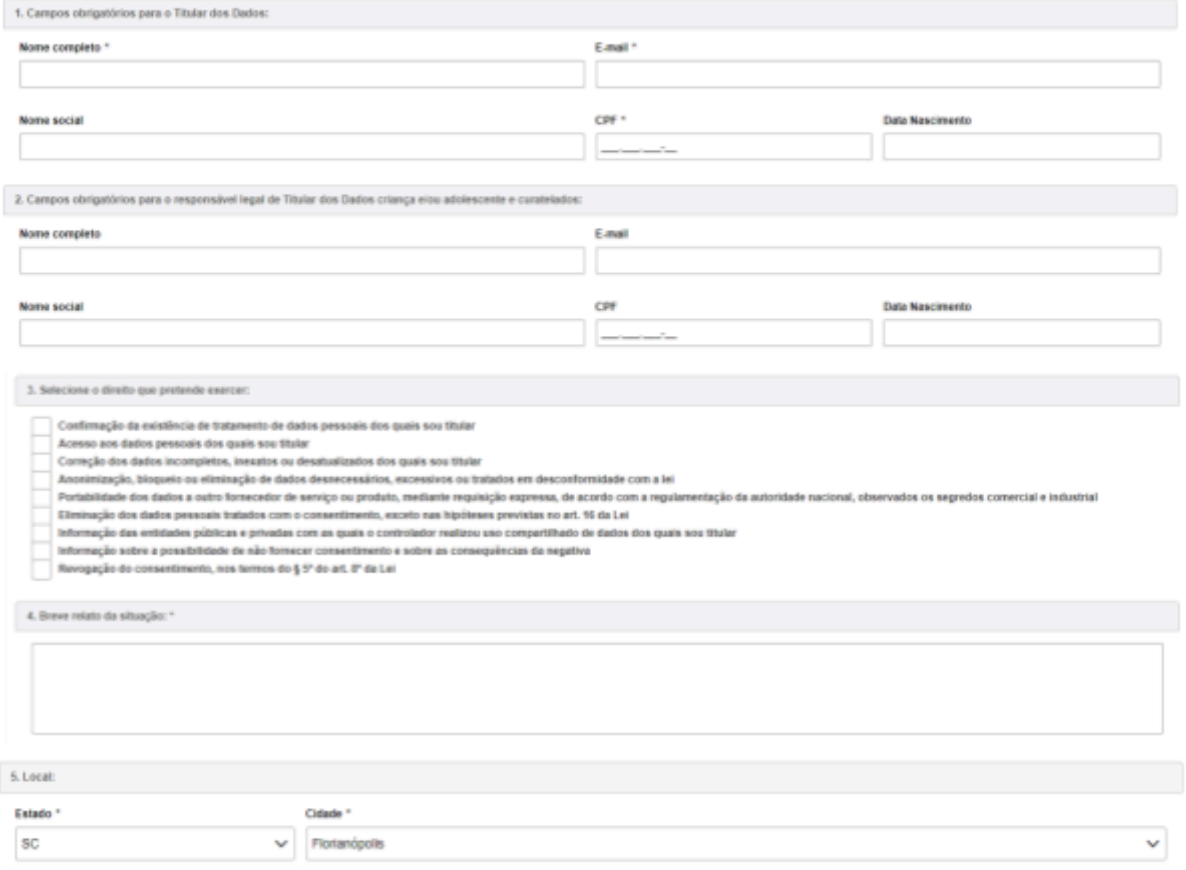

Para comprovação de identidade, o cidadão deve anexar algum documento que comprove a identificação do titular dos dados e do responsável (quando aplicável).

![](_page_194_Picture_90.jpeg)

## **Atenção:**

- A opção de anexar arquivos só estará disponível se configurada pelo administrador do sistema.
- É possível selecionar mais de um arquivo.
- Os tipos de arquivos permitidos são configuráveis pelo administrador.

Para finalizar, o usuário deve declarar que as informações fornecidas são verdadeiras, indicar que não é um robô e clicar em enviar.

![](_page_195_Picture_233.jpeg)

Concluído o registro da manifestação, o sistema exibirá a tela de confirmação com os dados da manifestação gerada e o código de acesso, por meio do qual o manifestante consegue acompanhar sua manifestação pelo portal.

![](_page_195_Picture_234.jpeg)

## Pesquisar Manifestações

A pesquisa de manifestações disponibiliza um conjunto de possibilidades de pesquisas para localizar processos referentes a manifestações para Ouvidoria, SIC ou LGPD.

No painel esquerdo, para cada tipo de manifestação, o usuário encontra a opção "Pesquisar manifestações".

![](_page_196_Picture_195.jpeg)

Ao escolher uma delas, uma tela de pesquisa será aberta e em "Tipo" estará preenchida automaticamente a manifestação escolhida.

Para realizar uma busca, é necessário informar pelo menos um critério de pesquisa e clicar em "Pesquisar".

![](_page_197_Picture_144.jpeg)

Como resultado, o sistema listará todos os processos encontrados através dos critérios utilizados.

Na opção "Exportar Resultado", é possível exportar a pesquisa em arquivo CSV e planilha ODS ou XLS.

Se o resultado encontrado não for o esperado, é possível clicar em "Refazer Pesquisa" e realizar a busca com mais detalhes.

![](_page_198_Picture_155.jpeg)

## Relatórios

A ferramenta de geração de relatórios estatísticos de manifestações possibilita utilizar um intervalo de datas e outros filtros correspondentes às informações e características das manifestações, para criar relatórios estatísticos conforme a necessidade.

No painel esquerdo, para cada tipo de manifestação (Ouvidoria, SIC e LGPD), o usuário encontra a opção Relatórios.

![](_page_198_Picture_5.jpeg)

Para realizar a busca, informe um intervalo de datas > Selecione o(s) critério(s) de pesquisa que desejar > Indique em "Opções de relatórios" os relatórios que deseja exibir > Clique em "Exibir".

![](_page_199_Picture_110.jpeg)

#### Relatórios da Lei Geral de Proteção de Dados (LGPD)

![](_page_199_Picture_111.jpeg)

![](_page_200_Picture_93.jpeg)

Relatórios do Serviço de Informação ao Cidadão (SIC)

Como resultado, o sistema listará todos os relatórios gerados através dos critérios utilizados.

Veja abaixo alguns exemplos de relatórios gerados:

![](_page_200_Figure_5.jpeg)

## Manifestações por tipo Percentual de manifestações segundo o tipo da manifestação Denúncia Denúncia - Assédio Eleitoral nas Relações de Trabalh  $Elogio$ Notícia de Irregularidade Anônima **Ouvidoria da Mulher - Denúncia** 12.5% 31.3%

![](_page_201_Picture_68.jpeg)

# Percentual de manifestações segundo o canal Formulário eletrônico Correspondência WhatsApp Não informado  $31.3%$

Manifestações por canal

![](_page_201_Picture_69.jpeg)

#### Manifestações por perfil Manifestações por Perfil Não informado  $-18$ Órgão Público  $\overline{\phantom{0}}$ Testemunha ÷, Reclamante  $\overline{\phantom{0}}$ Outros  $\overline{\phantom{0}}$ Juiz/Desembargador  $-1$ Estagiário  $-1$ Preposto  $-2$ Arrematante  $-2$ Advogado/Procurador

![](_page_202_Picture_98.jpeg)

![](_page_202_Picture_99.jpeg)

![](_page_202_Figure_4.jpeg)

#### Manifestações por resolução Motivo do arquivamento das manifestações Percentual de manifestações segundo a resolução Arquivada por falta de informações do manifestante Solucionada de imediato Em análise 78.1% 12.5% Resolução Quantidade  $\%$ Arquivada por falta de informações do manifestante 12,50%  $\overline{4}$ Solucionada de imediato 9,38%  $\overline{3}$ Em análise 25 78,12% 100,00% **Total** 32

### Tempo de Tramitação

![](_page_203_Figure_3.jpeg)

Número médio de dias para arquivamento, por mês da manifestação.

# 7. PORTAL PROAD

## Portal de serviços ao cidadão

O portal do PROAD concentra todos os serviços disponíveis aos cidadãos e demais usuários externos, proporcionando facilidade de acesso e transparência das informações, conforme preconizado pela Lei de Acesso à Informação.

## Leiaute

O Portal do PROAD foi completamente adequado ao manual de identidade visual da Justiça do Trabalho e aos portais da JT.

![](_page_204_Picture_208.jpeg)

## Conferir autenticidade de documentos

Este painel permite conferir a autenticidade de documentos gerados em Ver [Documento](#page-65-0) para [Impressão](#page-65-0).

O acesso é feito pelo Portal Proad, menu esquerdo > "Conferir autenticidade de documentos".

Consulta de Documentos do Tribunal Regional do Trabalho da 12ª Região

![](_page_205_Picture_112.jpeg)

## Consulta pública de processos administrativos

O Portal do PROAD recebeu uma importante funcionalidade: a consulta pública de processos administrativos.

![](_page_205_Picture_113.jpeg)

Por meio da consulta pública os cidadãos poderão consultar processos administrativos e visualizar sua tramitação e documentos.

#### Consulta processos administrativos eletrônicos

![](_page_206_Picture_205.jpeg)

#### PROAD N.4792/2021

![](_page_206_Picture_206.jpeg)

Os dados pesquisáveis e exibidos na consulta pública podem ser configurados pelo administrador do sistema no órgão, que poderá restringir:

- Os assuntos que serão pesquisáveis (e a partir de qual data);
- Os tipos de movimentos que serão exibidos na tramitação;
- Os tipos de documentos que serão exibidos;
- A exibição do campo de resumo do processo.

Os arquivos que serão disponibilizados deverão estar com o Tipo de acesso "Público na Web" ( Tipo de Acesso [Público](#page-76-0) na Web ).

## Consultar meus processos

Usuários cadastrados no órgão e autenticados no Portal do PROAD receberam uma nova funcionalidade que permite consultar todos os processos em que o usuário autenticado ou alguma entidade externa da qual ele possua permissão faça parte.

![](_page_207_Picture_292.jpeg)

# Protocolo de processos (externo)

O cadastro de processos pelo portal do PROAD está disponível apenas para usuários previamente cadastrados e autorizados pelo órgão.

Para realizar o cadastro de um processo administrativo através do portal externo do PROAD, acesse o site do órgão e no menu serviços localize o "Portal PROAD".

Clique em "Entrar" > Preencha suas credenciais de acesso.

![](_page_208_Picture_58.jpeg)

Localize no menu lateral a opção "Serviços" > Clique em "Protocolar processo".

![](_page_208_Picture_59.jpeg)

Preencha os campos do formulário > Adicione os documentos necessários > Selecione por quem protocolar.

![](_page_209_Picture_170.jpeg)

**Importante:** O campo "**Protocolar por**" conterá apenas as empresas que foram associadas ao usuário pelo Gestor de Cadastros.

Para finalizar, indique que não é um robô > Clique em "Protocolar".

![](_page_209_Picture_5.jpeg)

O sistema solicitará a assinatura dos documentos. Escolha a forma de assinatura > Clique em "Assinar".

![](_page_210_Picture_161.jpeg)

Concluído o protocolo do processo, o sistema exibirá a tela de confirmação com os dados do processo gerado.

![](_page_210_Picture_162.jpeg)

## Juntada de documentos em processos

.

**PROAD N.14/2021** 

Além do protocolo de novos processos, usuários externos também poderão solicitar a juntada de documentos em processos (Pedido Complementar) em que são parte ou alguma entidade externa que possuam permissão seja parte.

![](_page_210_Picture_163.jpeg)